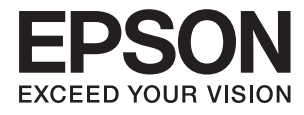

# **Guide d'utilisation**

## <span id="page-1-0"></span>**Copyright**

Aucune partie de ce manuel ne peut être reproduite, stockée dans un système documentaire ou transmise sous quelque forme ou de quelque manière que ce soit, électronique, mécanique, par photocopie, enregistrement ou autre, sans l'accord préalable écrit de Seiko Epson Corporation. Aucune responsabilité en matière de brevets ne s'applique à l'utilisation des renseignements contenus dans le présent manuel. ou aux dommages pouvant résulter d'une telle utilisation. Les informations contenues dans ce document sont conçues uniquement pour une utilisation avec ce produit Epson. Epson n'est responsable d'aucune utilisation de ces informations pour l'application à d'autres produits.

Ni Seiko Epson Corporation, ni ses filiales ne peuvent être tenus pour responsables envers l'acheteur de ce produit ou les tiers pour tous dommages, pertes, coûts et dépenses encourus par l'acheteur ou les tiers résultant d'un accident, d'une utilisation abusive ou incorrecte de ce produit ou de modifications, réparations ou altérations non autorisées de ce produit, ou (à l'exception des États-Unis) de la non-conformité avec les instructions d'utilisation et de maintenance.

Seiko Epson Corporation et ses filiales ne pourront être tenues responsables des dommages ou problèmes survenus par suite de l'utilisation de produits optionnels ou consommables autres que ceux désignés par Seiko Epson Corporation comme étant des Produits d'origine Epson ou des Produits approuvés par Epson.

Seiko Epson Corporation ne pourra être tenue responsable des dommages résultant des interférences électromagnétiques se produisant à la suite de l'utilisation de câbles d'interface autres que ceux désignés par Seiko Epson Corporation comme étant des Produits approuvés par Epson.

© 2016 Seiko Epson Corporation. All rights reserved.

Le contenu de ce manuel et les caractéristiques de ce produit sont sujets à modification sans préavis.

## <span id="page-2-0"></span>**Marques commerciales**

- ❏ EPSON® est une marque déposée, et EPSON EXCEED YOUR VISION ou EXCEED YOUR VISION est un nom de marque de Seiko Epson Corporation.
- ❏ PRINT Image Matching™ et le logo PRINT Image Matching sont des noms de marque de Seiko Epson Corporation.

Copyright © 2001 Seiko Epson Corporation. All rights reserved.

- ❏ EPSON Scan software is based in part on the work of the Independent JPEG Group.
- ❏ libtiff

Copyright © 1988-1997 Sam Leffler

Copyright © 1991-1997 Silicon Graphics, Inc.

Permission to use, copy, modify, distribute, and sell this software and its documentation for any purpose is hereby granted without fee, provided that (i) the above copyright notices and this permission notice appear in all copies of the software and related documentation, and (ii) the names of Sam Leffler and Silicon Graphics may not be used in any advertising or publicity relating to the software without the specific, prior written permission of Sam Leffler and Silicon Graphics.

THE SOFTWARE IS PROVIDED "AS-IS" AND WITHOUT WARRANTY OF ANY KIND, EXPRESS, IMPLIED OR OTHERWISE, INCLUDING WITHOUT LIMITATION, ANY WARRANTY OF MERCHANTABILITY OR FITNESS FOR A PARTICULAR PURPOSE.

IN NO EVENT SHALL SAM LEFFLER OR SILICON GRAPHICS BE LIABLE FOR ANY SPECIAL, INCIDENTAL, INDIRECT OR CONSEQUENTIAL DAMAGES OF ANY KIND, OR ANY DAMAGES WHATSOEVER RESULTING FROM LOSS OF USE, DATA OR PROFITS, WHETHER OR NOT ADVISED OF THE POSSIBILITY OF DAMAGE, AND ON ANY THEORY OF LIABILITY, ARISING OUT OF OR IN CONNECTION WITH THE USE OR PERFORMANCE OF THIS SOFTWARE.

- ❏ Microsoft®, Windows®, and Windows Vista® are registered trademarks of Microsoft Corporation.
- ❏ Apple, Macintosh, Mac OS, OS X, Bonjour, Safari, iPad, iPhone, iPod touch, and iTunes are trademarks of Apple Inc., registered in the U.S. and other countries. AirPrint and the AirPrint logo are trademarks of Apple Inc.
- ❏ Google Cloud Print™, Chrome™, Chrome OS™, and Android™ are trademarks of Google Inc.
- ❏ Adobe, Adobe Reader, Acrobat, and Photoshop are trademarks of Adobe systems Incorporated, which may be registered in certain jurisdictions.
- ❏ Intel® is a registered trademark of Intel Corporation.
- ❏ Avis général : les autres noms de produit utilisés dans ce manuel sont donnés uniquement à titre d'identification et peuvent être des noms de marque de leur détenteur respectif. Epson dénie toute responsabilité vis-à-vis de ces marques.

## *Table des matières*

#### *[Copyright](#page-1-0)*

#### *[Marques commerciales](#page-2-0)*

#### *[À propos de ce manuel](#page-7-0)*

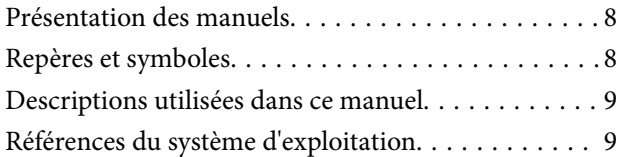

#### *[Consignes importantes](#page-9-0)*

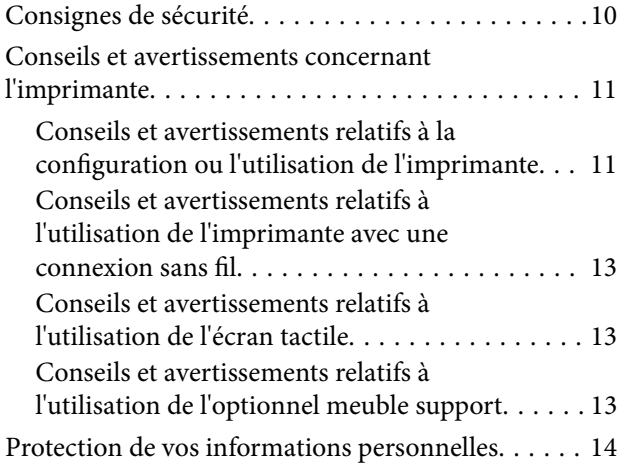

#### *[Administrator Settings \(Réglages de](#page-14-0)  [l'administrateur\)](#page-14-0)*

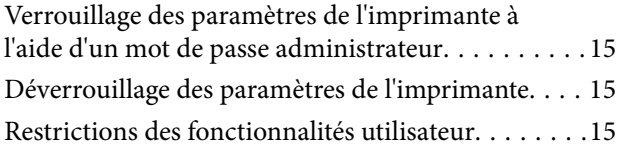

#### *[Informations de base sur l'imprimante](#page-16-0)*

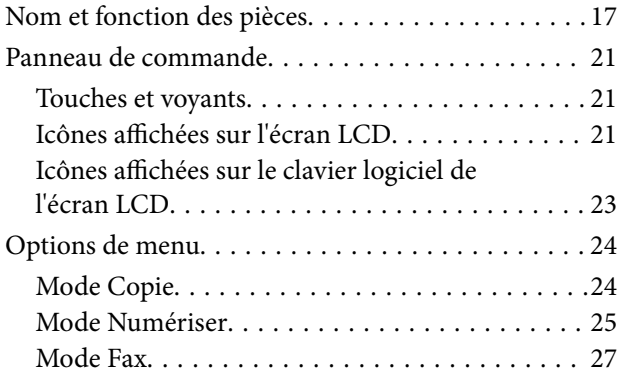

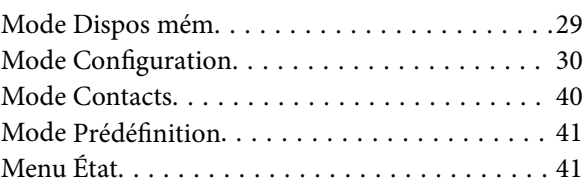

#### *[Chargement du papier](#page-41-0)*

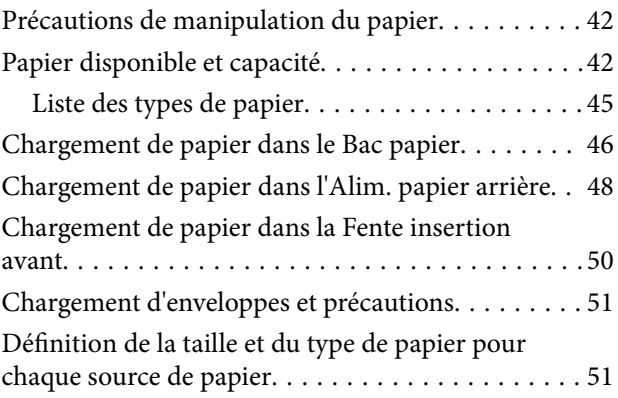

#### *[Mise en place de documents originaux](#page-52-0)*

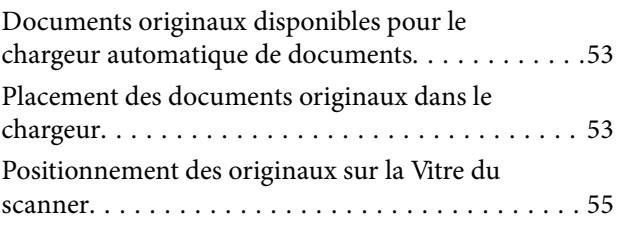

### *[Gestion des contacts](#page-57-0)*

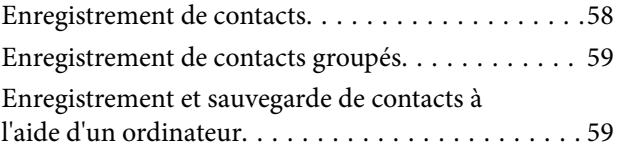

#### *[Impression](#page-59-0)*

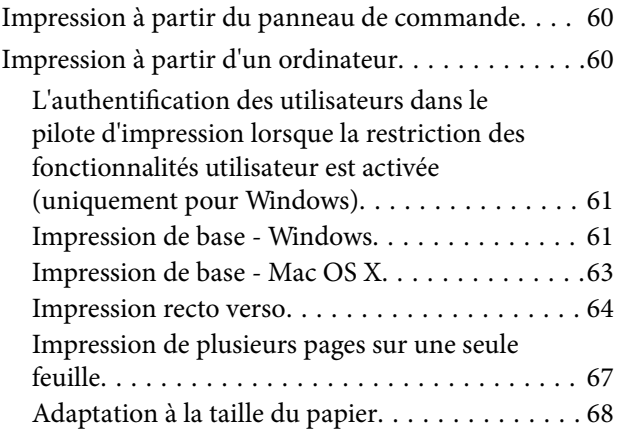

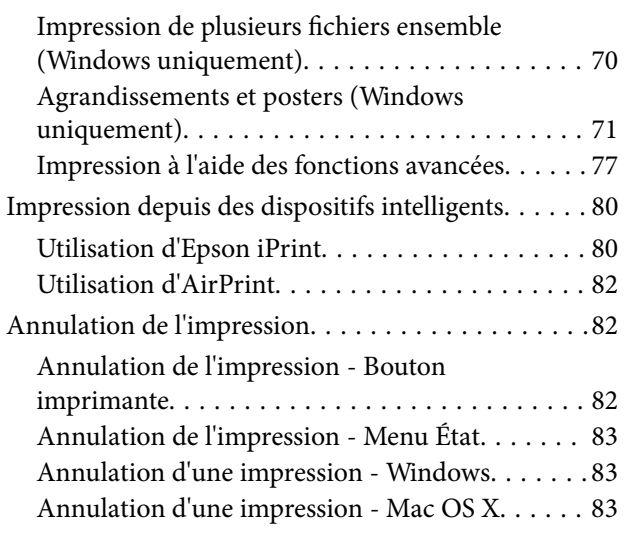

#### *[Copie](#page-83-0)*

#### *[Numérisation](#page-84-0)*

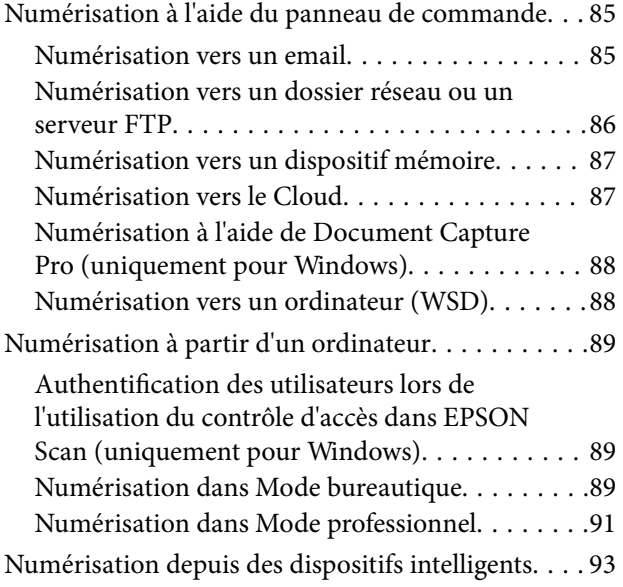

### *[Télécopie](#page-94-0)*

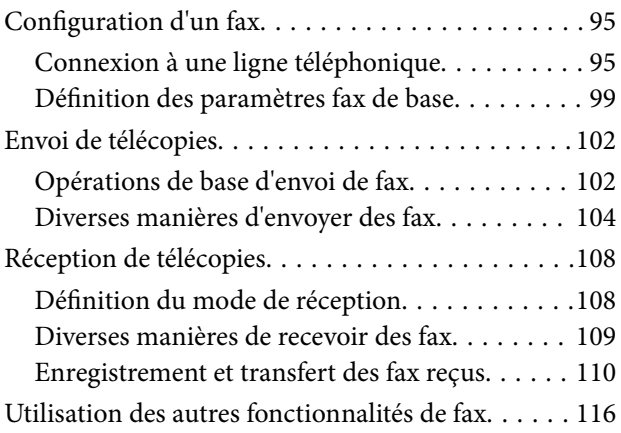

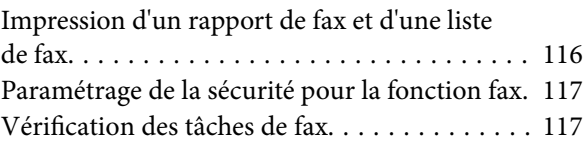

#### *[Remplacement des cartouches](#page-119-0)  [d'encre et autres consommables](#page-119-0)*

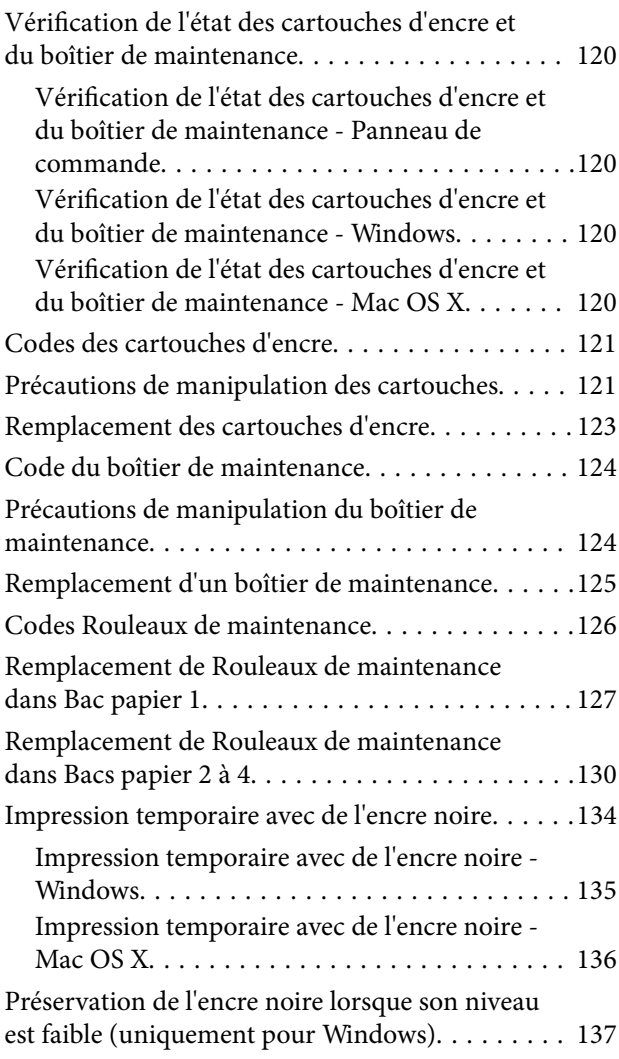

### *[Amélioration de la qualité](#page-137-0)  [d'impression et de numérisation](#page-137-0)*

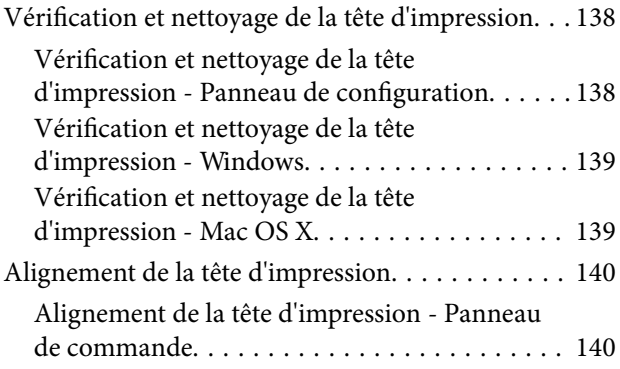

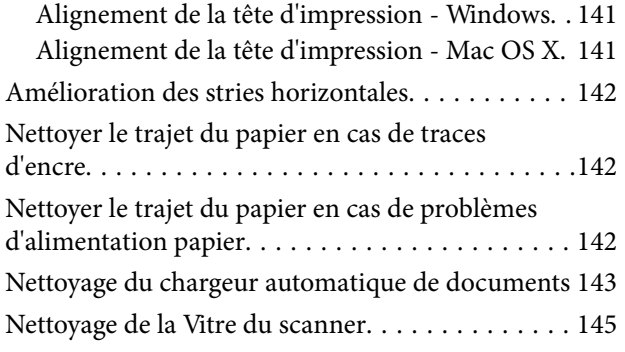

#### *[Informations sur les applications et le](#page-146-0)  [service réseau](#page-146-0)*

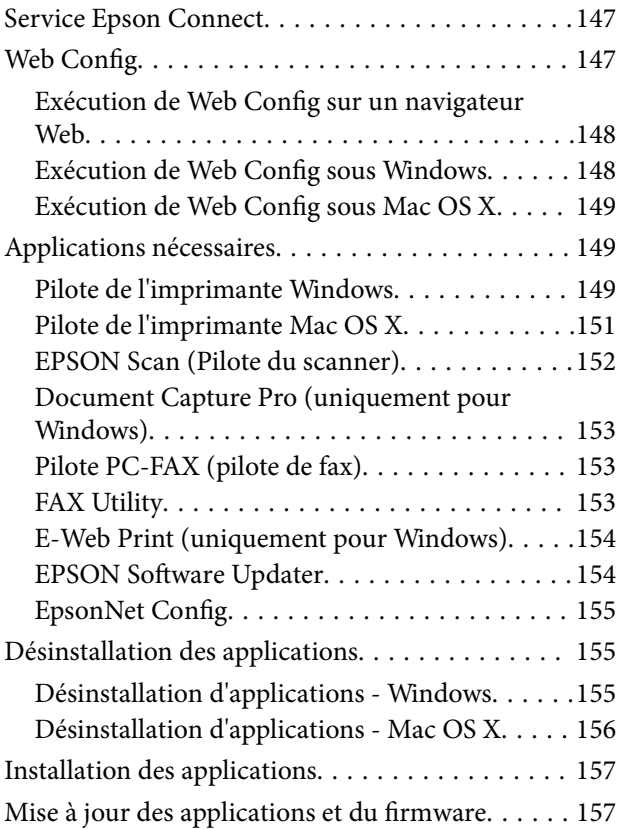

## *[Résolution de problèmes](#page-158-0)*

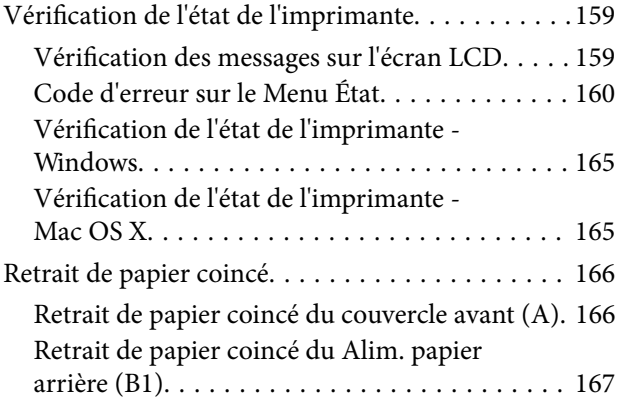

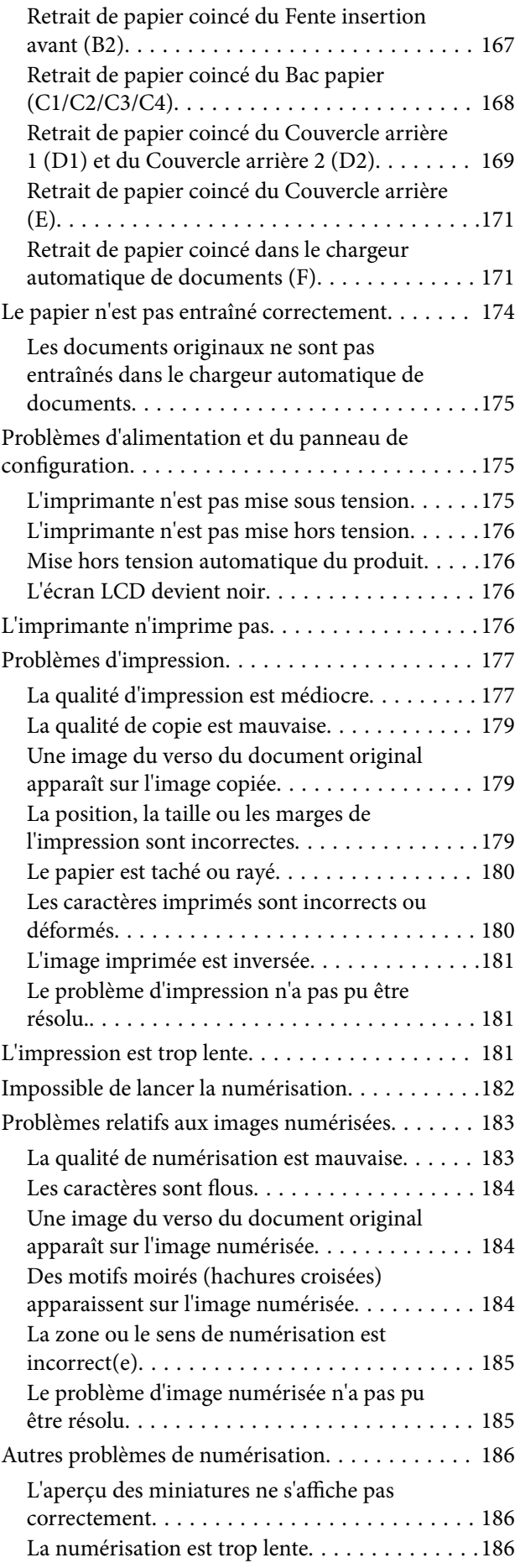

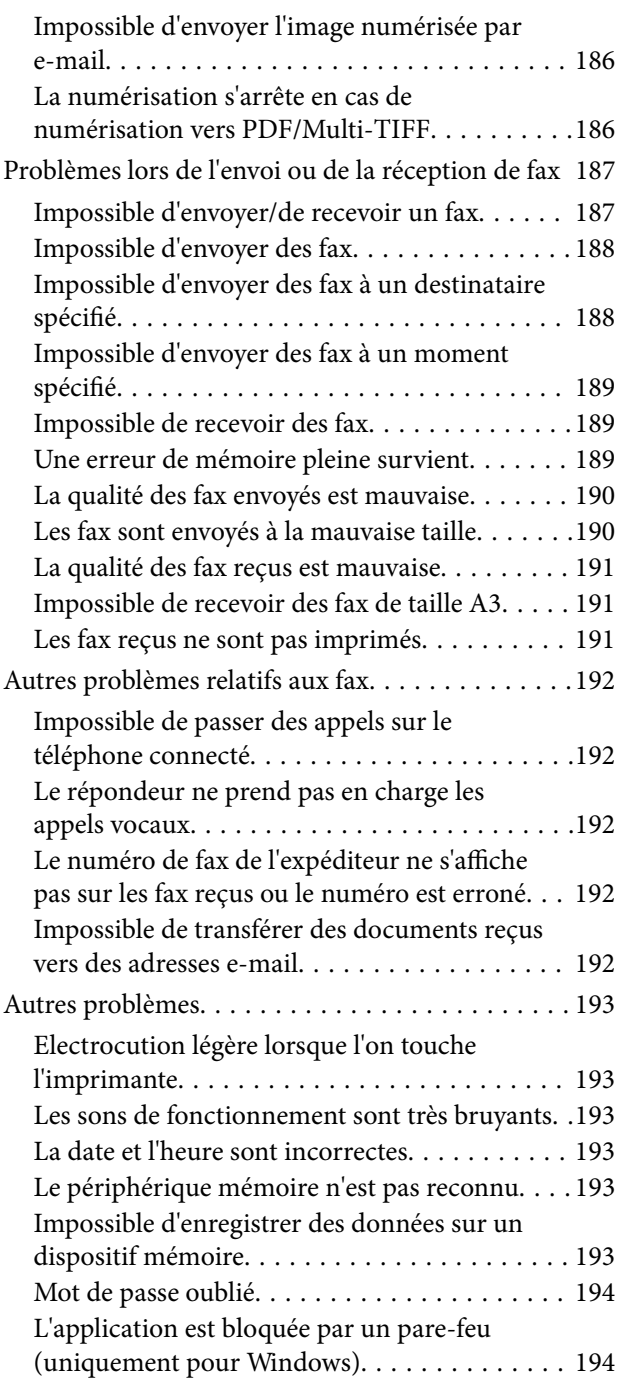

#### *[Annexe](#page-194-0)*

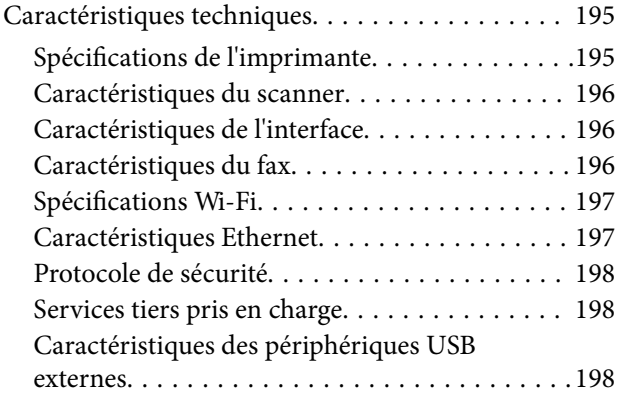

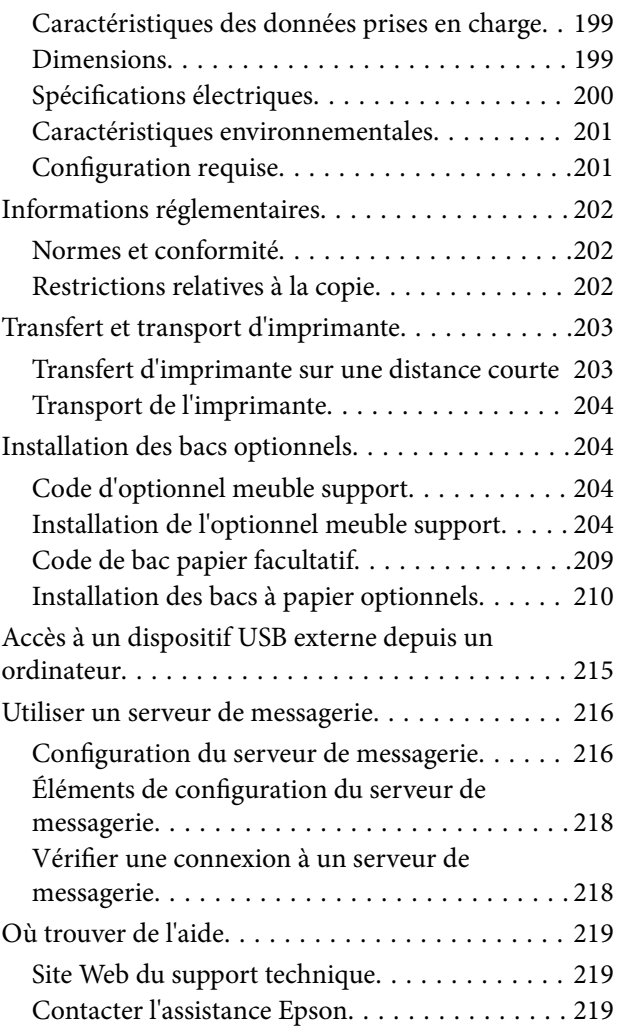

## <span id="page-7-0"></span>**À propos de ce manuel**

## **Présentation des manuels**

Les versions les plus récentes des manuels suivants sont disponibles sur le site Web d'assistance Epson.

<http://www.epson.eu/Support> (Europe)

<http://support.epson.net/> (hors Europe)

❏ Consignes de sécurité importantes (manuel papier)

Fournit des instructions destinées à garantir une utilisation sécurisée de l'imprimante. Ce manuel peut ne pas être fourni, en fonction du modèle et de la région.

❏ Démarrez ici (manuel papier)

Présente l'imprimante et les services.

❏ Guide d'utilisation (manuel PDF)

Le présent manuel. Fournit des instructions pour l'utilisation de l'imprimante, le remplacement des cartouches d'encre, la maintenance et la résolution de problèmes.

❏ Guide réseau (manuel PDF)

Fournit des informations sur les paramètres réseau et la résolution de problèmes lors de l'utilisation de l'imprimante sur un réseau.

❏ Guide de l'administrateur (manuel PDF)

Fournit aux administrateurs réseau des informations sur la gestion et les paramètres de l'imprimante.

❏ Guide Epson Connect (manuel PDF)

Fournit des informations sur les services Epson Connect. Le Guide est disponible sur le site Web du portail Epson Connect.

<https://www.epsonconnect.com/>

<http://www.epsonconnect.eu>(Europe uniquement)

En plus des manuels cités ci-dessus, vous pouvez consulter les différents types d'aide disponibles à partir de l'imprimante ou des applications.

## **Repères et symboles**

#### !*Attention:*

Instructions à suivre à la lettre pour éviter des blessures corporelles.

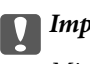

c*Important:*

Mises en garde à respecter pour éviter d'endommager votre équipement.

#### *Remarque:*

Fournis des informations complémentaires et de référence.

<span id="page-8-0"></span> $\rightarrow$  Informations connexes

Liens vers les sections correspondantes.

## **Descriptions utilisées dans ce manuel**

- ❏ Les captures d'écran du pilote de l'imprimante et les écrans d'EPSON Scan (pilote du scanner) proviennent de Windows 8 ou Mac OS X v10.8.x. Le contenu affiché sur les écrans varie selon le modèle et la situation.
- ❏ Les illustrations de l'imprimante utilisées dans ce manuel sont uniquement fournies à titre d'exemple. Bien qu'il puisse y avoir de légères différences selon le modèle, le mode de fonctionnement est identique.
- ❏ Certains éléments de menu sur l'écran LCD peuvent varier selon le modèle et les paramètres.

## **Références du système d'exploitation**

#### **Windows**

Dans ce manuel, les termes comme « Windows 8.1 », « Windows 8 », « Windows 7 », « Windows Vista », « Windows XP », « Windows Server 2012 R2 », « Windows Server 2012 », « Windows Server 2008 R2 », « Windows Server 2008 », « Windows Server 2003 R2 » et « Windows Server 2003 » font référence aux systèmes d'exploitation suivants. De plus, « Windows » est utilisé pour faire référence à toutes les versions.

- ❏ Système d'exploitation Microsoft® Windows® 8.1
- ❏ Système d'exploitation Microsoft® Windows® 8
- ❏ Système d'exploitation Microsoft® Windows® 7
- ❏ Système d'exploitation Microsoft® Windows Vista®
- ❏ Système d'exploitation Microsoft® Windows® XP
- ❏ Système d'exploitation Microsoft® Windows® XP Professional x64 Edition
- ❏ Système d'exploitation Microsoft® Windows Server® 2012 R2
- ❏ Système d'exploitation Microsoft® Windows Server® 2012
- ❏ Système d'exploitation Microsoft® Windows Server® 2008 R2
- ❏ Système d'exploitation Microsoft® Windows Server® 2008
- ❏ Système d'exploitation Microsoft® Windows Server® 2003 R2
- ❏ Système d'exploitation Microsoft® Windows Server® 2003

#### **Mac OS X**

Dans ce manuel, « Mac OS X v10.9.x » fait référence à « OS X Mavericks » et « Mac OS X v10.8.x » fait référence à « OS X Mountain Lion ». De plus, « Mac OS X » est utilisé pour faire référence à « Mac OS X v10.9.x », « Mac OS X v10.8.x », « Mac OS X v10.7.x », « Mac OS X v10.6.x », et « Mac OS X v10.5.8 ».

## <span id="page-9-0"></span>**Consignes importantes**

## **Consignes de sécurité**

Lisez et suivez ces instructions pour garantir une utilisation sûre de l'imprimante. Veillez à conserver ce manuel pour pouvoir vous y reporter ultérieurement. Veillez également à suivre l'ensemble des avertissements et des instructions figurant sur l'imprimante.

❏ Certains des symboles utilisés sur votre imprimante sont destinés à garantir la sécurité et l'utilisation correcte de l'imprimante. Rendez-vous sur le site Web suivant pour connaître la signification des symboles.

<http://support.epson.net/symbols>

- ❏ Utilisez uniquement le cordon d'alimentation fourni avec l'imprimante et ne l'utilisez avec aucun autre équipement. L'utilisation d'autres cordons avec cette imprimante ou l'utilisation de ce cordon d'alimentation avec un autre équipement pourrait vous exposer à des risques d'incendie ou d'électrocution.
- ❏ Veillez à ce que votre cordon d'alimentation soit conforme aux normes de sécurité locales applicables.
- ❏ Sauf indication contraire spécifique dans les guides de l'imprimante, ne procédez jamais à des travaux de démontage, de modification ou de réparation au niveau du cordon d'alimentation, de sa fiche, du module imprimante, du module scanner ou des accessoires.
- ❏ Débranchez l'imprimante et faites appel à un technicien qualifié dans les circonstances suivantes :

Le cordon d'alimentation ou sa fiche est endommagé, du liquide a coulé dans l'imprimante, l'imprimante est tombée ou le boîtier a été endommagé, l'imprimante ne fonctionne pas normalement ou ses performances ont changé de manière sensible. N'ajustez pas les commandes non traitées dans les instructions de fonctionnement.

- ❏ Placez l'imprimante à proximité d'une prise de courant permettant un débranchement facile du cordon d'alimentation.
- ❏ Ne placez et ne rangez pas l'imprimante à l'extérieur, dans des lieux particulièrement sales ou poussiéreux, à proximité de points d'eau ou de sources de chaleur, ou dans des lieux soumis à des chocs, des vibrations, des températures élevées ou de l'humidité.
- ❏ Veillez à ne pas renverser de liquide sur l'imprimante et à ne pas la manipuler les mains mouillées.
- ❏ Maintenez l'imprimante à au moins 22 cm de distance des stimulateurs cardiaques. Les ondes radio générées par l'imprimante peuvent affecter de manière négative le fonctionnement des stimulateurs cardiaques.
- ❏ Si l'écran LCD est endommagé, contactez votre revendeur. En cas de contact de la solution à base de cristaux liquides avec vos mains, lavez-les soigneusement avec de l'eau et du savon. En cas de contact de la solution à base de cristaux liquides avec vos yeux, rincez-les abondamment avec de l'eau. Si une gêne ou des problèmes de vision subsistent après un nettoyage approfondi, consultez immédiatement un médecin.
- ❏ Évitez de téléphoner pendant un orage. Les éclairs pourraient provoquer un risque d'électrocution.
- ❏ Ne téléphonez pas pour signaler une fuite de gaz lorsque vous êtes à proximité de la fuite.

<span id="page-10-0"></span>❏ L'imprimante est lourde et doit être soulevée ou transportée par au moins deux personnes. Pour soulever l'imprimante, les deux personnes (au minimum) doivent adopter la position correcte illustrée ci-dessous.

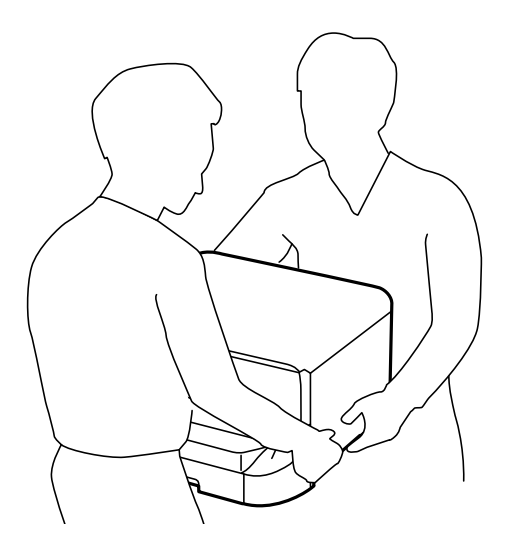

- ❏ Manipulez les cartouches d'encre usagées avec précaution, le port d'alimentation en encre pouvant être légèrement taché d'encre.
	- ❏ En cas de contact de l'encre avec la peau, nettoyez énergiquement la région à l'eau et au savon.
	- ❏ En cas de contact avec les yeux, rincez-les abondamment avec de l'eau. Si une gêne ou des problèmes de vision subsistent après un nettoyage approfondi, consultez immédiatement un médecin.
	- ❏ En cas de contact de l'encre avec l'intérieur de votre bouche, consultez un médecin dans les plus brefs délais.
- ❏ Ne démontez pas la cartouche d'encre ni la boîte de maintenance, car de l'encre pourrait être projetée dans vos yeux ou sur votre peau.
- ❏ Afin d'éviter tout risque de fuite, ne secouez pas les cartouches d'encre trop vigoureusement.
- ❏ Conservez les cartouches et la boîte de maintenance hors de portée des enfants.

## **Conseils et avertissements concernant l'imprimante**

Lisez et suivez ces consignes pour éviter d'endommager l'imprimante ou vos installations. Veillez à conserver ce manuel pour pouvoir le consulter ultérieurement.

### **Conseils et avertissements relatifs à la configuration ou l'utilisation de l'imprimante**

- ❏ Veillez à ne pas obstruer ou recouvrir les ouvertures de l'imprimante.
- ❏ Utilisez uniquement le type de source d'alimentation électrique indiquée sur l'étiquette de l'imprimante.
- ❏ Évitez l'utilisation de prises de courant reliées au même circuit que les photocopieurs ou les systèmes de climatisation qui sont fréquemment arrêtés et mis en marche.
- ❏ Évitez d'utiliser des prises de courant commandées par un interrupteur mural ou une temporisation automatique.
- ❏ Placez l'ensemble du système informatique à l'écart des sources potentielles de parasites électromagnétiques telles que les haut-parleurs ou les bases fixes des téléphones sans fil.
- ❏ Les cordons d'alimentation électrique doivent être placés de manière à éviter tout phénomène d'abrasion, de coupure, de frottement, de recourbement ou de pliure. Ne placez aucun objet sur les cordons d'alimentation électrique et faites en sorte que l'on ne puisse pas marcher ou rouler sur les cordons d'alimentation électrique. Veillez à ce que tous les cordons d'alimentation électrique soient bien droits aux extrémités et aux points d'entrée et de sortie du transformateur.
- ❏ Si vous utilisez une rallonge avec l'imprimante, veillez à ce que l'ampérage maximum des périphériques reliés à la rallonge ne dépasse pas celui du cordon. De même, veillez à ce que l'ampérage total des périphériques branchés sur la prise de courant ne dépasse pas le courant maximum que celle-ci peut supporter.
- ❏ Si vous devez utiliser l'imprimante en Allemagne, le réseau électrique de l'immeuble doit être protégé par un disjoncteur de 10 ou 16 ampères pour assurer une protection adéquate contre les courts-circuits et les surintensités.
- ❏ Lors du raccordement de l'imprimante à un ordinateur ou un autre périphérique à l'aide d'un câble, assurezvous que les connecteurs sont orientés correctement. Les connecteurs ne disposent que d'une seule orientation correcte. Si les connecteurs ne sont pas insérés correctement, les deux périphériques reliés par le câble risquent d'être endommagés.
- ❏ Placez l'imprimante sur une surface plane et stable sensiblement plus grande que la base du produit. L'imprimante ne fonctionnera pas correctement si elle est placée dans une position inclinée.
- ❏ Lors du stockage ou du transport de l'imprimante, évitez de l'incliner, de la placer verticalement ou de la renverser, faute de quoi de l'encre risque de fuir.
- ❏ Laissez suffisamment d'espace au-dessus de l'imprimante pour pouvoir entièrement lever le capot de documents.
- ❏ Laissez suffisamment de place devant l'imprimante pour que le papier puisse être éjecté sans problème.
- ❏ Évitez les emplacements soumis à des variations rapides de température et d'humidité. Maintenez également l'imprimante à l'écart du rayonnement solaire direct, des fortes lumières et des sources de chaleur.
- ❏ N'insérez aucun objet à travers les orifices de l'imprimante.
- ❏ Ne placez pas vos mains à l'intérieur de l'imprimante au cours de l'impression.
- ❏ Ne touchez pas le câble plat blanc situé à l'intérieur de l'imprimante.
- ❏ N'utilisez pas de produits en aérosol contenant des gaz inflammables à l'intérieur ou autour de l'imprimante, faute de quoi vous risquez de provoquer un incendie.
- ❏ Ne déplacez pas le porte-cartouche manuellement, car vous pourriez endommager l'imprimante.
- ❏ Veillez à ne pas coincer vos doigts lorsque vous fermez le capot de documents.
- ❏ N'appuyez pas trop fort sur la vitre du scanner lors de la mise en place des documents originaux.
- ❏ Mettez toujours l'imprimante hors tension en appuyant sur le bouton P. Ne débranchez pas l'imprimante et ne la mettez pas hors tension au niveau de la prise tant que le voyant  $\mathcal O$  clignote.
- ❏ Avant de transporter l'imprimante, assurez-vous que la tête d'impression est en position initiale (à l'extrême droite) et que les cartouches d'encre sont en place.
- ❏ Si vous ne comptez pas utiliser l'imprimante pendant une période de temps prolongée, veillez à retirer le cordon d'alimentation de la prise électrique.

## <span id="page-12-0"></span>**Conseils et avertissements relatifs à l'utilisation de l'imprimante avec une connexion sans fil**

- ❏ Les ondes radio générées par l'imprimante peuvent avoir un effet négatif sur le fonctionnement des équipements électroniques médicaux et entraîner des dysfonctionnements. Lors de l'utilisation de l'imprimante dans des établissements médicaux ou à proximité d'équipements médicaux, respectez les consignes du personnel autorisé représentant l'établissement et l'ensemble des avertissements et des consignes figurant sur l'équipement médical.
- ❏ Les ondes radio générées par l'imprimante peuvent avoir un effet négatif sur le fonctionnement des dispositifs contrôlés de manière automatique, tels que les portes automatiques ou les alarmes incendie, par exemple, et causer des accidents liés à des dysfonctionnements. Lors de l'utilisation de l'imprimante à proximité de dispositifs contrôlés de manière automatique, respectez l'ensemble des avertissements et des consignes figurant sur les dispositifs.

## **Conseils et avertissements relatifs à l'utilisation de l'écran tactile**

- ❏ Il est possible que l'écran LCD affiche quelques petits points lumineux ou foncés. De même, il peut présenter, en raison de ses caractéristiques, une luminosité non uniforme. Il s'agit de phénomènes normaux qui ne signifient en aucun cas que l'écran est endommagé.
- ❏ Utilisez uniquement un chiffon doux et sec pour le nettoyage. N'utilisez pas de produits nettoyants liquides ou chimiques.
- ❏ Le couvercle extérieur de l'écran tactile peut se briser en cas d'impact important. Contactez votre revendeur en cas de craquelure ou de fissure de l'écran. Ne le touchez pas et ne tentez pas de retirer le verre brisé.
- ❏ Avec votre doigt, appuyez délicatement sur l'écran tactile. N'exercez pas une forte pression et ne le touchez pas avec vos ongles.
- ❏ N'utilisez pas d'objets pointus tels que des stylos bille ou des crayons pointus pour effectuer les opérations.
- ❏ La présence de condensation à l'intérieur de l'écran tactile causée par des changements brusques de température ou du taux d'humidité peut entraîner la détérioration de ses performances.

## **Conseils et avertissements relatifs à l'utilisation de l'optionnel meuble support**

- ❏ Ce meuble support est exclusivement conçu pour installer cette imprimante ainsi que les bacs papier optionnels. N'installez pas de produits autres que l'imprimante et le bac papier indiqués.
- ❏ Ne montez pas sur le meuble support et ne posez pas d'objets lourds dessus.
- ❏ Veillez à ce que les deux pieds de l'imprimante soit fixés de manière sécurisée, afin d'éviter tout risque de chute.
- ❏ Fixez l'imprimante ou le bac papier au meuble support à l'aide des deux fixations et des vis fournies avec le meuble support.
- ❏ Lors de l'utilisation de l'imprimante, assurez-vous de verrouiller les roulettes à l'avant du meuble support.
- ❏ Ne déplacez pas le meuble support lorsque les roulettes sont verrouillées.
- ❏ Lors du déplacement du meuble support alors que l'imprimante ou le bac papier optionnel y sont installés, évitez les surfaces irrégulières ou rugueuses.

## <span id="page-13-0"></span>**Protection de vos informations personnelles**

Si vous donnez l'imprimante à une autre personne ou que vous la mettez au rebut, effacez toutes les informations personnelles enregistrées dans la mémoire de l'imprimante en sélectionnant **Configuration** > **Administration système** > **Rest param défaut** > **Eff ttes données et param** dans le panneau de commande.

## <span id="page-14-0"></span>**Administrator Settings (Réglages de l'administrateur)**

## **Verrouillage des paramètres de l'imprimante à l'aide d'un mot de passe administrateur**

Vous pouvez définir un mot de passe administrateur pour verrouiller les paramètres de l'imprimante afin d'empêcher leur modification par d'autres utilisateurs. Vous pouvez verrouiller les paramètres suivants.

- ❏ Administration système
- ❏ Mode Éco
- ❏ Prédéf.
- ❏ Contacts

Vous ne pouvez pas modifier les paramètres sans saisir le mot de passe. Ce mot de passe est également requis lorsque vous définissez les paramètres à l'aide de Web Config ou EpsonNet Config.

#### c*Important:*

N'oubliez pas le mot de passe. Si vous oubliez le mot de passe, contactez l'assistance Epson.

- 1. Accédez à **Configuration** à partir de l'écran d'accueil.
- 2. Sélectionnez **Param admin** > **Mot de passe Admin**.
- 3. Sélectionnez **Enreg.**, puis saisissez un mot de passe.
- 4. Saisissez de nouveau le mot de passe.
- 5. Sélectionnez **Verrouiller le réglage**, puis activez-le.

## **Déverrouillage des paramètres de l'imprimante**

- 1. Accédez à **Configuration** à partir de l'écran d'accueil.
- 2. Sélectionnez **Param admin**.
- 3. Saisissez le mot de passe administrateur.
- 4. Sélectionnez **Verrouiller le réglage**, puis désactivez-le.

## **Restrictions des fonctionnalités utilisateur**

#### *Remarque:*

Mac OS X n'est pas pris en charge.

#### **Administrator Settings (Réglages de l'administrateur)**

L'administrateur peut restreindre les fonctionnalités de l'imprimante pour des utilisateurs en particulier. Pour utiliser une fonctionnalité restreinte, l'utilisateur doit saisir un ID et un mot de passe sur le panneau de commande. Utilisez cette fonctionnalité pour prévenir les mauvaises utilisations de l'imprimante.

Utilisez Web Config pour configurer les paramètres de restriction sur un ordinateur. Voir Guide de l'administrateur pour plus de détails.

Après la configuration des paramètres sur l'ordinateur, activez la fonctionnalité de restriction utilisateur sur l'imprimante. Sélectionnez **Configuration** > **Administration système** > **Param. de sécurité** > **Contrôle d'accès** à partir de l'écran d'accueil, puis activez-le.

## <span id="page-16-0"></span>**Nom et fonction des pièces**

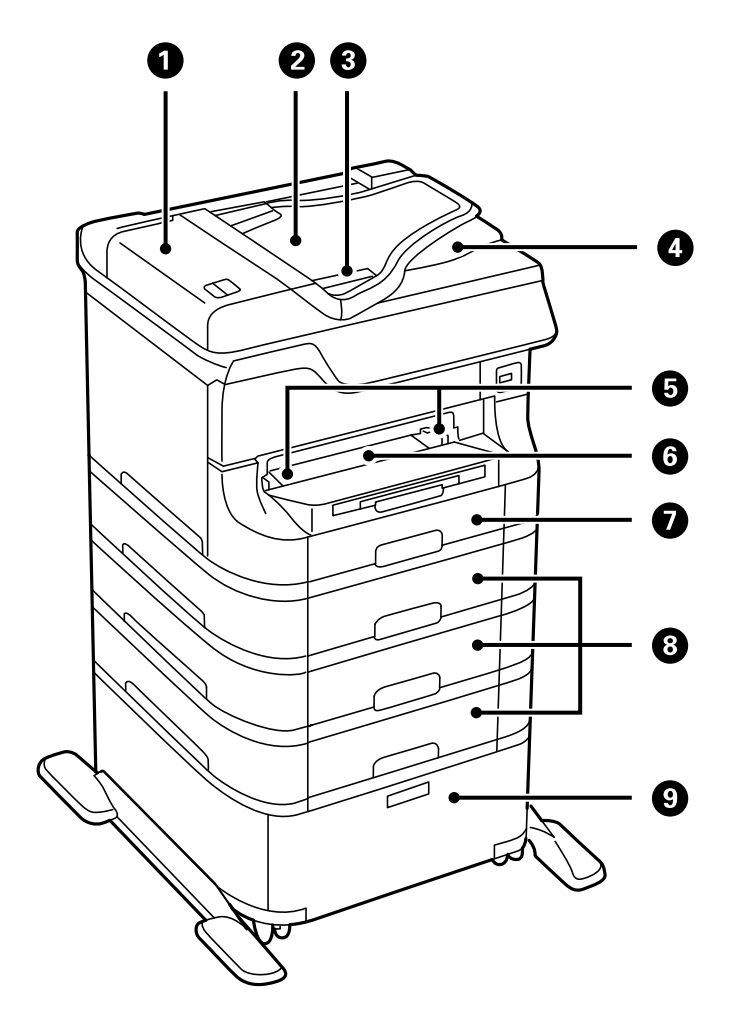

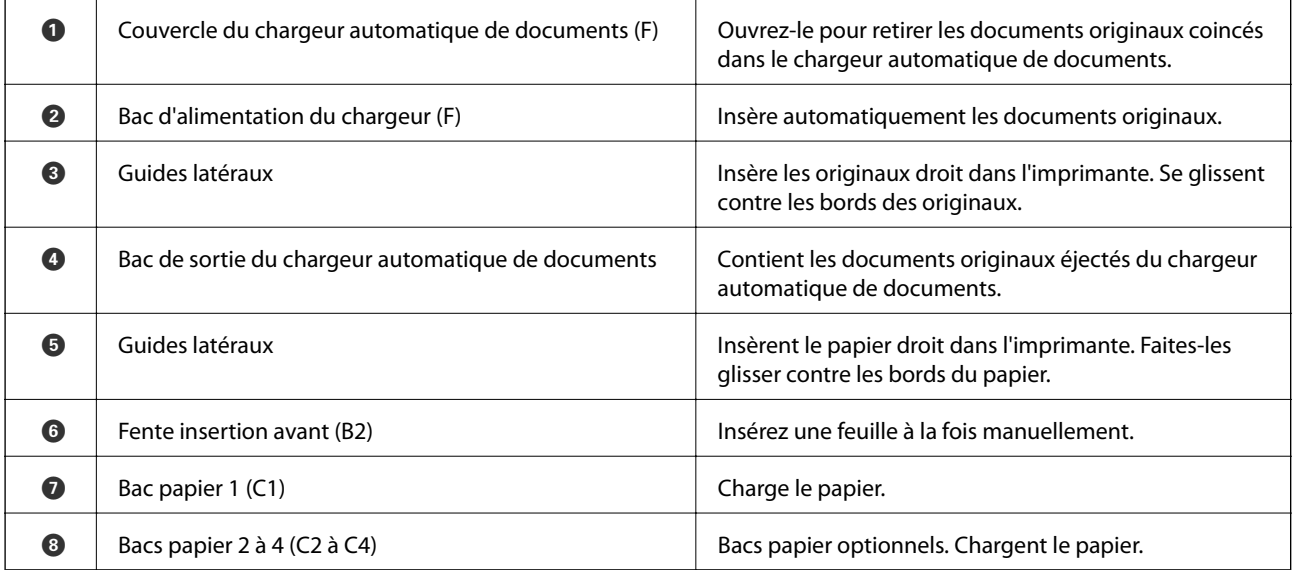

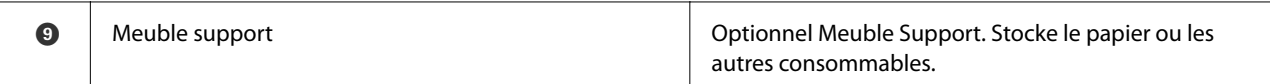

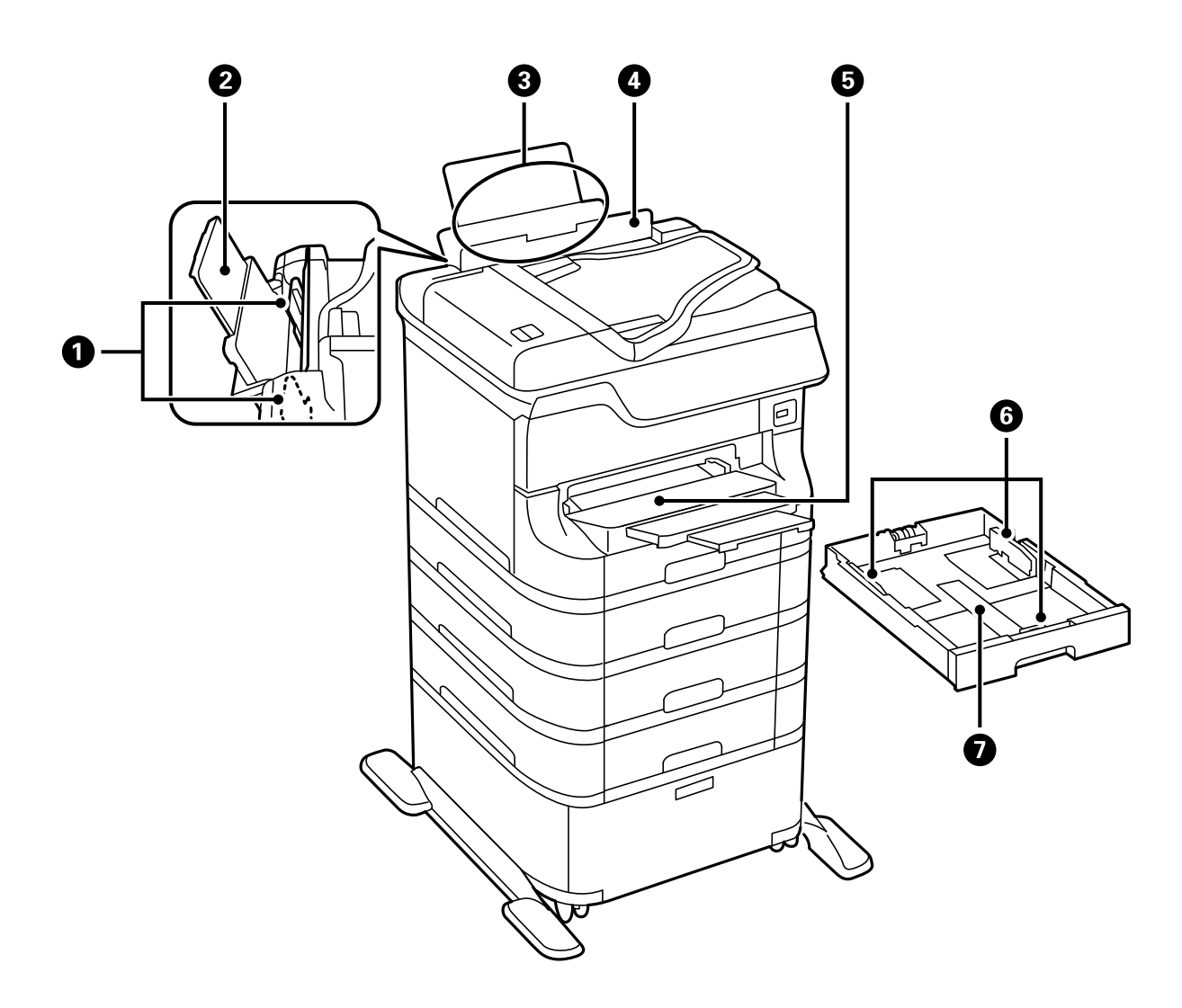

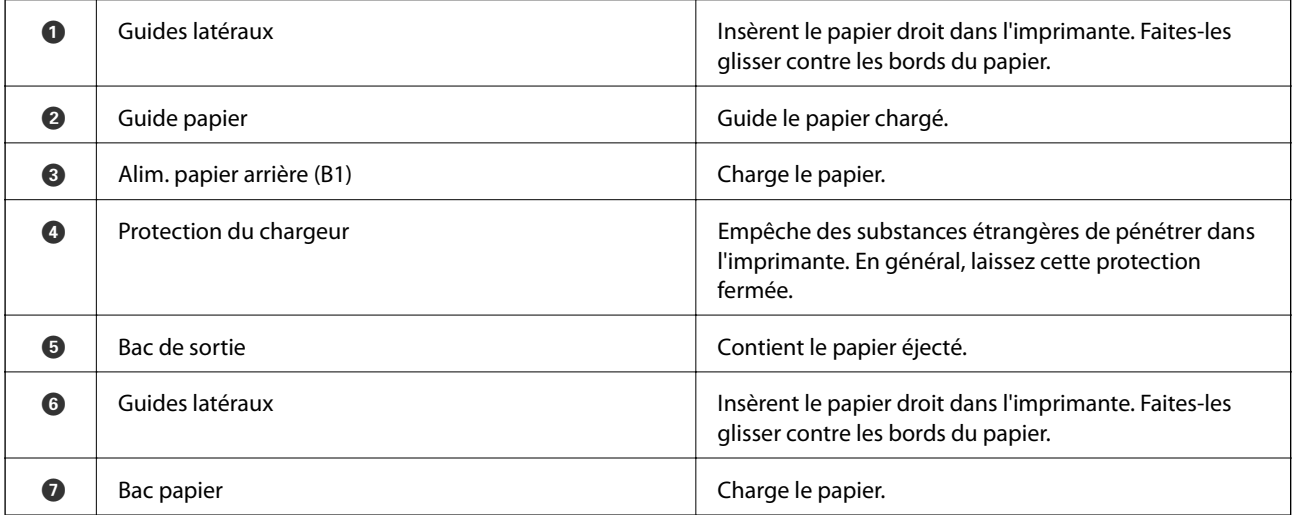

Guide d'utilisation

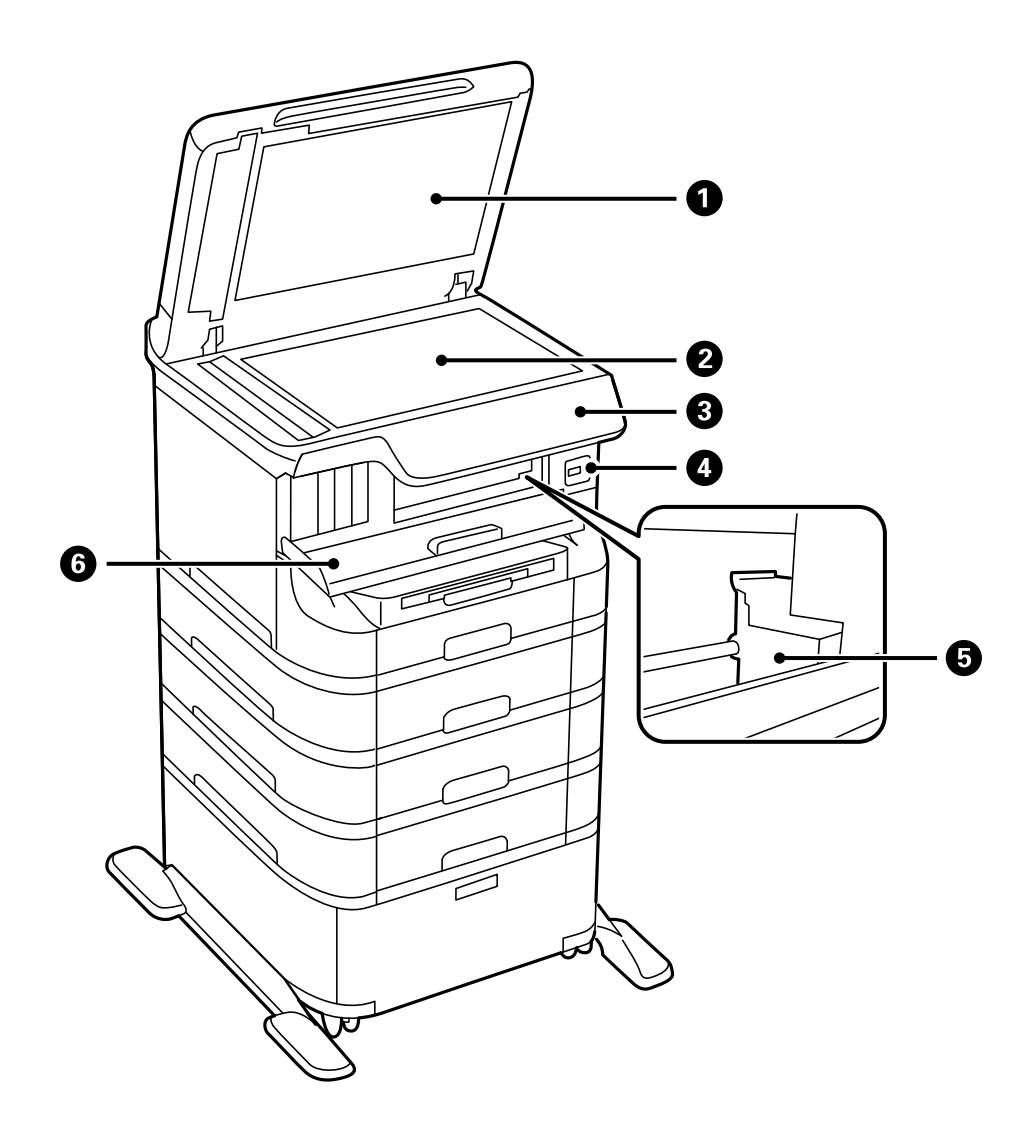

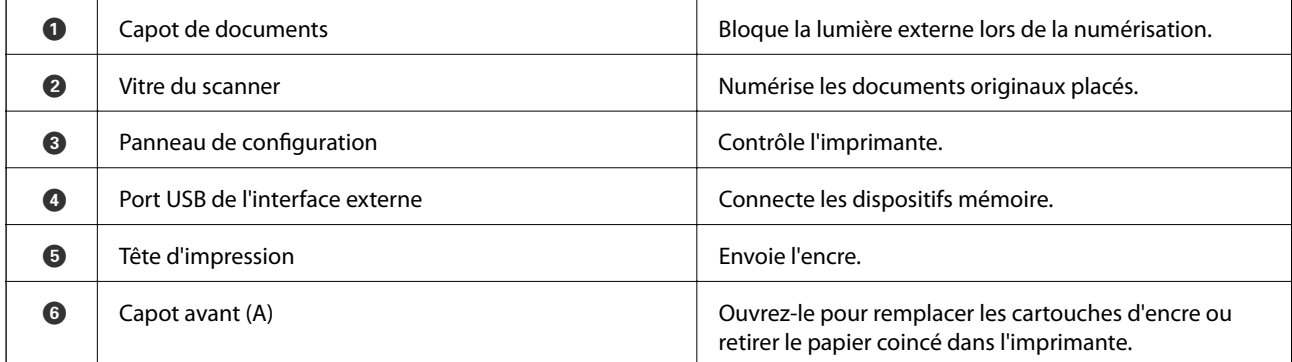

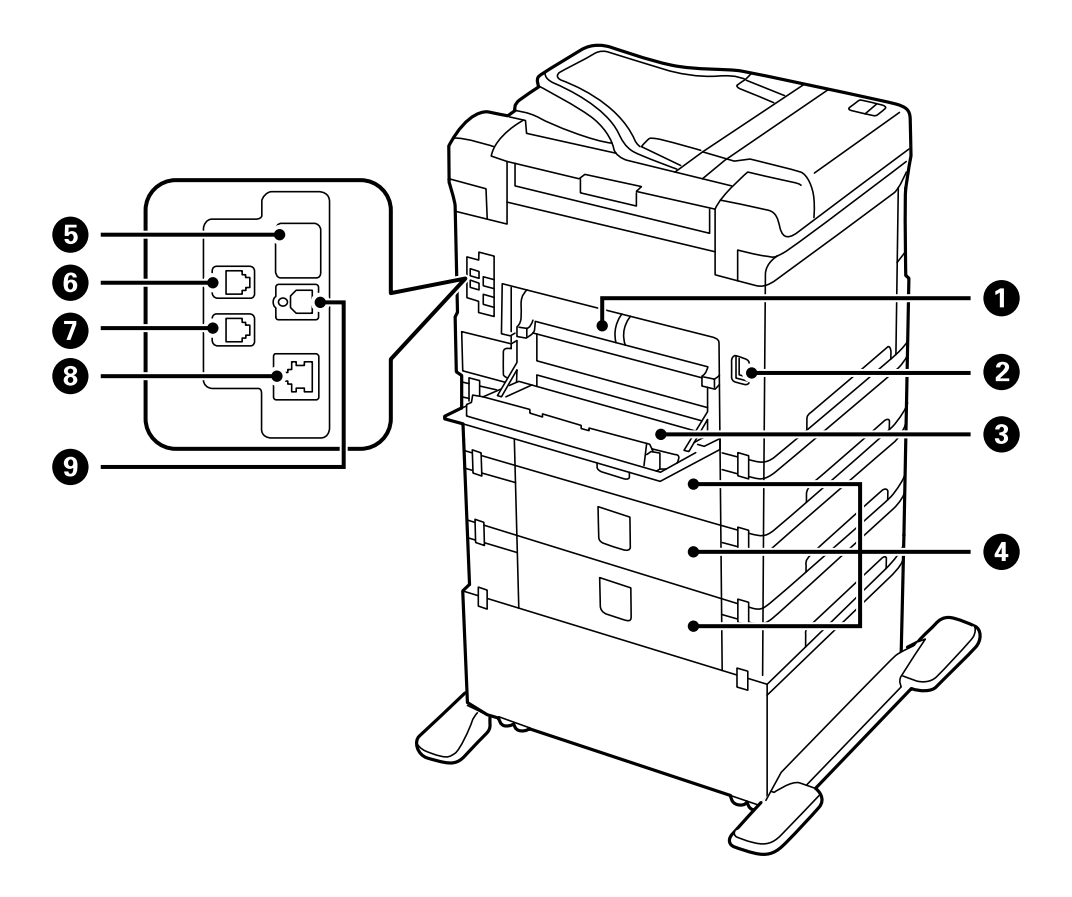

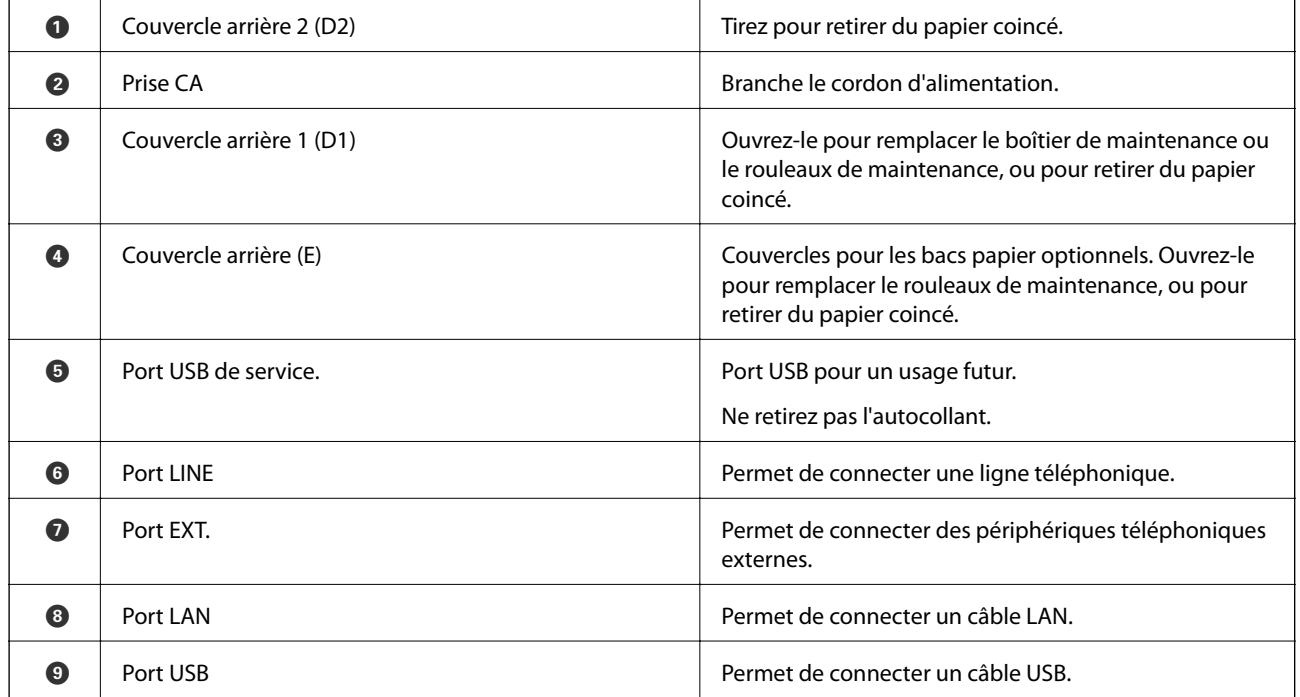

## <span id="page-20-0"></span>**Panneau de commande**

## **Touches et voyants**

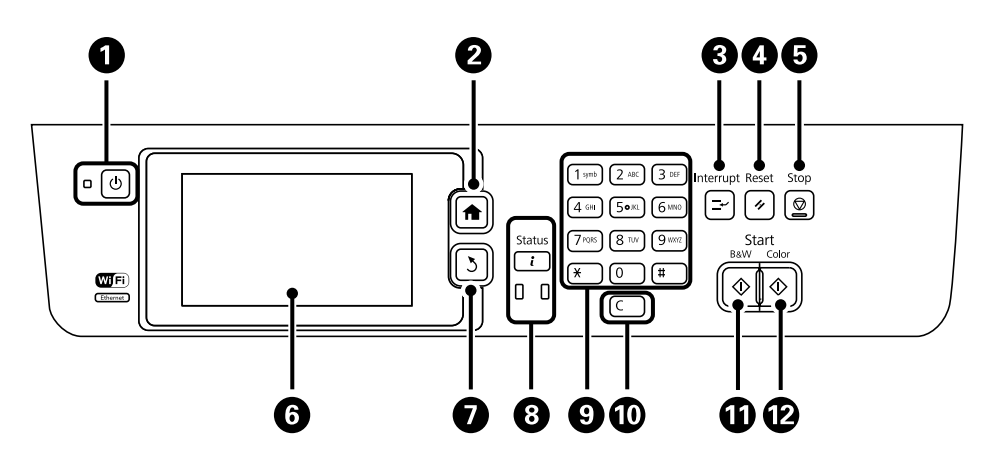

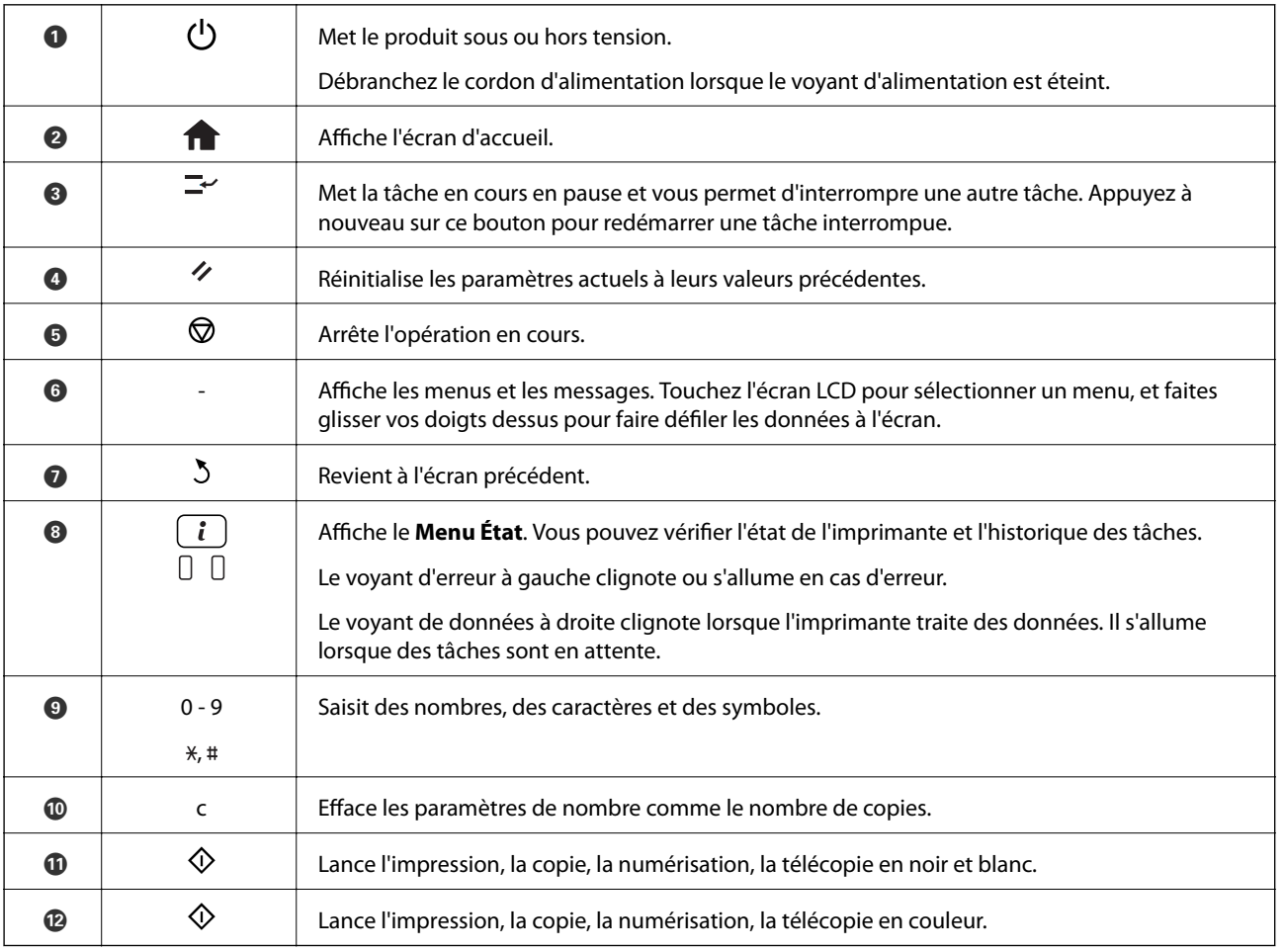

## **Icônes affichées sur l'écran LCD**

Les icônes suivantes sont affichées sur l'écran LCD selon l'état de l'imprimante. Appuyez sur l'icône réseau pour vérifier les paramètres réseau actuels et définir les paramètres Wi-Fi.

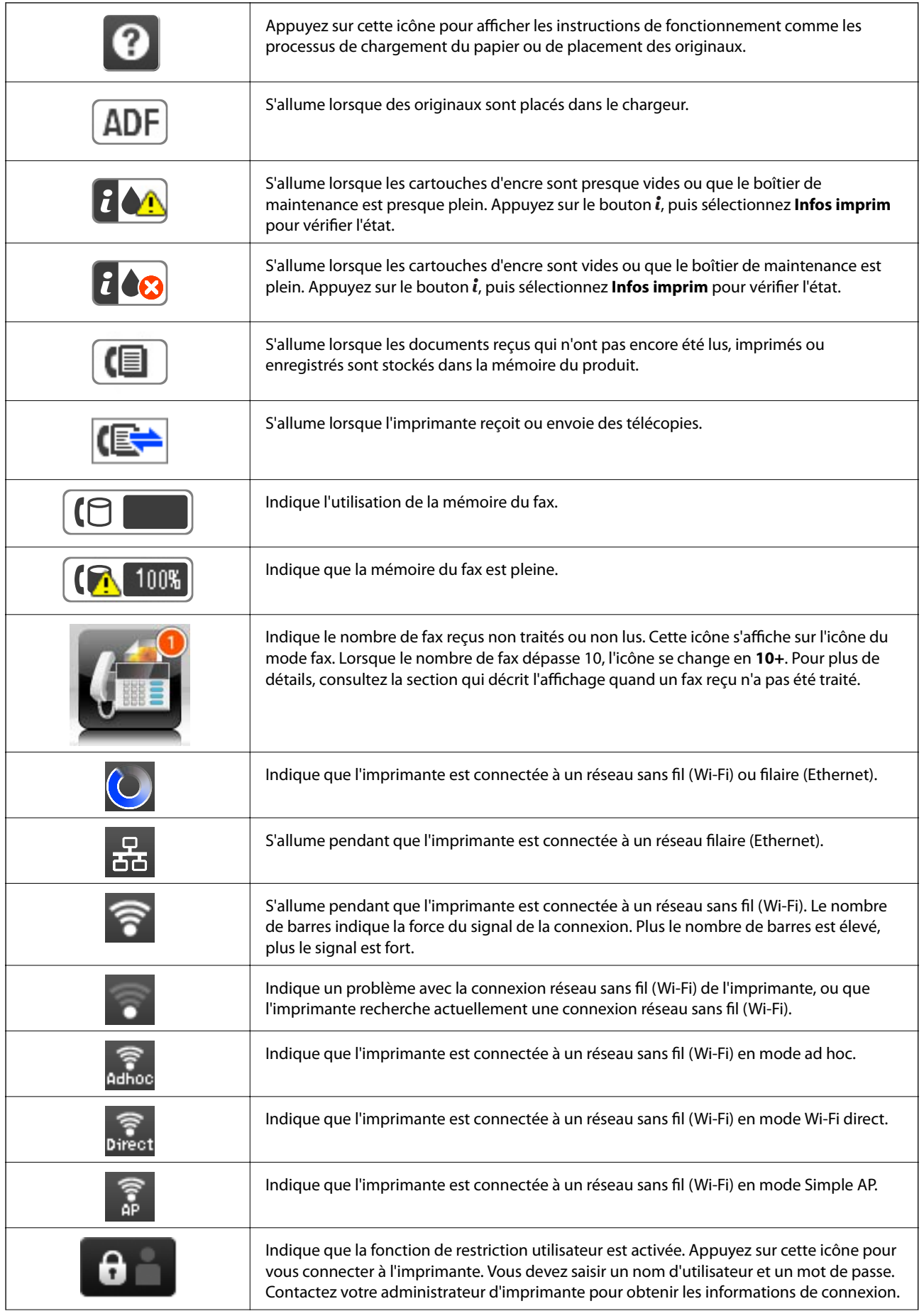

<span id="page-22-0"></span>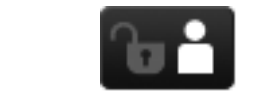

Indique qu'un utilisateur disposant de droits d'accès est connecté.

#### **Informations connexes**

- & [« Notification de fax reçus non traités » à la page 117](#page-116-0)
- & [« Une erreur de mémoire pleine survient » à la page 189](#page-188-0)

## **Icônes affichées sur le clavier logiciel de l'écran LCD**

Vous pouvez saisir des caractères et des symboles en utilisant l'écran du clavier logiciel lorsque vous enregistrez un contact, définissez les paramètres réseau, et ainsi de suite. Les icônes suivantes sont affichées sur l'écran du clavier logiciel.

#### *Remarque:*

Les icônes disponibles varient selon l'élément de paramétrage.

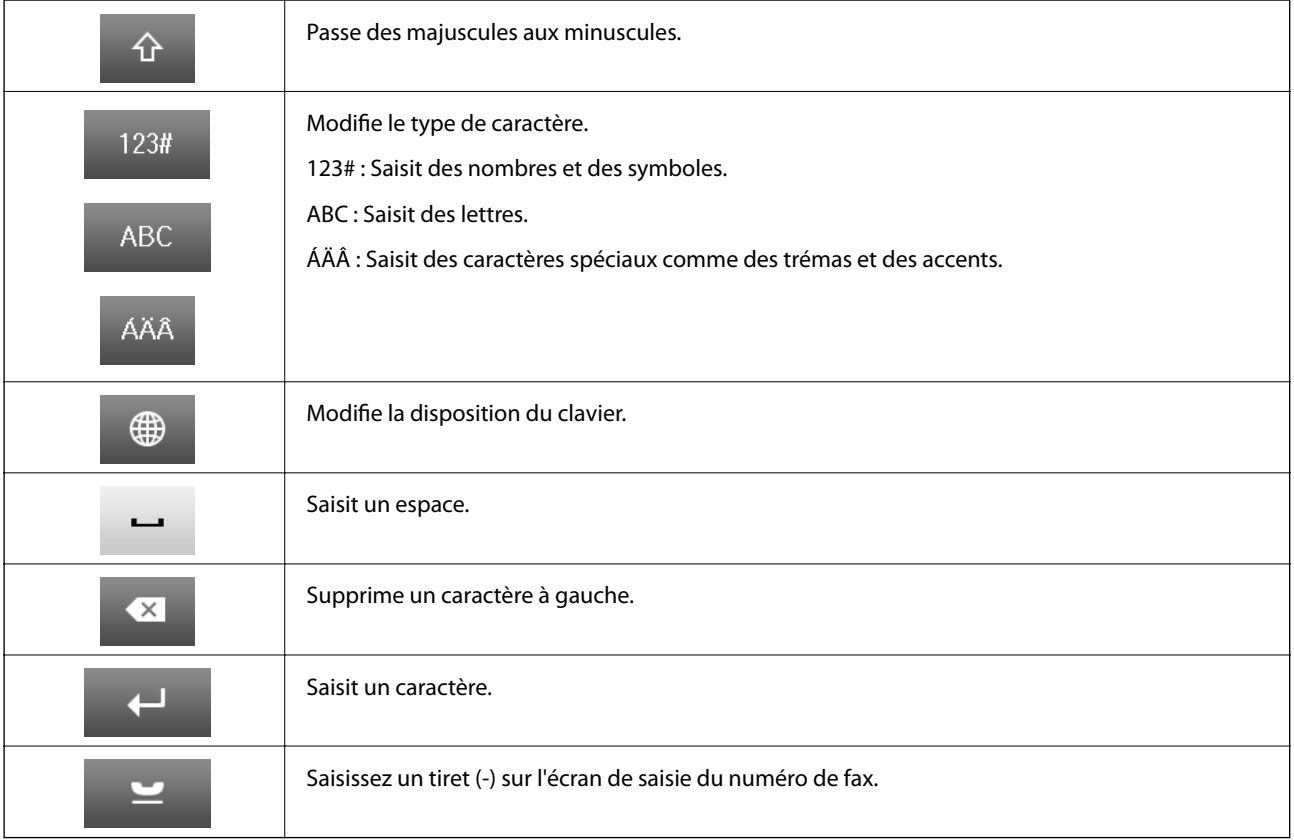

## <span id="page-23-0"></span>**Options de menu**

## **Mode Copie**

#### *Remarque:*

- ❏ Les menus disponibles varient selon la disposition sélectionnée.
- ❏ Appuyez sur *Param.* pour afficher les menus de paramètres cachés.

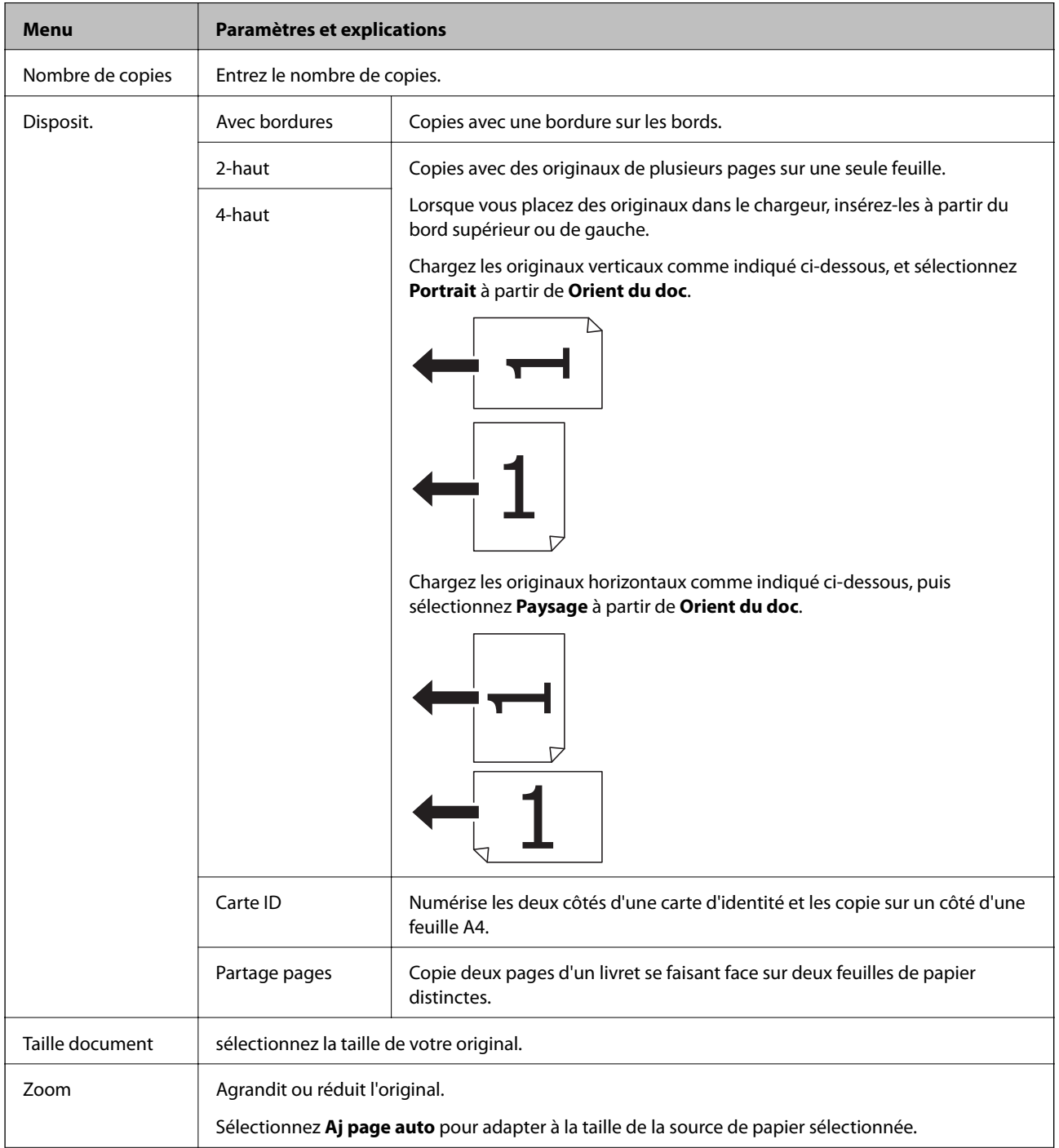

<span id="page-24-0"></span>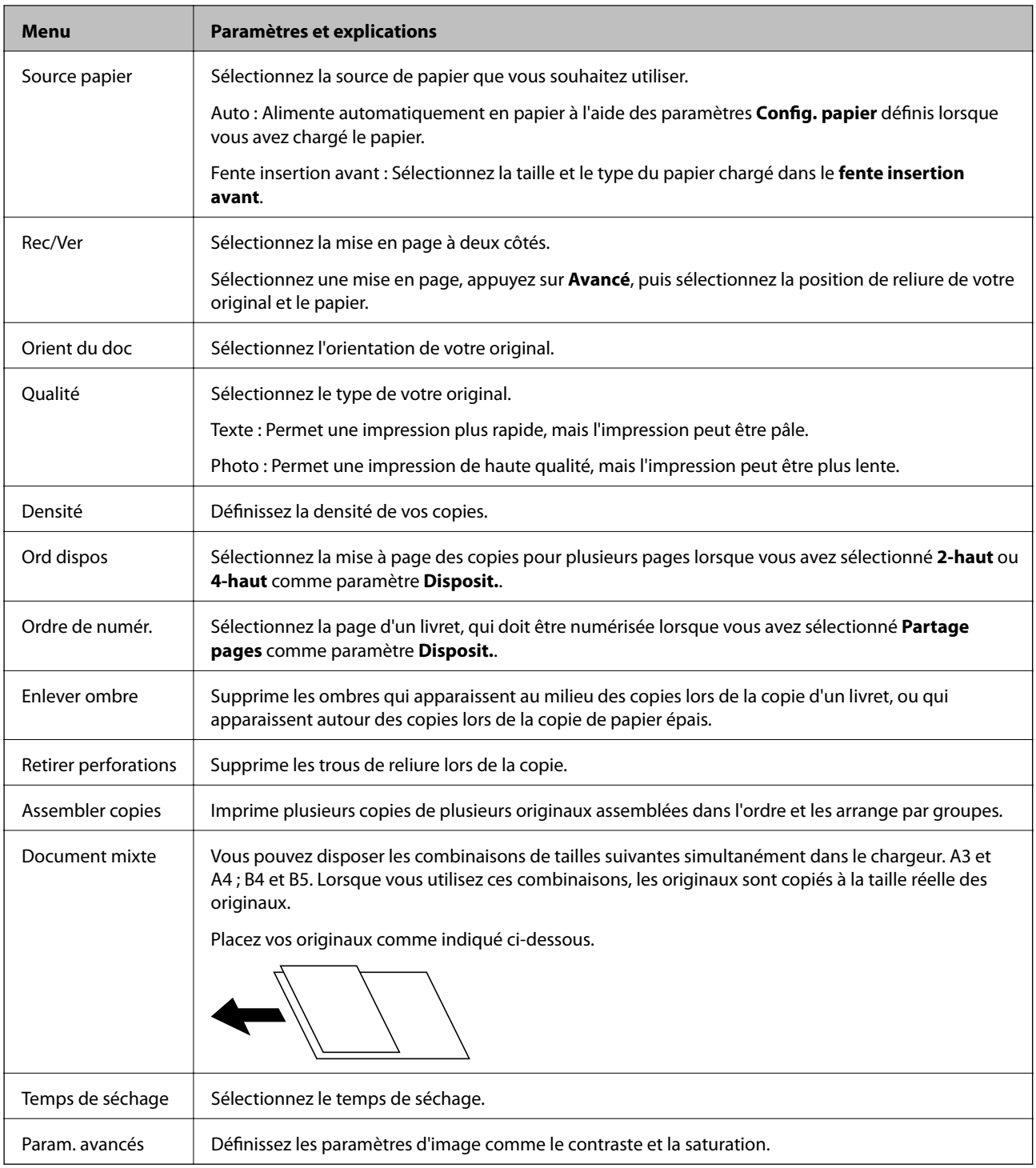

## **Mode Numériser**

#### **Email**

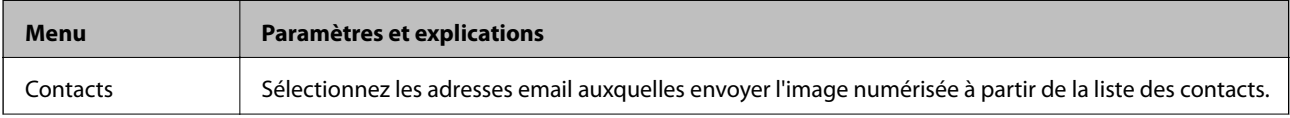

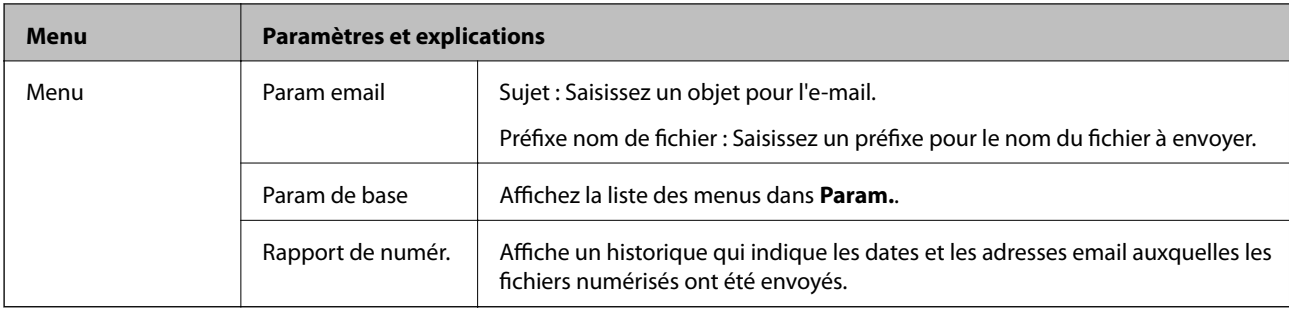

#### **Dossier réseau/FTP**

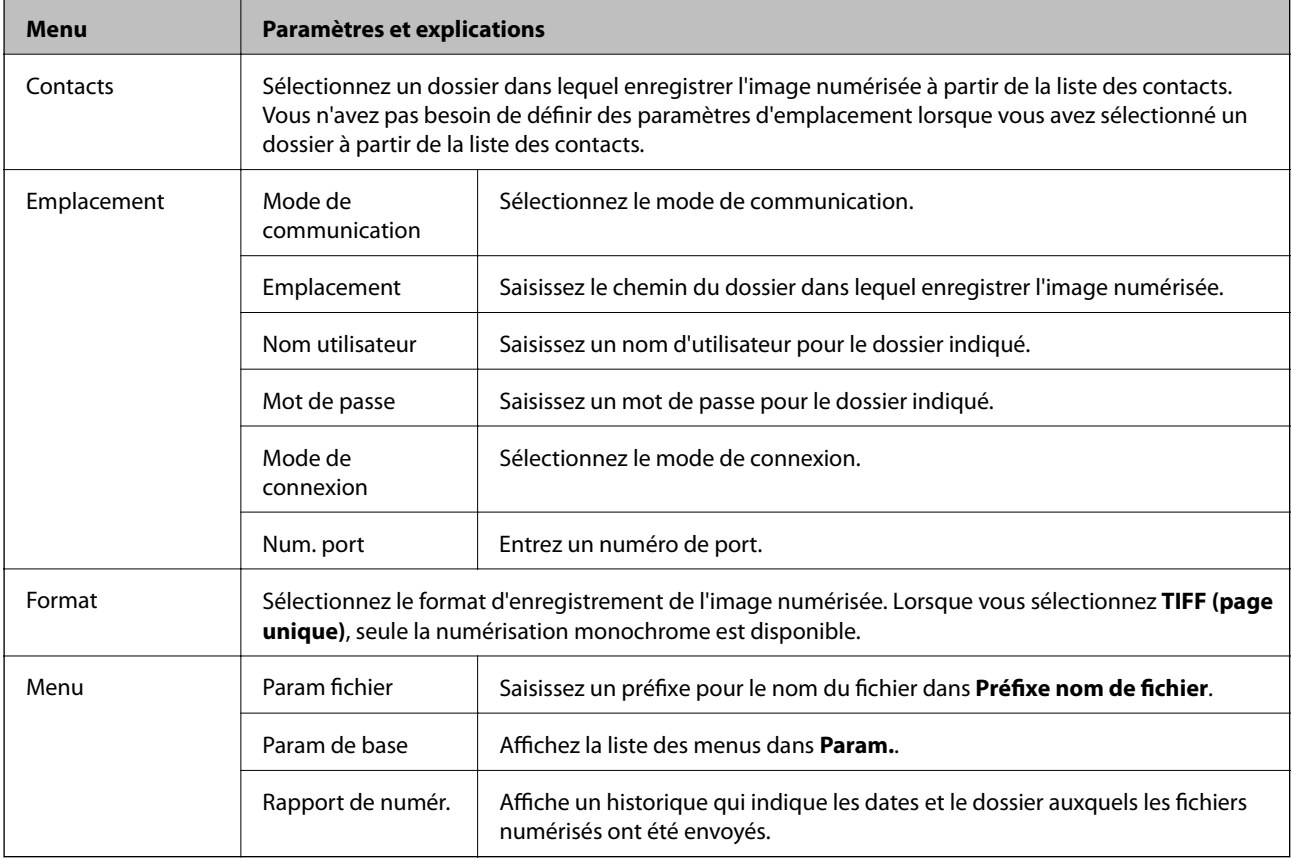

#### **Dispos mém**

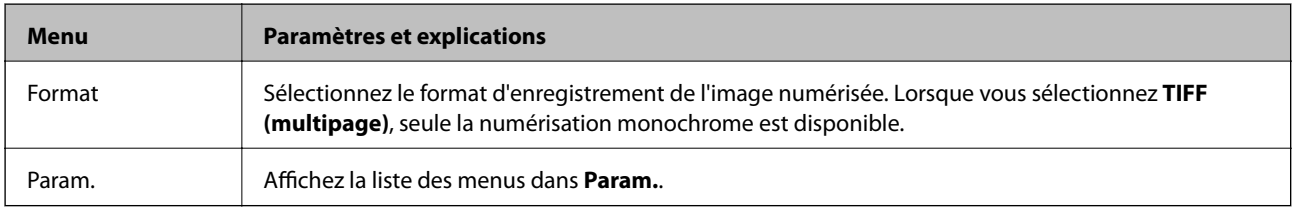

#### **Cloud**

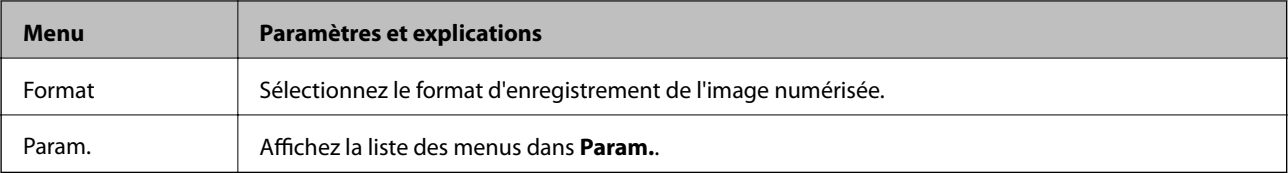

#### <span id="page-26-0"></span>**Document Capture Pro**

Ce menu n'a pas d'élément de paramétrage.

#### **Ordi (WSD)**

Ce menu n'a pas d'élément de paramétrage.

#### **Param.**

#### *Remarque:*

Les menus disponibles varient selon le type de destination, comme un email ou un dossier, et le format auquel les images numérisées ont été enregistrées.

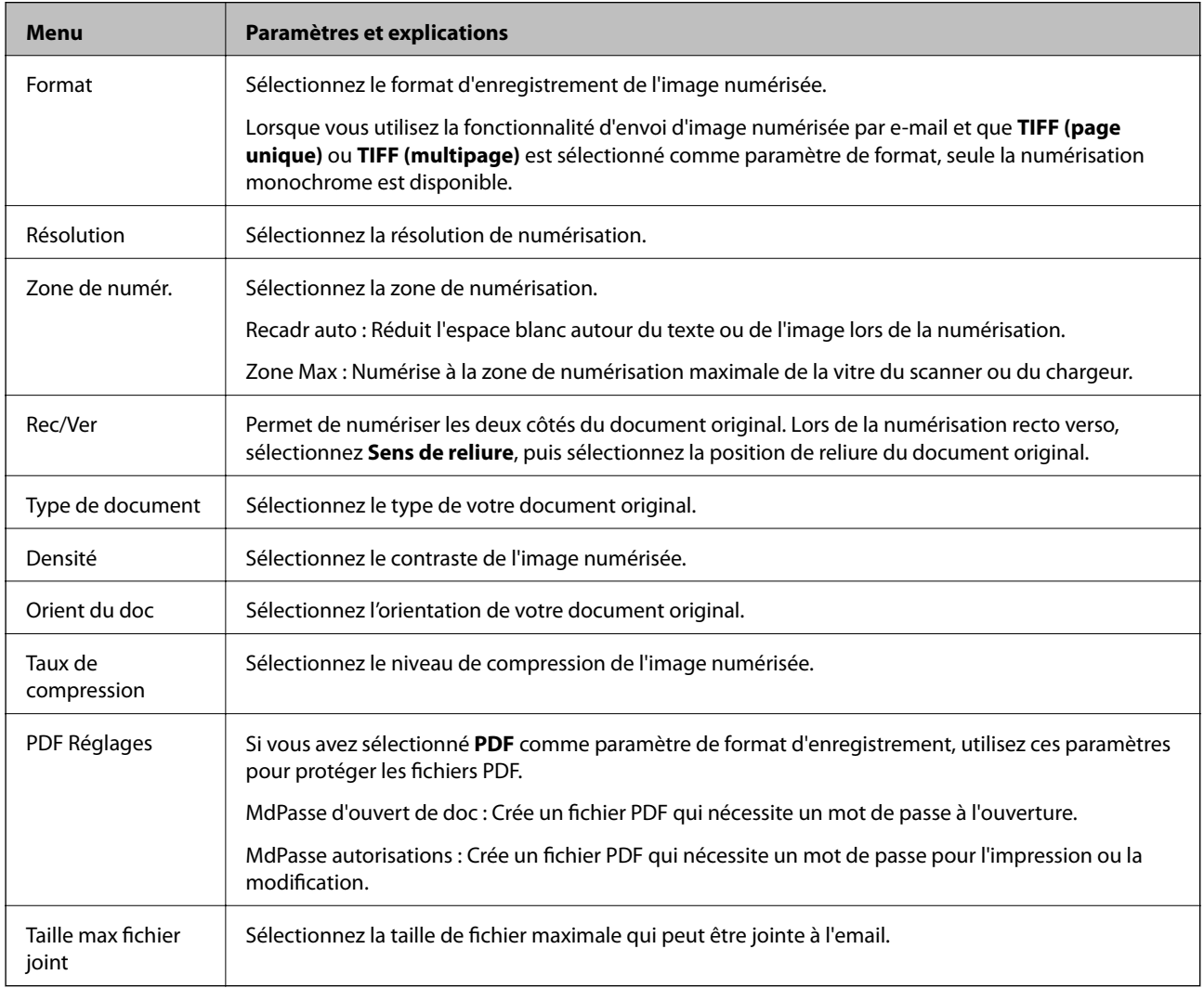

### **Mode Fax**

À partir de l'écran d'accueil, sélectionnez **Fax** > **Menu**. Vous pouvez accéder à certains menus de paramètres directement à partir de l'écran **Fax**.

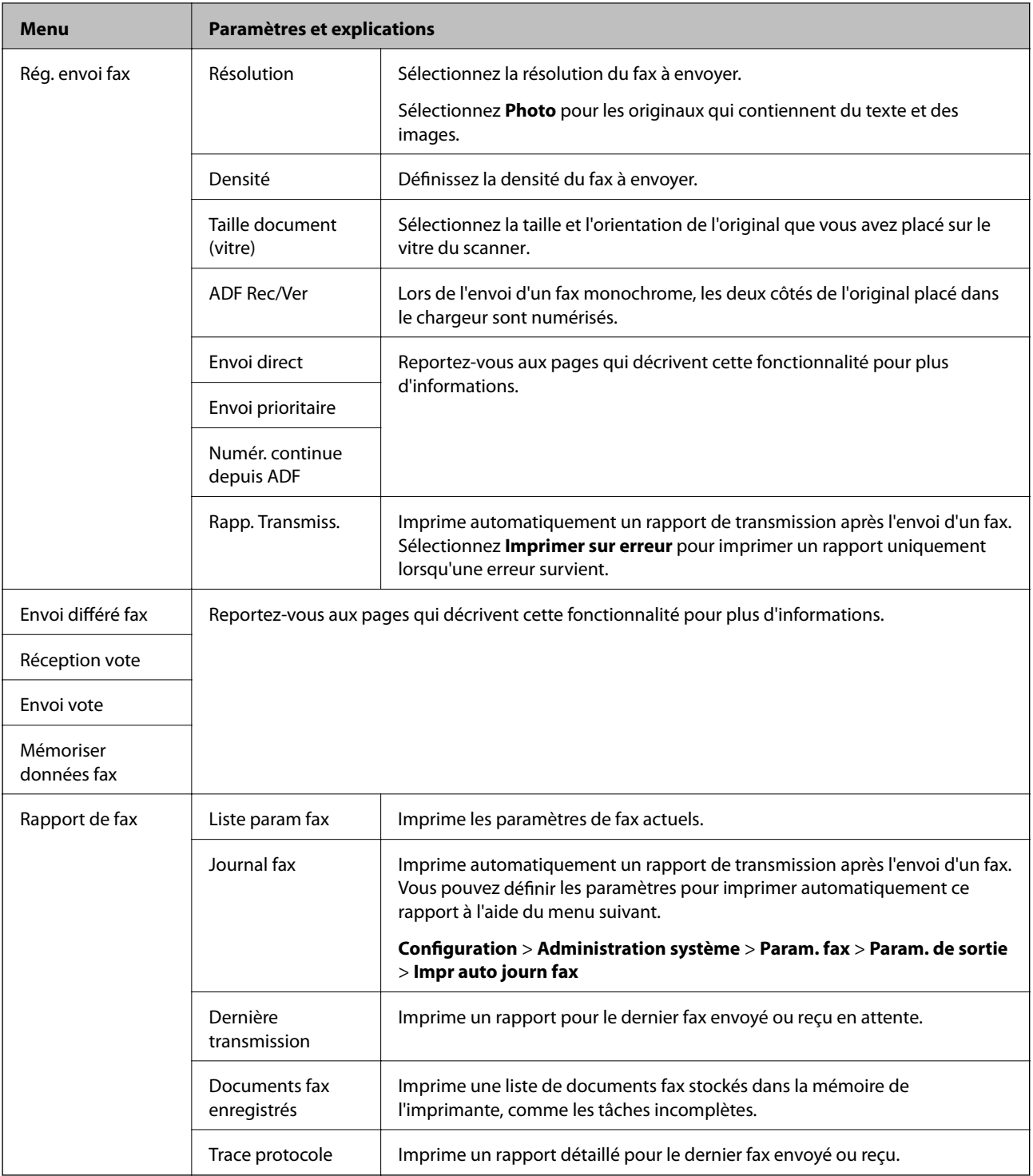

#### **Informations connexes**

- & [« Envoi de plusieurs pages d'un document monochrome \(Envoi direct\) » à la page 106](#page-105-0)
- $\blacktriangleright$  [« Envoi d'un fax de manière préférentielle \(Envoi prioritaire\) » à la page 106](#page-105-0)
- & [« Envoi de documents de tailles différentes à l'aide du chargeur \(Numér. continue depuis ADF\) » à la page 107](#page-106-0)
- $\blacktriangleright$  [« Envoi de fax à un moment spécifique \(Envoi différé fax\) » à la page 105](#page-104-0)
- $\blacktriangleright$  [« Réception de fax par invitation \(Réception vote\) » à la page 110](#page-109-0)
- & [« Envoi de fax à la demande \(Envoi vote\) » à la page 106](#page-105-0)
- & [« Stockage d'un fax sans indiquer de destinataire \(Mémoriser données fax\) » à la page 105](#page-104-0)

## <span id="page-28-0"></span>**Mode Dispos mém**

#### *Remarque:*

Dispositif mémoire est un nom générique pour les dispositifs USB externes comme les lecteurs flash USB.

#### **Format de fichier**

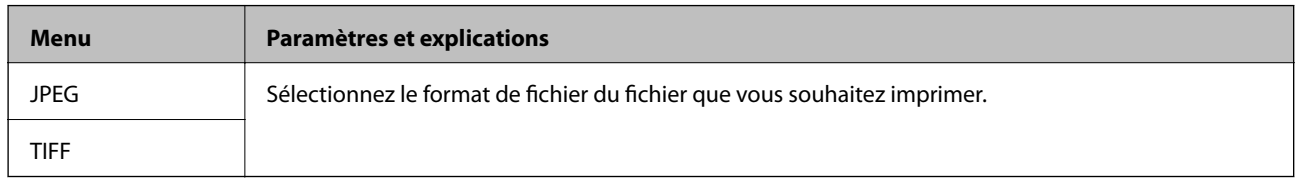

#### **Param.**

#### *Remarque:*

Les menus disponibles varient selon le format de fichier sélectionné.

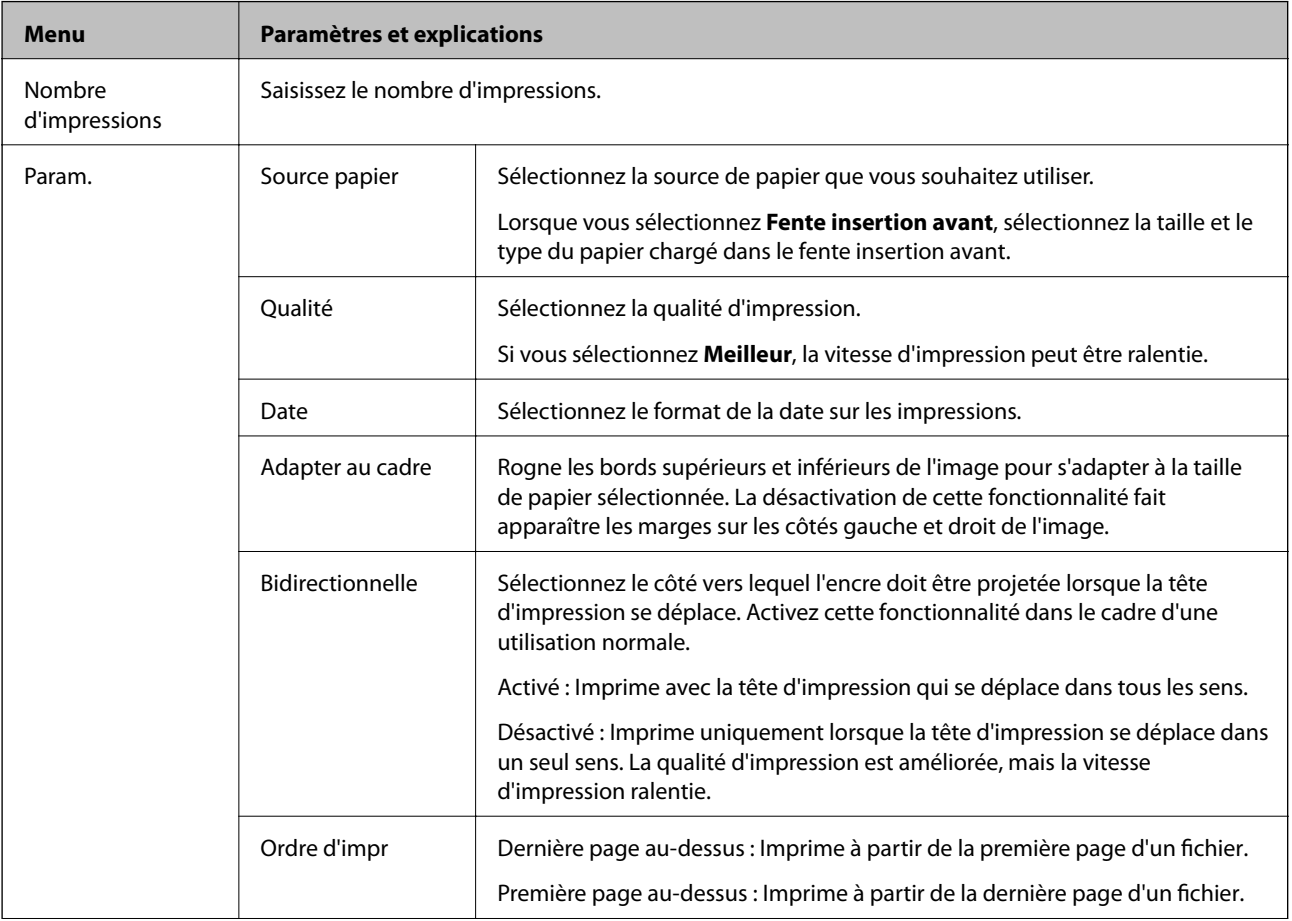

<span id="page-29-0"></span>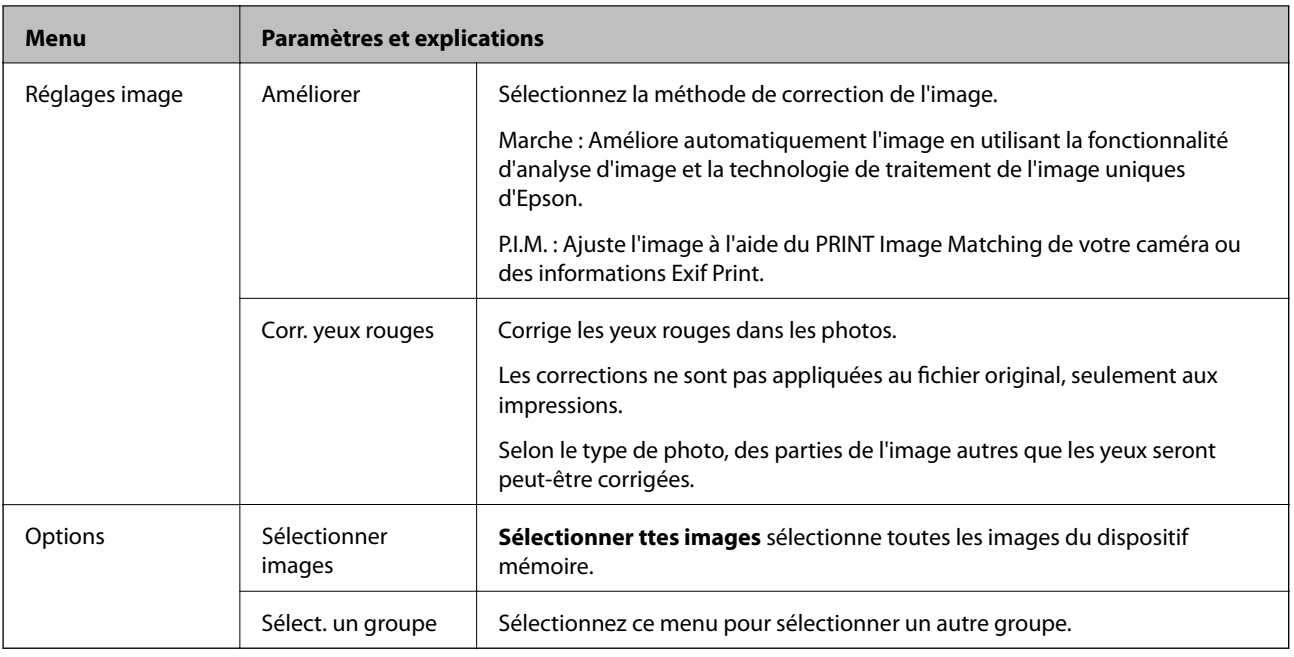

## **Mode Configuration**

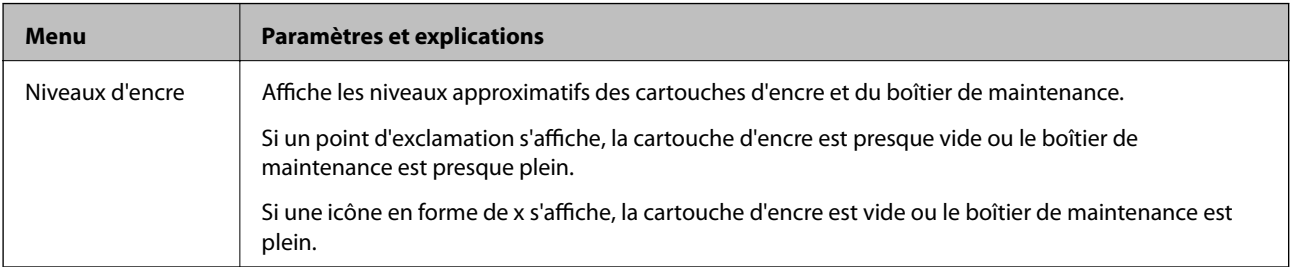

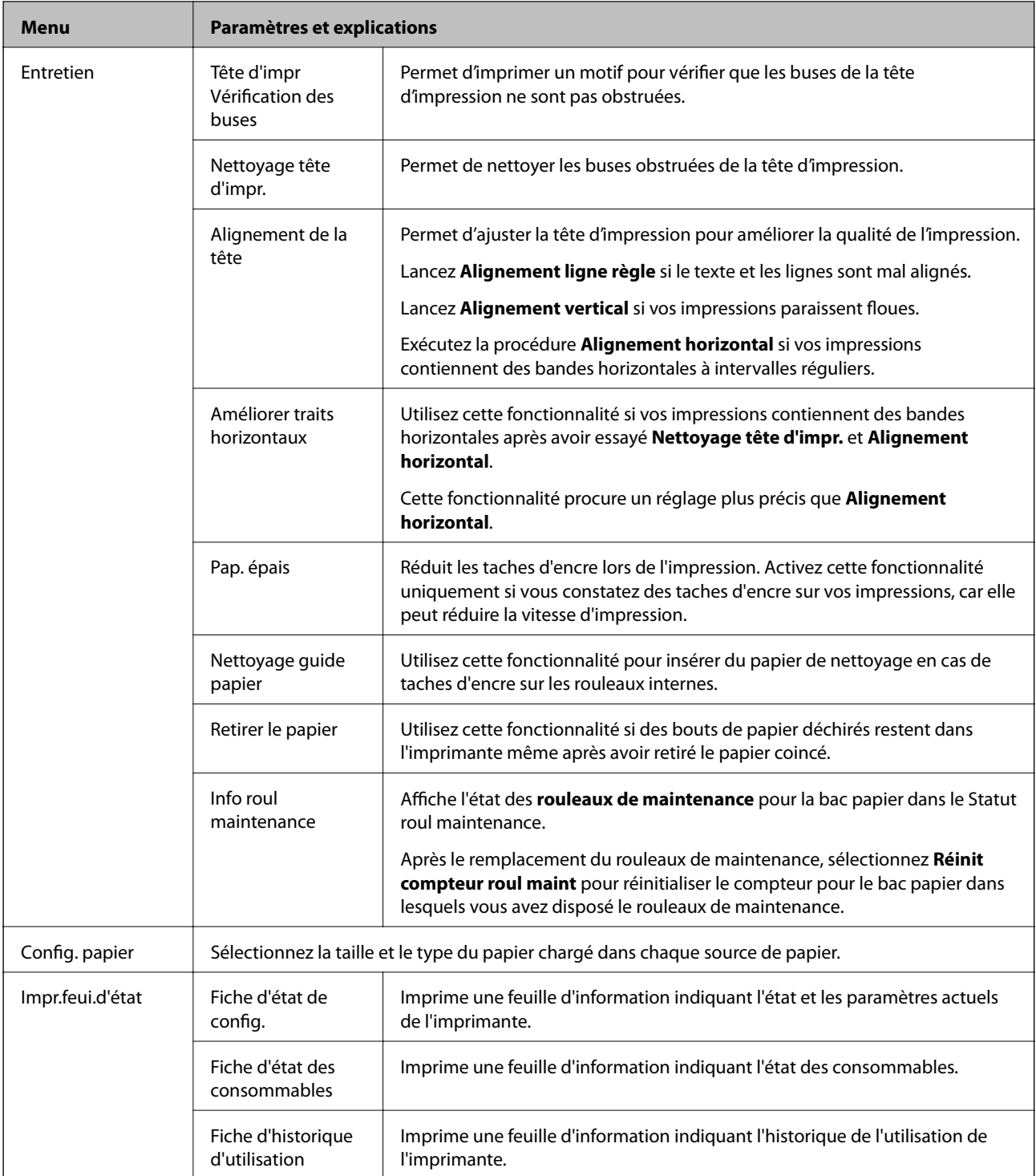

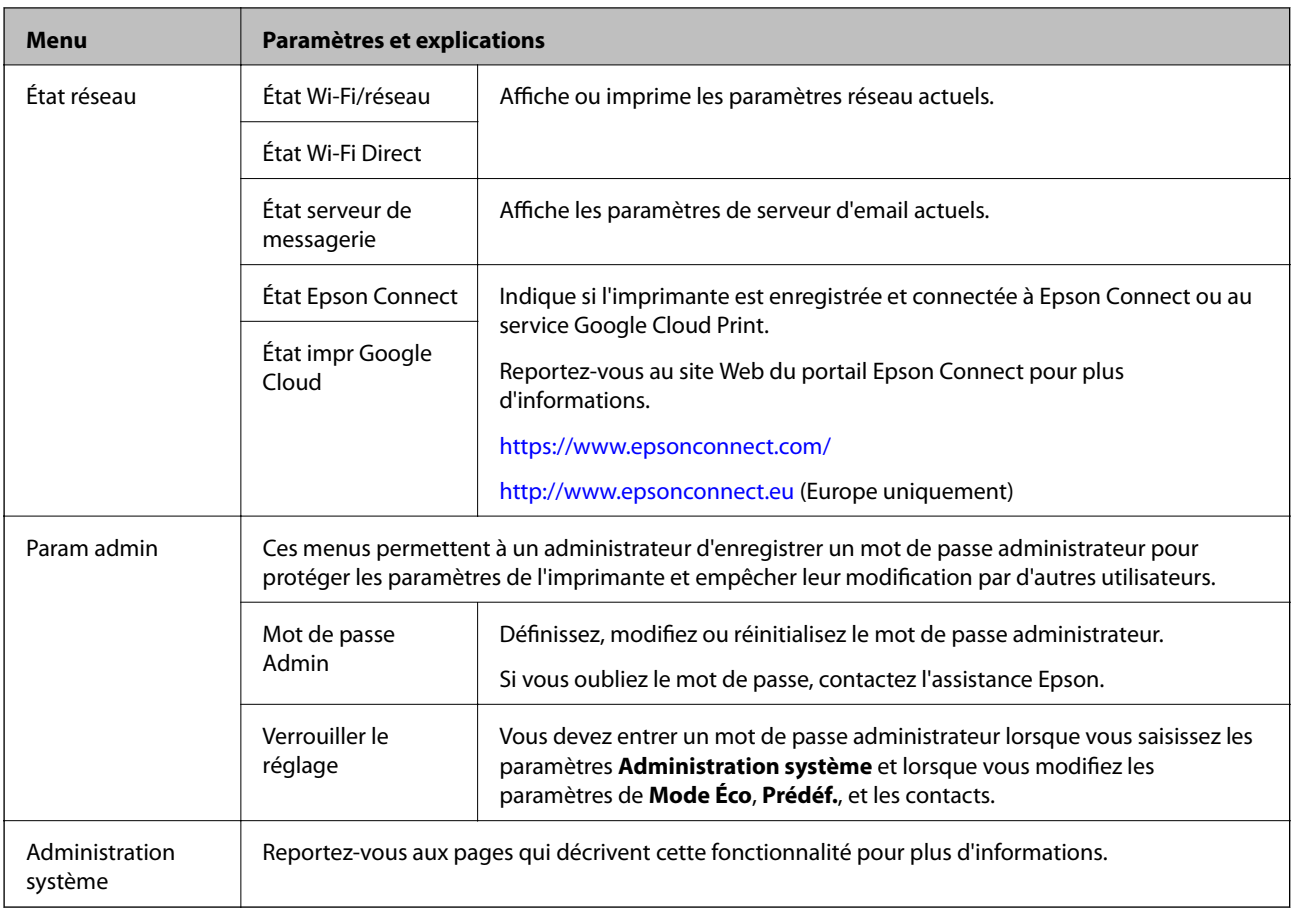

#### **Informations connexes**

& « Administration système » à la page 32

### **Administration système**

Sélectionnez **Configuration** à partir de l'écran d'accueil, puis sélectionnez **Administration système**.

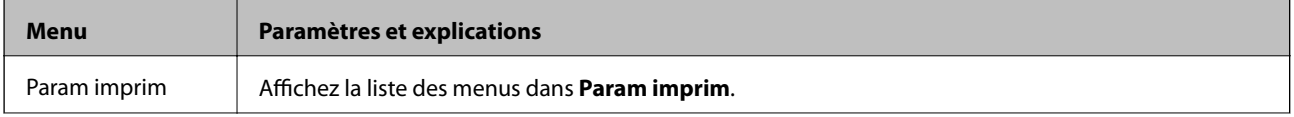

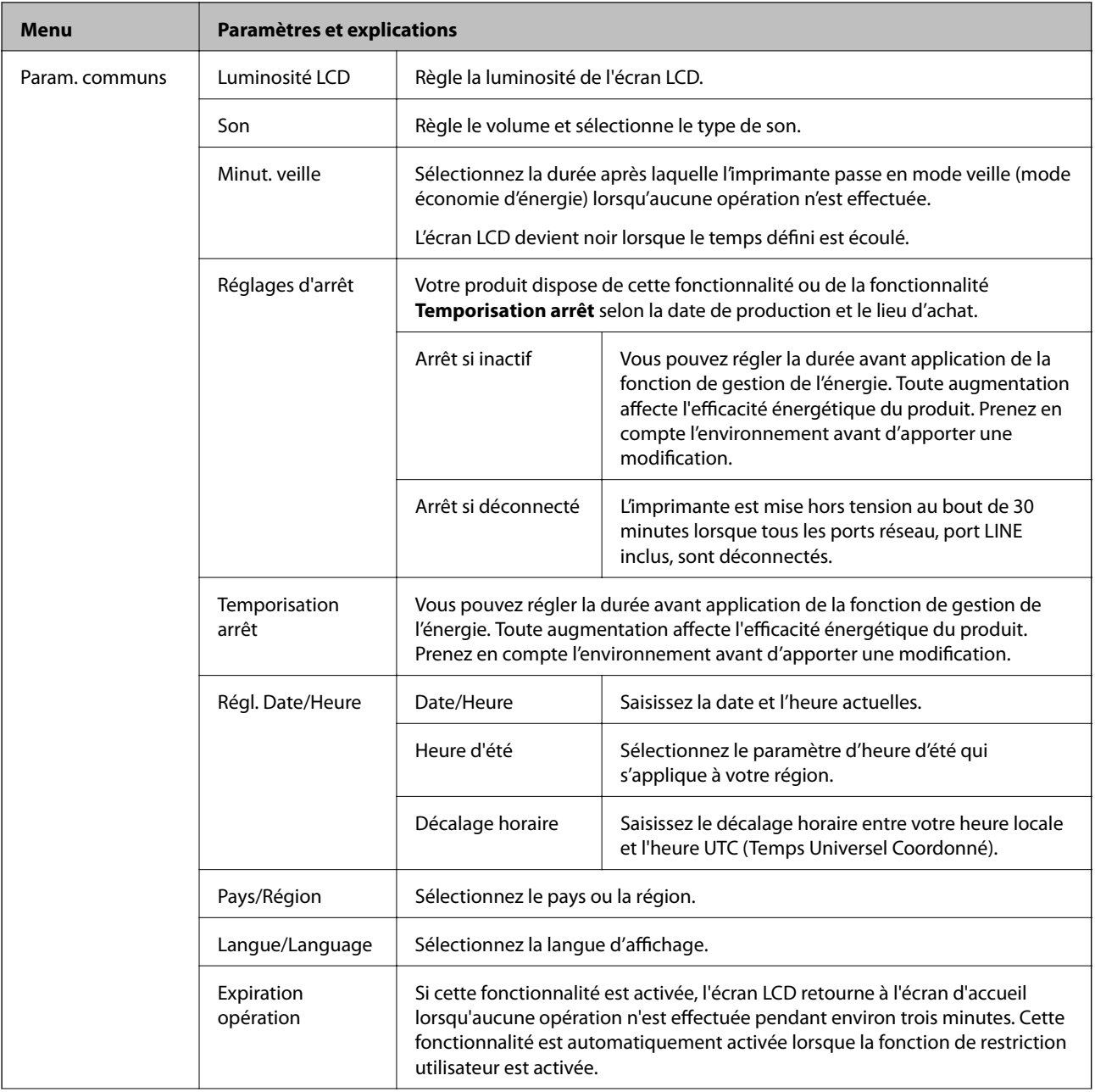

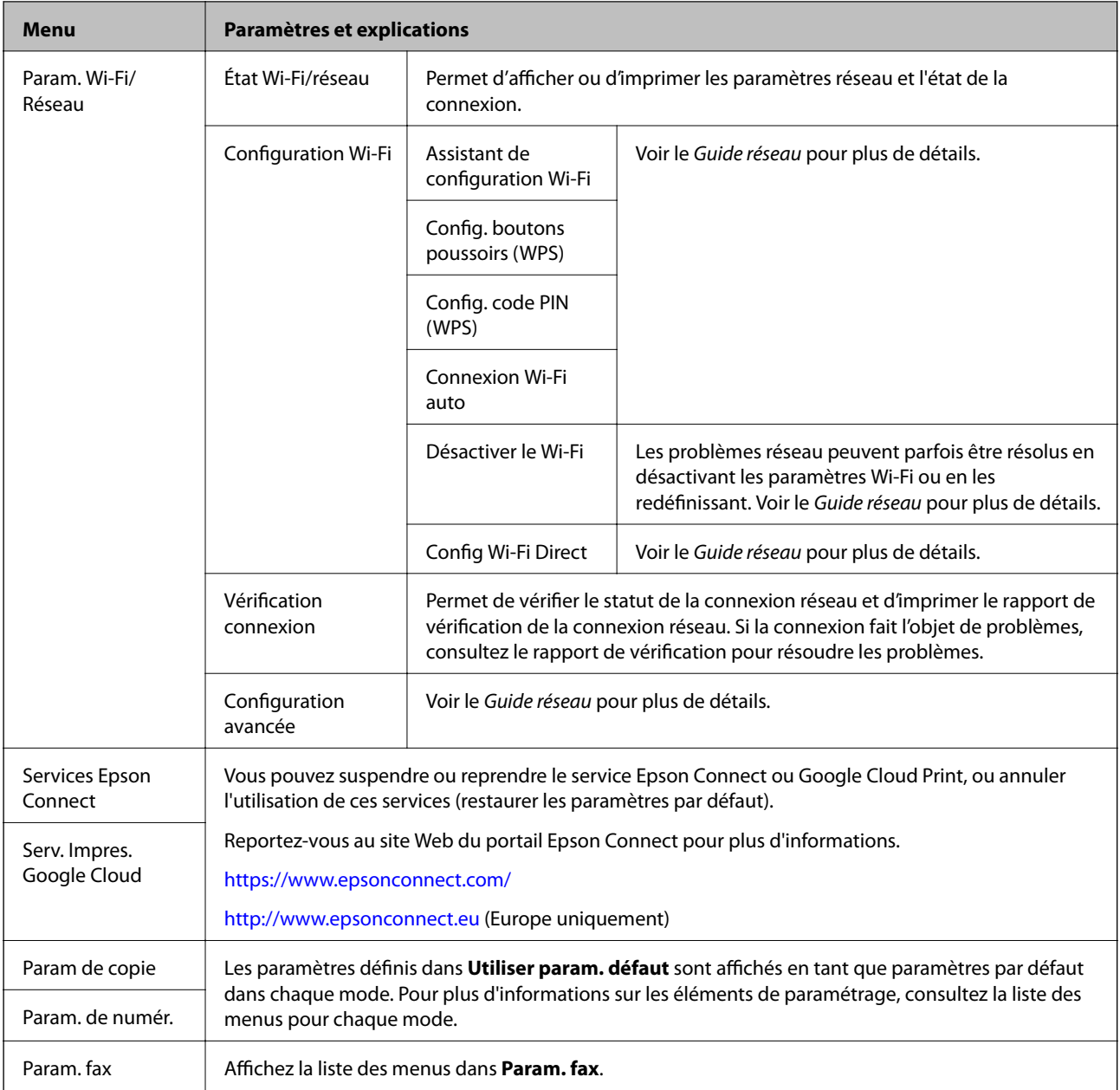

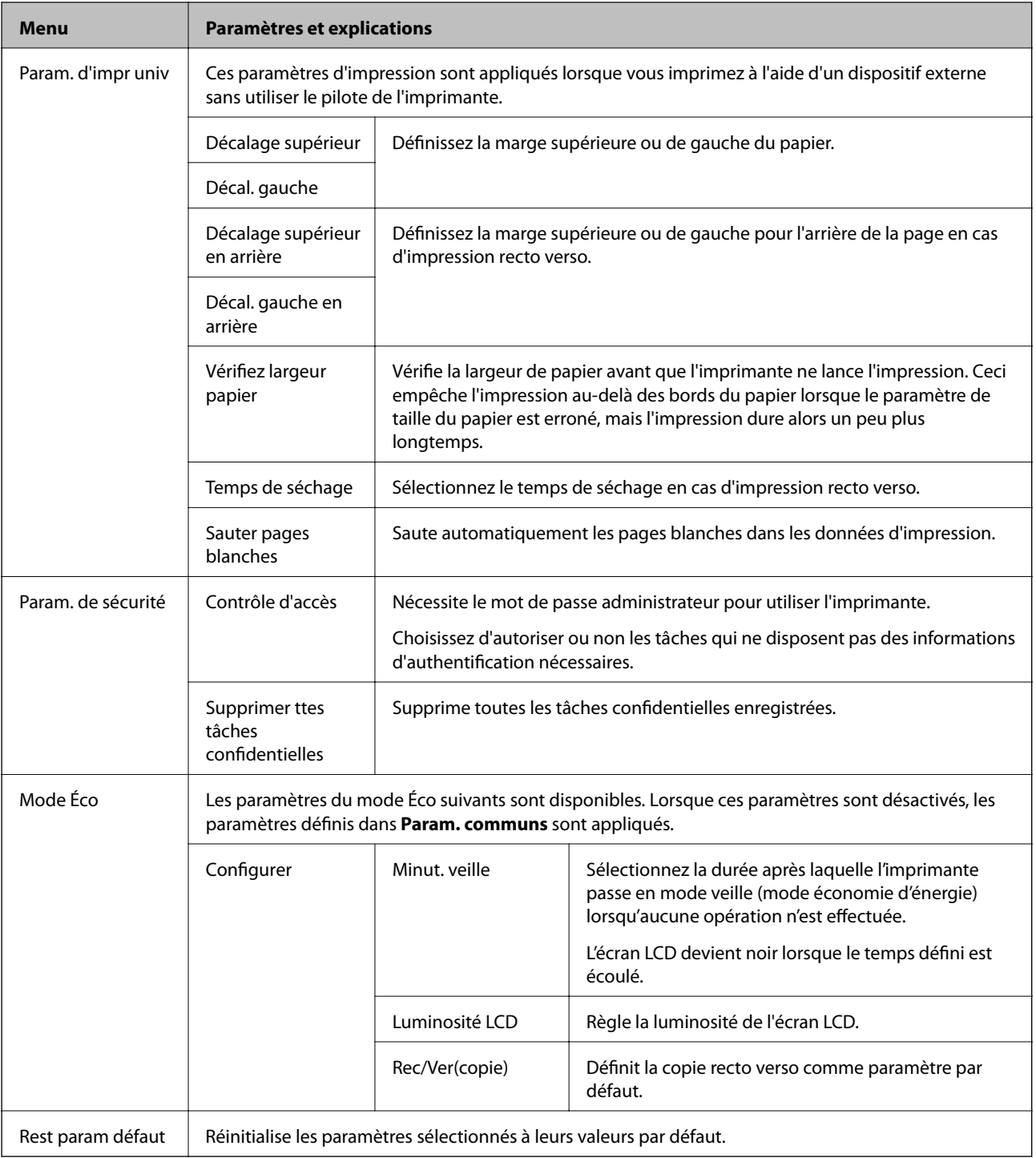

#### **Informations connexes**

- & [« Mode Copie » à la page 24](#page-23-0)
- & [« Mode Numériser » à la page 25](#page-24-0)
- & [« Param imprim » à la page 36](#page-35-0)
- & [« Param. fax » à la page 36](#page-35-0)
- & [« Utiliser un serveur de messagerie » à la page 216](#page-215-0)

#### <span id="page-35-0"></span>*Param imprim*

Sélectionnez **Configuration** > **Administration système** > **Param imprim** à partir de l'écran d'accueil.

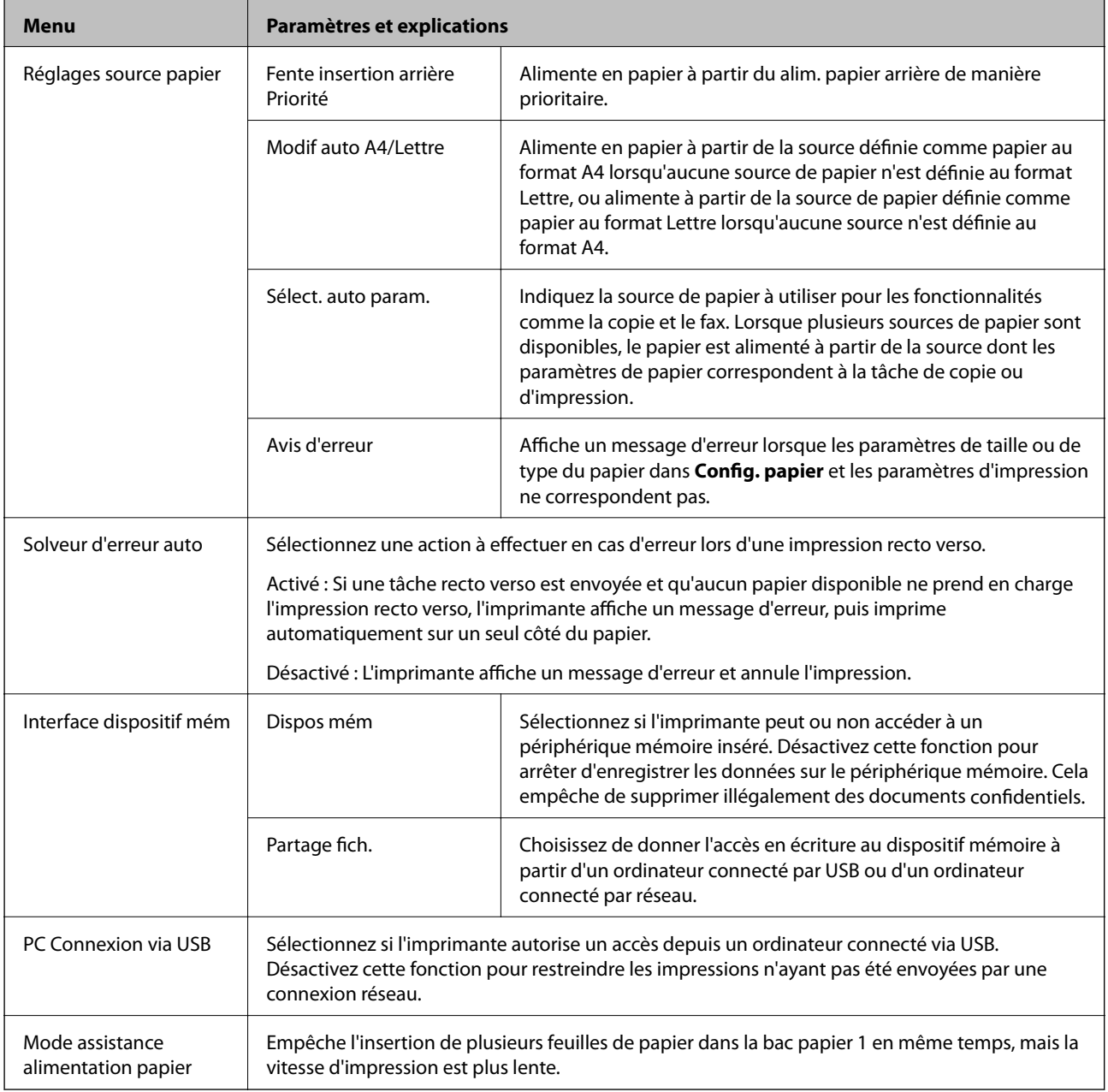

#### *Param. fax*

À partir de l'écran d'accueil, sélectionnez **Configuration** > **Administration système** > **Param. fax**.

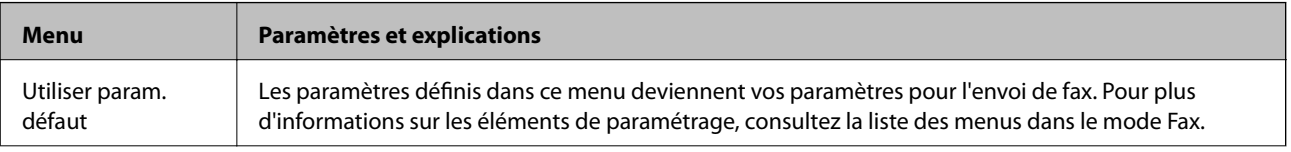
# **Informations de base sur l'imprimante**

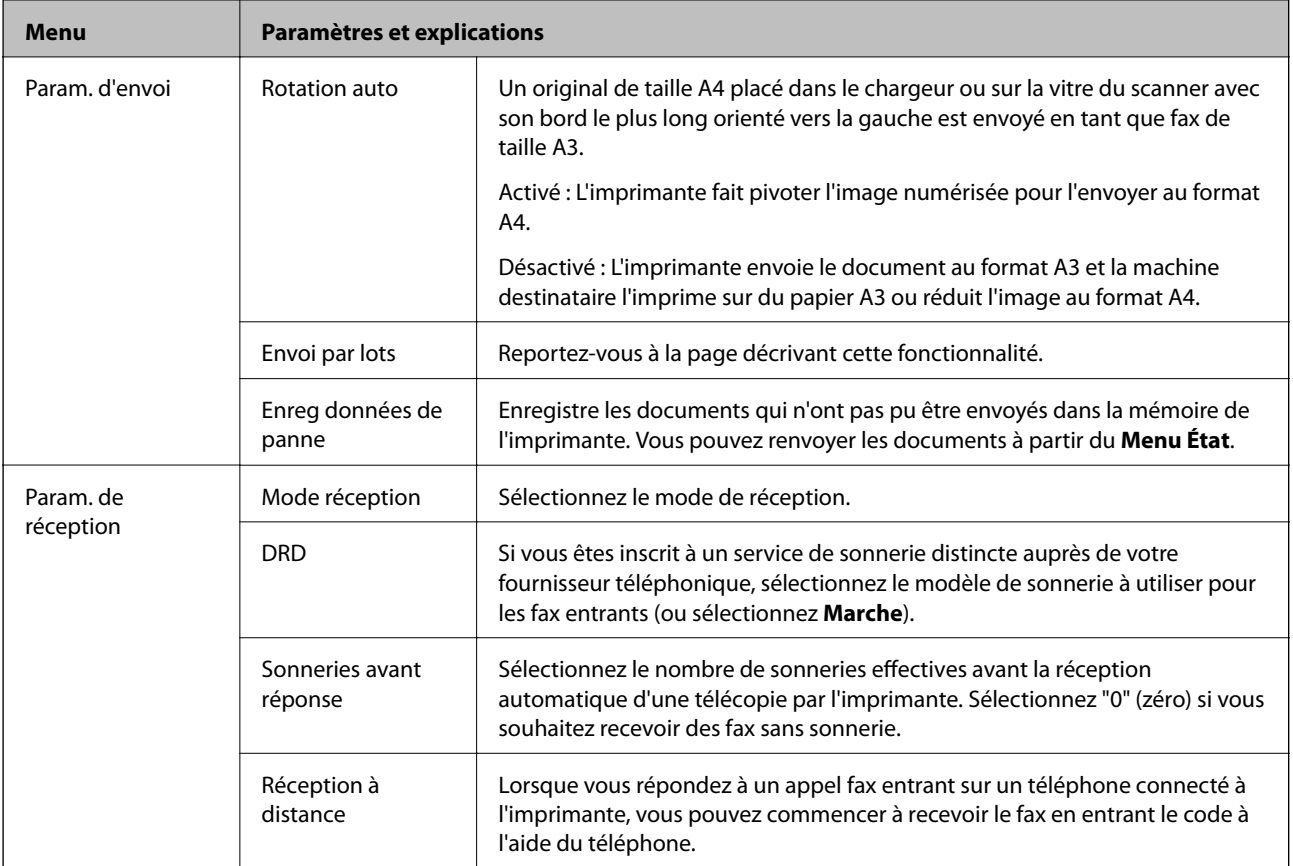

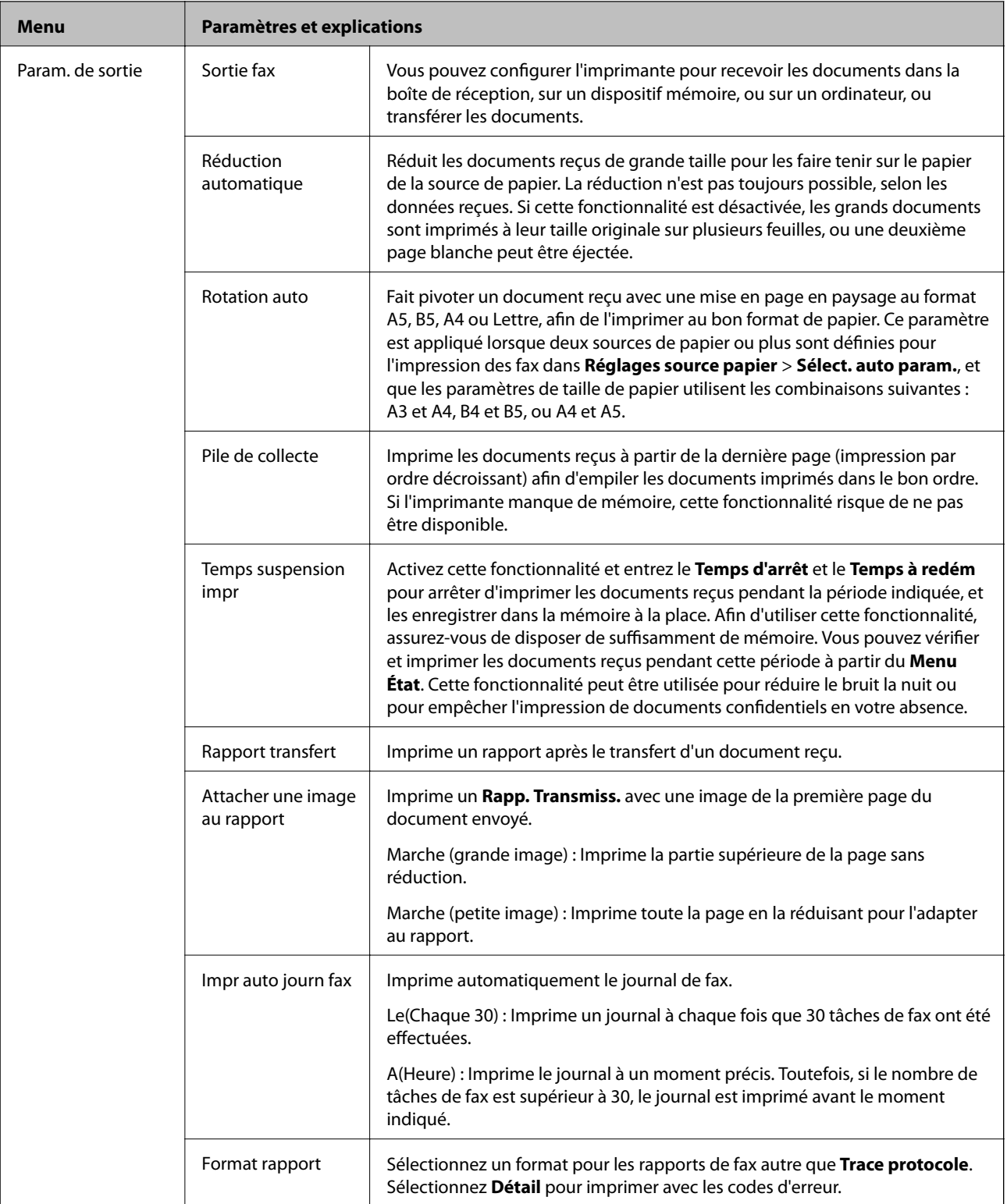

# **Informations de base sur l'imprimante**

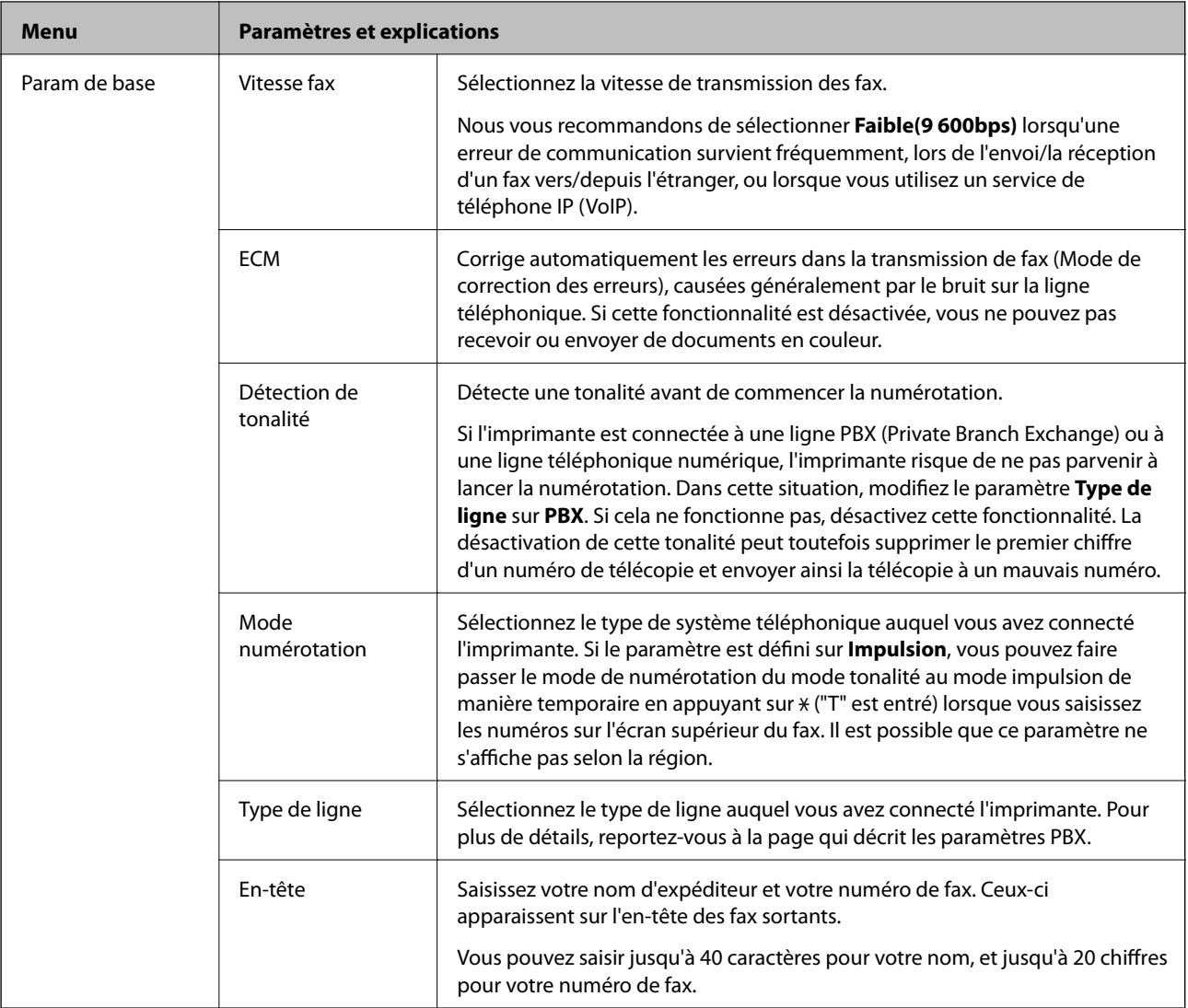

# **Informations de base sur l'imprimante**

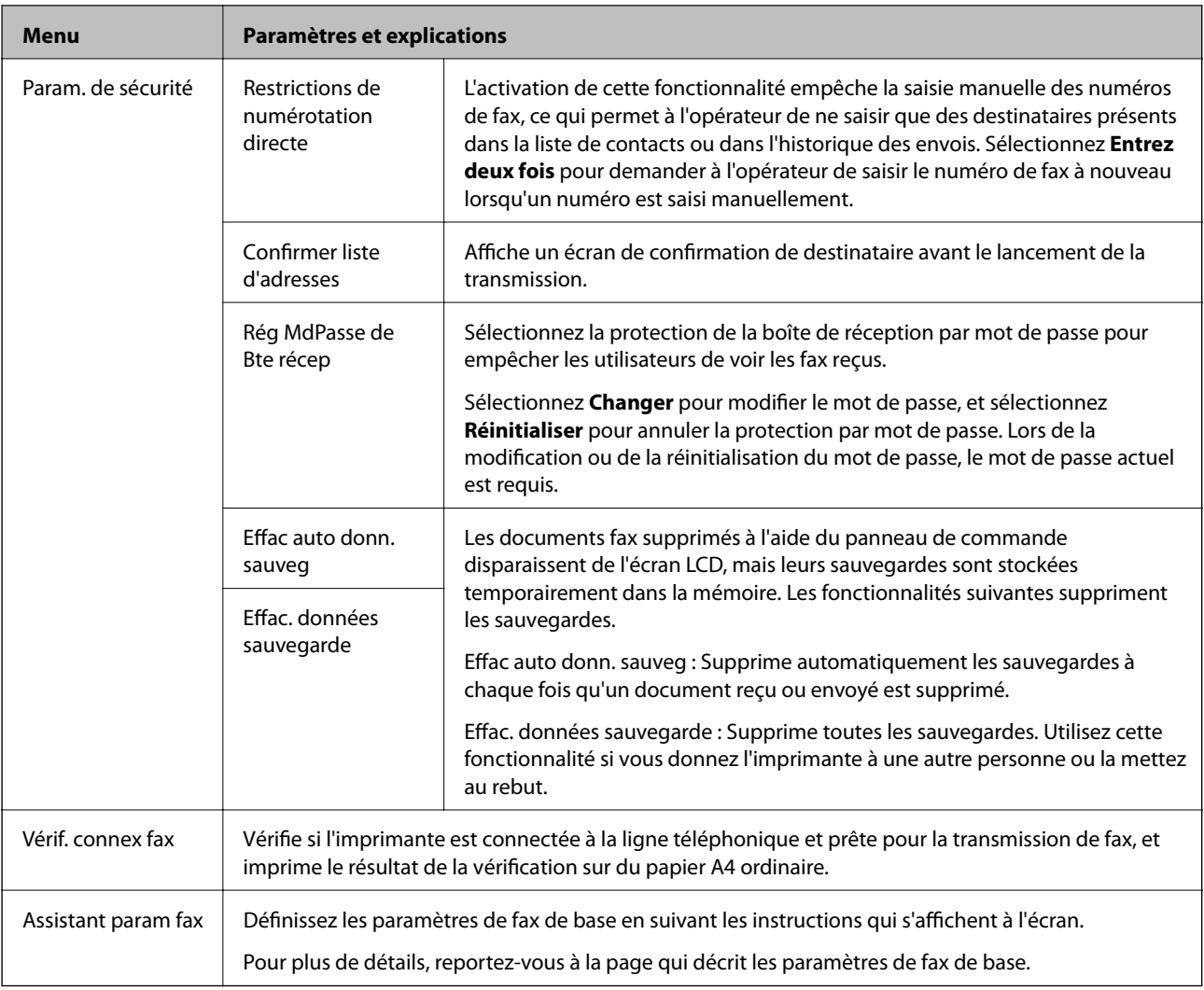

# **Informations connexes**

- & [« Mode Fax » à la page 27](#page-26-0)
- $\blacklozenge$  [« Enregistrement et transfert des fax reçus » à la page 110](#page-109-0)
- $\blacktriangleright$ [« Envoi simultané de plusieurs fax au même destinataire \(Envoi par lots\) » à la page 107](#page-106-0)
- $\blacktriangleright$ [« Définition des paramètres fax de base » à la page 99](#page-98-0)

# **Mode Contacts**

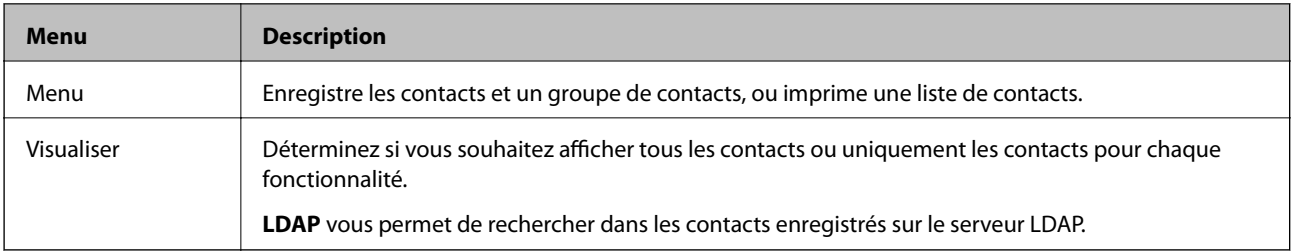

# **Mode Prédéfinition**

Vous pouvez enregistrer dans vos prédéfinitions les paramètres de copie, de fax et de numérisation fréquemment utilisés. Pour enregistrer une prédéfinition, sélectionnez **Prédéf.** à partir de l'écran d'accueil, sélectionnez **Ajouter nouveau**, puis sélectionnez la fonctionnalité pour laquelle vous souhaitez enregistrer un contact. Définissez les paramètres nécessaires, appuyez sur **Enreg.**, puis entrez un nom pour la prédéfinition.

Pour charger une prédéfinition enregistrée, sélectionnez la prédéfinition à partir de la liste.

Appuyez sur **Prédéf** sur l'écran de chaque fonctionnalité. Vous pouvez enregistrer l'adresse (sauf l'adresse qui a été directement saisie et les contacts dans la liste d'adresses LDAP) et les paramètres actuels.

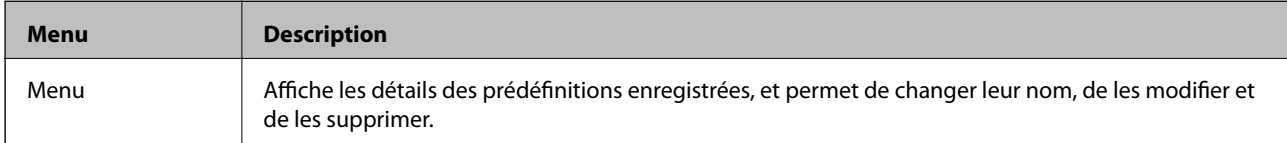

# **Menu État**

Appuyez sur le bouton  $\mathbf i$  sur le panneau de commande.

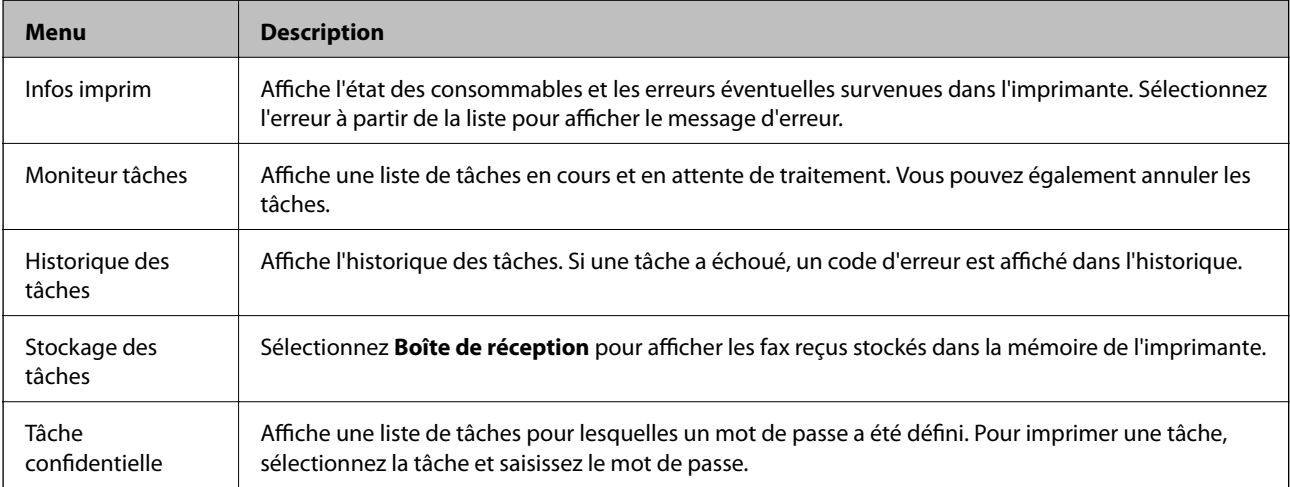

# <span id="page-41-0"></span>**Chargement du papier**

# **Précautions de manipulation du papier**

- ❏ Lisez attentivement les feuilles d'instructions fournies avec le papier.
- ❏ Aérez et alignez les bords du papier avant de le charger. N'aérez pas ni n'enroulez du papier photo, sinon le côté imprimable pourrait être endommagé.

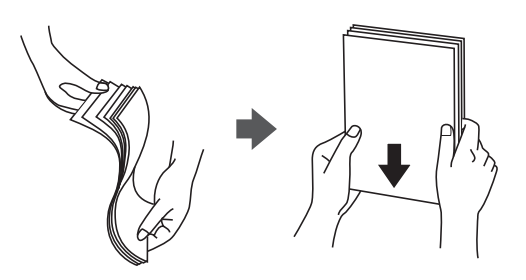

❏ Si le papier est incurvé, aplatissez-le ou recourbez-le légèrement dans l'autre sens avant de le charger. L'impression sur du papier incurvé peut entraîner des bourrages papier et des bavures sur l'impression.

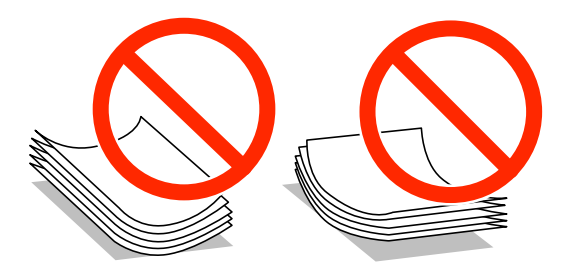

- ❏ N'utilisez pas de papier ondulé, déchiré, coupé, humide, trop épais, trop fin ou sur lequel des autocollants sont collés. L'utilisation de ces types de papier peut entraîner des bourrages papier et des bavures sur l'impression.
- ❏ Assurez-vous que vous utilisez du papier à grain long. Si vous n'êtes pas sûr du type du papier que vous utilisez, vérifiez l'emballage du papier ou contactez le fabriquant pour confirmer les spécifications du papier.

# **Informations connexes**

& [« Spécifications de l'imprimante » à la page 195](#page-194-0)

# **Papier disponible et capacité**

Pour des impressions de grande qualité, Epson recommande d'utiliser du papier d'origine Epson.

# **Papier d'origine Epson**

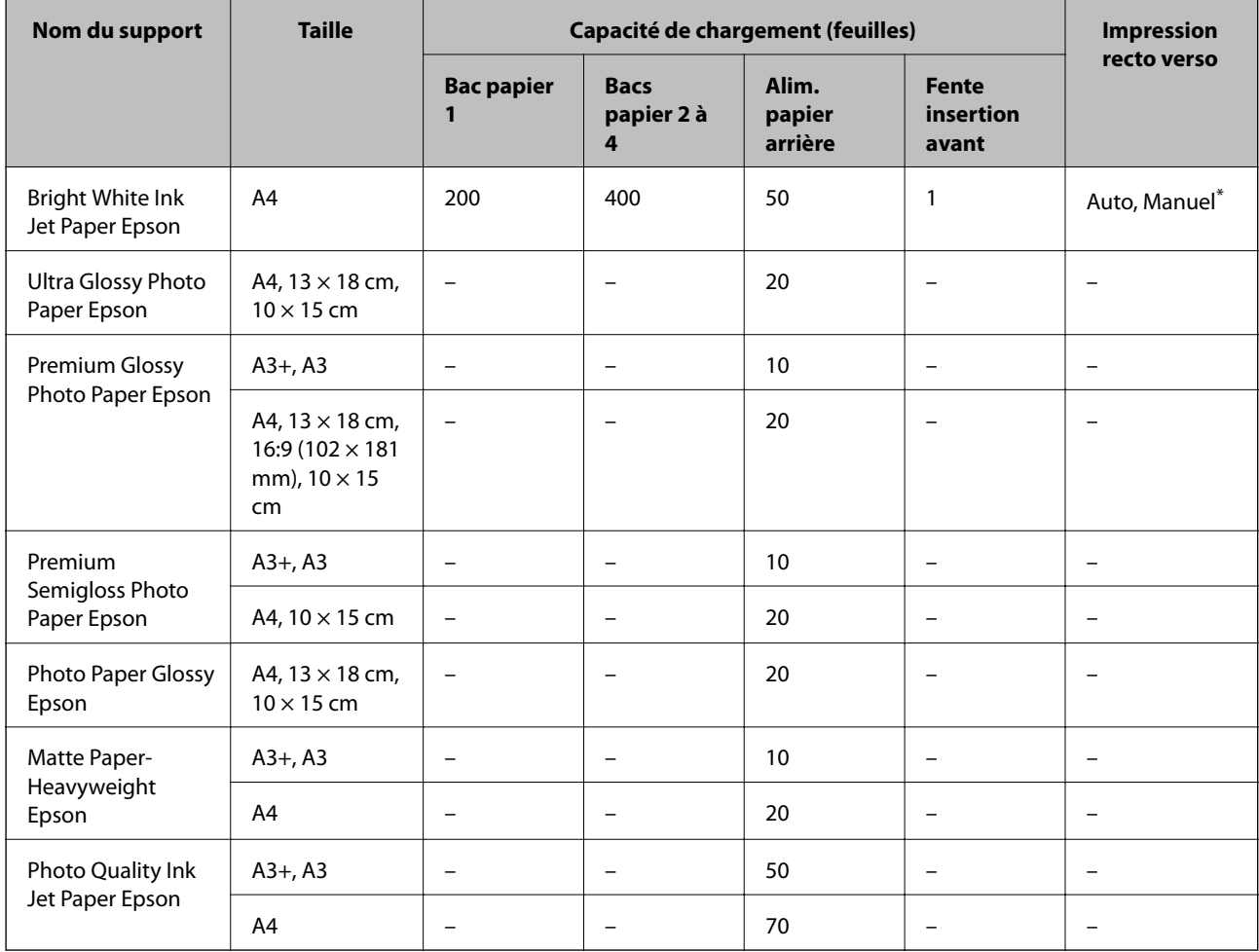

\* Utilisez uniquement le alim. papier arrière pour imprimer manuellement les tâches d'impression recto verso. Vous pouvez charger un maximum de 30 feuilles pour les feuilles dont un côté est déjà imprimé.

# *Remarque:*

❏ La disponibilité du papier varie selon les régions. Pour les informations les plus récentes sur le papier disponible dans votre région, contactez le support Epson.

❏ Lorsque vous imprimez sur du papier Epson authentique dans une taille personnalisée, seuls les paramètres de qualité d'impression *Standard* ou *Normal* sont disponibles. Bien que certains pilotes d'imprimante vous permettent de sélectionner une qualité d'impression supérieure, les documents sont imprimés en mode *Standard* ou *Normal*.

# **Papier disponible dans le commerce**

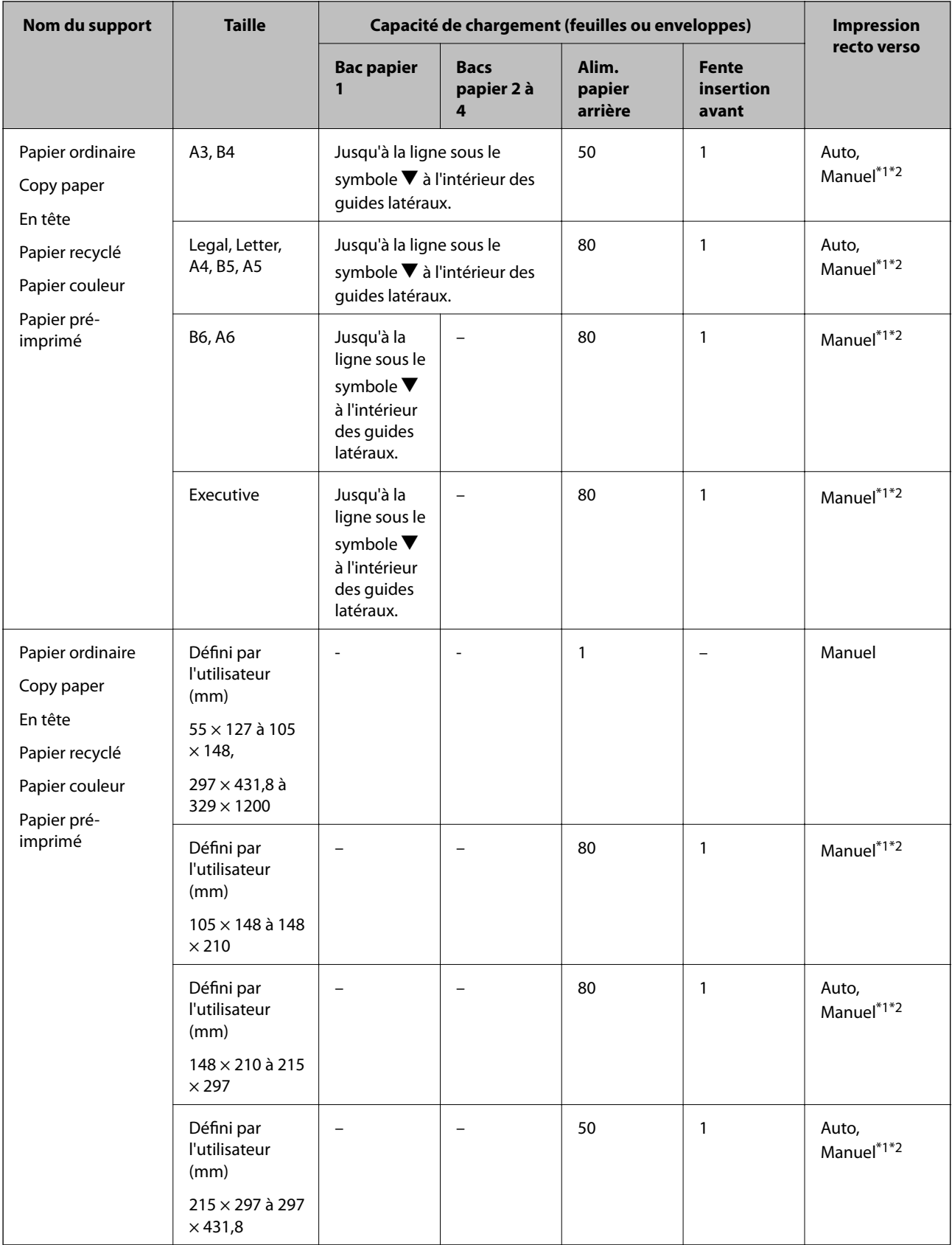

<span id="page-44-0"></span>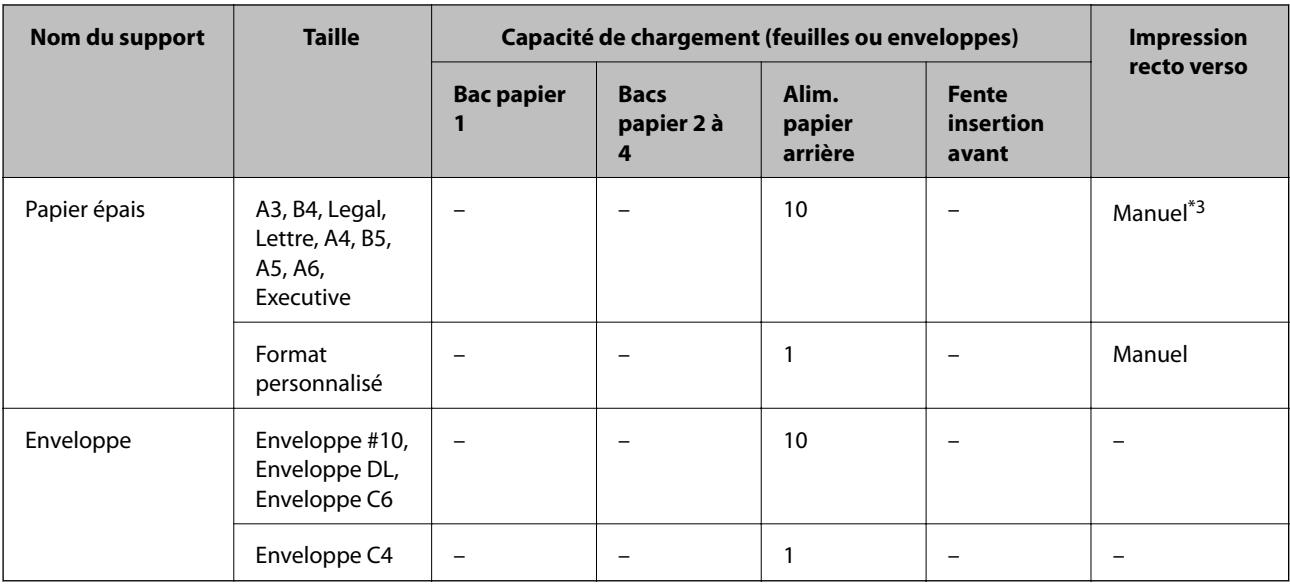

\*1 Utilisez uniquement le alim. papier arrière pour imprimer manuellement les tâches d'impression recto verso.

\*2 Vous pouvez charger un maximum de 30 feuilles pour les feuilles dont un côté est déjà imprimé.

\*3 Vous pouvez charger un maximum de 5 feuilles pour les feuilles dont un côté est déjà imprimé.

# **Informations connexes**

& [« Nom et fonction des pièces » à la page 17](#page-16-0)

# **Liste des types de papier**

Pour des résultats optimaux, sélectionnez le type de papier adapté au papier.

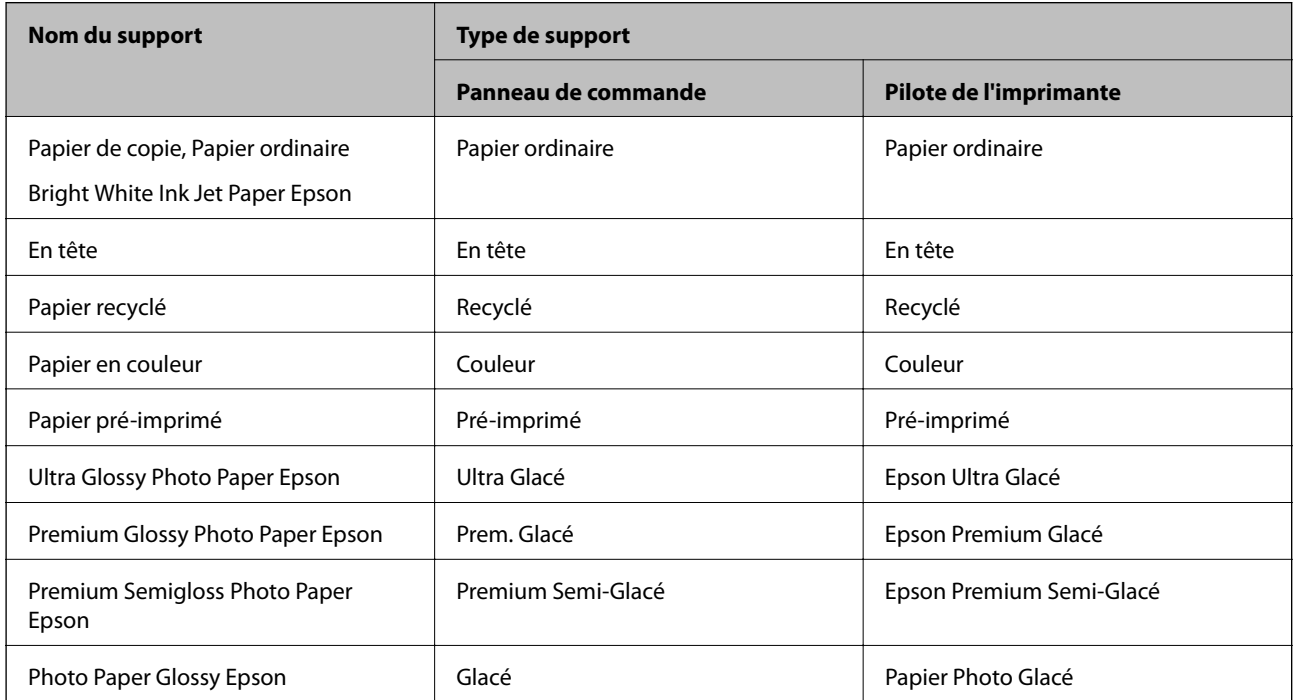

<span id="page-45-0"></span>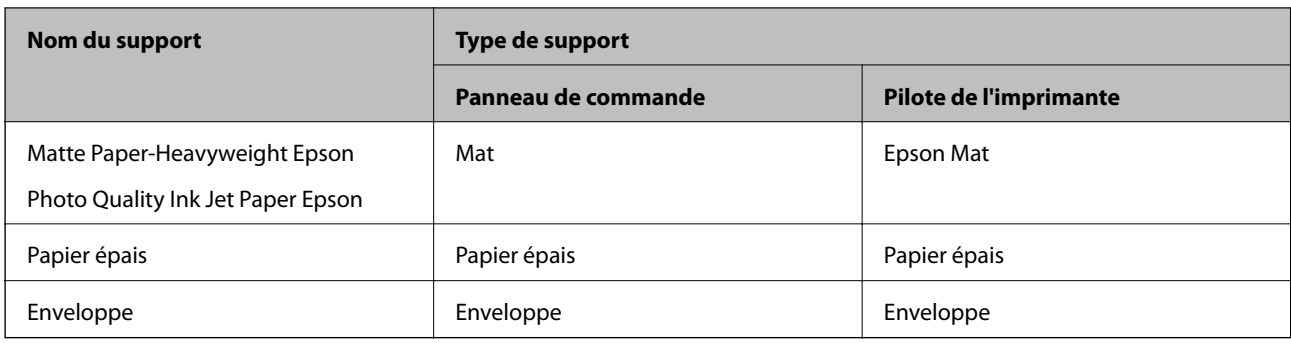

# **Chargement de papier dans le Bac papier**

# *Remarque:*

Si l'optionnel meuble support et les bacs papier sont installés, ne retirez pas plus d'un bac papier à la fois.

1. Assurez-vous que l'imprimante n'est pas en état de fonctionnement, puis retirez le bac papier.

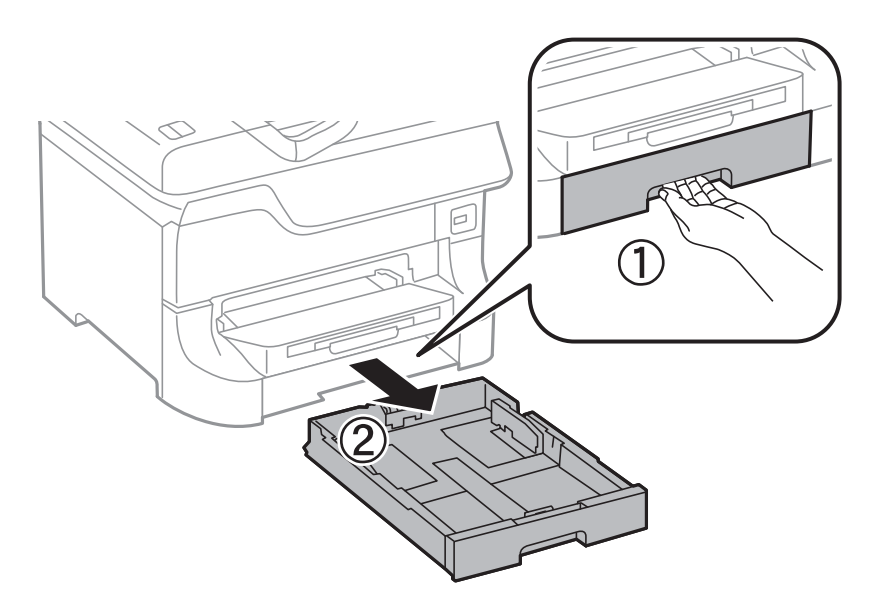

2. Faites coulisser le guide-papier avant vers sa position maximale, puis faites glisser les guides-papier latéraux pour les régler au format du papier que vous souhaitez utiliser.

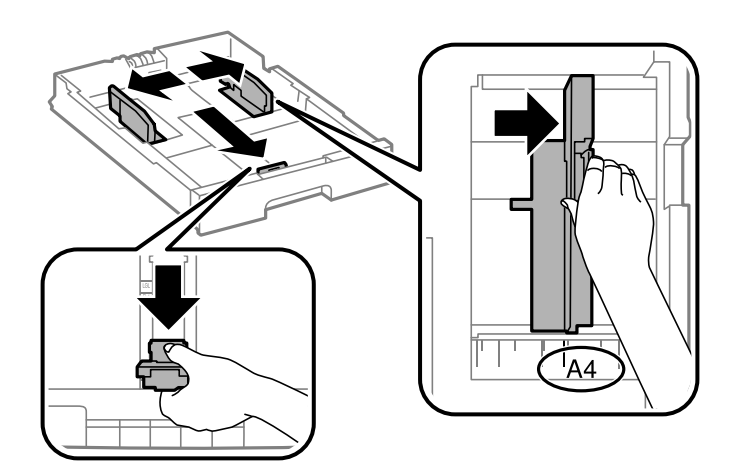

3. Chargez du papier avec la face imprimable vers le bas, puis faites glisser le guide-papier avant contre le bord du papier.

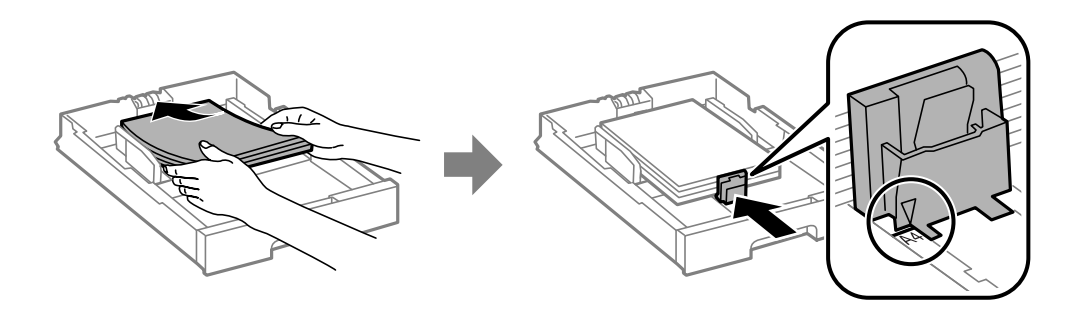

# c*Important:*

Ne chargez pas plus de feuilles que le nombre maximum indiqué pour le papier. Si vous utilisez du papier ordinaire, ne chargez pas le papier au-delà de la ligne située sous le symbole  $\nabla$ , situé à l'intérieur du guide latéral.

4. Vérifiez que l'étiquette de taille de papier correspond à la taille du papier chargé dans le bac papier. Dans le cas contraire, retirez le support et modifiez la taille du papier indiquée sur l'étiquette.

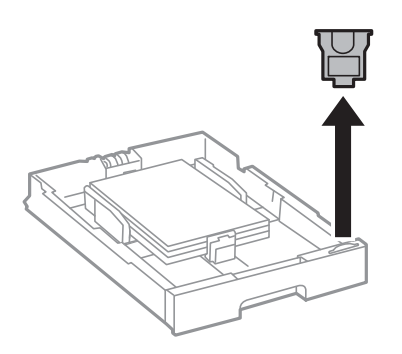

- 5. Insérez le bac papier jusqu'au bout.
- 6. Dans le panneau de commande, définissez la taille et le type du papier chargé dans le bac papier.
- 7. Faites coulisser le bac de sortie.

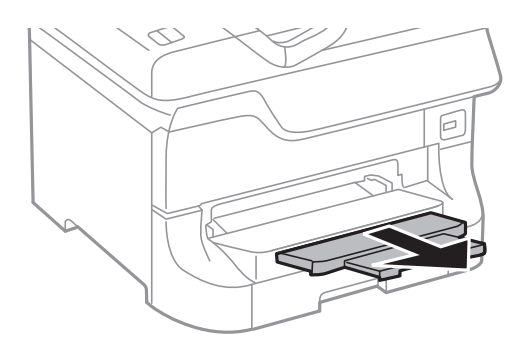

- & [« Précautions de manipulation du papier » à la page 42](#page-41-0)
- & [« Papier disponible et capacité » à la page 42](#page-41-0)

# <span id="page-47-0"></span>**Chargement de papier dans l'Alim. papier arrière**

1. Ouvrez la protection du chargeur et retirez le guide papier.

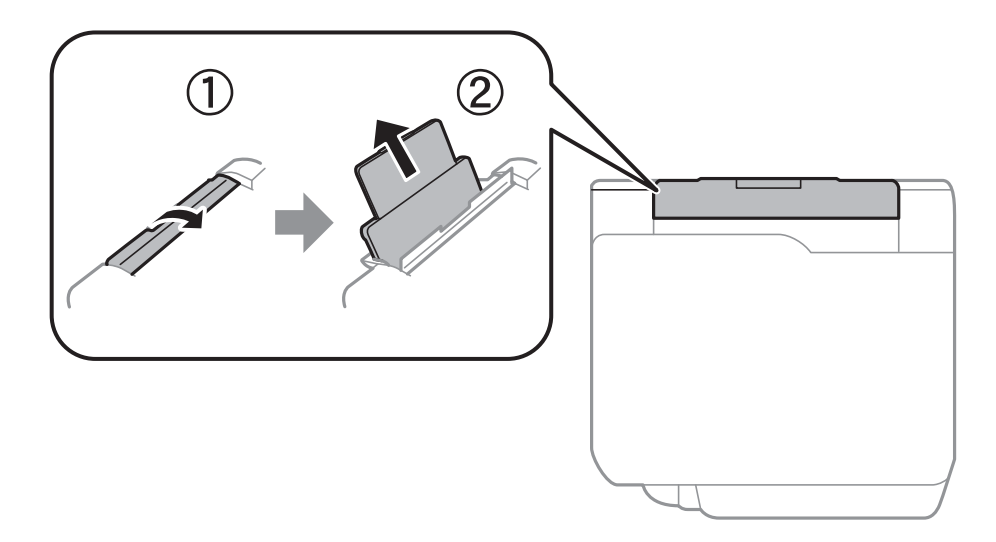

2. Faites glisser les guides latéraux.

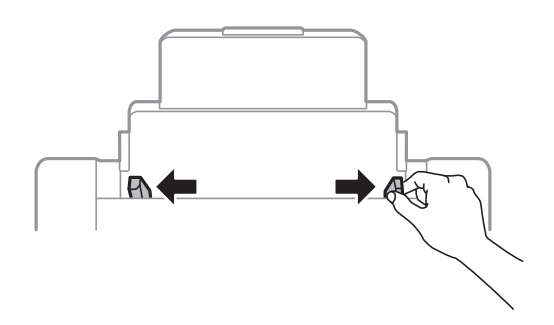

3. Chargez le papier au centre de l'alim. papier arrière avec le côté imprimable vers le haut.

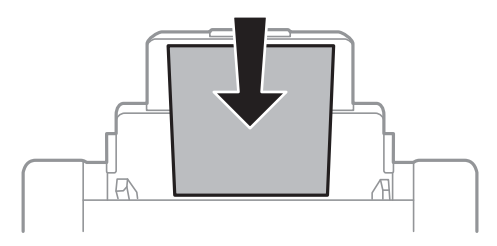

# c*Important:*

- ❏ Ne chargez pas plus de feuilles que le nombre maximum indiqué pour le papier. Si vous utilisez du papier ordinaire, ne chargez pas le papier au-delà de la ligne située sous le symbole  $\blacktriangledown$ , situé à l'intérieur du guide latéral.
- ❏ Commencez par charger le bord court du papier. Toutefois, si vous avez défini le bord long comme largeur de la taille définie par l'utilisateur, commencez par charger le bord long du papier.

Guide d'utilisation

4. Faites glisser les guides latéraux contre les bords du papier.

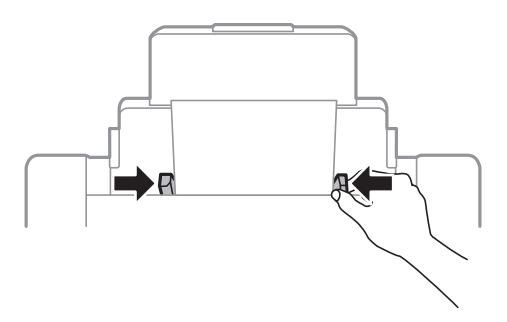

- 5. Dans le panneau de commande, définissez la taille et le type du papier chargé dans le alim. papier arrière .
- 6. Faites coulisser le bac de sortie.

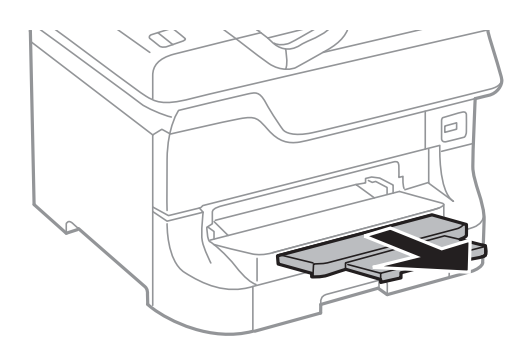

# *Remarque:*

- ❏ Replacez le papier restant dans son emballage. Si vous le laissez dans l'imprimante, il risque de s'incurver ou la qualité d'impression risque de diminuer.
- ❏ Vous pouvez utiliser du papier pré-imprimé dans les conditions suivantes. L'impression recto verso automatique n'est pas disponible pour le papier pré-imprimé.
	- ❏ Capacité de chargement : Une feuille
	- ❏ Tailles disponibles : A3, B4, A4, B5, A5, Lettre, Legal
	- ❏ Trous de reliure : Ne chargez par le papier avec les trous de reliure en haut ou en bas. Ajustez la position d'impression de votre fichier pour éviter d'imprimer sur les trous.

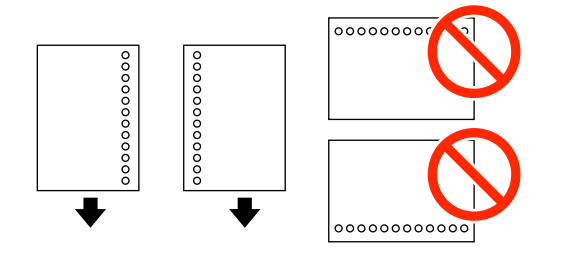

- & [« Précautions de manipulation du papier » à la page 42](#page-41-0)
- & [« Papier disponible et capacité » à la page 42](#page-41-0)
- & [« Chargement d'enveloppes et précautions » à la page 51](#page-50-0)

# <span id="page-49-0"></span>**Chargement de papier dans la Fente insertion avant**

Vous pouvez insérer une seule feuille de papier dans le fente insertion avant. Vous ne pouvez pas charger de papier pendant l'impression, car le fente insertion avant sert également de bac de sortie.

# c*Important:*

Vous pouvez charger du papier d'une épaisseur comprise entre 0.08 et 0.11 mm dans le fente insertion avant. Toutefois, même si l'épaisseur est comprise dans cette fourchette, certains papiers risquent de ne pas convenir selon leur dureté.

1. Faites coulisser le bac de sortie.

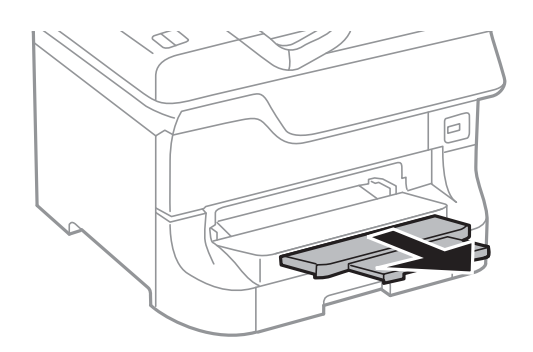

2. Ajustez la position des guides latéraux au format du papier que vous souhaitez utiliser.

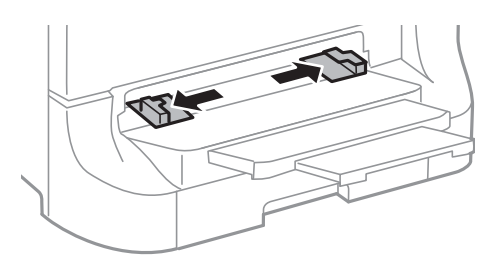

3. Insérez le papier avec le côté imprimable orienté vers le bas jusqu'à ce que l'imprimante tire partiellement le papier.

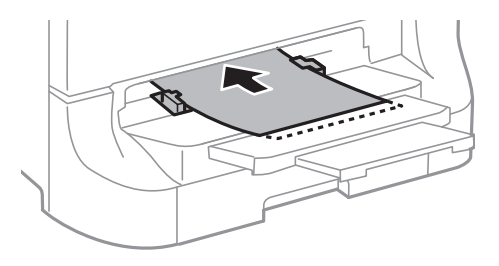

# c*Important:*

- ❏ Commencez par charger le bord court du papier. Toutefois, si vous avez défini le bord long comme largeur de la taille définie par l'utilisateur, commencez par charger le bord long du papier.
- ❏ Maintenez le papier droit pour l'empêcher d'être alimenté de travers.

<span id="page-50-0"></span>*Remarque:*

Si l'imprimante ne tire pas le papier, rechargez-le.

### **Informations connexes**

- $\blacktriangleright$  [« Précautions de manipulation du papier » à la page 42](#page-41-0)
- & [« Papier disponible et capacité » à la page 42](#page-41-0)

# **Chargement d'enveloppes et précautions**

Les enveloppes peuvent uniquement être chargées dans l'alim. papier arrière . Chargez les enveloppes au centre avec le bord court en premier et le rabat orienté vers le bas, puis faites glisser les guides latéraux contre les bords des enveloppes.

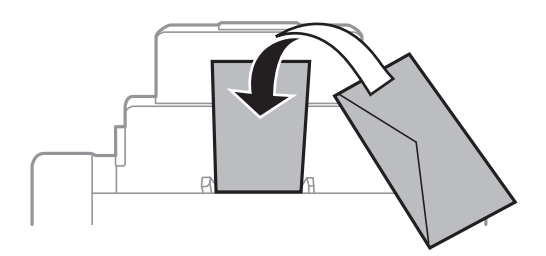

❏ Aérez les enveloppes et alignez leurs bords avant de les charger. Lorsque la pile d'enveloppes est gonflée d'air, appuyez dessus pour l'aplatir avant de la charger.

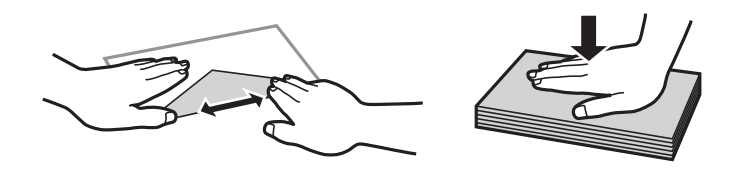

- ❏ N'utilisez pas d'enveloppes courbées ou pliées. L'utilisation de telles enveloppes peut entraîner des bourrages papier et des bavures sur l'impression.
- ❏ N'utilisez pas d'enveloppes dotées de surfaces adhésives sur les rabats ou d'enveloppes à fenêtre.
- ❏ Évitez aussi les enveloppes trop fines, qui pourraient se recourber pendant l'impression.

### **Informations connexes**

- & [« Papier disponible et capacité » à la page 42](#page-41-0)
- & [« Chargement de papier dans l'Alim. papier arrière » à la page 48](#page-47-0)

# **Définition de la taille et du type de papier pour chaque source de papier**

Après avoir chargé le papier, définissez la taille et le type de papier pour chaque source de papier dans le panneau de commande. Une fois ces paramètres définis, lorsque la sélection automatique de la source de papier est activée, le papier est automatiquement alimenté à partir d'une source de papier qui correspond aux paramètres de taille et de type de papier de la tâche d'impression. Il n'est pas nécessaire de sélectionner la source de papier à chaque fois que vous imprimez.

- 1. Accédez à **Configuration** à partir de l'écran d'accueil.
- 2. Sélectionnez **Config. papier**.
- 3. Sélectionnez une source de papier.
- 4. Sélectionnez la taille et le type du papier chargé.

# **Informations connexes**

& [« Liste des types de papier » à la page 45](#page-44-0)

# <span id="page-52-0"></span>**Mise en place de documents originaux**

Placez les documents originaux sur la vitre du scanner ou dans le chargeur automatique de documents. Utilisez la vitre du scanner pour les documents originaux non pris en charge par le chargeur.

Si vous utilisez le chargeur automatique de documents, vous pouvez numériser plusieurs documents originaux, recto verso, en même temps.

# **Documents originaux disponibles pour le chargeur automatique de documents**

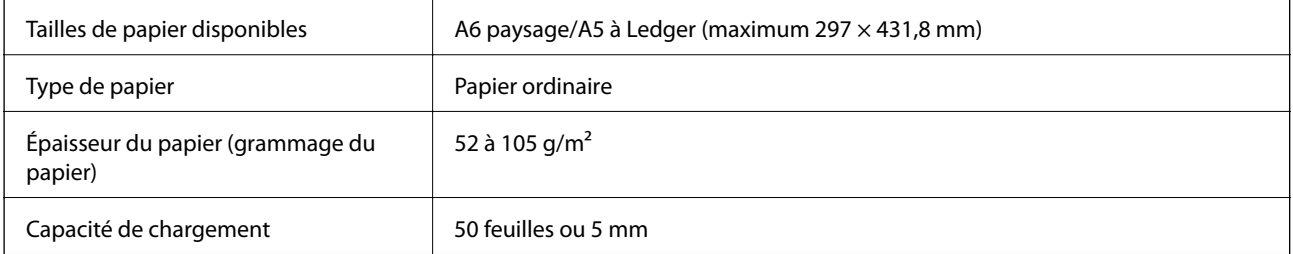

Même si le document original est conforme aux caractéristiques des supports utilisables avec le chargeur automatique de documents, il ne peut ne pas être alimenté par le chargeur automatique de documents, ou la qualité de numérisation peut s'amoindrir en fonction des caractéristiques ou de la qualité du papier.

# c*Important:*

N'alimentez pas de photographies ou d'illustrations originales de valeur dans le chargeur automatique de documents. Une mauvaise alimentation pourrait endommager ou froisser le document. Numérisez plutôt ces documents sur la vitre du scanner.

Pour éviter les bourrages papier, évitez de placer les documents originaux suivants dans le chargeur automatique de documents. Pour ces types, utilisez la vitre du scanner.

- ❏ Documents originaux déchirés, froissés, détériorés ou gondolés
- ❏ Documents originaux avec trous de reliure
- ❏ Originaux fixés ensemble avec un adhésif, des agrafes, des trombones, etc.
- ❏ Documents originaux sur lesquels des autocollants ou des étiquettes sont collés
- ❏ Documents originaux au découpage irrégulier ou non droits
- ❏ Documents originaux reliés
- ❏ Transparents, papier à transfert thermique ou papier carbone

# **Placement des documents originaux dans le chargeur**

1. Alignez les bords des documents originaux.

Guide d'utilisation

2. Faites glisser les guides latéraux.

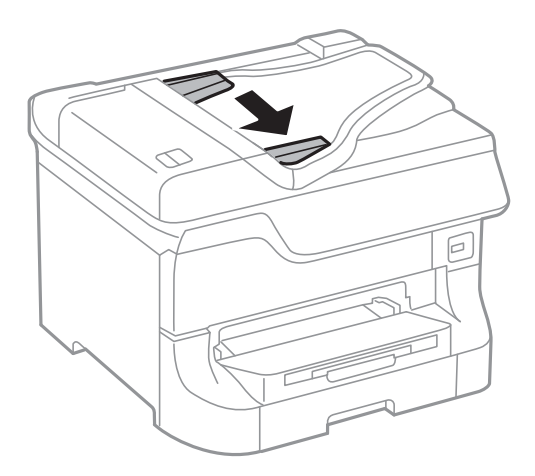

3. Placez les originaux au centre du chargeur, la face vers le haut.

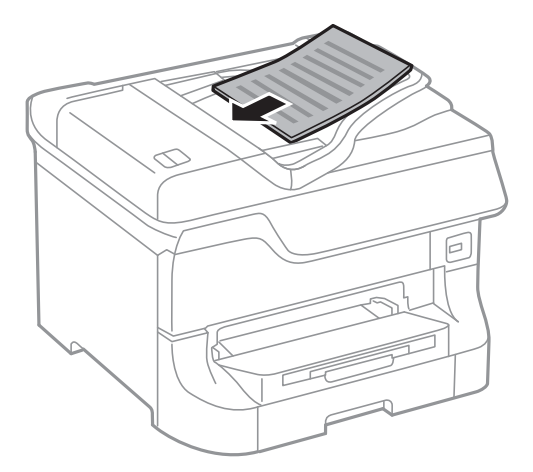

# c*Important:*

Ne chargez pas les originaux au-delà de la ligne située sous le symbole  $\nabla$ , situé à l'intérieur du guide latéral.

### *Remarque:*

Vous pouvez placer des originaux d'une taille inférieure au format A4 avec le bord long orienté vers le chargeur.

4. Faites glisser les guides latéraux contre les bords des documents originaux. La taille des originaux est automatiquement détectée.

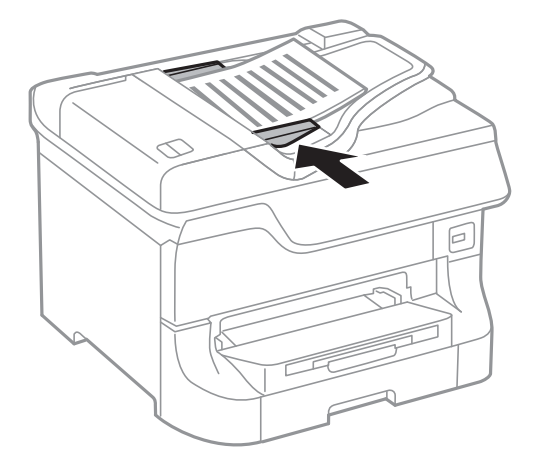

#### *Remarque:*

Certaines tailles ne peuvent pas être automatiquement détectées. Le cas échéant, sélectionnez manuellement la taille des originaux.

### **Informations connexes**

& [« Documents originaux disponibles pour le chargeur automatique de documents » à la page 53](#page-52-0)

# **Positionnement des originaux sur la Vitre du scanner**

# !*Attention:*

Veillez à ne pas coincer vos doigts lorsque vous fermez le capot de documents. Vous risqueriez de vous blesser.

# c*Important:*

Lorsque vous placez des originaux épais, par exemple des livres, évitez que la lumière extérieure tombe directement sur la vitre du scanner.

1. Ouvrez le couvercle de documents.

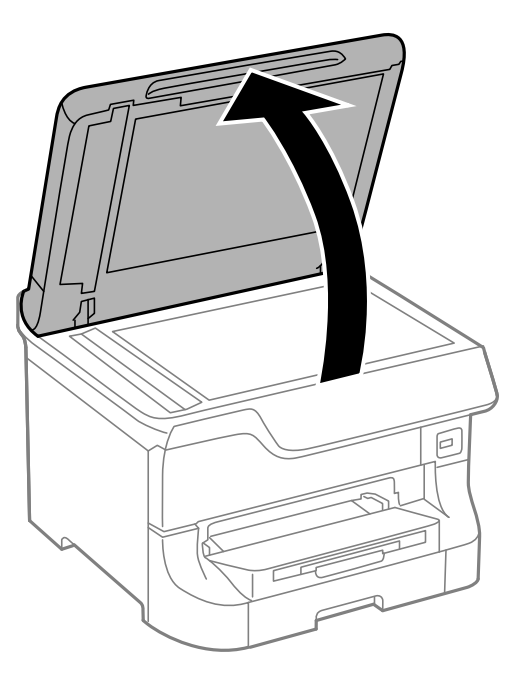

- 2. Retirez la poussière ou les taches présentes sur la vitre du scanner.
- 3. Placez l'original avec la face vers bas et faites-le glisser vers la marque au coin.

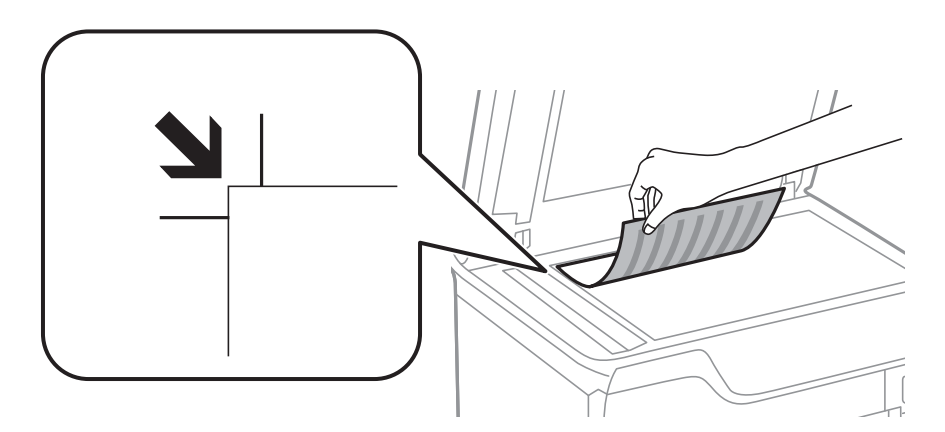

### *Remarque:*

- ❏ Une bande de 1,5 mm à partir du bord supérieur ou de gauche de la vitre du scanner n'est pas numérisée.
- ❏ Lorsque des originaux sont placés dans le chargeur et sur la vitre du scanner, la priorité est donnée aux originaux qui se trouvent dans le chargeur.
- 4. Fermez le couvercle délicatement.

La taille des originaux est automatiquement détectée. Si la taille n'est pas détectée, placez à nouveau les originaux.

### c*Important:*

N'appuyez pas de façon excessive sur la vitre du scanner ou le capot de documents. Cela pourrait les endommager.

# **Mise en place de documents originaux**

### *Remarque:*

Certaines tailles ne peuvent pas être automatiquement détectées. Le cas échéant, sélectionnez manuellement la taille des originaux.

5. Retirez les documents originaux après la numérisation.

### *Remarque:*

Si vous laissez les documents originaux sur la vitre du scanner pendant une période prolongée, ils risquent de coller à la surface de la vitre.

# **Gestion des contacts**

L'enregistrement d'une liste de contacts vous permet de saisir des destinataires plus facilement. Vous pouvez enregistrer jusqu'à 200 entrées et vous pouvez utilisez les listes de contacts lorsque sous saisissez un numéro de fax, précisez une destination pour joindre une image numérisée à un courrier électronique et enregistrez une image numérisée dans un dossier du réseau.

Vous pouvez également enregistrer les contacts sur le serveur LDAP. Voir le Guide de l'administrateur pour enregistrer les contacts sur le serveur LDAP.

# **Enregistrement de contacts**

# *Remarque:*

Avant d'enregistrer des contacts, assurez-vous que vous avez également configuré les paramètres du serveur de messagerie pour utiliser l'adresse e-mail.

- 1. Sélectionnez **Contacts** à partir de l'écran d'accueil, le mode **Numériser** ou le mode **Fax**.
- 2. Appuyez sur **Menu**, puis sélectionnez **Ajouter entrée**.
- 3. Sélectionnez le type de contact que vous souhaitez enregistrer.
	- ❏ Fax : Enregistrez un contact (numéro de fax) pour envoyer une télécopie.
	- ❏ Email : Enregistrez une adresse e-mail pour envoyer une image numérisée ou transférer une télécopie reçue.
	- ❏ Dossier réseau/FTP : Enregistrez un dossier réseau pour enregistrer une image numérisée ou une télécopie reçue.

### *Remarque:*

Cet écran est affiché lorsque vous ouvrez la liste des contacts à partir de l'écran d'accueil.

- 4. Sélectionnez le numéro d'entrée que vous souhaitez enregistrer.
- 5. Définissez les paramètres nécessaires pour chaque mode.

### *Remarque:*

Lorsque vous entrez un numéro de fax, saisissez un code d'accès externe au début du numéro de fax si votre système téléphonique est de type PBX et que vous avez besoin d'un code d'accès pour obtenir une ligne externe. Si le code d'accès a été défini dans le paramètre *Type de ligne*, saisissez un dièse (#) au lieu du code d'accès. Pour ajouter une pause

(pause de trois secondes) pendant la numérotation, saisissez un tiret en appuyant sur  $\Box$ .

### 6. Appuyez sur **Enreg.**.

### *Remarque:*

- ❏ Pour modifier ou supprimer une entrée, appuyez sur l'icône d'informations sur le droit de l'entrée cible, puis appuyez sur *Modifier* ou *Supprimer*.
- ❏ Vous pouvez enregistrer une adresse mémorisée sur le serveur LDAP dans la liste de contacts locale de l'imprimante. Affichez une entrée, puis appuyez sur *Enreg.*.

# **Informations connexes**

& [« Utiliser un serveur de messagerie » à la page 216](#page-215-0)

# **Enregistrement de contacts groupés**

L'ajout de contacts à un groupe vous permet d'envoyer un fax ou une image numérisée par email à plusieurs destinataires simultanément.

- 1. Sélectionnez **Contacts** à partir de l'écran d'accueil, le mode **Numériser** ou le mode **Fax**.
- 2. Appuyez sur **Menu**, puis sélectionnez **Ajouter groupe**.
- 3. Sélectionnez le type d'adresse de groupe que vous souhaitez enregistrer.
	- ❏ Fax : Enregistrez un contact (numéro de fax) pour envoyer une télécopie.
	- ❏ Email : Enregistrez une adresse e-mail pour envoyer une image numérisée ou transférer une télécopie reçue.

### *Remarque:*

Cet écran est affiché lorsque vous ouvrez la liste des contacts à partir de l'écran d'accueil.

- 4. Sélectionnez le numéro d'entrée que vous souhaitez enregistrer.
- 5. Entrez **Nom** et **Mot d'index**, puis appuyez sur **Continu**.
- 6. Appuyez sur les cases à cocher des contacts que vous souhaitez enregistrer dans le groupe.

### *Remarque:*

- ❏ Vous pouvez enregistrer jusqu'à 199 contacts.
- ❏ Pour désélectionner un contact, appuyez de nouveau sur sa case à cocher.
- 7. Appuyez sur **Enreg.**.

### *Remarque:*

Pour modifier ou supprimer un contact groupé, appuyez sur l'icône d'informations sur la droite du contact groupé cible, puis appuyez sur *Modifier* ou *Supprimer*.

# **Enregistrement et sauvegarde de contacts à l'aide d'un ordinateur**

Vous pouvez enregistrer et sauvegarder des contacts sur l'imprimante à l'aide d'EpsonNet Config. Consultez le manuel de EpsonNet Config pour plus de détails.

Les données de contact risquent d'être perdues suite à une anomalie de fonctionnement de l'imprimante. Il est conseillé d'effectuer une sauvegarde des données à chaque mise à jour des données. Epson ne sera pas tenue responsable de la perte de données, de la sauvegarde ou de la restauration de données et/ou paramètres et ce, même pendant une période de garantie.

# **Informations connexes**

& [« EpsonNet Config » à la page 155](#page-154-0)

# **Impression**

# **Impression à partir du panneau de commande**

Vous pouvez directement imprimer des données stockées sur un dispositif mémoire, comme un lecteur flash USB.

- 1. Chargez le papier dans l'imprimante.
- 2. Insérez un dispositif mémoire dans le port USB de l'interface externe de l'imprimante.
- 3. Accédez à **Dispos mém** à partir de l'écran d'accueil.
- 4. Sélectionnez un format de fichier.

### *Remarque:*

Si vous avez plus de 999 images dans votre dispositif mémoire, les images sont automatiquement divisées en groupes et l'écran de sélection des groupes s'affiche. Sélectionnez le groupe contenant l'image que vous souhaitez imprimer. Les images sont triées en fonction de la date où elles ont été prises. Pour sélectionner un autre groupe, sélectionnez *Options* > *Sélect. un groupe*.

- 5. Sélectionnez le fichier que vous voulez imprimer.
- 6. Saisissez le nombre d'impressions à l'aide du pavé numérique.
- 7. Appuyez sur **Param.**, puis définissez les paramètres d'impression.

### *Remarque:*

Lorsque vous sélectionnez le format de fichier JPEG, vous pouvez ajuster l'image. Appuyez sur *Réglages*. Vous pouvez également ajouter plus d'images. Appuyez sur le bouton  $S$  ou faites défiler l'écran horizontalement pour sélectionner l'image.

8. Appuyez sur le bouton  $\hat{\Phi}$ .

# **Informations connexes**

- & [« Chargement de papier dans le Bac papier » à la page 46](#page-45-0)
- & [« Chargement de papier dans l'Alim. papier arrière » à la page 48](#page-47-0)
- & [« Chargement de papier dans la Fente insertion avant » à la page 50](#page-49-0)
- & [« Nom et fonction des pièces » à la page 17](#page-16-0)
- & [« Mode Dispos mém » à la page 29](#page-28-0)

# **Impression à partir d'un ordinateur**

Si vous ne pouvez pas modifier certains paramètres du pilote d'impression, ceux-ci ont peut-être été restreints par l'administrateur. Contactez votre administrateur d'imprimante pour obtenir de l'aide.

# <span id="page-60-0"></span>**L'authentification des utilisateurs dans le pilote d'impression lorsque la restriction des fonctionnalités utilisateur est activée (uniquement pour Windows)**

Lorsque la restriction des fonctionnalités utilisateur est activée, un identifiant utilisateur et un mot de passe sont nécessaires pour imprimer. Enregistrez l'identifiant utilisateur et le mot de passe dans le pilote de l'imprimante. Si vous ne connaissez pas le mot de passe, contactez votre administrateur d'imprimante.

- 1. Ouvrez la fenêtre du pilote d'impression.
- 2. Cliquez sur **Informations imprimante et options** dans l'onglet **Utilitaire**.
- 3. Sélectionnez **Enregistrer les paramètres de contrôle des accès**, cliquez sur **Configuration**, puis saisissez le nom d'utilisateur et le mot de passe.

# **Informations connexes**

& [« Pilote de l'imprimante Windows » à la page 149](#page-148-0)

# **Impression de base - Windows**

# *Remarque:*

- ❏ Reportez-vous à l'aide en ligne pour plus d'explications sur les éléments de paramétrage. Cliquez sur un élément avec le bouton droit de la souris, puis cliquez sur *Aide*.
- ❏ Le fonctionnement peut varier selon l'application. Pour plus de détails, reportez-vous à l'aide de l'application.
- 1. Chargez le papier dans l'imprimante.
- 2. Ouvrez le fichier que vous voulez imprimer.
- 3. Sélectionnez **Imprimer** ou **Configuration de l'impression** dans le menu **Fichier**.
- 4. Sélectionnez votre imprimante.

5. Sélectionnez **Préférences** ou **Propriétés** pour ouvrir la fenêtre du pilote de l'imprimante.

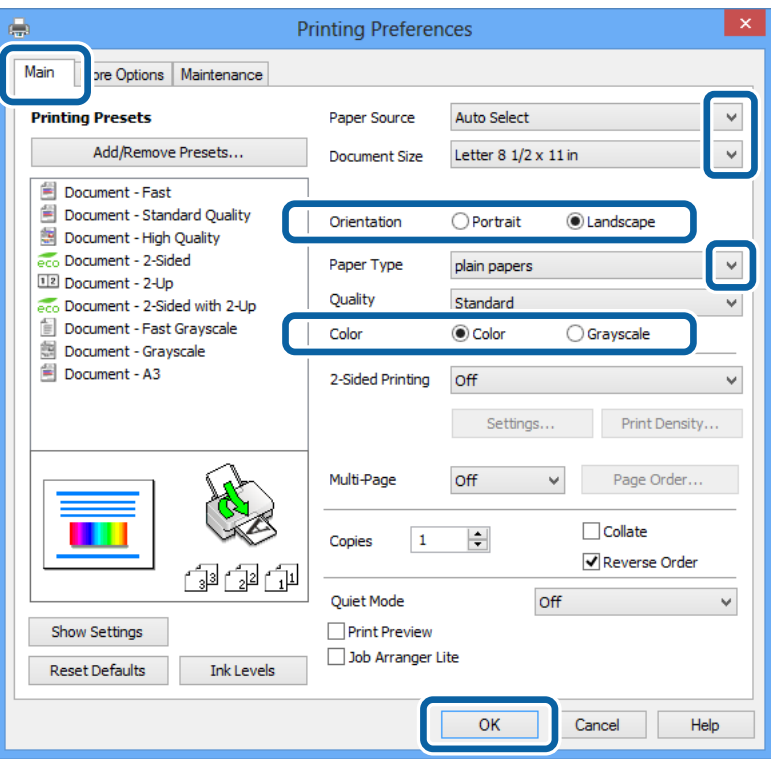

- 6. Définissez les paramètres suivants :
	- ❏ Alimentation : sélectionnez la source de papier dans laquelle vous avez chargé le papier.
	- ❏ Format document : sélectionnez la taille du papier chargé dans l'imprimante.
	- ❏ Orientation : sélectionnez l'orientation du papier définie dans l'application.
	- ❏ Type de papier : sélectionnez le type de papier chargé.
	- ❏ Couleur : sélectionnez **Niveaux de gris** pour imprimer en noir et blanc ou en nuances de gris.

#### *Remarque:*

- ❏ Si vous imprimez des données à haute densité sur du papier ordinaire, du papier à en-tête ou du papier pré-imprimé, sélectionnez Standard - vif comme paramètre Qualité pour une impression plus nette.
- ❏ Lorsque vous imprimez sur des enveloppes, sélectionnez Paysage comme paramètre *Orientation*.
- 7. Cliquez sur **OK** pour fermer la fenêtre du pilote de l'imprimante.
- 8. Cliquez sur **Imprimer**.

- & [« Papier disponible et capacité » à la page 42](#page-41-0)
- & [« Chargement de papier dans le Bac papier » à la page 46](#page-45-0)
- & [« Chargement de papier dans l'Alim. papier arrière » à la page 48](#page-47-0)
- $\rightarrow$  [« Chargement de papier dans la Fente insertion avant » à la page 50](#page-49-0)
- & [« Liste des types de papier » à la page 45](#page-44-0)
- & [« L'authentification des utilisateurs dans le pilote d'impression lorsque la restriction des fonctionnalités](#page-60-0) [utilisateur est activée \(uniquement pour Windows\) » à la page 61](#page-60-0)

# <span id="page-62-0"></span>**Impression de base - Mac OS X**

### *Remarque:*

Le fonctionnement peut varier selon l'application. Pour plus de détails, reportez-vous à l'aide de l'application.

- 1. Chargez le papier dans l'imprimante.
- 2. Ouvrez le fichier que vous voulez imprimer.
- 3. Sélectionnez **Imprimer** dans le menu **Fichier** ou une autre commande pour ouvrir la boîte de dialogue d'impression.

Si nécessaire, cliquez sur Afficher les détails ou  $\nabla$  pour agrandir la fenêtre d'impression.

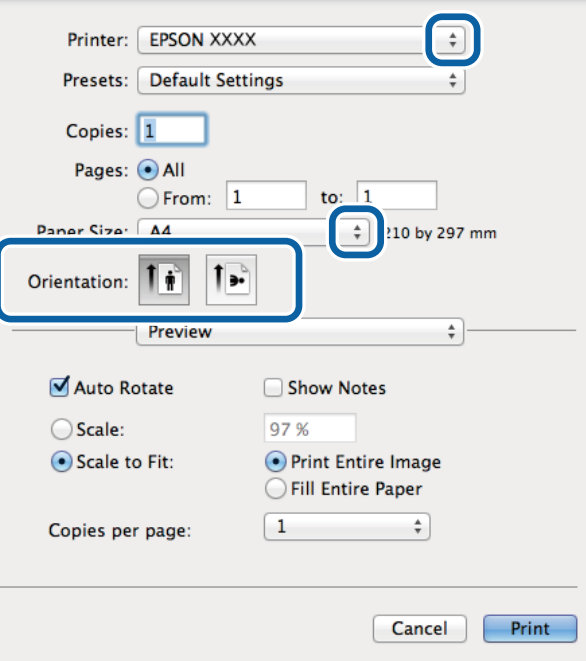

4. Définissez les paramètres suivants :

❏ Imprimante : sélectionnez votre imprimante.

- ❏ Prédéfini : sélectionnez cette option lorsque vous souhaitez utiliser les paramètres enregistrés.
- ❏ Taille papier : sélectionnez la taille du papier chargé dans l'imprimante.
- ❏ Orientation : sélectionnez l'orientation du papier définie dans l'application.

### *Remarque:*

Lorsque vous imprimez sur des enveloppes, sélectionnez l'orientation Paysage.

5. Sélectionnez **Configuration Imprimante** dans le menu contextuel.

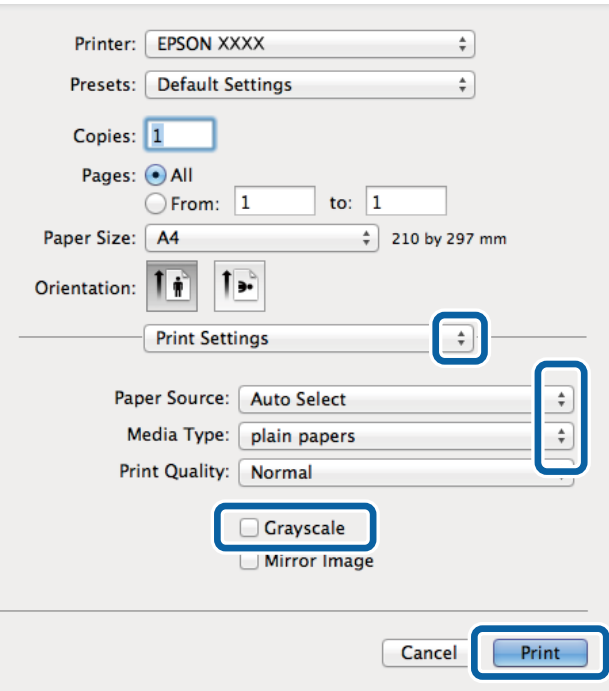

### *Remarque:*

Sous Mac OS X v10.8.x ou ultérieur, si le menu *Configuration Imprimante* ne s'affiche pas, le pilote de l'imprimante Epson n'a pas été installé correctement.

Sélectionnez *Préférences système* à partir du menu > *Imprimantes et fax* (ou *Impression et numérisation*, *Impression et fax*), supprimez l'imprimante, puis ajoutez-la à nouveau. Voir la section suivante pour savoir comment ajouter une imprimante.

[http://epson.sn](http://epson.sn/?q=2)

- 6. Définissez les paramètres suivants :
	- ❏ Alimentation : sélectionnez la source de papier dans laquelle vous avez chargé le papier.
	- ❏ Support : sélectionnez le type de papier chargé.
	- ❏ Niveaux de gris : sélectionnez cette option pour imprimer en noir et blanc ou en nuances de gris.
- 7. Cliquez sur **Imprimer**.

### **Informations connexes**

- & [« Papier disponible et capacité » à la page 42](#page-41-0)
- & [« Chargement de papier dans le Bac papier » à la page 46](#page-45-0)
- & [« Chargement de papier dans l'Alim. papier arrière » à la page 48](#page-47-0)
- & [« Chargement de papier dans la Fente insertion avant » à la page 50](#page-49-0)
- & [« Liste des types de papier » à la page 45](#page-44-0)

# **Impression recto verso**

Vous pouvez utiliser l'une des méthodes suivantes pour imprimer sur les deux faces du papier.

- ❏ Impression recto verso automatique
- ❏ Impression recto verso manuelle (uniquement pour Windows)

Lorsque l'imprimante a terminé d'imprimer le premier côté, retournez le papier afin que l'impression se poursuivre de l'autre côté.

Vous pouvez également imprimer un livret qui peut être créé en pliant l'impression. (Uniquement pour Windows)

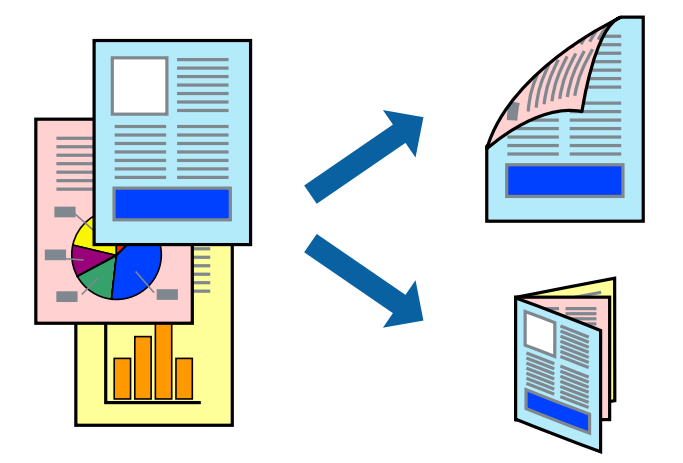

#### *Remarque:*

- ❏ Si vous utilisez un papier qui n'est pas adapté à l'impression recto verso, la qualité d'impression peut diminuer et des bourrages papier survenir.
- ❏ Selon le papier et les données, il est possible que l'encre traverse le papier.

### **Informations connexes**

& [« Papier disponible et capacité » à la page 42](#page-41-0)

# **Impression recto verso - Windows**

#### *Remarque:*

- ❏ L'impression recto verso manuelle est disponible lorsque *EPSON Status Monitor 3* est activé. Si *EPSON Status Monitor 3* est désactivé, accédez au pilote de l'imprimante, cliquez sur *Paramètres étendus* dans l'onglet *Utilitaire*, puis sélectionnez *Activer EPSON Status Monitor 3*.
- ❏ Il se peut que la fonctionnalité d'impression recto verso ne soit pas disponible lorsque l'imprimante est utilisée en réseau ou en tant qu'imprimante partagée.
- 1. Chargez le papier dans l'imprimante.
- 2. Ouvrez le fichier que vous voulez imprimer.
- 3. Ouvrez la fenêtre du pilote de l'imprimante.
- 4. Sélectionnez **Auto (reliure côté long)**, **Auto (reliure côté court)**, **Manuel (reliure côté long)** ou **Manuel (reliure côté court)** à partir de **Impression recto verso** sur l'onglet **Principal**.
- 5. Cliquez sur **Configuration**, définissez les paramètres appropriés, puis cliquez sur **OK**.

### *Remarque:*

Pour imprimer un livret plié, sélectionnez *Livret*.

6. Cliquez sur **Densité d'impression**, sélectionnez le type de document sous **Sélectionner le type de document**, puis cliquez sur **OK**.

Le pilote de l'imprimante sélectionne automatiquement les options **Réglages** adaptées à ce type de document.

### *Remarque:*

- ❏ L'impression peut être lente selon la combinaison d'options sélectionnées pour *Sélectionner le type de document* dans la fenêtre *Réglage de la densité d'impression* et pour *Qualité* dans l'onglet *Principal*.
- ❏ En cas d'impression recto verso manuelle, le paramètre *Réglage de la densité d'impression* n'est pas disponible.
- 7. Définissez d'autres éléments dans les onglets **Principal** et **Plus d'options** selon vos besoins, puis cliquez sur **OK**.
- 8. Cliquez sur **Imprimer**.

Dans le cas de l'impression recto verso manuelle, une fois le premier côté imprimé, une fenêtre contextuelle s'affiche sur l'ordinateur. Suivez les instructions qui s'affichent à l'écran.

### **Informations connexes**

- & [« Chargement de papier dans le Bac papier » à la page 46](#page-45-0)
- & [« Chargement de papier dans l'Alim. papier arrière » à la page 48](#page-47-0)
- & [« Chargement de papier dans la Fente insertion avant » à la page 50](#page-49-0)
- & [« Impression de base Windows » à la page 61](#page-60-0)

# **Impression recto verso - Mac OS X**

- 1. Chargez le papier dans l'imprimante.
- 2. Ouvrez le fichier que vous voulez imprimer.
- 3. Accédez à la boîte de dialogue d'impression.
- 4. Sélectionnez **Param. d'impr. recto verso** dans le menu contextuel.
- 5. Sélectionnez les reliures et le **Type de document**.

### *Remarque:*

- ❏ Selon le paramètre *Type de document*, l'impression peut être lente.
- ❏ Si vous imprimez des données à haute densité telles que des photos ou des graphiques, sélectionnez *Texte & Graphiques* ou *Texte & Photos comme paramètre Type de document*. Si des rayures apparaissent ou si l'image transparaît sur le verso, ajustez la densité d'impression et le temps de séchage de l'encre en cliquant sur la flèche en regard de *Réglages*.
- 6. Définissez les autres éléments selon les besoins.
- 7. Cliquez sur **Imprimer**.

- & [« Chargement de papier dans le Bac papier » à la page 46](#page-45-0)
- & [« Chargement de papier dans l'Alim. papier arrière » à la page 48](#page-47-0)
- & [« Chargement de papier dans la Fente insertion avant » à la page 50](#page-49-0)

## $\blacktriangleright$  [« Impression de base - Mac OS X » à la page 63](#page-62-0)

# **Impression de plusieurs pages sur une seule feuille**

Vous pouvez imprimer deux ou quatre pages de données sur une seule feuille de papier.

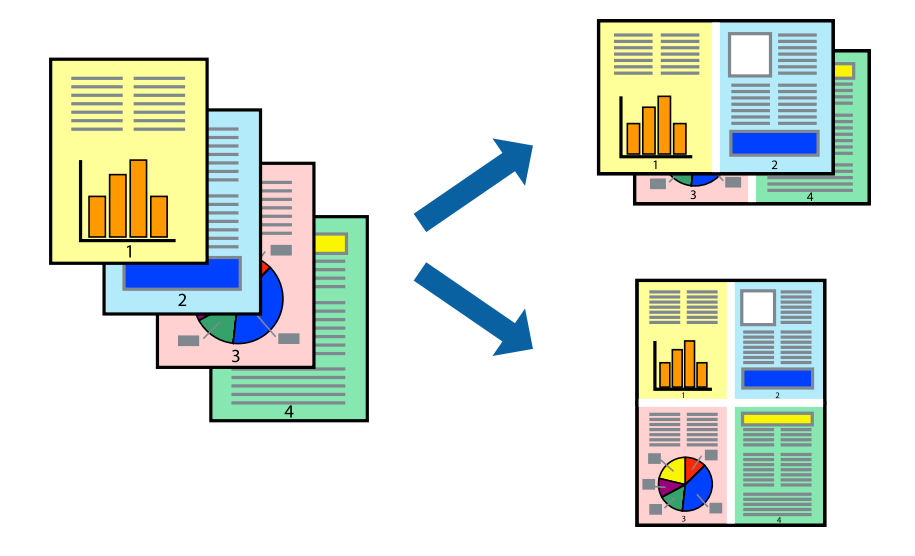

# **Impression de plusieurs pages sur une seule feuille - Windows**

- 1. Chargez le papier dans l'imprimante.
- 2. Ouvrez le fichier que vous voulez imprimer.
- 3. Ouvrez la fenêtre du pilote de l'imprimante.
- 4. Sélectionnez **2 en 1** ou **4 en 1** comme paramètre **Multi-Pages** dans l'onglet **Principal**.
- 5. Cliquez sur **Ordre page**, effectuez les réglages appropriés, puis cliquez sur **OK** pour fermer la fenêtre.
- 6. Définissez d'autres éléments dans les onglets **Principal** et **Plus d'options** selon vos besoins, puis cliquez sur **OK**.
- 7. Cliquez sur **Imprimer**.

### **Informations connexes**

- & [« Chargement de papier dans le Bac papier » à la page 46](#page-45-0)
- & [« Chargement de papier dans l'Alim. papier arrière » à la page 48](#page-47-0)
- $\rightarrow$  [« Chargement de papier dans la Fente insertion avant » à la page 50](#page-49-0)
- & [« Impression de base Windows » à la page 61](#page-60-0)

# **Impression de plusieurs pages sur une seule feuille - Mac OS X**

1. Chargez le papier dans l'imprimante.

- 2. Ouvrez le fichier que vous voulez imprimer.
- 3. Accédez à la boîte de dialogue d'impression.
- 4. Sélectionnez **Mise en page** dans le menu contextuel.
- 5. Définissez le nombre de pages dans **Pages par feuille**, et les options **Sens de la mise en page** (ordre des pages) et **Bordure**.
- 6. Définissez les autres éléments selon les besoins.
- 7. Cliquez sur **Imprimer**.

# **Informations connexes**

- & [« Chargement de papier dans le Bac papier » à la page 46](#page-45-0)
- & [« Chargement de papier dans l'Alim. papier arrière » à la page 48](#page-47-0)
- $\rightarrow$  [« Chargement de papier dans la Fente insertion avant » à la page 50](#page-49-0)
- $\blacktriangleright$  [« Impression de base Mac OS X » à la page 63](#page-62-0)

# **Adaptation à la taille du papier**

Vous pouvez imprimer de telle sorte que l'impression s'adapte à la taille du papier chargé dans l'imprimante.

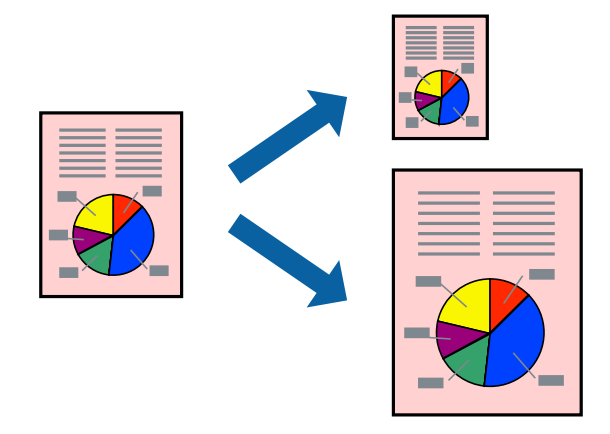

# **Adaptation à la taille du papier - Windows**

- 1. Chargez le papier dans l'imprimante.
- 2. Ouvrez le fichier que vous voulez imprimer.
- 3. Ouvrez la fenêtre du pilote de l'imprimante.
- 4. Définissez les paramètres suivants dans l'onglet **Plus d'options** :
	- ❏ Format document : sélectionnez la taille de papier définie dans l'application.
	- ❏ Sortie papier : sélectionnez la taille du papier chargé dans l'imprimante. **Ajuster à la page** est automatiquement sélectionné.

# **Impression**

#### *Remarque:*

Si vous souhaitez imprimer une image réduite au centre de la page, sélectionnez *Centre*.

- 5. Définissez d'autres éléments dans les onglets **Principal** et **Plus d'options** selon vos besoins, puis cliquez sur **OK**.
- 6. Cliquez sur **Imprimer**.

### **Informations connexes**

- & [« Chargement de papier dans le Bac papier » à la page 46](#page-45-0)
- & [« Chargement de papier dans l'Alim. papier arrière » à la page 48](#page-47-0)
- $\rightarrow$  [« Chargement de papier dans la Fente insertion avant » à la page 50](#page-49-0)
- & [« Impression de base Windows » à la page 61](#page-60-0)

# **Adaptation à la taille du papier - Mac OS X**

- 1. Chargez le papier dans l'imprimante.
- 2. Ouvrez le fichier que vous voulez imprimer.
- 3. Accédez à la boîte de dialogue d'impression.
- 4. Sélectionnez la taille de papier définie dans l'application comme paramètre **Taille papier**.
- 5. Sélectionnez **Gestion du papier** dans le menu contextuel.
- 6. Sélectionnez **Adapter à la taille du papier**.
- 7. Sélectionnez la taille du papier chargé dans l'imprimante comme paramètre **Taille du papier de destination** .
- 8. Définissez les autres éléments selon les besoins.
- 9. Cliquez sur **Imprimer**.

- & [« Chargement de papier dans le Bac papier » à la page 46](#page-45-0)
- & [« Chargement de papier dans l'Alim. papier arrière » à la page 48](#page-47-0)
- & [« Chargement de papier dans la Fente insertion avant » à la page 50](#page-49-0)
- & [« Impression de base Mac OS X » à la page 63](#page-62-0)

# **Impression de plusieurs fichiers ensemble (Windows uniquement)**

L'**Arrangeur d'impressions simple** vous permet de combiner plusieurs fichiers créés par différentes applications et de les imprimer comme une tâche d'impression unique. Vous pouvez définir les paramètres d'impression pour les fichiers combinés, comme la mise en page, l'ordre d'impression et l'orientation.

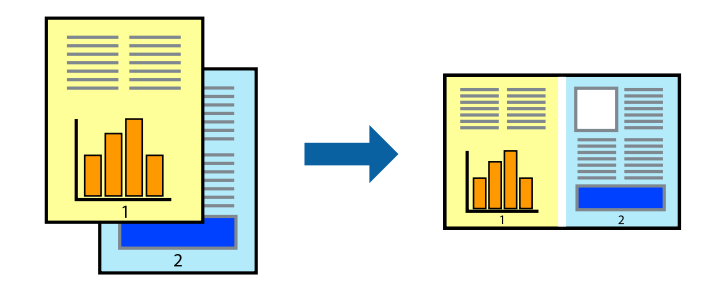

# *Remarque:*

Pour ouvrir un *Projet d'impression* enregistré dans l'*Arrangeur d'impressions simple*, cliquez sur *Arrangeur d'impressions simple* dans l'onglet *Utilitaire* du pilote de l'imprimante. Sélectionnez ensuite *Ouvrir* dans le menu *Fichier* pour sélectionner le fichier. L'extension des fichiers enregistrés est "ecl".

- 1. Chargez le papier dans l'imprimante.
- 2. Ouvrez le fichier que vous voulez imprimer.
- 3. Ouvrez la fenêtre du pilote de l'imprimante.
- 4. Sélectionnez **Arrangeur d'impressions simple** dans l'onglet **Principal**.
- 5. Cliquez sur **OK** pour fermer la fenêtre du pilote de l'imprimante.
- 6. Cliquez sur **Imprimer**.

La fenêtre **Arrangeur d'impressions simple** s'affiche et le travail d'impression est ajouté au **Projet d'impression**.

7. Avec la fenêtre **Arrangeur d'impressions simple** ouverte, ouvrez le fichier que vous souhaitez combiner avec le fichier actuel, puis répétez les étapes 3 à 6.

### *Remarque:*

Si vous fermez la fenêtre *Arrangeur d'impressions simple*, le *Projet d'impression* non enregistré est supprimé. Pour imprimer ultérieurement, sélectionnez *Enregistrer* à partir du menu *Fichier*.

- 8. Sélectionnez les menus **Organisation** et **Modifier** dans **Arrangeur d'impressions simple** pour modifier le **Projet d'impression** comme nécessaire.
- 9. Sélectionnez **Imprimer** dans le menu **Fichier**.

- & [« Chargement de papier dans le Bac papier » à la page 46](#page-45-0)
- & [« Chargement de papier dans l'Alim. papier arrière » à la page 48](#page-47-0)
- & [« Chargement de papier dans la Fente insertion avant » à la page 50](#page-49-0)
- & [« Impression de base Windows » à la page 61](#page-60-0)

# **Agrandissements et posters (Windows uniquement)**

Vous pouvez imprimer une seule image sur plusieurs feuilles de papier pour créer une grande affiche. Vous pouvez imprimer des guides d'alignement afin de coller les feuilles ensemble.

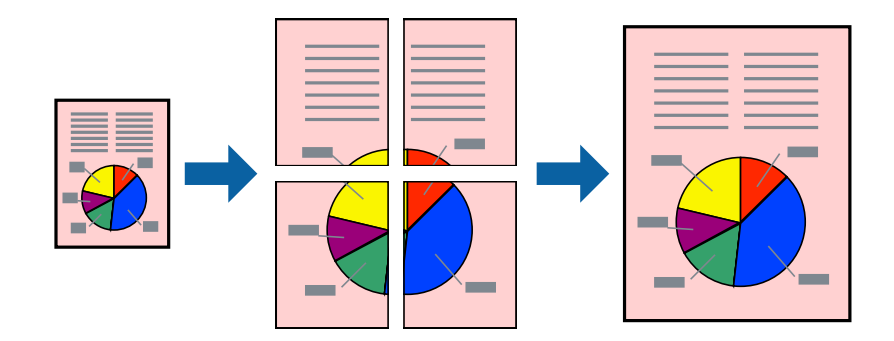

- 1. Chargez le papier dans l'imprimante.
- 2. Ouvrez le fichier que vous voulez imprimer.
- 3. Ouvrez la fenêtre du pilote de l'imprimante.
- 4. Sélectionnez **Poster 2 x 1**, **Poster 2 x 2**, **Poster 3 x 3** ou **Poster 4 x 4** à partir de **Multi-Pages** sur l'onglet **Principal**.
- 5. Cliquez sur **Configuration**, définissez les paramètres appropriés, puis cliquez sur **OK**.
- 6. Définissez d'autres éléments dans les onglets **Principal** et **Plus d'options** selon vos besoins, puis cliquez sur **OK**.
- 7. Cliquez sur **Imprimer**.

- & [« Chargement de papier dans le Bac papier » à la page 46](#page-45-0)
- & [« Chargement de papier dans l'Alim. papier arrière » à la page 48](#page-47-0)
- & [« Chargement de papier dans la Fente insertion avant » à la page 50](#page-49-0)
- & [« Impression de base Windows » à la page 61](#page-60-0)

# **Création de posters à l'aide des Guides de recouvrement**

Voici un exemple de la procédure de création d'un poster lorsque **Poster 2 x 2** est sélectionné, et **Guides de recouvrement** est sélectionné dans **Imprimer les marques de coupe**.

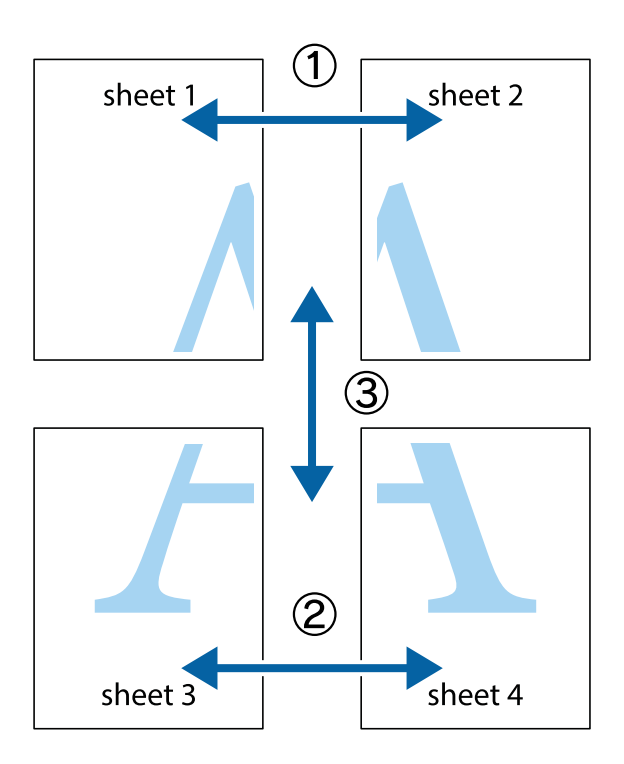

1. Préparez Sheet 1 et Sheet 2. Coupez les marges de Sheet 1 le long de la ligne bleue verticale en passant par le centre des croix inférieure et supérieure.

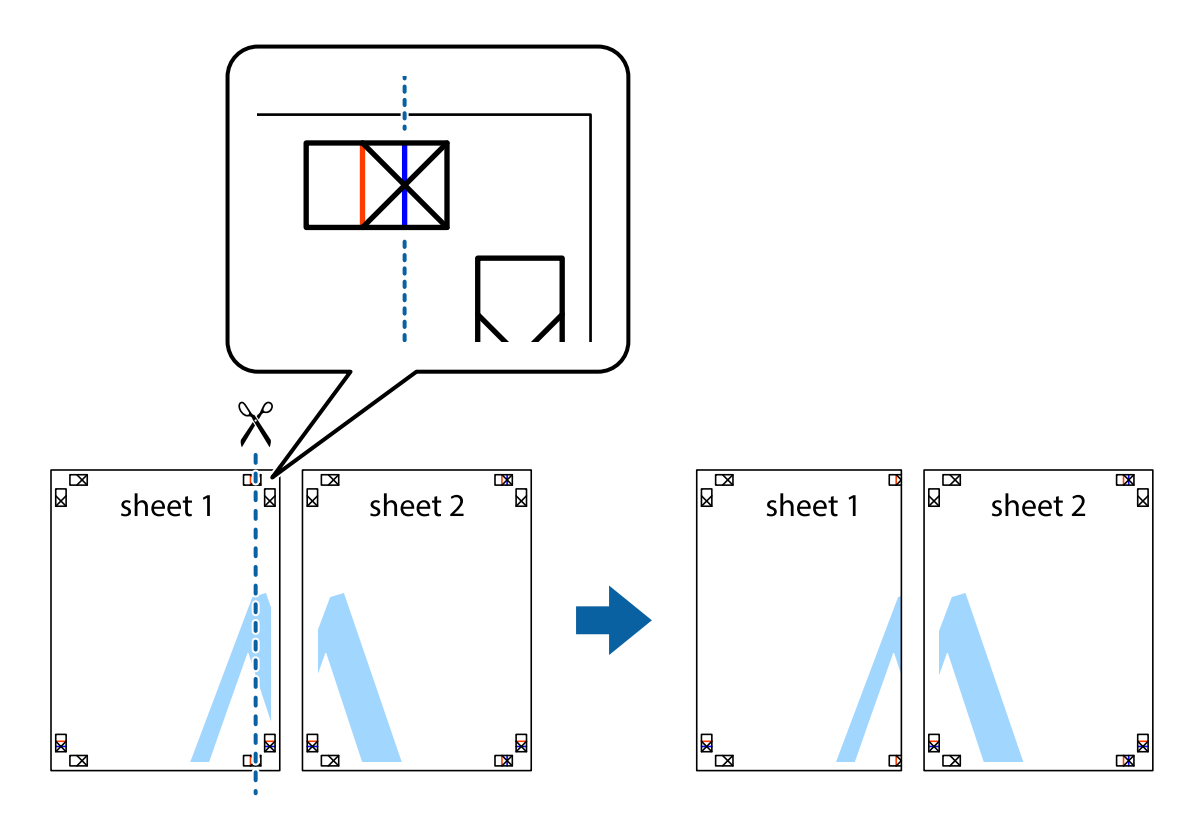
2. Placez le bord de Sheet 1 en haut de Sheet 2 et alignez les croix, puis collez temporairement les deux feuilles ensemble par l'arrière.

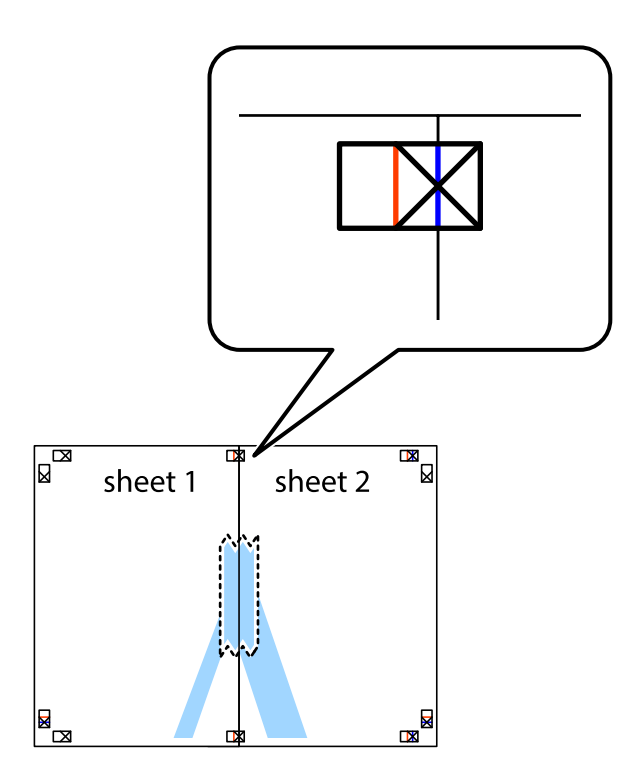

3. Coupez les feuilles collées en deux le long de la ligne rouge verticale en passant par les guides de recouvrement (cette fois, la ligne à gauche des croix).

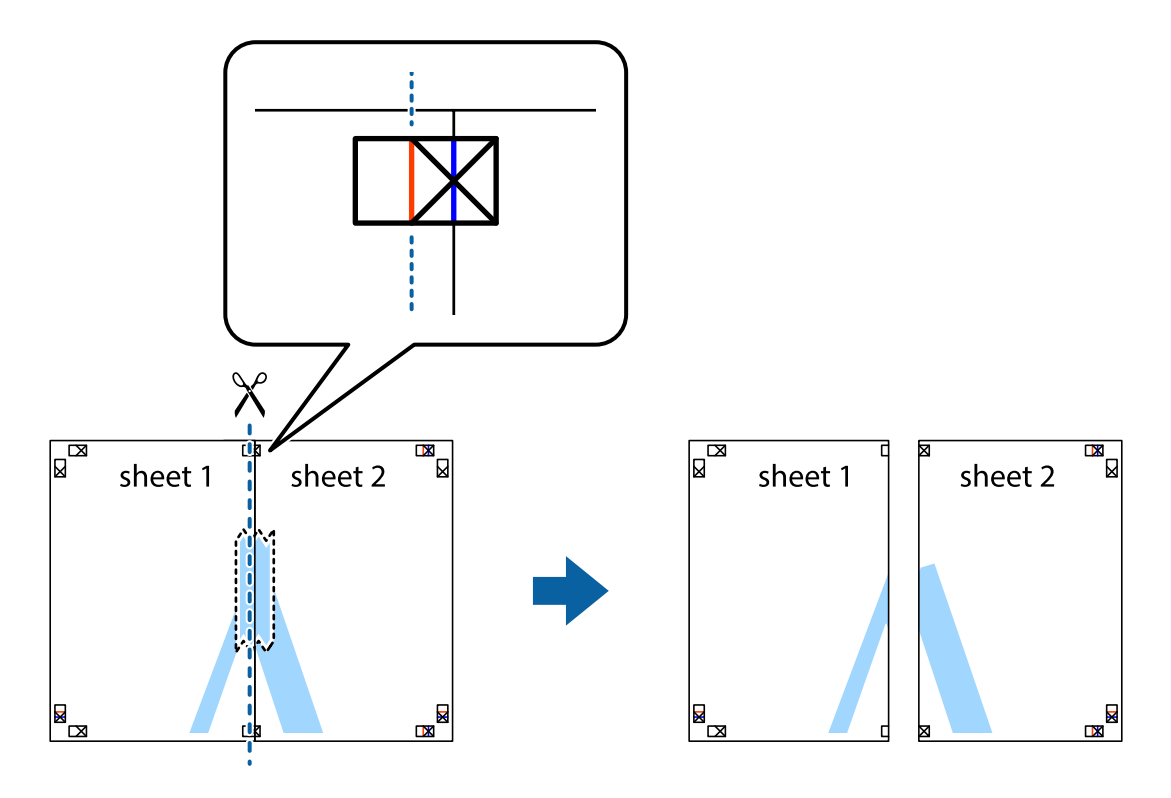

4. Collez les feuilles ensemble par l'arrière.

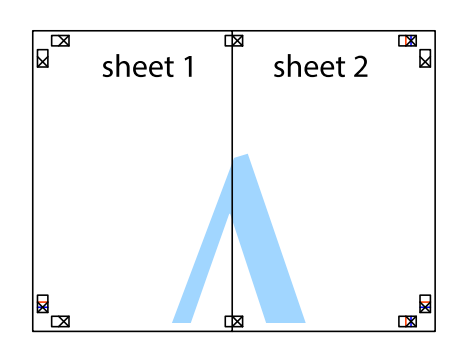

- 5. Répétez les étapes 1 à 4 pour coller Sheet 3 à Sheet 4.
- 6. Coupez les marges des Sheet 1 et Sheet 2 le long de la ligne bleue horizontale en passant par le centre des croix gauche et droite.

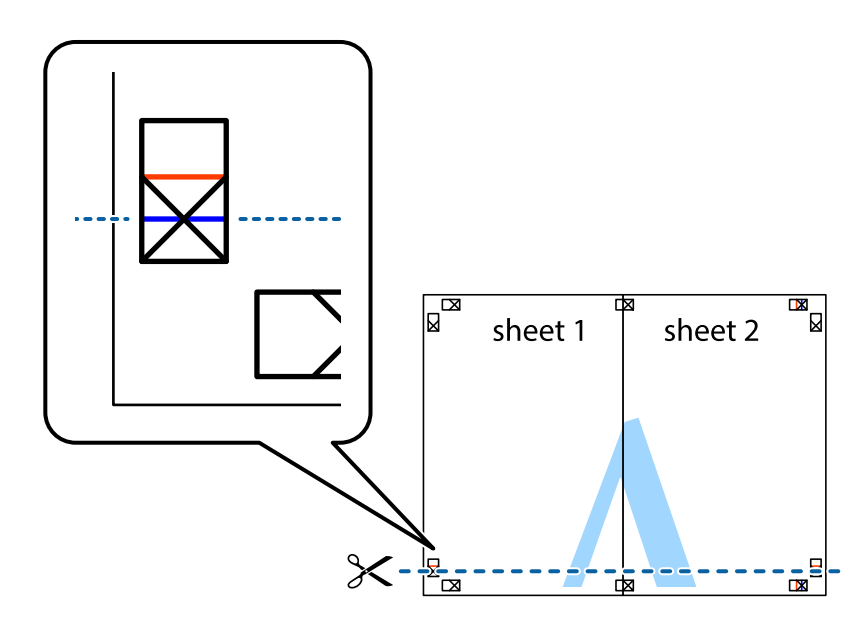

7. Placez le bord de Sheet 1 et Sheet 2 en haut de Sheet 3 et Sheet 4, et alignez les croix, puis collez-les temporairement par l'arrière.

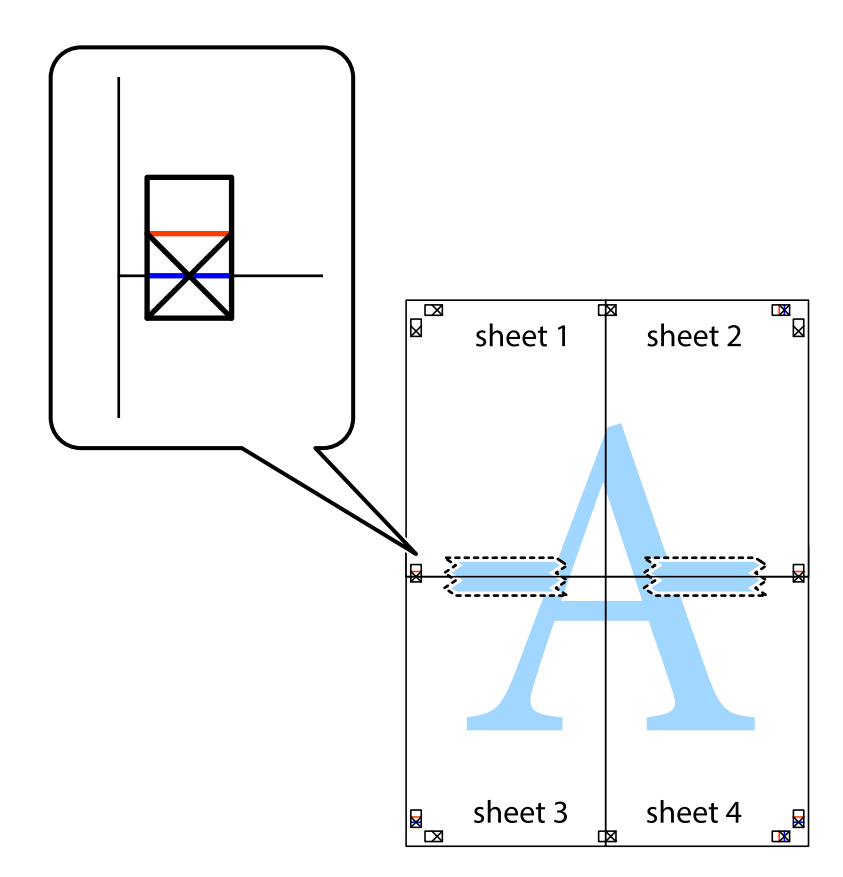

8. Coupez les feuilles collées en deux le long de la ligne rouge horizontale en passant par les guides de recouvrement (cette fois, la ligne au dessus des croix).

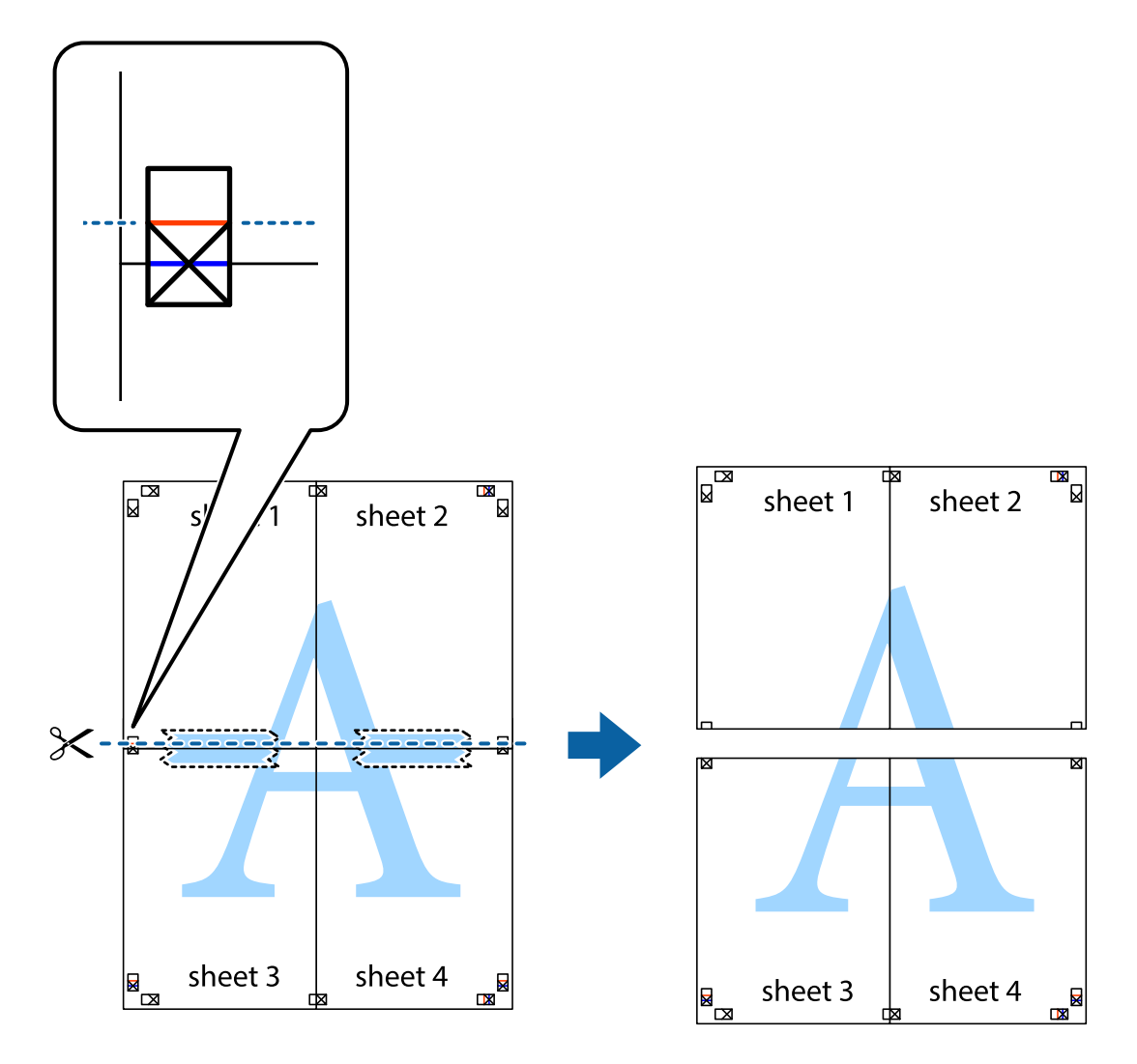

9. Collez les feuilles ensemble par l'arrière.

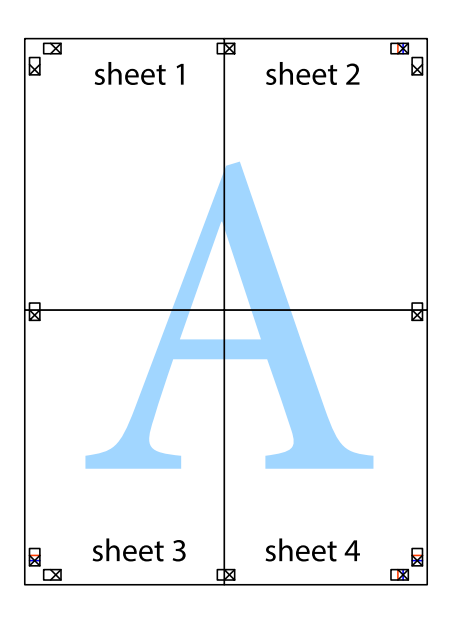

10. Coupez les bords restants le long du guide extérieur.

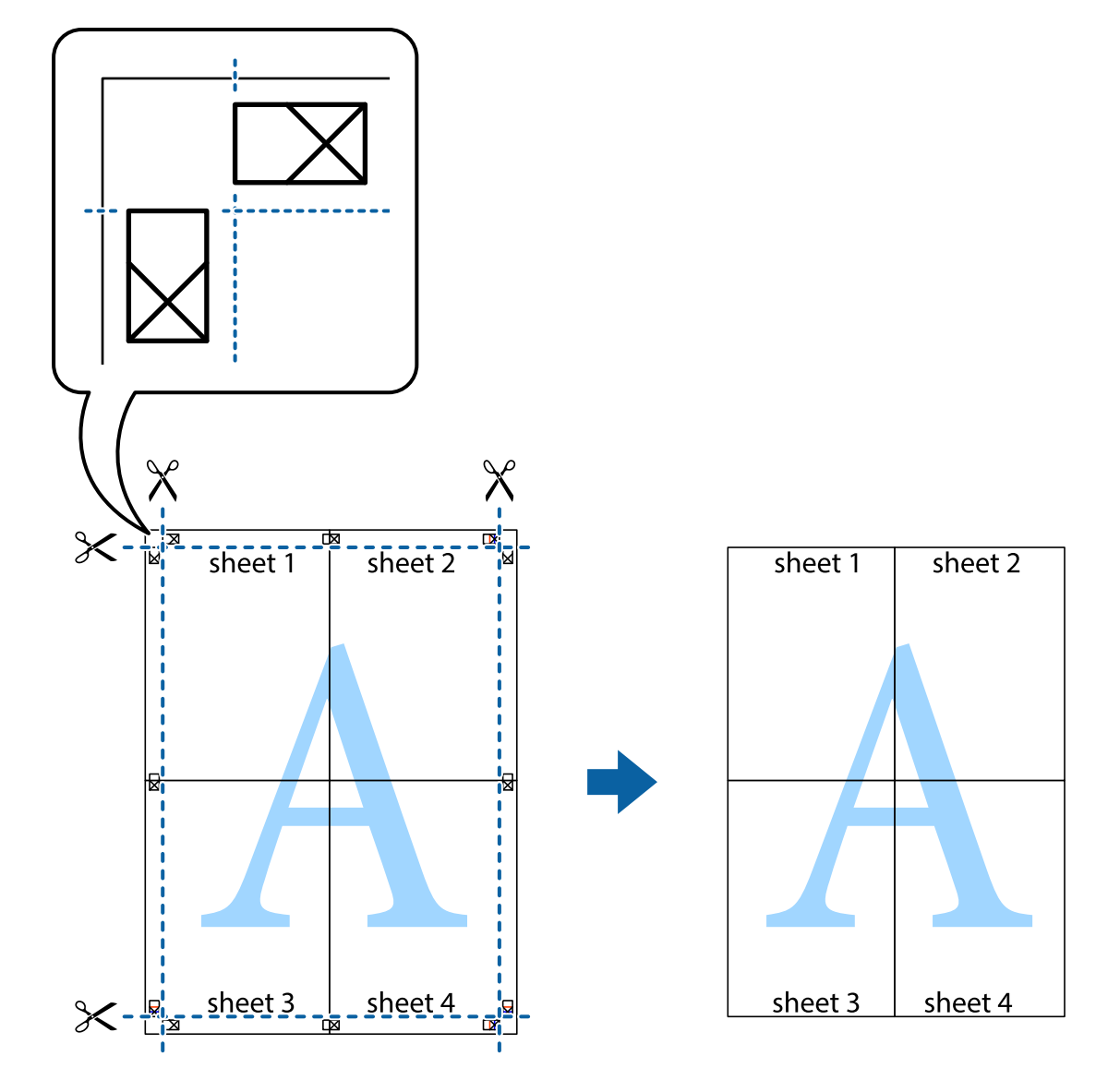

### **Impression à l'aide des fonctions avancées**

Cette section présente de nombreuses mises en page et fonctions d'impression supplémentaires disponibles sur le pilote de l'imprimante.

### **Informations connexes**

- & [« Pilote de l'imprimante Windows » à la page 149](#page-148-0)
- & [« Pilote de l'imprimante Mac OS X » à la page 151](#page-150-0)

### **Ajout d'une prédéfinition d'impression**

Si vous créez votre propre présélection de paramètres d'impression fréquemment utilisés sur le pilote d'impression, vous pouvez facilement procéder à l'impression en sélectionnant la présélection dans une liste.

### **Windows**

Pour ajouter vos propres prédéfinitions, définissez des éléments tels que la **Format document** et le **Type de papier** dans l'onglet **Principal** ou **Plus d'options**, puis cliquez sur **Ajouter/supprimer les éléments prédéfinis** dans **Présélections impression**.

### **Mac OS X**

Accédez à la boîte de dialogue d'impression. Pour ajouter vos propres prédéfinitions, définissez des éléments tels que la **Taille papier** et le **Support**, puis enregistrez les paramètres actuels en tant que prédéfinitions dans le paramètre **Prédéfinition**.

### **Impression d'un document agrandi ou réduit**

Vous pouvez réduire ou agrandir la taille d'un document d'une valeur en pourcentage donnée.

### **Windows**

Définissez le **Format document** sur l'onglet **Plus d'options**. Sélectionnez **Réduire/Agrandir le document**, **Zoom**, puis saisissez un pourcentage.

### **Mac OS X**

Sélectionnez **Format d'impression** dans le menu **Fichier**. Sélectionnez les paramètres à appliquer dans les champs **Format papier** et **Taille papier**, puis saisissez un pourcentage dans **Échelle**. Fermez la fenêtre, puis imprimez conformément aux instructions d'impression standard.

### **Ajustement de la couleur d'impression**

Vous pouvez ajuster les couleurs utilisées pour le travail d'impression.

**PhotoEnhance** produit des images plus nettes aux couleurs plus vives en ajustant automatiquement le contraste, la saturation et la luminosité des données d'image d'origine.

### *Remarque:*

❏ Ces ajustements ne sont pas appliqués aux données d'origine.

❏ *PhotoEnhance* ajuste la couleur en analysant l'emplacement du sujet. Par conséquent, si vous avez modifié l'emplacement du sujet en réduisant, agrandissant, rognant ou faisant pivoter l'image, la couleur peut changer de manière inattendue. Si l'image est floue, la tonalité peut sembler artificielle. Si les couleurs sont modifiées ou prennent des tons peu naturels, imprimez avec un autre mode que *PhotoEnhance*.

### **Windows**

Sélectionnez la méthode de correction des couleurs de **Correction des couleurs** sur l'onglet **Plus d'options**.

Si vous sélectionnez **Automatique**, les couleurs sont automatiquement ajustées pour correspondre au type de papier et aux paramètres de qualité d'impression. Si vous sélectionnez **Perso.** et cliquez sur **Plus d'options**, vous pouvez effectuer vos propres réglages.

### **Mac OS X**

Accédez à la boîte de dialogue d'impression. Sélectionnez **Correspondance des couleurs** dans le menu contextuel, puis sélectionnez **Calibration EPSON**. Sélectionnez **Options couleur** dans le menu contextuel, puis sélectionnez l'une des options disponibles. Cliquez sur la flèche en regard de **Avancé** et appliquez les paramètres appropriés.

### **Impression d'un motif de protection contre la copie (uniquement pour Windows)**

Vous pouvez imprimer des documents avec des lettres invisibles comme "Copie". Ces lettres apparaissent lorsque le document est photocopié, afin de distinguer les copies de l'original. Vous pouvez également ajouter votre propre motif de protection contre la copie.

#### *Remarque:*

Cette fonctionnalité est uniquement disponible lorsque les paramètres suivants sont sélectionnés.

- ❏ Type de papier: Papier ordinaire
- ❏ Qualité: Standard
- ❏ Impression recto verso automatique : Désactivé
- ❏ Correction des couleurs: Automatique
- ❏ Papier grainé court : Désactivé

Cliquez sur **Caractéristiques des filigranes** sur l'onglet **Plus d'options**, puis sélectionnez un motif de protection contre la copie. Cliquez sur **Configuration** pour modifier des détails tels que la taille et la densité.

### **Impression de filigrane (Windows uniquement)**

Vous pouvez imprimer un filigrane, par exemple "Confidentiel", sur vos impressions. Vous pouvez également ajouter votre propre filigrane.

Cliquez sur **Caractéristiques des filigranes** sur l'onglet **Plus d'options**, puis sélectionnez un filigrane. Cliquez sur **Configuration** pour modifier des détails tels que la couleur et la position du filigrane.

### **Impression d'un en-tête et d'un bas de page (uniquement pour Windows)**

Vous pouvez imprimer des informations comme le nom d'utilisateur ou la date d'impression sur l'en-tête ou le bas de page.

Cliquez sur **Caractéristiques des filigranes** dans l'onglet **Plus d'options**, puis sélectionnez **En-tête/Pied de page**. Cliquez sur **Configuration** et sélectionnez les éléments nécessaires à partir du menu déroulant.

### **Définition d'un mot de passe pour une tâche d'impression (uniquement pour Windows)**

Vous pouvez définir un mot de passe pour une tâche d'impression pour conditionner l'impression à la saisie d'un mot de passe sur panneau de commande de l'imprimante.

Sélectionnez **Job confidentiel** sur l'onglet **Plus d'options**, puis saisissez un mot de passe.

Pour imprimer la tâche, appuyez sur le bouton i sur le panneau de commande de l'imprimante, puis sélectionnez **Tâche confidentielle**. Sélectionnez la tâche et saisissez le mot de passe.

# **Impression depuis des dispositifs intelligents**

### **Utilisation d'Epson iPrint**

Epson iPrint est une application qui vous permet d'imprimer des photos, documents et pages Web à partir d'un dispositif intelligent, tel qu'un smartphone ou une tablette. Vous pouvez utiliser l'impression locale (impression depuis un appareil intelligent connecté au même réseau sans fil que l'imprimante) ou l'impression à distance (impression depuis un site distant via Internet). Pour utiliser l'impression distante, enregistrez votre imprimante dans le service Epson Connect.

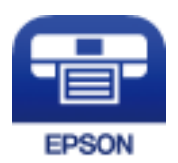

### **Informations connexes**

& [« Service Epson Connect » à la page 147](#page-146-0)

### **Installation de l'application Epson iPrint**

Vous pouvez installer Epson iPrint sur votre dispositif intelligent à partir de l'URL ou du code QR suivant. <http://ipr.to/c>

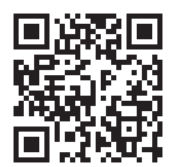

### **Impression à l'aide de l'application Epson iPrint**

Lancez Epson iPrint depuis votre dispositif intelligent et sélectionnez l'élément à utiliser à partir de l'écran d'accueil.

### **Impression**

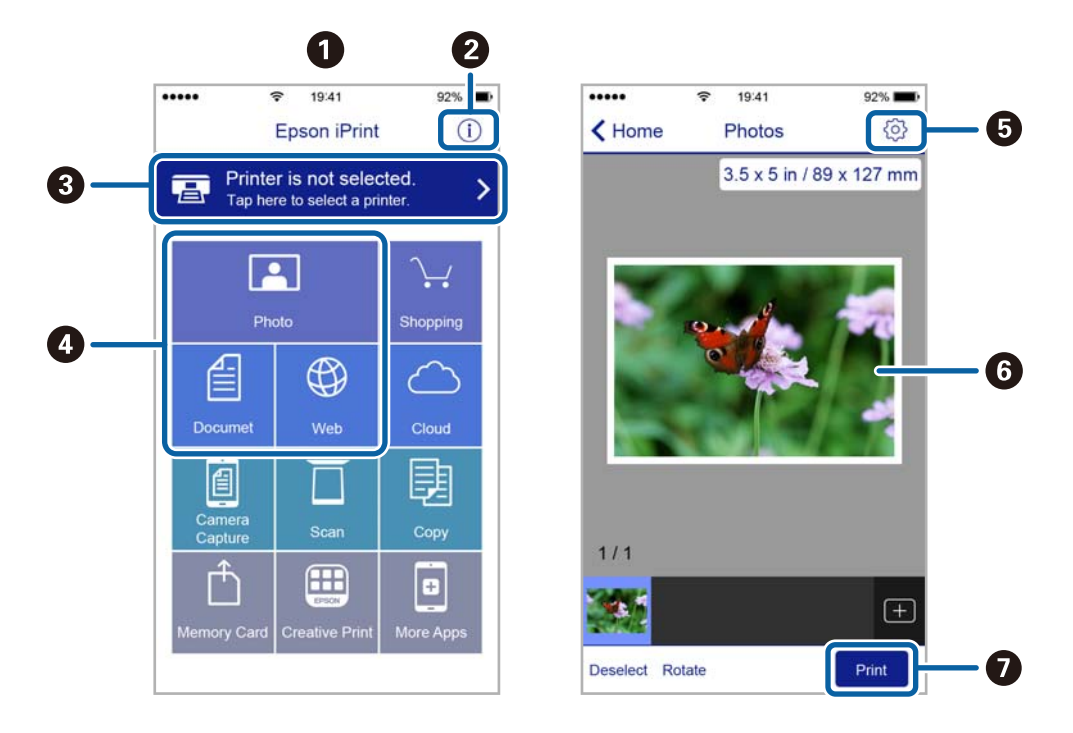

Les écrans suivants peuvent être modifiés sans avis préalable.

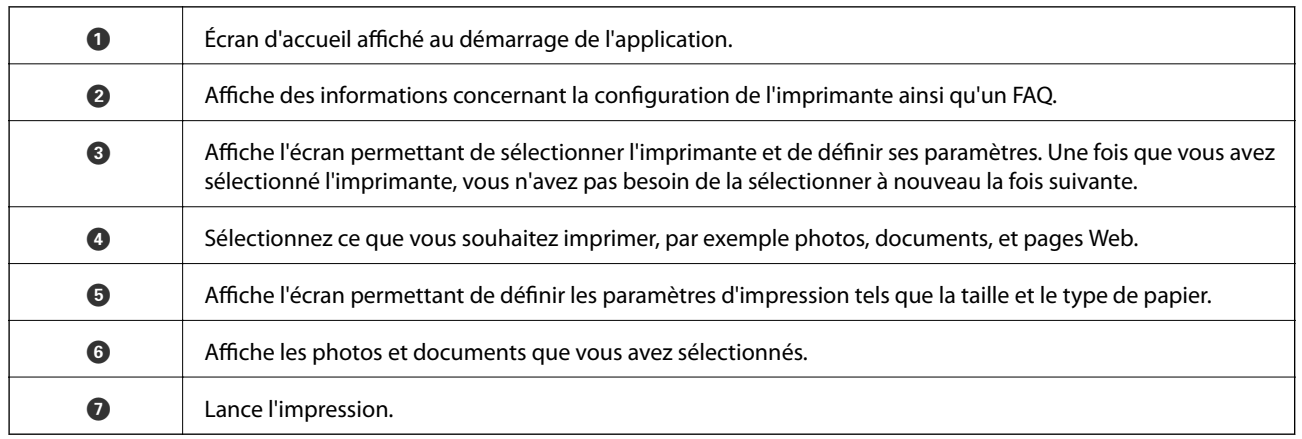

#### *Remarque:*

Pour imprimer à partir du menu de documents avec un iPhone, iPad ou iPod touch exécutant iOS, lancez Epson iPrint après avoir transféré le document que vous souhaitez imprimer à l'aide de la fonction de partage de fichiers de l'application iTunes.

### **Utilisation d'AirPrint**

AirPrint vous permet d'imprimer sans fil sur votre imprimante compatible AirPrint à partir de votre dispositif iOS utilisant la dernière version d'iOS et de votre Mac OS X v10.7.x ou ultérieur.

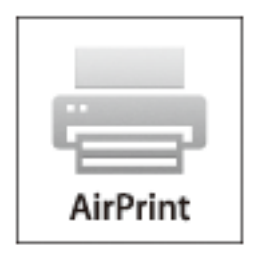

#### *Remarque:*

Reportez-vous à la page AirPrint sur le site Web d'Apple pour plus d'informations.

- 1. Chargez le papier dans l'imprimante.
- 2. Connectez votre dispositif au même réseau sans fil que celui utilisé par l'imprimante.
- 3. Imprimez depuis votre dispositif sur votre imprimante.

#### **Informations connexes**

- & [« Chargement de papier dans le Bac papier » à la page 46](#page-45-0)
- & [« Chargement de papier dans l'Alim. papier arrière » à la page 48](#page-47-0)
- & [« Chargement de papier dans la Fente insertion avant » à la page 50](#page-49-0)
- & [« Administration système » à la page 32](#page-31-0)

## **Annulation de l'impression**

#### *Remarque:*

- ❏ Dans Windows,, vous ne pouvez pas annuler une tâche d'impression une fois que celle-ci est entièrement envoyée à l'imprimante. Dans ce cas, vous devez annuler la tâche d'impression à l'aide du panneau de commande sur l'imprimante.
- ❏ Lors de l'impression de plusieurs pages à partir de Mac OS X, vous ne pouvez pas annuler toutes les tâches d'impression à partir du panneau de commande. Vous devez alors annuler le travail d'impression depuis l'ordinateur.
- ❏ Si vous avez envoyé une tâche d'impression à partir de Mac OS X v10.6.x ou v10.5.8 via un réseau, il est possible que vous ne puissiez pas l'annuler à partir de l'ordinateur. Dans ce cas, vous devez annuler la tâche d'impression à l'aide du panneau de commande sur l'imprimante. Vous devez modifier les paramètres dans Web Config pour annuler l'impression à partir de l'ordinateur. Voir le Guide réseau pour plus de détails.

### **Annulation de l'impression - Bouton imprimante**

Appuyez sur le bouton  $\bigcirc$  pour annuler une tâche d'impression en cours.

### **Annulation de l'impression - Menu État**

- 1. Appuyez sur le bouton i pour afficher Menu État.
- 2. Sélectionnez **Moniteur tâches** > **Tâche d'impr**.

Les tâches en cours et les tâches en attente sont affichées dans la liste.

- 3. Sélectionnez la tâche que vous souhaitez annuler.
- 4. Appuyez sur **Annuler**.

### **Annulation d'une impression - Windows**

- 1. Ouvrez la fenêtre du pilote de l'imprimante.
- 2. Sélectionnez l'onglet **Utilitaire**.
- 3. Cliquez sur **File d'attente**.
- 4. Cliquez avec le bouton droit de la souris sur le travail que vous souhaitez annuler et sélectionnez **Annuler**.

### **Informations connexes**

& [« Pilote de l'imprimante Windows » à la page 149](#page-148-0)

### **Annulation d'une impression - Mac OS X**

- 1. Cliquez sur l'icône de l'imprimante dans le **Dock**.
- 2. Sélectionnez le travail que vous souhaitez annuler.
- 3. Annulez la tâche.
	- ❏ Mac OS X v10.8.x à Mac OS X v10.9.x

Cliquez sur  $\infty$  en regard de l'indicateur de progression.

❏ Mac OS X v10.5.8 à v10.7.x Cliquez sur **Supprimer**.

# **Copie**

- 1. Chargez le papier dans l'imprimante.
- 2. Placez les originaux.
- 3. Accédez à **Copie** à partir de l'écran d'accueil.
- 4. Saisissez le nombre de copies à l'aide du pavé numérique.
- 5. Appuyez sur **Disposit.**, puis sélectionnez la mise en page appropriée.
- 6. Définissez les autres paramètres comme vous le souhaitez. Vous pouvez définir des paramètres avancés en appuyant sur **Param.**.

### *Remarque:*

- ❏ Appuyez sur *Prédéf* pour enregistrer vos paramètres en tant que prédéfinition.
- ❏ Appuyez sur *Aperçu* pour obtenir un aperçu des résultats de la copie. Toutefois, la prévisualisation est impossible lorsque vous avez placé les originaux dans le chargeur.
- 7. Appuyez sur le bouton  $\lozenge$ .

### **Informations connexes**

- & [« Chargement de papier dans le Bac papier » à la page 46](#page-45-0)
- & [« Chargement de papier dans l'Alim. papier arrière » à la page 48](#page-47-0)
- & [« Chargement de papier dans la Fente insertion avant » à la page 50](#page-49-0)
- & [« Mise en place de documents originaux » à la page 53](#page-52-0)
- & [« Mode Copie » à la page 24](#page-23-0)
- & [« Mode Prédéfinition » à la page 41](#page-40-0)

# **Numérisation**

# **Numérisation à l'aide du panneau de commande**

### **Numérisation vers un email**

Vous pouvez envoyer des fichiers image numérisés par email directement à partir de l'imprimante via un serveur email préconfiguré. Avant d'utiliser cette fonctionnalité, vous devez configurer le serveur email.

Vous pouvez indiquer l'adresse email en la saisissant directement, mais il peut être plus pratique de commencer par enregistrer l'adresse email dans votre liste de contacts.

#### *Remarque:*

- ❏ Avant d'utiliser cette fonctionnalité, assurez-vous que les paramètres *Date/Heure* et *Décalage horaire* de l'imprimante sont corrects. Accédez aux menus depuis *Administration système* > *Param. communs*.
- ❏ En utilisant la fonction *Document Capture Pro* sur le panneau de commande au lieu de cette fonction, vous pouvez envoyer des e-mails directement. Avant d'utiliser cette fonction, assurez-vous d'avoir enregistré une tâche pour envoyer des e-mails dans Document Capture Pro et que l'ordinateur est allumé.
- 1. Placez les originaux.
- 2. Accédez à **Numériser** à partir de l'écran d'accueil.
- 3. Sélectionnez **Email**.
- 4. Saisissez les adresses email.
	- ❏ Pour sélectionner à partir de la liste de contacts : Appuyez sur **Contacts**, appuyez sur la case à cocher pour ajouter une coche à un contact, puis appuyez sur **Continu**.
	- ❏ Pour le sélectionner dans l'historique : Appuyez sur **Historique**, appuyez sur la case à cocher pour ajouter une coche à un historique, puis appuyez sur **Ajouter à la destination**.
	- ❏ Pour sélectionner l'adresse email manuellement : Appuyez sur **Entrez adr e-mail**, saisissez l'adresse email, puis appuyez sur la touche Entrée dans le coin inférieur droit de l'écran. Si vous avez déjà saisi d'autres adresses, appuyez sur **Entrez adr e-mail** à nouveau pour saisir d'autres adresses e-mail.

#### *Remarque:*

Vous pouvez envoyer des emails à un maximum de 10 adresses email et groupes.

5. Appuyez sur **Menu**, puis définissez les paramètres pour **Param email** et **Param de base**.

#### *Remarque:*

- ❏ Vous pouvez indiquer la taille maximale des fichiers qui peuvent être joints à un email dans *Taille max fichier joint*.
- ❏ Lorsque vous sélectionnez le format de fichier PDF, vous pouvez définir un mot de passe pour protéger le fichier. Sélectionnez *PDF Réglages*, puis définissez les paramètres.
- ❏ Appuyez sur *Prédéf* pour enregistrer vos paramètres en tant que prédéfinition.
- 6. Appuyez sur la touche  $\Phi$ .

L'image numérisée est envoyée par email.

### **Informations connexes**

- & [« Administration système » à la page 32](#page-31-0)
- & [« Configuration du serveur de messagerie » à la page 216](#page-215-0)
- & [« Gestion des contacts » à la page 58](#page-57-0)
- & [« Mise en place de documents originaux » à la page 53](#page-52-0)
- & [« Mode Numériser » à la page 25](#page-24-0)
- & [« Mode Prédéfinition » à la page 41](#page-40-0)
- & [« Numérisation à l'aide de Document Capture Pro \(uniquement pour Windows\) » à la page 88](#page-87-0)

### **Numérisation vers un dossier réseau ou un serveur FTP**

Vous pouvez enregistrer l'image numérisée vers un dossier spécifique sur un réseau. Vous pouvez indiquer le dossier en saisissant directement un chemin de dossier, mais il peut être plus pratique de commencer par enregistrer les informations du dossier dans votre liste de contacts.

#### *Remarque:*

Avant d'utiliser cette fonction, assurez-vous que les paramètres *Date/Heure* et *Décalage horaire* de l'imprimante sont corrects. Accédez aux menus depuis *Administration système* > *Param. communs*.

- 1. Placez les originaux.
- 2. Accédez à **Numériser** à partir de l'écran d'accueil.
- 3. Sélectionnez **Dossier réseau/FTP**.
- 4. Indiquez le dossier.
	- ❏ Pour sélectionner à partir de la liste de contacts : Appuyez sur **Contacts**, sélectionnez un contact, puis appuyez sur **Continu**.
	- ❏ Pour saisir directement le chemin du dossier : Appuyez sur **Entrez emplacement**. Sélectionnez **Mode de communication**, saisissez le chemin de dossier comme **Emplacement**, puis définissez les autres paramètres de dossier.

#### *Remarque:*

Saisissez l'emplacement du dossier dans le format suivant.

En cas d'utilisation de SMB comme mode de communication :

\\nom d'hôte\nom de dossier

En cas d'utilisation de FTP comme mode de communication :

ftp://nom d'hôte/nom de dossier

- 5. Appuyez sur **Format**, puis sélectionnez le format de fichier.
- 6. Appuyez sur **Menu**, puis définissez les paramètres pour **Param fichier** et **Param de base**.

#### *Remarque:*

- ❏ Lorsque vous sélectionnez le format de fichier PDF, vous pouvez définir un mot de passe pour protéger le fichier. Sélectionnez *PDF Réglages*, puis définissez les paramètres.
- ❏ Appuyez sur *Prédéf* pour enregistrer vos paramètres en tant que prédéfinition.

7. Appuyez sur le bouton  $\hat{\Phi}$ .

L'image numérisée est enregistrée.

### **Informations connexes**

- & [« Administration système » à la page 32](#page-31-0)
- & [« Gestion des contacts » à la page 58](#page-57-0)
- & [« Mise en place de documents originaux » à la page 53](#page-52-0)
- & [« Mode Numériser » à la page 25](#page-24-0)
- & [« Mode Prédéfinition » à la page 41](#page-40-0)

### **Numérisation vers un dispositif mémoire**

Vous pouvez enregistrer l'image numérisée sur un dispositif mémoire.

- 1. Insérez un dispositif mémoire dans le port USB de l'interface externe de l'imprimante.
- 2. Placez les originaux.
- 3. Accédez à **Numériser** à partir de l'écran d'accueil.
- 4. Sélectionnez **Dispos mém**.
- 5. Appuyez sur **Format**, puis sélectionnez le format d'enregistrement du fichier.
- 6. Appuyez sur **Param.**, puis définissez les paramètres de numérisation.

#### *Remarque:*

- ❏ Lorsque vous sélectionnez le format de fichier PDF, vous pouvez définir un mot de passe pour protéger le fichier. Sélectionnez *PDF Réglages*, puis définissez les paramètres.
- ❏ Appuyez sur *Prédéf* pour enregistrer vos paramètres en tant que prédéfinition.
- 7. Appuyez sur le bouton  $\hat{\Phi}$ .

L'image numérisée est enregistrée.

### **Informations connexes**

- & [« Nom et fonction des pièces » à la page 17](#page-16-0)
- & [« Mise en place de documents originaux » à la page 53](#page-52-0)
- & [« Mode Numériser » à la page 25](#page-24-0)
- & [« Mode Prédéfinition » à la page 41](#page-40-0)

### **Numérisation vers le Cloud**

Vous pouvez envoyer les images numérisées à des services de cloud à l'aide d'Epson Connect.

Pour plus de détails, reportez-vous au site Web du portail Epson Connect.

<https://www.epsonconnect.com/>

<span id="page-87-0"></span>[http://www.epsonconnect.eu](http://www.epsonconnect.eu/) (Europe uniquement)

### **Numérisation à l'aide de Document Capture Pro (uniquement pour Windows)**

Vous pouvez numériser l'original à l'aide des paramètres indiqués dans Document Capture Pro.

### *Remarque:*

- ❏ Avant la numérisation, installez Document Capture Pro et définissez les paramètres nécessaires pour la tâche.
- ❏ Avant la numérisation, connectez l'imprimante et l'ordinateur au réseau.
- 1. Placez les originaux.
- 2. Accédez à **Numériser** à partir de l'écran d'accueil.
- 3. Sélectionnez **Document Capture Pro**.
- 4. Appuyez sur **Sélectionner PC**, puis sélectionnez l'ordinateur enregistré pour la tâche dans Document Capture Pro.

### *Remarque:*

- ❏ Si vous sélectionnez *Option* > *Paramètres de scannage sur réseau* et activez *Protéger avec mot de passe* dans Document Capture Pro, saisissez un mot de passe.
- ❏ Si vous définissez une seule tâche, passez à l'étape 6.
- 5. Sélectionnez la tâche.
- 6. Appuyez sur la zone dans laquelle le contenu de la tâche est affiché, puis vérifiez les détails de la tâche.
- 7. Appuyez sur le bouton  $\hat{\Phi}$ .

L'image numérisée est enregistrée.

### **Informations connexes**

- & [« Mise en place de documents originaux » à la page 53](#page-52-0)
- & [« Document Capture Pro \(uniquement pour Windows\) » à la page 153](#page-152-0)

### **Numérisation vers un ordinateur (WSD)**

### *Remarque:*

❏ Avant d'utiliser cette fonctionnalité, vous devez configurer votre ordinateur. Voir Guide réseau pour plus de détails.

- ❏ Cette fonction n'est disponible que pour les ordinateurs exécutant Windows 8.1/Windows 8/Windows 7/Windows Vista.
- 1. Placez les originaux.
- 2. Accédez à **Numériser** à partir de l'écran d'accueil.
- 3. Sélectionnez **Ordi (WSD)**.
- 4. Sélectionnez un ordinateur.

5. Appuyez sur le bouton  $\hat{\Phi}$ .

L'image numérisée est enregistrée.

#### *Remarque:*

Reportez-vous à la documentation de votre ordinateur pour obtenir des informations sur l'emplacement de votre ordinateur où est stockée l'image numérisée.

### **Informations connexes**

& [« Mise en place de documents originaux » à la page 53](#page-52-0)

## **Numérisation à partir d'un ordinateur**

Numérisation à l'aide du pilote de scanner "EPSON Scan". Reportez-vous à l'aide d'EPSON Scan pour plus d'explications sur chaque élément de paramétrage.

### **Authentification des utilisateurs lors de l'utilisation du contrôle d'accès dans EPSON Scan (uniquement pour Windows)**

Lorsque la fonction de contrôle d'accès est activée pour une imprimante, vous devez saisir un identifiant d'utilisateur et un mot de passe lors de la numérisation. Enregistrez un nom d'utilisateur et un mot de passe dans EPSON Scan. Si vous ne connaissez pas le mot de passe, contactez votre administrateur d'imprimante.

- 1. Accédez aux paramètres EPSON Scan.
	- ❏ Windows 8.1/Windows 8/Windows Server 2012 R2/Windows Server 2012

Entrez "Configuration EPSON Scan" dans l'icône Rechercher, puis sélectionnez l'icône affichée.

❏ Excepté pourWindows 8.1/Windows 8/Windows Server 2012 R2/Windows Server 2012

Cliquez sur le bouton Démarrer, puis sélectionnez **Tous les programmes** ou **Programmes** > **EPSON** > **EPSON Scan** > **Configuration EPSON Scan**.

- 2. Cliquez sur **Contrôle d'accès**.
- 3. Saisissez le nom d'utilisateur et le mot de passe.

### **Numérisation dans Mode bureautique**

Vous pouvez rapidement numériser plusieurs documents.

- 1. Placez les originaux.
- 2. Démarrez EPSON Scan.

3. Sélectionnez **Mode bureautique** dans la liste **Mode**.

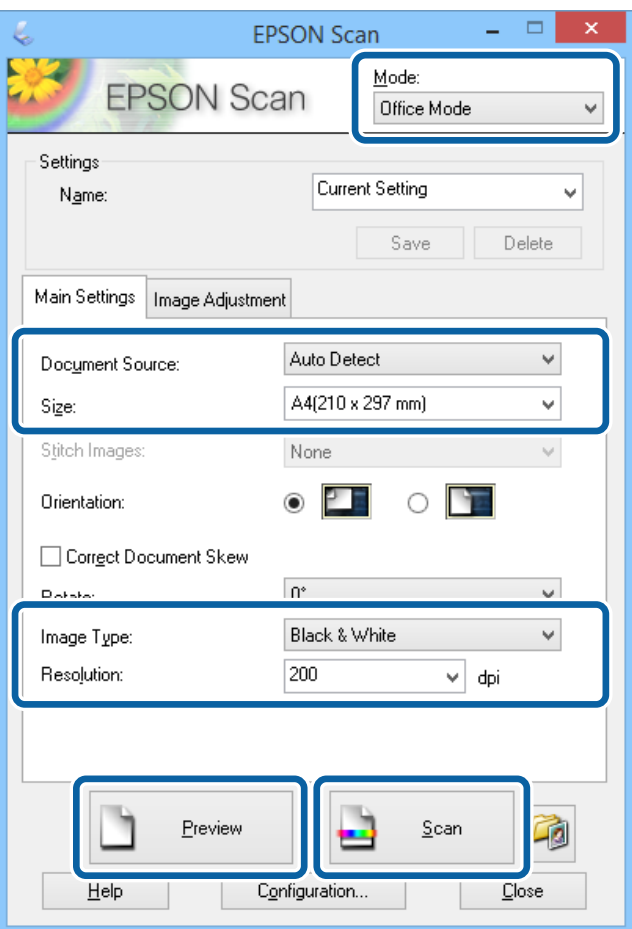

- 4. Définissez les paramètres suivants dans l'onglet **Paramètres principaux** :
	- ❏ Source du document : sélectionnez la source de document dans laquelle vous placez votre original.
	- ❏ Taille : sélectionnez la taille de votre original.
	- ❏ Type d'image : sélectionnez le type d'image que vous souhaitez numériser.
	- ❏ Résolution : sélectionnez la résolution de l'image que vous souhaitez numériser.

### 5. Cliquez sur **Aperçu**.

La fenêtre d'aperçu s'affiche.

### *Remarque:*

Si vous placez les originaux dans le chargeur, la première page des originaux est éjectée lorsque la prévisualisation est terminée. Placez la première page de votre document sur le haut du reste des pages, puis chargez l'intégralité de l'original dans l'ADF.

6. Confirmez l'aperçu et définissez les paramètres nécessaires sur l'onglet **Réglage de l'image**.

### *Remarque:*

Vous pouvez ajuster l'image, en améliorant le texte par exemple.

7. Cliquez sur **Numériser**.

8. Dans la fenêtre **Enregistrement des fichiers**, définissez les paramètres appropriés, puis cliquez sur **OK**.

L'image numérisée est enregistrée dans le dossier indiqué.

#### *Remarque:*

Lorsque vous sélectionnez PDF comme paramètre *Format de l'image*, vous pouvez définir un mot de passe pour protéger le fichier. Cliquez sur *Options*, sélectionnez l'onglet *Sécurité*, puis définissez les paramètres.

#### **Informations connexes**

- & [« Mise en place de documents originaux » à la page 53](#page-52-0)
- & [« EPSON Scan \(Pilote du scanner\) » à la page 152](#page-151-0)

### **Numérisation dans Mode professionnel**

Vous pouvez numériser les images pendant que vous réglez la qualité et la couleur. Ce mode est recommandé pour les utilisateurs avancés.

- 1. Placez les originaux.
- 2. Démarrez EPSON Scan.

3. Sélectionnez **Mode professionnel** dans la liste **Mode**.

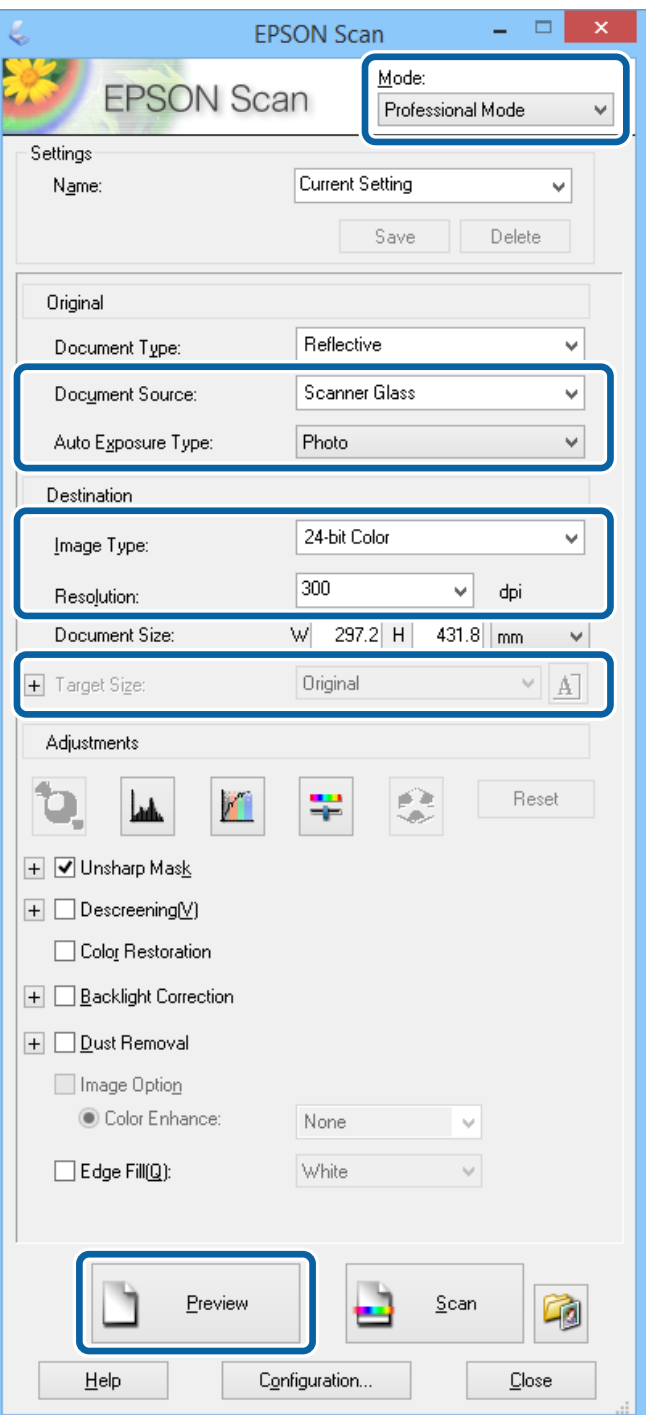

- 4. Définissez les paramètres suivants :
	- ❏ Source du document : sélectionnez la source de document dans laquelle vous placez votre original.
	- ❏ Option d'Auto Exposition : sélectionnez le type d'exposition qui correspond à votre original.
	- ❏ Type d'image : sélectionnez le type d'image que vous souhaitez numériser.
	- ❏ Résolution : sélectionnez la résolution de l'image que vous souhaitez numériser.
	- ❏ Taille cible : sélectionnez la taille de l'image de sortie à laquelle vous souhaitez numériser.

### 5. Cliquez sur **Aperçu**.

La fenêtre d'aperçu s'affiche.

### *Remarque:*

Si vous placez les originaux dans le chargeur, la première page des originaux est éjectée lorsque la prévisualisation est terminée. Placez la première page de votre document sur le haut du reste des pages, puis chargez l'intégralité de l'original dans l'ADF.

6. Vérifiez l'aperçu et ajustez l'image si nécessaire.

### *Remarque:* Vous pouvez effectuer divers réglages sur l'image, comme l'amélioration de la couleur, de la netteté et du contraste.

- 7. Cliquez sur **Numériser**.
- 8. Dans la fenêtre **Enregistrement des fichiers**, définissez les paramètres appropriés, puis cliquez sur **OK**.

L'image numérisée est enregistrée dans le dossier indiqué.

### *Remarque:*

Lorsque vous sélectionnez PDF comme paramètre *Format de l'image*, vous pouvez définir un mot de passe pour protéger le fichier. Cliquez sur *Options*, sélectionnez l'onglet *Sécurité*, puis définissez les paramètres.

### **Informations connexes**

- & [« Mise en place de documents originaux » à la page 53](#page-52-0)
- & [« EPSON Scan \(Pilote du scanner\) » à la page 152](#page-151-0)

# **Numérisation depuis des dispositifs intelligents**

Epson iPrint est une application qui vous permet de numériser des photos et des documents à partir d'un dispositif intelligent, tel qu'un smartphone ou une tablette, connecté au même réseau sans fil que votre imprimante. Vous pouvez enregistrer les données numérisées sur un dispositif intelligent ou des services de cloud, les envoyer par email ou encore les imprimer.

Vous pouvez installer Epson iPrint sur votre dispositif intelligent à partir de l'URL ou du code QR suivant.

<http://ipr.to/c>

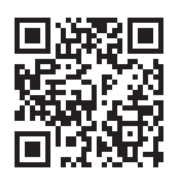

### **Utilisation d'Epson iPrint**

Lancez Epson iPrint depuis votre dispositif intelligent et sélectionnez l'élément à utiliser à partir de l'écran d'accueil.

Les écrans suivants peuvent être modifiés sans avis préalable.

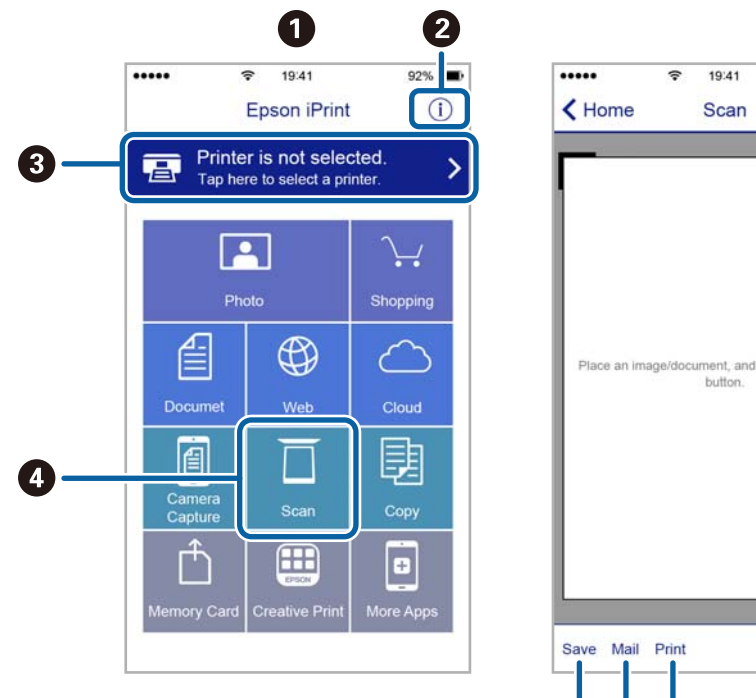

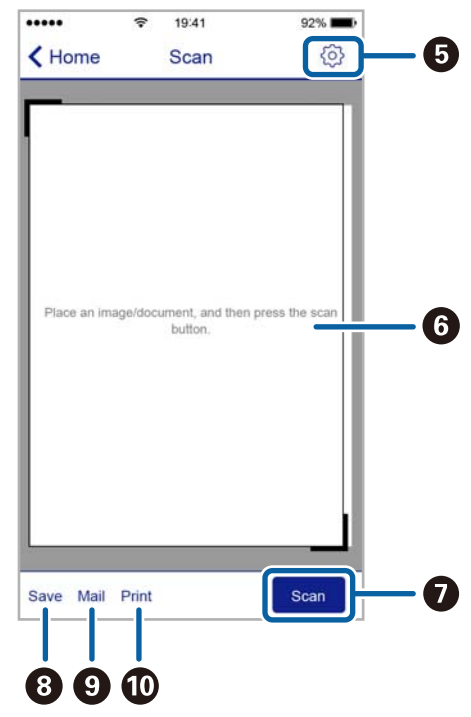

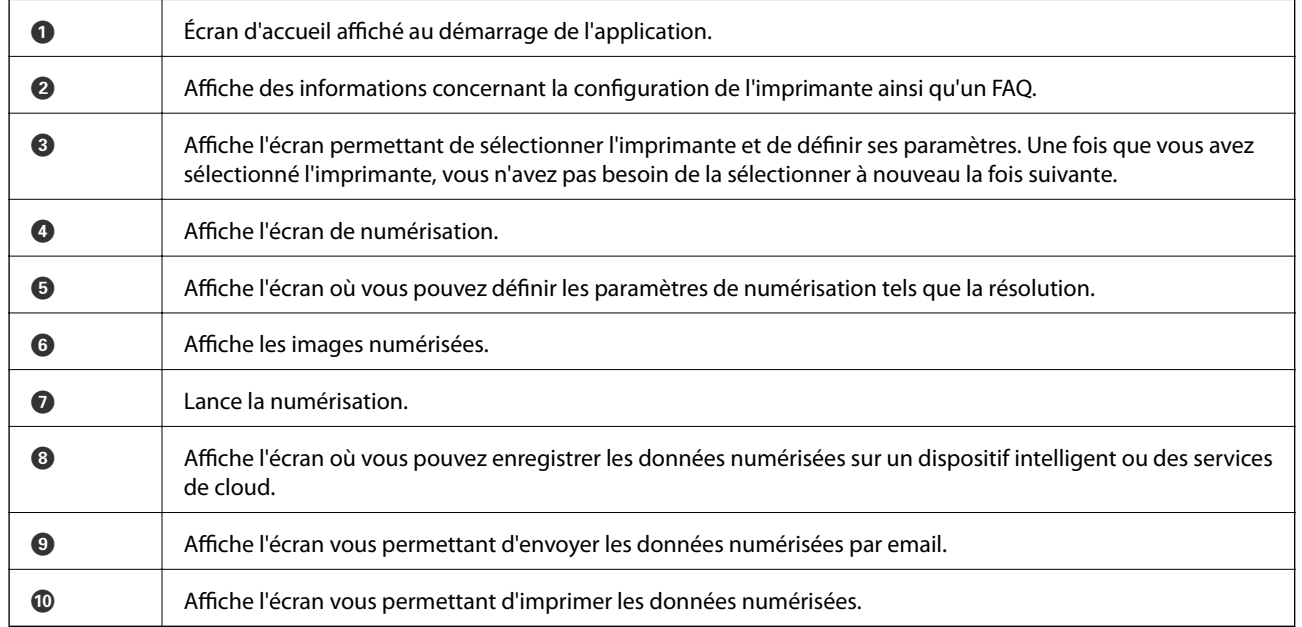

# <span id="page-94-0"></span>**Télécopie**

# **Configuration d'un fax**

### **Connexion à une ligne téléphonique**

### **Lignes téléphoniques compatibles**

Vous pouvez utiliser l'imprimante via des lignes téléphoniques analogiques standard (RTC = réseau téléphonique commuté) et des systèmes téléphoniques PBX (PBX = commutateur téléphonique privé).

Vous pouvez rencontrer des problèmes si vous utilisez l'imprimante avec les lignes et systèmes de lignes téléphoniques suivants.

- ❏ Ligne téléphonique VoIP telle une ligne DSL ou un service numérique de fibre optique
- ❏ Ligne téléphonique numérique (RNIS)
- ❏ Certains systèmes téléphoniques PBX
- ❏ Lorsque des adaptateurs tels des adaptateurs de terminal, des adaptateurs VoIP, des séparateurs, ou des routeurs DSL sont connectés entre la prise téléphonique murale et l'imprimante.

### **Connexion de l'imprimante à la ligne téléphonique**

Connectez l'imprimante à une prise téléphonique murale à l'aide d'un câble téléphonique RJ-11 (6P2C). Lors de la connexion d'un téléphone à l'imprimante, utilisez un deuxième câble téléphonique RJ-11 (6P2C).

Selon la zone, un câble de téléphone peut être livré avec l'imprimante. Si le câble est inclus, utilisez celui-ci.

Il est possible que deviez connecter le câble de téléphone à un adaptateur fourni pour votre région ou pays.

### c*Important:*

Retirez le cache du port EXT. de l'imprimante uniquement lorsque vous connectez votre téléphone à l'imprimante. Ne retirez pas le cache si vous ne connectez pas votre téléphone.

Dans les zones où les risques de foudroiement sont élevés, nous vous recommandons d'utiliser un parasurtenseur.

### *Connexion à la ligne téléphonique standard (RTC) ou à la ligne PBX*

Branchez un câble de téléphone à la prise téléphonique murale ou au port PBX, puis branchez-le au port LINE situé à l'arrière de l'imprimante.

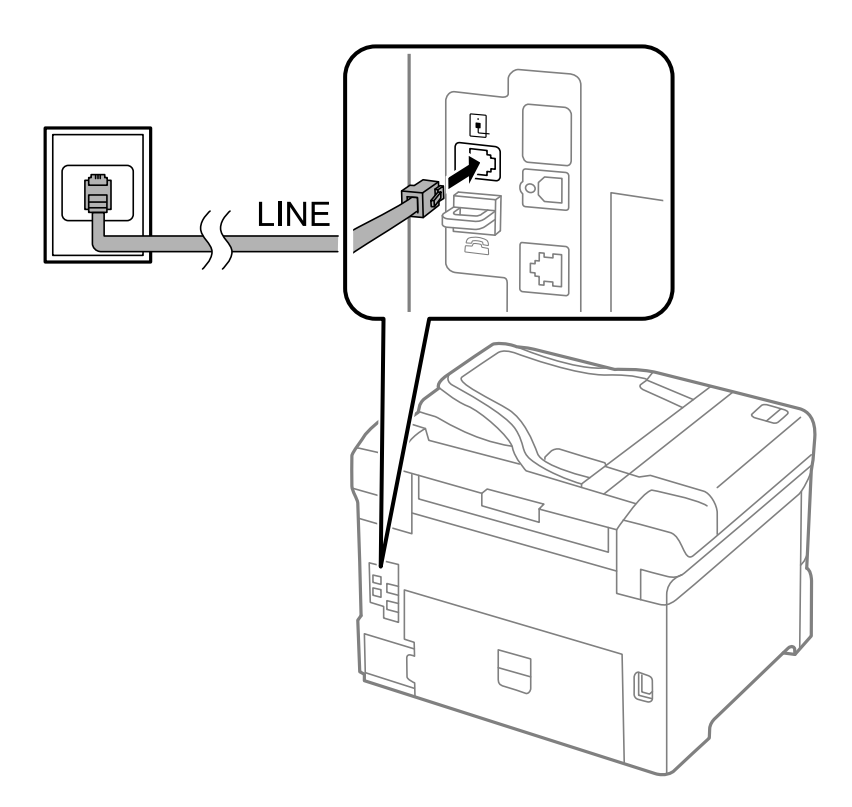

### **Informations connexes**

& [« Définition des paramètres pour un système téléphonique PBX » à la page 101](#page-100-0)

### *Connexion à la ligne DSL ou RNIS*

Branchez un câble de téléphone au modem DSL ou à l'adaptateur de terminal RNIS, puis branchez-le au port LINE situé à l'arrière de l'imprimante. Reportez-vous aux manuels fournis avec le modem ou l'adaptateur pour plus de détails.

### **Télécopie**

#### *Remarque:*

Si aucun filtre DSL n'est intégré à votre modem DSL, branchez un filtre DSL distinct.

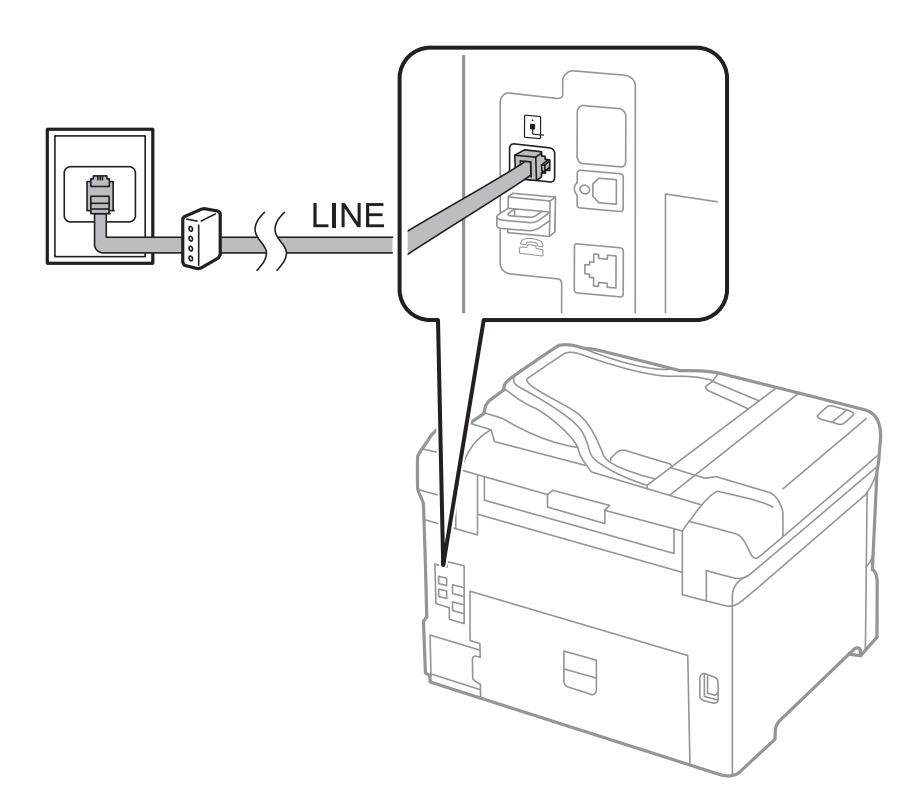

### **Connexion de votre dispositif téléphonique à l'imprimante**

Si vous utilisez l'imprimante et votre téléphone sur une même ligne téléphonique, connectez le téléphone à l'imprimante.

#### *Remarque:*

- ❏ Si votre dispositif téléphonique est doté d'une fonction fax, désactivez la fonction fax avant la connexion. Reportez-vous aux manuels fournis avec le dispositif téléphonique pour plus de détails.
- ❏ Si vous connectez un répondeur, assurez-vous que le paramètre *Sonneries avant réponse* de l'imprimante est réglé sur un nombre supérieur au nombre de sonneries sur lequel votre répondeur est réglé pour répondre à un appel.

1. Retirez le cache du port EXT. à l'arrière de l'imprimante.

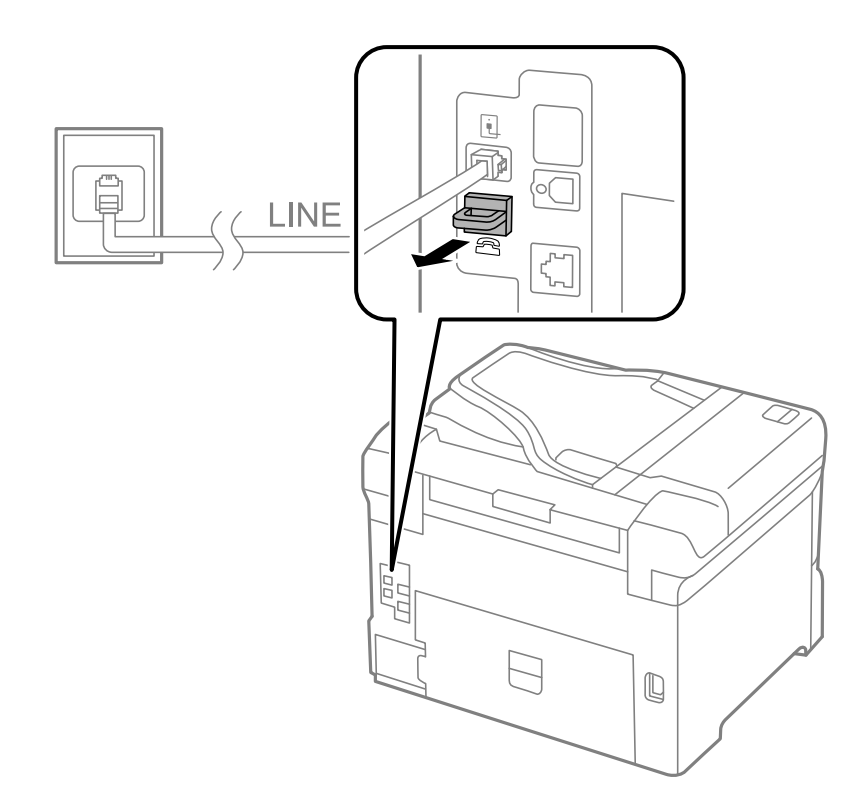

2. Connectez le dispositif téléphonique au port EXT. à l'aide d'un câble téléphonique.

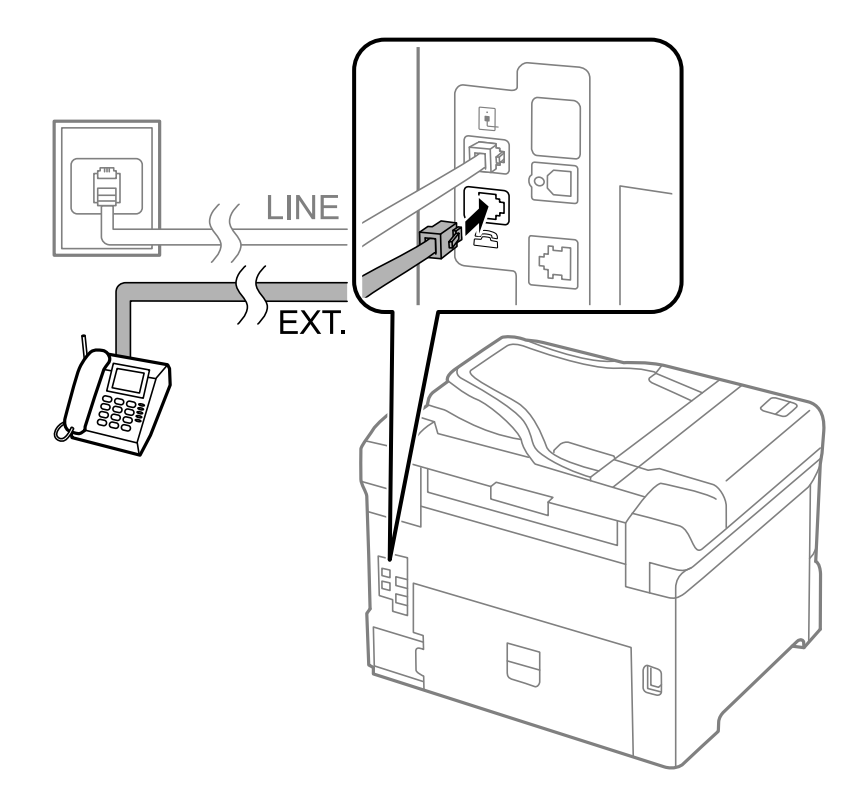

### <span id="page-98-0"></span>c*Important:*

Lorsque vous partagez une unique ligne téléphonique, assurez-vous de brancher le dispositif téléphonique au port EXT. de l'imprimante. Si vous séparez la ligne pour connecter le dispositif téléphonique et l'imprimante séparément, le téléphone et l'imprimante ne fonctionnent pas correctement.

3. Décrochez le combiné du dispositif téléphonique connecté et confirmez l'affichage du message [Ligne téléphonique utilisée.] sur l'écran LCD.

Si le message ne s'affiche pas, vérifiez que le câble téléphonique est connecté de manière sécurisée au port EXT..

#### **Informations connexes**

& [« Paramètres du répondeur » à la page 108](#page-107-0)

### **Définition des paramètres fax de base**

Commencez par définir les paramètres fax de base comme **Mode réception** à l'aide du **Assistant param fax**, puis configurez les autres paramètres comme requis.

Le **Assistant param fax** est automatiquement affiché lorsque l'imprimante est mise sous tension pour la première fois. Une fois que vous avez défini les paramètres, il n'est pas nécessaire de les redéfinir, sauf si l'environnement de connexion est modifié.

Si un administrateur a verrouillé les paramètres, seul l'administrateur peut définir les paramètres.

### **Définition des paramètres fax de base à l'aide du Assistant param fax**

Définissez les paramètres fax de base en suivant les instructions qui s'affichent à l'écran.

1. Connectez l'imprimante à la ligne téléphonique.

### c*Important:*

Une vérification automatique de la connexion fax est exécutée à la fin de l'assistant, c'est pourquoi vous devez vous assurer de connecter l'imprimante à la ligne téléphonique avant de lancer l'assistant.

- 2. Accédez à **Configuration** à partir de l'écran d'accueil.
- 3. Sélectionnez **Administration système** > **Param. fax** > **Assistant param fax**, puis appuyez sur **Démarrer**. L'assistant démarre.
- 4. Sur l'écran de saisie de l'en-tête du fax, saisissez votre nom d'expéditeur, comme le nom de votre entreprise.

#### *Remarque:*

Votre nom d'expéditeur et votre numéro de fax apparaissent comme en-tête des fax envoyés.

5. Sur l'écran de saisie du numéro de téléphone, saisissez votre numéro de fax.

- 6. Sur l'écran **Réglage DRD**, définissez les paramètres suivants.
	- ❏ Si vous êtes inscrit à un service de sonnerie distincte auprès de votre fournisseur téléphonique : Appuyez sur **Continu**, sélectionnez le modèle de sonnerie à utiliser pour les fax entrants, puis passez à l'étape 9. **Mode réception** est automatiquement défini sur **Auto**.
	- ❏ Si vous n'avez pas besoin de définir cette option : Appuyez sur **Sauter**, puis passez à l'étape suivante.

#### *Remarque:*

- ❏ Les services de sonnerie distincte, proposés par plusieurs fournisseurs téléphoniques (le nom diffère selon les fournisseurs) vous permettent de concentrer plusieurs numéros de téléphone sur une seule ligne téléphonique. Un modèle de sonnerie différent est attribué à chaque numéro. Vous pouvez utiliser un numéro pour les appels vocaux et un autre pour les appels fax. Sélectionnez le modèle de sonnerie attribué aux appels fax dans *DRD*.
- ❏ Selon la région, *Marche* et *Arrêt* sont affichés dans les options *DRD*. Sélectionnez *Marche* pour utiliser la fonctionnalité de sonnerie distincte.
- 7. Sur l'écran **Réglage Mode réception**, indiquez si vous utilisez le dispositif téléphonique connecté à l'imprimante.
	- ❏ Lorsque celui-ci est connecté : Appuyez sur **Oui**, puis passez à l'étape suivante.
	- ❏ Lorsque celui-ci n'est pas connecté : Appuyez sur **Non**, puis passez à l'étape 9. **Mode réception** est défini sur **Auto**.
- 8. Sur l'écran **Réglage Mode réception**, indiquez si vous souhaitez recevoir les fax automatiquement.

❏ Pour recevoir automatiquement les fax : Appuyez sur **Oui**. **Mode réception** est défini sur **Auto**.

❏ Pour recevoir manuellement les fax : Appuyez sur **Non**. **Mode réception** est défini sur **Manuel**.

9. Sur l'écran **Confirmer les réglages**, vérifiez les paramètres que vous avez définis, puis appuyez sur **Continu**.

Pour corriger ou modifier les paramètres, appuyez sur le bouton  $\mathcal{S}$ .

10. Appuyez sur **Démarrer** pour vérifier la connexion fax, puis lorsque l'écran vous invite à imprimer le résultat de la vérification, appuyez sur le bouton  $\mathcal{D}$ .

Un rapport du résultat de la vérification indiquant l'état de la connexion est imprimé.

#### *Remarque:*

❏ Si des erreurs sont identifiées, suivez les instructions sur le rapport pour les résoudre.

- ❏ Si l'écran *Sélect. type de ligne* s'affiche, sélectionnez le type de ligne. Lorsque vous connectez l'imprimante à un système PBX ou à un adaptateur de terminal, sélectionnez *PBX*.
- ❏ Si l'écran *Sélect. Détection de tonalité* s'affiche, sélectionnez *Désactiver*.

Toutefois, la définition de ce paramètre sur *Désactiver* risque de pousser l'imprimante à sauter le premier chiffre d'un numéro de télécopie et envoyer ainsi la télécopie à un mauvais numéro.

### **Informations connexes**

- & [« Connexion de l'imprimante à la ligne téléphonique » à la page 95](#page-94-0)
- & [« Définition du mode de réception » à la page 108](#page-107-0)
- & [« Définition des paramètres pour un système téléphonique PBX » à la page 101](#page-100-0)
- & [« Param. fax » à la page 36](#page-35-0)

### <span id="page-100-0"></span>**Définition individuelle des paramètres fax de base**

Vous pouvez définir les paramètres fax sans utiliser l'assistant de paramétrage fax en sélectionnant chaque menu de paramètres individuellement. Les paramètres configurés à l'aide de l'assistant peuvent également être modifiés. Pour plus de détails, affichez la liste des menus de fax dans les paramètres fax.

### **Informations connexes**

& [« Param. fax » à la page 36](#page-35-0)

### *Définition des paramètres pour un système téléphonique PBX*

Définissez les paramètres suivants lorsque vous utilisez l'imprimante dans un bureau qui utilise des extensions et nécessite des codes d'accès externes, comme le 0 ou le 9, pour accéder à une liste externe.

- 1. Accédez à **Configuration** à partir de l'écran d'accueil.
- 2. Sélectionnez **Administration système** > **Param. fax** > **Param de base** > **Type de ligne**.
- 3. Sélectionnez **PBX**.
- 4. Sur l'écran **Code d'accès**, sélectionnez **Utiliser**.
- 5. Appuyez sur le champ **Code d'accès**, saisissez le code d'accès externe utilisé pour votre système téléphonique, puis appuyez sur la touche Entrée dans le coin inférieur droit de l'écran.

Le code d'accès est stocké dans l'imprimante. Lors de l'envoi d'un fax à un numéro de fax externe, saisissez # (dièse) au lieu du code d'accès réel.

### *Remarque:*

Lorsque le caractère # (dièse) est saisi au début du numéro de fax, l'imprimante remplace le # par le code d'accès stocké lors de la numérotation. L'utilisation du caractère # permet d'éviter les problèmes lors de la connexion à une ligne externe.

### *Définition des réglages source papier pour la réception de fax*

Définissez les sources de papier que vous souhaitez utiliser pour l'impression de documents reçus ou de rapports fax. Définissez ce paramètre si vous avez chargé du papier spécial comme du papier photo dans une source de papier, et que vous ne souhaitez pas utiliser ce papier pour l'impression de fax.

- 1. Accédez à **Configuration** à partir de l'écran d'accueil.
- 2. Sélectionnez **Administration système** > **Param imprim** > **Réglages source papier** > **Sélect. auto param.** > **Fax**.
- 3. Sélectionnez la source de papier que vous ne souhaitez pas utiliser pour l'impression de fax, puis désactivez-la.

# <span id="page-101-0"></span>**Envoi de télécopies**

### **Opérations de base d'envoi de fax**

Envoyez des fax en couleurs ou monochromes (N&B). Lors de l'envoi de fax en monochrome, vous pouvez prévisualiser l'image numérisée sur l'écran LCD avant l'envoi.

### *Remarque:*

- ❏ Si le numéro de fax est occupé ou en cas de problème, l'imprimante recompose automatiquement le numéro après une minute.
- ❏ Vous pouvez réserver jusqu'à 50 tâches de fax monochromes même si la ligne téléphonique est utilisée pour un appel vocal, l'envoi d'un autre fax, ou la réception d'un fax. Vous pouvez vérifier ou annuler les tâches de fax réservées à partir de *Moniteur tâches* dans *Menu État*.
- ❏ Si vous avez activé la fonctionnalité *Enreg données de panne*, les fax qui ont échoué sont enregistrés, et vous pouvez les renvoyer à partir de *Moniteur tâches* dans *Menu État*.

### **Envoi de fax à l'aide du panneau de commande**

1. Placez les originaux.

#### *Remarque:*

Vous pouvez envoyer jusqu'à 100 pages en une seule transmission. Toutefois, selon la quantité de mémoire restante, vous ne pourrez peut-être pas envoyer de fax, même s'ils font moins de 100 pages.

- 2. Accédez à **Fax** à partir de l'écran d'accueil.
- 3. Indiquez le destinataire.
	- ❏ Pour le saisir manuellement : Entrez les numéros à l'aide du pavé numérique situé sur le panneau de commande ou sur l'écran LCD, puis appuyez sur la touche Entrée dans le coin inférieur droit de l'écran.
	- ❏ Pour sélectionner à partir de la liste de contacts : Appuyez sur **Contacts**, appuyez sur la case à cocher pour ajouter une coche à un contact, puis appuyez sur **Continu**.
	- ❏ Pour sélectionner à partir de l'historique des fax envoyés : Appuyez sur **Historique**, sélectionnez un destinataire, puis appuyez sur **Menu** > **Envoyer à ce numéro**.

#### *Remarque:*

- ❏ Vous pouvez envoyer le même fax monochrome à un maximum de 200 destinataires. Un fax en couleurs ne peut être envoyé qu'à un seul destinataire à la fois.
- ❏ Pour ajouter une pause (pause de trois secondes) pendant la numérotation, saisissez un tiret en appuyant sur .
- ❏ Lorsque *Restrictions de numérotation directe* dans *Param. de sécurité* est activé, vous pouvez sélectionner uniquement les destinataires de fax à partir de la liste de contacts ou de l'historique des fax envoyés. Vous ne pouvez pas saisir de numéro de fax manuellement.
- ❏ Si vous avez défini un code d'accès externe dans *Type de ligne*, saisissez le caractère # (dièse) au lieu du code d'accès externe réel au début du numéro de fax.
- ❏ Pour effacer les destinataires que vous avez sélectionnés, affichez la liste des destinataires en appuyant sur le champ sur l'écran qui affiche un numéro de fax ou le nombre de destinataires, sélectionnez le destinataire dans la liste, puis sélectionnez *Supprimer de la liste*.

4. Appuyez sur **Menu**, sélectionnez **Rég. envoi fax**, puis définissez les paramètres comme la résolution et la méthode d'envoi comme vous le souhaitez.

#### *Remarque:*

- ❏ Pour envoyer des originaux recto verso, activez *ADF Rec/Ver*. Toutefois, vous ne pouvez pas envoyer de fax en couleurs avec ce paramètre.
- ❏ Appuyez sur *Prédéf* sur l'écran principal de fax pour enregistrer les paramètres et les destinataires actuels dans *Prédéf*. Les destinataires peuvent ne pas être enregistrés en fonction de la façon dont vous les avez spécifiés, par exemple en saisissant un numéro de fax manuellement.
- 5. Lors de l'envoi d'un fax monochrome, appuyez sur **Aperçu** sur l'écran supérieur de fax pour vérifier le document numérisé.
	- ❏ : déplace l'écran dans la direction des flèches.
	- ❏ : réduit ou agrandit.
	- **□ △ ▽** : passe à la page précédente ou suivante.
	- ❏ Réessayer : annule la prévisualisation.
	- ❏ Visualiser : affiche ou masque les icônes de commande.

### *Remarque:*

- ❏ Vous ne pouvez pas envoyer de fax en couleurs après prévisualisation.
- ❏ Lorsque *Envoi direct* est activé, vous ne pouvez pas prévisualiser.
- ❏ Si vous ne touchez pas l'écran de prévisualisation pendant 20 secondes, le fax est automatiquement envoyé.
- ❏ La qualité d'image d'un fax envoyé peut être différente de celle de la prévisualisation selon les capacités de la machine du destinataire.
- 6. Appuyez sur le bouton  $\mathcal{D}$ .

#### *Remarque:*

- $\Box$  Pour annuler l'envoi, appuyez sur le bouton  $\oslash$ .
- ❏ L'envoi d'un fax en couleurs demande plus de temps car l'imprimante effectue la numérisation en même temps que l'envoi. Vous ne pouvez pas utiliser les autres fonctionnalités lorsque l'imprimante envoie un fax en couleurs.

### **Informations connexes**

- & [« Mise en place de documents originaux » à la page 53](#page-52-0)
- & [« Mode Fax » à la page 27](#page-26-0)
- & [« Vérification des tâches de fax » à la page 117](#page-116-0)
- & [« Gestion des contacts » à la page 58](#page-57-0)
- & [« Mode Prédéfinition » à la page 41](#page-40-0)

### **Envoi de fax via la numérotation sur un dispositif téléphonique externe**

Vous pouvez envoyer un fax en numérotant via le téléphone connecté lorsque vous souhaitez parler au téléphone avant d'envoyer un fax, ou lorsque le télécopieur du destinateur ne passe pas automatiquement en mode fax.

1. Placez les originaux.

#### *Remarque:*

Vous pouvez envoyer jusqu'à 100 pages au cours d'une même transmission.

- 2. Décrochez le combiné du téléphone connecté puis numérotez le numéro de fax du destinataire à l'aide du téléphone.
- 3. Appuyez sur **Démarrer fax** sur le panneau de commande de l'imprimante, puis appuyez sur **Envoyer**.
- 4. Appuyez sur **Menu**, sélectionnez **Rég. envoi fax**, puis définissez les paramètres comme la résolution et la méthode d'envoi comme vous le souhaitez.
- 5. Lorsque vous entendez une tonalité de fax, appuyez sur le bouton  $\mathcal{D}$ , puis raccrochez le combiné.

#### *Remarque:*

Lorsqu'un numéro est composé à l'aide du téléphone connecté, l'envoi d'un fax demande plus de temps car l'imprimante effectue la numérisation en même temps que l'envoi. Vous ne pouvez pas utiliser les autres fonctionnalités lors de l'envoi du fax.

### **Informations connexes**

- & [« Mise en place de documents originaux » à la page 53](#page-52-0)
- & [« Mode Fax » à la page 27](#page-26-0)

### **Diverses manières d'envoyer des fax**

### **Envoi de fax après confirmation de l'état du destinataire**

Vous pouvez envoyer un fax pendant l'écoute de sons ou de voix via le haut-parleur de l'imprimante pendant la numérotation, la communication ou la transmission. Vous pouvez également utiliser cette fonctionnalité lorsque vous souhaitez recevoir un fax à partir d'un service de réception par invitation en suivant les instructions audio.

- 1. Placez les originaux.
- 2. Accédez à **Fax** à partir de l'écran d'accueil.
- 3. Appuyez sur **Raccroché**.

#### *Remarque:* Vous pouvez ajuster le volume sonore du haut-parleur.

- 4. Indiquez le destinataire.
- 5. Lorsque vous entendez une tonalité de fax, appuyez sur **Env/Recev**, puis appuyez sur **Envoyer**.

#### *Remarque:*

Lorsque vous recevez un fax depuis un service de réception par invitation et que vous entendez les instructions audio, suivez ces instructions pour effectuer les opérations de l'imprimante.

6. Appuyez sur le bouton  $\mathcal{D}$ .

### **Télécopie**

### **Informations connexes**

- & [« Envoi de fax à l'aide du panneau de commande » à la page 102](#page-101-0)
- & [« Réception de fax par invitation \(Réception vote\) » à la page 110](#page-109-0)
- & [« Mise en place de documents originaux » à la page 53](#page-52-0)
- & [« Mode Fax » à la page 27](#page-26-0)

### **Envoi de fax à un moment spécifique (Envoi différé fax)**

Vous pouvez paramétrer l'envoi d'un fax à un moment donné. Seuls les fax monochromes peuvent être programmés pour être envoyés à un moment spécifique.

- 1. Placez les originaux.
- 2. Accédez à **Fax** à partir de l'écran d'accueil.
- 3. Indiquez le destinataire.
- 4. Appuyez sur **Menu**, puis sélectionnez **Envoi différé fax**.
- 5. Appuyez sur **Marche**, définissez l'heure à laquelle vous souhaitez envoyer le fax, puis appuyez sur **OK**.
- 6. Appuyez sur **Menu**, sélectionnez **Rég. envoi fax**, puis définissez les paramètres comme la résolution et la méthode d'envoi comme vous le souhaitez.
- 7. Appuyez sur le bouton  $\hat{\Phi}$ .

#### *Remarque:*

Pour annuler le fax, annulez l'envoi à partir de *Moniteur tâches* dans *Menu État*.

### **Informations connexes**

- & [« Envoi de fax à l'aide du panneau de commande » à la page 102](#page-101-0)
- & [« Mise en place de documents originaux » à la page 53](#page-52-0)
- & [« Mode Fax » à la page 27](#page-26-0)
- & [« Vérification des tâches de fax » à la page 117](#page-116-0)

### **Stockage d'un fax sans indiquer de destinataire (Mémoriser données fax)**

Vous pouvez stocker jusqu'à 100 pages d'un même document en monochrome. Cela vous permet de gagner du temps sur la numérisation du document lorsque vous devez régulièrement envoyer le même document.

- 1. Placez les originaux.
- 2. Accédez à **Fax** à partir de l'écran d'accueil.
- 3. Appuyez sur **Menu**, sélectionnez **Mémoriser données fax**, puis activez la fonction.
- 4. Appuyez sur **Menu**, sélectionnez **Rég. envoi fax**, puis définissez les paramètres comme la résolution et la méthode d'envoi comme vous le souhaitez.

5. Appuyez sur le bouton  $\hat{\Phi}$  (N&B).

Vous pouvez envoyer le document stocké à partir de **Moniteur tâches** dans **Menu État**.

### **Informations connexes**

- & [« Envoi de fax à l'aide du panneau de commande » à la page 102](#page-101-0)
- & [« Mise en place de documents originaux » à la page 53](#page-52-0)
- & [« Mode Fax » à la page 27](#page-26-0)
- & [« Vérification des tâches de fax » à la page 117](#page-116-0)

### **Envoi de fax à la demande (Envoi vote)**

Vous pouvez stocker jusqu'à 100 pages d'un même document en monochrome pour un fax sur invitation. Le document stocké est envoyé à la demande de l'autre télécopieur doté d'une fonctionnalité de réception à la demande.

- 1. Placez les originaux.
- 2. Accédez à **Fax** à partir de l'écran d'accueil.
- 3. Appuyez sur **Menu**, sélectionnez **Envoi vote**, puis activez la fonction.
- 4. Appuyez sur **Menu**, sélectionnez **Rég. envoi fax**, puis définissez les paramètres comme la résolution et la méthode d'envoi comme vous le souhaitez.
- 5. Appuyez sur le bouton  $\hat{\mathcal{Q}}$  (N&B).

Pour supprimer le document stocké, supprimez-le à partir de **Moniteur tâches** dans **Menu État**.

### **Informations connexes**

- & [« Envoi de fax à l'aide du panneau de commande » à la page 102](#page-101-0)
- & [« Mise en place de documents originaux » à la page 53](#page-52-0)
- & [« Mode Fax » à la page 27](#page-26-0)
- & [« Vérification des tâches de fax » à la page 117](#page-116-0)

### **Envoi de plusieurs pages d'un document monochrome (Envoi direct)**

Lors de l'envoi d'un fax monochrome, le document numérisé est stocké temporairement dans la mémoire de l'imprimante. De ce fait, l'envoi de plusieurs pages peut saturer la mémoire de l'imprimante et interrompre l'envoi de fax. Vous pouvez éviter ce problème en activant la fonctionnalité **Envoi direct**. Toutefois, l'envoi du fax demande plus de temps car l'imprimante effectue la numérisation en même temps que l'envoi. Vous pouvez utiliser cette fonctionnalité pour un seul destinataire.

À partir de l'écran d'accueil, sélectionnez **Fax** > **Menu** > **Rég. envoi fax** > **Envoi direct** > **Marche**.

### **Envoi d'un fax de manière préférentielle (Envoi prioritaire)**

Vous pouvez envoyer un document urgent avant les autres fax en attente.

À partir de l'écran d'accueil, sélectionnez **Fax** > **Menu** > **Rég. envoi fax** > **Envoi prioritaire** > **Marche**.

#### *Remarque:*

Vous ne pouvez pas envoyer votre document de manière préférentielle si l'une des activités suivantes est en cours, car l'imprimante ne peut pas accepter un autre fax.

- ❏ Envoi d'un fax monochrome avec activation de Envoi direct
- ❏ Envoi d'un fax en couleurs
- ❏ Envoi d'un fax à l'aide d'un téléphone connecté
- ❏ Envoi d'un fax envoyé depuis l'ordinateur

### **Envoi de documents de tailles différentes à l'aide du chargeur (Numér. continue depuis ADF)**

Si vous disposez des originaux de tailles différentes dans le chargeur, tous les originaux sont envoyés à la taille du plus grand d'entre eux. Vous pouvez les envoyer dans leur taille originale en les triant et les disposant par taille, ou en les disposant un par un.

Avant de placer les originaux, sélectionnez **Fax** > **Menu** > **Rég. envoi fax** > **Numér. continue depuis ADF** > **Marche** à partir de l'écran d'accueil. Suivez les instructions qui s'affichent à l'écran pour disposer les originaux.

L'imprimante stocke les documents numérisés et les envoie comme un seul document.

#### *Remarque:*

Si vous n'utilisez pas l'imprimante pendant plus de 20 secondes après avoir été invité à disposer les originaux suivants, l'imprimante interrompt le stockage et lance l'envoi de documents.

### **Envoi simultané de plusieurs fax au même destinataire (Envoi par lots)**

Si vous devez envoyer plusieurs fax au même destinataire, vous pouvez paramétrer l'imprimante pour les regrouper et tous les envoyer en même temps. Vous pouvez envoyer jusqu'à 5 documents (jusqu'à 100 pages au total) à la fois. Cela vous aide à économiser les frais de connexion en réduisant le nombre de transmissions.

À partir de l'écran d'accueil, sélectionnez **Configuration** > **Administration système** > **Param. fax** > **Param. d'envoi** > **Envoi par lots** > **Marche**.

#### *Remarque:*

❏ Les fax planifiés sont également groupés lorsque le destinataire et l'heure d'envoi correspondent.

- ❏ *Envoi par lots* n'est pas appliqué aux tâches de fax suivantes.
	- ❏ Monochrome avec activation de *Envoi prioritaire*
	- ❏ Monochrome avec activation de *Envoi direct*
	- ❏ Fax en couleurs
	- ❏ Fax envoyés depuis l'ordinateur

### **Envoi d'un fax à partir d'un ordinateur**

Vous pouvez envoyer des fax à partir de l'ordinateur à l'aide du pilote FAX Utility et PC-FAX. Reportez-vous à la rubrique d'aide relative au pilote FAX Utility et PC-FAX pour obtenir des instructions de fonctionnement.

### <span id="page-107-0"></span>**Informations connexes**

- & [« Pilote PC-FAX \(pilote de fax\) » à la page 153](#page-152-0)
- & [« FAX Utility » à la page 153](#page-152-0)

# **Réception de télécopies**

### **Définition du mode de réception**

Vous pouvez définir **Mode réception** à l'aide de **Assistant param fax**. Lorsque vous paramétrez la fonctionnalité de fax pour la première fois, nous vous recommandons d'utiliser le **Assistant param fax**. Si vous souhaitez modifier les paramètres **Mode réception** individuellement, suivez les étapes ci-dessous.

- 1. Accédez à **Configuration** à partir de l'écran d'accueil.
- 2. Sélectionnez **Administration système** > **Param. fax** > **Param. de réception** > **Mode réception**.
- 3. Sélectionnez le mode de réception.
	- ❏ Auto : Recommandé pour les utilisateurs intensifs de fax. L'imprimante reçoit automatiquement un fax après le nombre de sonneries que vous avez spécifié.

#### c*Important:*

Si vous ne connectez pas de téléphone à l'imprimante, sélectionnez le mode *Auto*.

❏ Manuel : recommandé pour les utilisateurs qui n'envoient pas souvent de fax, ou qui souhaitent recevoir un fax après avoir répondu aux appels via le téléphone connecté. Lors de la réception d'un fax, décrochez le combiné, puis utilisez l'imprimante.

#### *Remarque:*

Si vous activez la fonctionnalité *Réception à distance*, vous pouvez commencer à recevoir un fax à l'aide du téléphone connecté.

#### **Informations connexes**

- & [« Définition des paramètres fax de base à l'aide du Assistant param fax » à la page 99](#page-98-0)
- & [« Réception manuelle de fax » à la page 109](#page-108-0)
- & [« Réception de fax à l'aide d'un téléphone connecté \(Réception à distance\) » à la page 109](#page-108-0)

### **Paramètres du répondeur**

Vous devez paramétrer le répondeur pour pouvoir l'utiliser.

- ❏ Définissez le **Mode réception** de l'imprimante sur **Auto**.
- ❏ Définissez le paramètre **Sonneries avant réponse** de l'imprimante sur un nombre supérieur au nombre de sonneries pour le répondeur. Sinon le répondeur ne peut pas recevoir d'appels vocaux pour enregistrer des messages vocaux. Reportez-vous aux manuels fournis avec le répondeur pour des informations sur ses paramètres.

Le paramètre **Sonneries avant réponse** peut ne pas s'afficher selon la région.
#### **Informations connexes**

& [« Param. fax » à la page 36](#page-35-0)

## **Diverses manières de recevoir des fax**

### **Réception manuelle de fax**

Lorsque vous connectez un téléphone et définissez le paramètre **Mode réception** de l'imprimante sur **Manuel**, suivez les étapes ci-dessous pour recevoir des fax.

- 1. Lorsque le téléphone sonne, décrochez le combiné.
- 2. Lorsque vous entendez une tonalité de fax, appuyez sur **Démarrer fax** sur l'écran LCD de l'imprimante.

#### *Remarque:*

Si vous activez la fonctionnalité *Réception à distance*, vous pouvez commencer à recevoir un fax à l'aide du téléphone connecté.

- 3. Appuyez sur **Réception**.
- 4. Appuyez sur le bouton  $\hat{\mathcal{D}}$ , puis raccrochez le combiné.

#### **Informations connexes**

- & « Réception de fax à l'aide d'un téléphone connecté (Réception à distance) » à la page 109
- & [« Enregistrement des fax reçus dans la boîte de réception » à la page 111](#page-110-0)
- $\rightarrow$  [« Définition des réglages source papier pour la réception de fax » à la page 101](#page-100-0)

### **Réception de fax à l'aide d'un téléphone connecté (Réception à distance)**

Pour recevoir un fax manuellement, vous devez utiliser l'imprimante après avoir décroché le combiné du téléphone. En utilisant la fonctionnalité **Réception à distance**, vous pouvez commencer à recevoir un fax uniquement à l'aide du téléphone.

La fonctionnalité **Réception à distance** est disponible pour les téléphones qui prennent en charge la numérotation à tonalité.

#### **Informations connexes**

& « Réception manuelle de fax » à la page 109

#### *Configuration de Réception à distance*

- 1. Accédez à **Configuration** à partir de l'écran d'accueil.
- 2. Sélectionnez **Administration système** > **Param. fax** > **Param. de réception** > **Réception à distance**.
- 3. Après l'activation de **Réception à distance**, saisissez un code à deux chiffres (vous pouvez utiliser les chiffres entre 0 et 9 ainsi que les caractères \* et #) dans le champ **Code de démarr**.

4. Appuyez sur **OK**.

#### *Utilisation de Réception à distance*

- 1. Lorsque le téléphone sonne, décrochez le combiné.
- 2. Lorsque vous entendez une tonalité de fax, saisissez le code de démarrage à l'aide du téléphone.
- 3. Après confirmation que l'imprimante a commencé à recevoir le fax, raccrochez le combiné.

### **Réception de fax par invitation (Réception vote)**

Vous pouvez recevoir un fax stocké sur un autre fax en composant le numéro de fax. Utilisez cette fonctionnalité pour recevoir un document à partir d'un service d'information par fax. Cependant, si le service d'information par fax dispose d'une fonctionnalité d'instructions audio que vous devez suivre pour recevoir un document, vous ne pouvez pas utiliser cette fonctionnalité.

#### *Remarque:*

Pour recevoir un document à partir d'un service d'information par fax qui utilise les instructions audio, composez simplement le numéro de fax à l'aide de la fonctionnalité *Raccroché* ou du téléphone connecté, puis utilisez le téléphone et l'imprimante en suivant les instructions audio.

- 1. Accédez à **Fax** à partir de l'écran d'accueil.
- 2. Sélectionnez **Menu** > **Réception vote**, puis activez la fonction.
- 3. Entrez le numéro de télécopie.

#### *Remarque:*

Lorsque *Restrictions de numérotation directe* dans *Param. de sécurité* est activé, vous pouvez sélectionner uniquement les destinataires de fax à partir de la liste de contacts ou de l'historique des fax envoyés. Vous ne pouvez pas saisir de numéro de fax manuellement.

4. Appuyez sur le bouton  $\lozenge$ .

#### **Informations connexes**

- & [« Envoi de fax après confirmation de l'état du destinataire » à la page 104](#page-103-0)
- $\rightarrow$  [« Envoi de fax via la numérotation sur un dispositif téléphonique externe » à la page 103](#page-102-0)

## **Enregistrement et transfert des fax reçus**

L'imprimante propose les fonctionnalités suivantes pour enregistrer et transférer les fax reçus.

- ❏ Enregistrement dans la boîte de réception de l'imprimante
- ❏ Enregistrement sur un dispositif mémoire externe
- ❏ Enregistrement sur un ordinateur
- ❏ Transfert vers un autre fax, une adresse e-mail ou un dossier partagé sur un réseau

#### <span id="page-110-0"></span>*Remarque:*

- ❏ Toutes ces fonctionnalités peuvent être utilisées en même temps. Si vous les utilisez toutes en même temps, les documents reçus sont enregistrés dans la boîte de réception, sur un dispositif mémoire externe, sur un ordinateur et transférés vers la destination spécifiée.
- ❏ Lorsque des documents reçus n'ont pas encore été lus, enregistrés ou transférés, le nombre de tâches non traitées s'affiche sur l'icône du mode fax.

#### **Informations connexes**

- & « Enregistrement des fax reçus dans la boîte de réception » à la page 111
- $\blacktriangleright$  [« Enregistrement des fax reçus sur un dispositif mémoire externe » à la page 112](#page-111-0)
- & [« Enregistrement des télécopies reçues sur un ordinateur » à la page 113](#page-112-0)
- & [« Transférer des fax reçus » à la page 114](#page-113-0)
- & [« Notification de fax reçus non traités » à la page 117](#page-116-0)

### **Enregistrement des fax reçus dans la boîte de réception**

Vous pouvez régler l'imprimante pour recevoir les fax dans la boîte de réception. Vous pouvez enregistrer jusqu'à 100 documents. Si vous utilisez cette fonctionnalité, les documents reçus ne sont pas automatiquement imprimés. Vous pouvez les afficher sur l'écran LCD de l'imprimante et les imprimer si nécessaire.

#### *Remarque:*

Il peut ne pas être possible d'enregistrer 100 documents en fonction des conditions d'utilisation, par exemple la taille de fichier des documents enregistrés et l'utilisation de plusieurs fonctionnalités d'enregistrement de fax à la fois.

#### *Réglage de l'enregistrement des fax reçus dans la boîte de réception*

- 1. Accédez à **Configuration** à partir de l'écran d'accueil.
- 2. Sélectionnez **Administration système** > **Param. fax** > **Param. de sortie** > **Sortie fax**.
- 3. Vérifiez les paramètres actuels affichés à l'écran, puis appuyez sur **Param.**.
- 4. Sélectionnez **Enreg. dans boîte de réception** > **Oui**.
- 5. Sélectionnez l'option à utiliser lorsque la boîte de réception est pleine.
	- ❏ **Recevoir et imprimer les fax** : L'imprimante imprime tous les documents reçus qui ne peuvent pas être enregistrés dans la boîte de réception.
	- ❏ **Rejeter les fax entrants** : L'imprimante ne répond pas aux appels de fax entrants.

#### *Vérification des fax reçus sur l'écran LCD*

1. Accédez à **Fax** à partir de l'écran d'accueil.

#### *Remarque:*

Lorsque des fax reçus non lus sont présents, le nombre de documents non lus s'affiche sur l'icône du mode fax sur l'écran d'accueil.

2. Sélectionnez **Ouvrir boîte de réception**.

- <span id="page-111-0"></span>3. Si la boîte de réception est protégée par mot de passe, saisissez le mot de passe de la boîte de réception ou le mot de passe administrateur.
- 4. Dans la liste, sélectionnez le fax à visualiser.

Le contenu du fax s'affiche.

- ❏ : fait pivoter l'image de 90 degrés vers la droite.
	- ❏ : déplace l'écran dans la direction des flèches.
- ❏ : réduit ou agrandit.
- $\Delta$   $\nabla$  : passe à la page précédente ou suivante.
- ❏ Visualiser : affiche ou masque les icônes de commande.
- Supprime les documents en aperçu.
- 5. Appuyez sur **Menu**, choisissez d'imprimer ou de supprimer les documents que vous avez consultés, puis suivez les instructions affichées à l'écran.

#### c*Important:*

Si l'imprimante manque de mémoire, la réception et l'envoi de fax peuvent être désactivés. Supprimez les documents que vous avez déjà lus ou imprimés.

#### **Informations connexes**

- & [« Notification de fax reçus non traités » à la page 117](#page-116-0)
- & [« Param. fax » à la page 36](#page-35-0)

### **Enregistrement des fax reçus sur un dispositif mémoire externe**

Vous pouvez régler l'imprimante pour convertir les documents reçus au format PDF et les enregistrer dans le dispositif mémoire connecté à l'imprimante. Vous pouvez également régler l'imprimante de manière à imprimer automatiquement les documents tout en les enregistrant sur un dispositif mémoire.

#### c*Important:*

Gardez le dispositif mémoire connecté à l'imprimante le plus longtemps possible. Si vous laissez le dispositif déconnecté, l'imprimante enregistre temporairement les documents reçus et peut causer une erreur de mémoire pleine qui désactive l'envoi et la réception de fax. Lorsque l'imprimante enregistre temporairement les documents, le nombre de tâches non enregistrées s'affiche sur l'icône du mode fax sur l'écran d'accueil.

- 1. Connectez un dispositif mémoire externe à l'imprimante.
- 2. Accédez à **Configuration** à partir de l'écran d'accueil.
- 3. Sélectionnez **Administration système** > **Param. fax** > **Param. de sortie** > **Sortie fax**.
- 4. Vérifiez les paramètres actuels affichés à l'écran, puis appuyez sur **Param.**.
- <span id="page-112-0"></span>5. Sélectionnez **Autres réglages** > **Créez un dossier pour enreg.**.
- 6. Vérifiez le message à l'écran, puis appuyez sur **Créer**.

Un dossier est créé sur le dispositif mémoire pour enregistrer les documents reçus.

- 7. Appuyez sur le bouton  $\Im$  pour revenir à l'écran **Sortie fax**.
- 8. Sélectionnez **Enreg. sur le dispos mém** > **Oui**. Pour imprimer automatiquement les documents pendant que vous les enregistrez sur le dispositif mémoire, sélectionnez **Oui et Imprimer**.

#### **Informations connexes**

& [« Notification de fax reçus non traités » à la page 117](#page-116-0)

### **Enregistrement des télécopies reçues sur un ordinateur**

Vous pouvez régler l'imprimante pour convertir les documents reçus au format PDF et les enregistrer sur un ordinateur connecté à l'imprimante. Vous pouvez également régler l'imprimante de manière à imprimer automatiquement les documents tout en les enregistrant sur l'ordinateur.

Vous devez utiliser FAX Utility pour effectuer le réglage. Installez FAX Utility sur l'ordinateur.

Les instructions FAX Utility de Windows varient en fonction de la version utilisée. Ce document fournit les instructions pour la Version 1.XX. Pour FAX Utility Version 2.XX de Windows, consultez la section **Opérations de base** de l'aide en ligne FAX Utility. Pour connaître la version utilisée, cliquez avec le bouton droit sur la barre de titre FAX Utility, puis cliquez sur **Informations sur la version**.

#### c*Important:*

- ❏ Réglez le mode de réception de l'imprimante sur *Auto*.
- ❏ Les documents reçus sont temporairement enregistrés dans la mémoire de l'imprimante avant que les documents soient enregistrés sur l'ordinateur défini pour l'enregistrement des télécopies. Une erreur de mémoire pleine désactive l'envoi et la réception des télécopies, par conséquent laissez allumé l'ordinateur. Le nombre de documents enregistrés temporairement dans la mémoire de l'imprimante s'affiche sur l'icône du mode fax de l'écran d'accueil.
- 1. Démarrez FAX Utility sur l'ordinateur connecté à l'imprimante.
- 2. Ouvrez l'écran de configuration de FAX Utility.

#### *Remarque:*

Si un écran de saisie de mot de passe s'affiche, saisissez le mot de passe. Si vous ne connaissez pas le mot de passe, contactez votre administrateur d'imprimante.

❏ Windows

Cliquez sur **Paramètres fax pour l'imprimante**, sélectionnez l'imprimante, puis cliquez sur **Paramètres de sortie des fax reçus**.

❏ Mac OS X

Cliquez sur **Moniteur de réception de fax**, sélectionnez l'imprimante, puis cliquez sur **Paramètres de réception**.

3. Cliquez sur **Enregistrer des fax sur cet ordinateur**, puis sur **Parcourir** pour spécifier le dossier dans lequel enregistrer les documents reçus.

#### **Télécopie**

<span id="page-113-0"></span>4. Définissez les autres paramètres comme vous le souhaitez.

#### *Remarque:*

Pour plus de détails sur les éléments de configuration et les instructions, consultez l'aide de FAX Utility.

- 5. Envoyez les informations de configuration sur votre imprimante.
	- ❏ Windows

Cliquez sur **OK**.

❏ Mac OS X

Cliquez sur **Envoyer**.

Rendez-vous à l'étape suivante si vous voulez sauvegarder et imprimer en même temps.

- 6. Sur le panneau de commande de l'imprimante, sélectionnez **Configuration** > **Administration système** > **Param. fax** > **Param. de sortie**.
- 7. Sur l'écran **Sortie fax**, sélectionnez **Param.**, **Enreg. sur ordi**, puis **Oui et Imprimer**.

#### *Remarque:*

Pour arrêter d'enregistrer les documents reçus sur l'ordinateur, réglez *Enreg. sur ordi* sur *Non*. Vous pouvez également utiliser FAX Utility pour modifier le réglage, cependant, les changements depuis FAX Utility ne sont pas autorisés lorsque des télécopies reçues qui n'ont pas été enregistrées sur l'ordinateur sont présentes.

#### **Informations connexes**

- & [« Définition du mode de réception » à la page 108](#page-107-0)
- & [« FAX Utility » à la page 153](#page-152-0)
- & [« Notification de fax reçus non traités » à la page 117](#page-116-0)

### **Transférer des fax reçus**

Vous pouvez régler les paramètres pour transférer les documents reçus vers un autre fax ou convertir les documents au format PDF et les transférer vers un dossier partagé sur un réseau ou vers une adresse e-mail. Les documents transférés sont supprimés de l'imprimante. Enregistrez d'abord les destinations de transfert dans la liste des contacts. Pour transférer vers une adresse e-mail, vous devez également configurer les paramètres du serveur de messagerie.

#### *Remarque:*

- ❏ Les documents en couleur ne peuvent pas être transférés vers un autre fax. Ils sont traités en tant que documents dont le transfert a échoué.
- ❏ Avant d'utiliser cette fonctionnalité, assurez-vous que les paramètres *Date/Heure* et *Décalage horaire* de l'imprimante sont corrects. Accédez aux menus depuis *Administration système* > *Param. communs*.
- 1. Accédez à **Configuration** à partir de l'écran d'accueil.
- 2. Sélectionnez **Administration système** > **Param. fax** > **Param. de sortie** > **Sortie fax**.
- 3. Vérifiez les paramètres en cours affichés à l'écran, puis appuyez sur **Param.**.
- 4. Sélectionnez **Transférer** > **Oui**.

#### *Remarque:*

Pour imprimer automatiquement les documents pendant leur transfert, sélectionnez *Oui et Imprimer*.

#### 5. Sélectionnez **Autres réglages** > **Où transférer**.

6. Sélectionnez les destinations de transfert dans la liste des contacts.

#### *Remarque:*

- ❏ Appuyez sur *Visualiser* pour trier les contacts avec la fonction de l'imprimante.
- ❏ Vous pouvez définir jusqu'à cinq destinations de transfert. Appuyez sur la case à cocher pour sélectionner la destination. Appuyez à nouveau sur la case pour annuler la sélection.
- 7. Lorsque vous avez terminé de sélectionner les destinations de transfert, appuyez sur **Continu**.
- 8. Vérifiez que les destinations de transfert sélectionnées sont correctes, puis appuyez sur **Fermer**.

#### 9. Sélectionnez **Options lors d'échec transmission**.

10. Choisissez d'imprimer les documents reçus ou de les enregistrer dans la boîte de réception de l'imprimante lorsque l'imprimante ne parvient pas à effectuer le transfert.

#### c*Important:*

Lorsque vous réglez l'imprimante pour enregistrer les documents qui n'ont pas pu être transférés dans la boîte de réception, vous devez supprimer les documents de la boîte de réception une fois qu'ils ont été vérifiés. Lorsque des documents sont en attente de transfert ou que leur transfert a échoué, le nombre de tâches non terminées s'affiche sur l'icône du mode fax sur l'écran d'accueil.

11. Lors du transfert vers une adresse e-mail, vous pouvez indiquer un sujet pour l'e-mail. Sélectionnez **Objet email à transférer** et saisissez le sujet.

#### *Remarque:*

- ❏ Si vous avez sélectionné un dossier partagé sur un réseau ou une adresse e-mail en tant que destination de transfert, nous vous recommandons de tester si vous pouvez envoyer une image numérisée à la destination en mode numérisation. Sélectionnez *Numériser* > *Email* ou *Numériser* > *Dossier réseau/FTP* depuis l'écran d'accueil, sélectionnez la destination, puis commencez à numériser.
- ❏ Vous pouvez régler les paramètres pour recevoir une notification de nouveau fax sur un ordinateur Windows quand les documents reçus sont enregistrés dans un dossier partagé sur un réseau. Utilisez FAX Utility pour faire les réglages. Pour plus de détails, consultez l'aide de FAX Utility.

#### **Informations connexes**

- & [« Administration système » à la page 32](#page-31-0)
- & [« Gestion des contacts » à la page 58](#page-57-0)
- & [« Utiliser un serveur de messagerie » à la page 216](#page-215-0)
- & [« Vérification des fax reçus sur l'écran LCD » à la page 111](#page-110-0)
- & [« Notification de fax reçus non traités » à la page 117](#page-116-0)
- & [« Numérisation vers un email » à la page 85](#page-84-0)
- & [« Numérisation vers un dossier réseau ou un serveur FTP » à la page 86](#page-85-0)
- & [« FAX Utility » à la page 153](#page-152-0)

## **Utilisation des autres fonctionnalités de fax**

## **Impression d'un rapport de fax et d'une liste de fax**

### **Impression manuelle d'un rapport de fax**

- 1. Accédez à **Fax** à partir de l'écran d'accueil.
- 2. Sélectionnez **Menu** > **Rapport de fax**.
- 3. Sélectionnez le rapport à imprimer, puis suivez les instructions affichées à l'écran.

#### *Remarque:*

Vous pouvez modifier le format du rapport. À partir de l'écran d'accueil, sélectionnez *Configuration* > *Administration système* > *Param. fax* > *Param. de sortie*, puis modifiez les paramètres *Attacher une image au rapport* ou *Format rapport*.

#### **Informations connexes**

- & [« Mode Fax » à la page 27](#page-26-0)
- & [« Param. fax » à la page 36](#page-35-0)

### **Paramétrage automatique de l'impression des rapports de fax**

Vous pouvez définir les paramètres afin d'imprimer les rapports de fax suivants.

#### **Rapp. Transmiss.**

À partir de l'écran d'accueil, sélectionnez **Configuration** > **Administration système** > **Param. fax** > **Utiliser param. défaut** > **Rapp. Transmiss.**, puis sélectionnez **Imprimer** ou **Imprimer sur erreur**.

#### *Remarque:*

Pour modifier le paramètre lors de l'envoi d'un fax, appuyez sur *Menu* sur l'écran supérieur de fax, puis sélectionnez *Rég. envoi fax* > *Rapp. Transmiss.*.

#### **Rapport transfert**

À partir de l'écran d'accueil, sélectionnez **Configuration** > **Administration système** > **Param. fax** > **Param. de sortie** > **Rapport transfert**, puis sélectionnez **Imprimer** ou **Imprimer sur erreur**.

#### **Journal fax**

À partir de l'écran d'accueil, sélectionnez **Configuration** > **Administration système** > **Param. fax** > **Param. de sortie** > **Impr auto journ fax**, puis sélectionnez **Le(Chaque 30)** ou **A(Heure)**.

#### **Informations connexes**

- & [« Mode Fax » à la page 27](#page-26-0)
- & [« Param. fax » à la page 36](#page-35-0)

## <span id="page-116-0"></span>**Paramétrage de la sécurité pour la fonction fax**

Vous pouvez définir des paramètres de sécurité pour empêcher l'envoi de fax au mauvais destinataire, ou empêcher la fuite ou la perte de documents reçus. Vous pouvez également supprimer les données de fax sauvegardées.

- 1. Accédez à **Configuration** à partir de l'écran d'accueil.
- 2. Sélectionnez **Administration système** > **Param. fax** > **Param. de sécurité**.
- 3. Sélectionnez le menu, puis définissez les paramètres.

#### **Informations connexes**

& [« Param. fax » à la page 36](#page-35-0)

## **Vérification des tâches de fax**

### **Notification de fax reçus non traités**

Lorsque des documents reçus non traités sont présents, le nombre de tâches non traitées s'affiche sur l'icône du mode fax sur l'écran d'accueil. Consultez le tableau ci-dessous pour une définition de « non traité ».

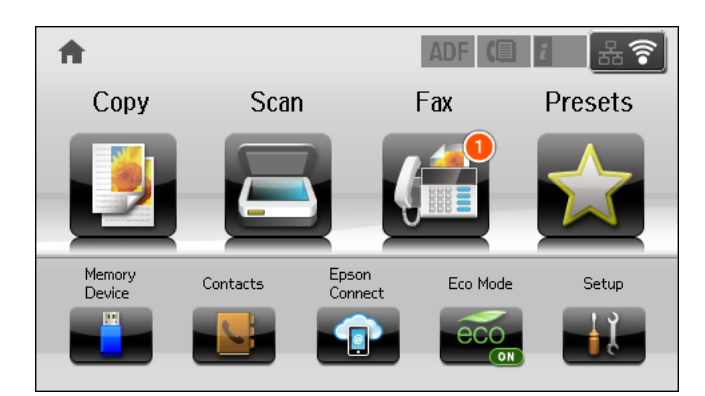

#### *Remarque:*

Si vous utilisez plusieurs des options de sortie de fax, le nombre de tâches non traitées peut s'afficher sous la forme « 2 » ou « 3 » même si un seul fax a été reçu. Par exemple, si vous avez réglé l'imprimante pour enregistrer les fax dans la boîte de réception et sur un ordinateur et qu'un fax est reçu, le nombre de tâches non traitées s'affiche sous la forme « 2 », si le fax n'a pas été enregistré dans la boîte de réception ou sur un ordinateur.

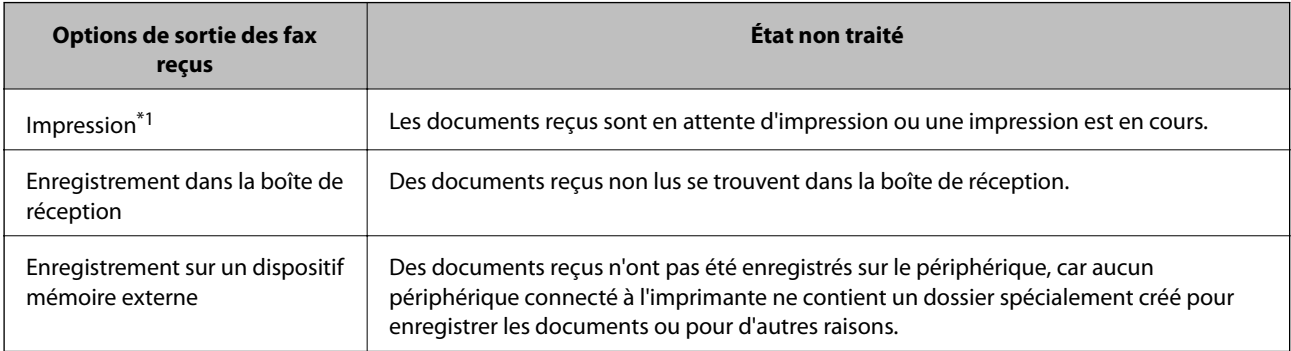

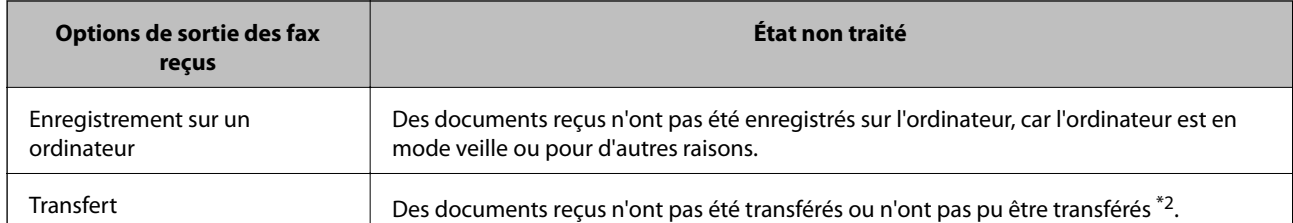

- \*1 : Lorsque vous n'avez défini aucune des options de sortie de fax ou lorsque vous avez réglé l'imprimante pour imprimer les documents reçus tout en les enregistrant sur un dispositif mémoire externe ou un ordinateur.
- \*2 : Lorsque vous avez réglé l'imprimante pour enregistrer les documents qui n'ont pas pu être transférés dans la boîte de réception, des documents non lus qui n'ont pas pu être transférés se trouvent dans la boîte de réception. Lorsque vous avez réglé l'imprimante pour imprimer les documents qui n'ont pas pu être transférés, l'impression ne se termine pas.

#### **Informations connexes**

- & [« Enregistrement des fax reçus dans la boîte de réception » à la page 111](#page-110-0)
- & [« Enregistrement des fax reçus sur un dispositif mémoire externe » à la page 112](#page-111-0)
- & [« Enregistrement des télécopies reçues sur un ordinateur » à la page 113](#page-112-0)
- & [« Transférer des fax reçus » à la page 114](#page-113-0)
- & [« Vérification des fax reçus sur l'écran LCD » à la page 111](#page-110-0)
- & « Vérification des tâches de fax en cours » à la page 118

### **Vérification des tâches de fax en cours**

Vous pouvez vérifier, annuler, imprimer ou supprimer les documents fax suivants.

- ❏ Documents reçus qui n'ont pas encore été imprimés.
- ❏ Documents qui n'ont pas encore été envoyés.
- ❏ Documents stockés à l'aide de **Envoi vote** ou **Mémoriser données fax**.
- ❏ Documents dont l'envoi a échoué (si vous avez activé **Enreg données de panne**).
- ❏ Les documents reçus qui n'ont pas été enregistrés sur un ordinateur ou un dispositif mémoire externe
- 1. Appuyez sur le bouton  $\mathbf{i}$ .
- 2. Sélectionnez **Moniteur tâches**, puis sélectionnez **Tâche de communication** ou **Tâche d'impr**.
- 3. Sélectionnez une tâche à vérifier.

### **Vérification de l'historique des tâches de fax**

Vous pouvez vérifier l'historique des tâches de fax envoyés ou reçus. Les journaux de fax reçus comprennent les documents reçus, pour vous permettre de les imprimer à nouveau. Vous ne pouvez pas imprimer ou renvoyer des documents déjà envoyés à partir du journal d'envoi.

- 1. Appuyez sur le bouton  $\mathbf{i}$ .
- 2. Sélectionnez **Historique des tâches**, puis sélectionnez **Tâche de réception** ou **Tâche d'envoi**.

3. Sélectionnez une tâche à vérifier.

#### *Remarque:*

Tous les documents reçus sont stockés dans *Historique des tâches* pour vous permettre de les imprimer à nouveau, mais ils sont supprimés par ordre chronologique lorsque l'imprimante manque de mémoire.

### **Vérification des documents reçus dans la boîte de réception**

Vous pouvez vérifier les documents reçus stockés dans la boîte de réception de l'imprimante.

- 1. Appuyez sur le bouton  $\mathbf{i}$ .
- 2. Sélectionnez **Stockage des tâches**, puis sélectionnez **Boîte de réception**.

#### *Remarque:*

Appuyez sur *Menu* pour afficher les menus pour l'impression ou la suppression de tous les documents dans la boîte de réception.

3. Sélectionnez un fax à vérifier.

Le contenu du document s'affiche.

#### *Remarque:*

- ❏ Appuyez sur *Menu*, puis sélectionnez *Détails* pour afficher des informations détaillées comme la date et l'heure, et l'expéditeur.
- ❏ L'imprimante ne peut pas recevoir ou envoyer de fax lorsque la mémoire est pleine. Nous vous recommandons de supprimer les documents consultés ou imprimés.

## **Vérification de l'état des cartouches d'encre et du boîtier de maintenance**

Vous pouvez vérifier les niveaux approximatifs d'encre et la durée de vie approximative de la boîte de maintenance à partir du panneau de configuration de votre ordinateur.

## **Vérification de l'état des cartouches d'encre et du boîtier de maintenance - Panneau de commande**

- 1. Appuyez sur le bouton  $\mathbf i$  sur le panneau de commande.
- 2. Sélectionnez **Infos imprim**.

*Remarque:* L'indicateur à l'extrémité droite indique l'espace disponible dans le boîtier de maintenance.

## **Vérification de l'état des cartouches d'encre et du boîtier de maintenance - Windows**

- 1. Ouvrez la fenêtre du pilote de l'imprimante.
- 2. Cliquez sur **EPSON Status Monitor 3** sur l'onglet **Utilitaire**, puis cliquez sur **Détails**.

*Remarque:*

Si *EPSON Status Monitor 3* est désactivé, cliquez sur *Paramètres étendus* dans l'onglet *Utilitaire*, puis sélectionnez *Activer EPSON Status Monitor 3*.

#### **Informations connexes**

& [« Pilote de l'imprimante Windows » à la page 149](#page-148-0)

## **Vérification de l'état des cartouches d'encre et du boîtier de maintenance - Mac OS X**

1. Lancez l'utilitaire du pilote de l'impression :

❏ Mac OS X v10.6.x à v10.9.x

Sélectionnez **Préférences Système** dans le menu > **Imprimantes et fax** (ou **Impression et numérisation**, **Impression et fax**), puis sélectionnez l'imprimante. Cliquez sur **Options et fournitures** > **Utilitaire** > **Ouvrir l'utilitaire de l'imprimante**.

<span id="page-120-0"></span>❏ Mac OS X v10.5.8

Sélectionnez Préférences Système dans le menu **XX** > Imprimantes et fax, puis sélectionnez l'imprimante. Cliquez sur **Ouvrir la liste d'attente d'impression** > **Utilitaire**.

2. Cliquez sur **EPSON Status Monitor**.

## **Codes des cartouches d'encre**

Nous vous recommandons d'utiliser des cartouches d'origine Epson. Epson ne peut garantir la qualité ou la fiabilité des encres non d'origine. L'utilisation de cartouches d'encre non d'origine peut conduire à des dommages non couverts par les garanties d'Epson. Dans certaines circonstances, elle peut entraîner un fonctionnement erratique de l'imprimante. Les informations de niveau des encres non fabriquées par Epson pourraient ne pas s'afficher.

Les codes suivants correspondent aux cartouches d'encre Epson authentiques.

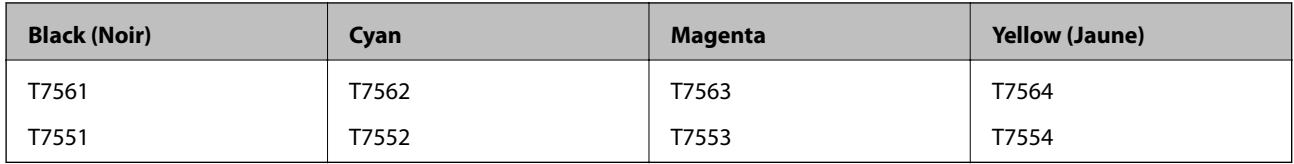

#### *Remarque:*

- ❏ Toutes les cartouches ne sont pas disponibles dans toutes les régions.
- ❏ Les utilisateurs européens peuvent consulter le site Web suivant pour plus d'informations concernant le rendement des cartouches d'encre Epson.

<http://www.epson.eu/pageyield>

## **Précautions de manipulation des cartouches**

Lisez les instructions suivantes avant de remplacer les cartouches d'encre.

#### **Précautions de manipulation**

- ❏ Conservez les cartouches d'encre à une température ambiante normale et à l'abri de la lumière directe du soleil.
- ❏ Epson vous recommande d'utiliser la cartouche d'encre avant la date indiquée sur l'emballage.
- ❏ Pour obtenir les meilleurs résultats, utilisez la cartouche d'encre haute dans les six mois suivant l'installation.
- ❏ Lorsque vous apportez à l'intérieur d'un local une cartouche d'encre précédemment stockée dans un endroit froid, laissez-la se conditionner à la température de la pièce pendant trois heures au moins avant de l'utiliser.
- ❏ Ne touchez pas les sections indiquées dans l'image. Cela pourrait perturber le fonctionnement normal et l'impression.

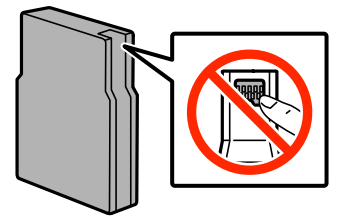

- ❏ Installez toutes les cartouches d'encre, sinon vous ne pourrez pas imprimer.
- ❏ Ne déplacez pas le porte-cartouche manuellement, car vous pourriez endommager l'imprimante.
- ❏ Ne mettez pas l'imprimante hors tension pendant le chargement d'encre. Vous ne pourrez peut-être pas imprimer si le chargement d'encre est incomplet.
- ❏ Ne laissez pas l'imprimante sans les cartouches d'encre installées. Dans ce cas, l'encre se trouvant sur les buses de la tête d'impression risque de sécher, ce qui pourrait vous empêcher d'imprimer.
- ❏ Si vous devez retirer temporairement une cartouche d'encre, veillez à protéger la zone d'alimentation en encre de la saleté et de la poussière. Stockez la cartouche d'encre dans le même environnement que l'imprimante. Dans la mesure où le port d'alimentation en encre est doté d'une valve conçue pour éviter toute fuite, vous n'avez pas besoin de fournir vos propres couvercles ou capuchons.
- ❏ Les cartouches d'encre retirées peuvent être maculées d'encre autour de l'orifice d'alimentation en encre. Veillez donc à ne pas mettre d'encre sur la zone qui l'entoure pendant le remplacement des cartouches.
- ❏ Cette imprimante utilise des cartouches d'encre équipées d'une puce verte qui surveille les informations telles que le niveau d'encre restant pour chaque cartouche. Cela signifie que même si la cartouche est retirée de l'imprimante avant d'être épuisée, vous pouvez continuer d'utiliser la cartouche après l'avoir réinsérée dans l'imprimante.
- ❏ Afin d'obtenir une qualité d'impression optimale et de protéger la tête d'impression, il reste encore une quantité variable d'encre dans la cartouche lorsque l'imprimante indique qu'il est temps de la remplacer. Les rendements indiqués n'incluent pas cette réserve d'encre.
- ❏ Les cartouches d'encre peuvent contenir des matériaux recyclés. Cela n'affecte cependant pas le fonctionnement ou les performances de l'imprimante.
- ❏ Les spécifications et l'apparence de la cartouche d'encre peuvent être modifiées sans notification préalable à des fins d'amélioration.
- ❏ Ne démontez pas ou ne modifiez pas la cartouche d'encre, faute de quoi l'impression risque de ne pas fonctionner normalement.
- ❏ Ne la laissez pas tomber ou ne la cognez pas contre des objets durs, car cela risquerait de provoquer une fuite.
- ❏ Vous ne pouvez pas utiliser la cartouche d'encre fournie avec l'imprimante comme cartouche de remplacement.
- ❏ Les rendements indiqués peuvent varier en fonction des images imprimées, du type de papier utilisé, de la fréquence des impressions et des conditions environnementales, telles que la température.

#### **Consommation d'encre**

- ❏ Pour garantir les performances optimales des têtes d'impression, une certaine quantité d'encre provenant de toutes les cartouches est consommée pendant l'impression et les opérations de maintenance, notamment lors du nettoyage de la tête d'impression.
- ❏ Lorsque vous imprimez en monochrome ou en niveaux de gris, les encres couleur au lieu de l'encre noire peuvent être utilisées en fonction du paramètre de type de papier ou de qualité d'impression. Ceci est dû au fait que plusieurs encres couleur sont utilisées pour créer du noir.
- ❏ L'encre des cartouches fournies avec l'imprimante est partiellement utilisée lors de la configuration initiale. Afin de produire des impressions de haute qualité, la tête d'impression de l'imprimante est chargée d'encre. Ce processus unique consomme une certaine quantité d'encre. Par conséquent, il se peut que ces cartouches impriment moins de pages par rapport aux cartouches d'encres suivantes.

## **Remplacement des cartouches d'encre**

1. Ouvrez le couvercle avant.

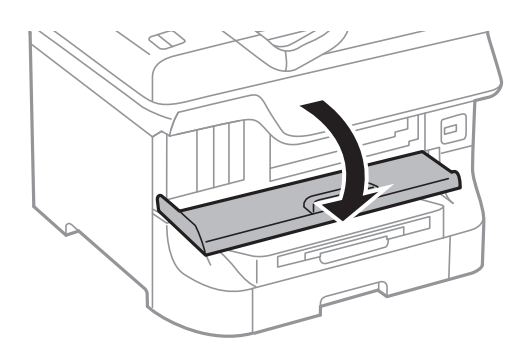

2. Appuyez sur la cartouche que vous souhaitez remplacer. La cartouche sort légèrement.

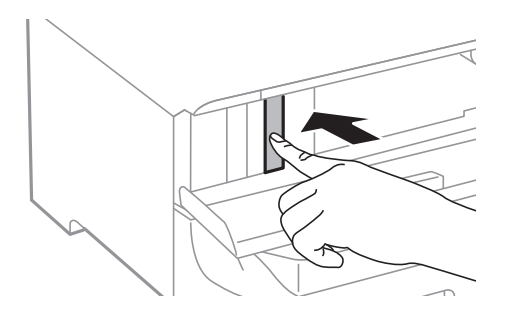

3. Retirez la cartouche d'encre de l'imprimante.

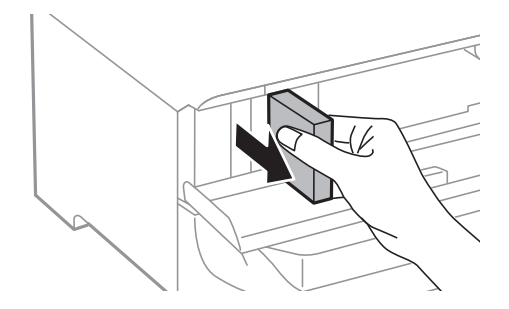

4. Retirez la nouvelle cartouche d'encre de son emballage.

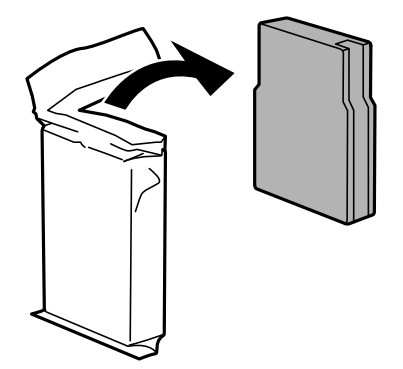

<span id="page-123-0"></span>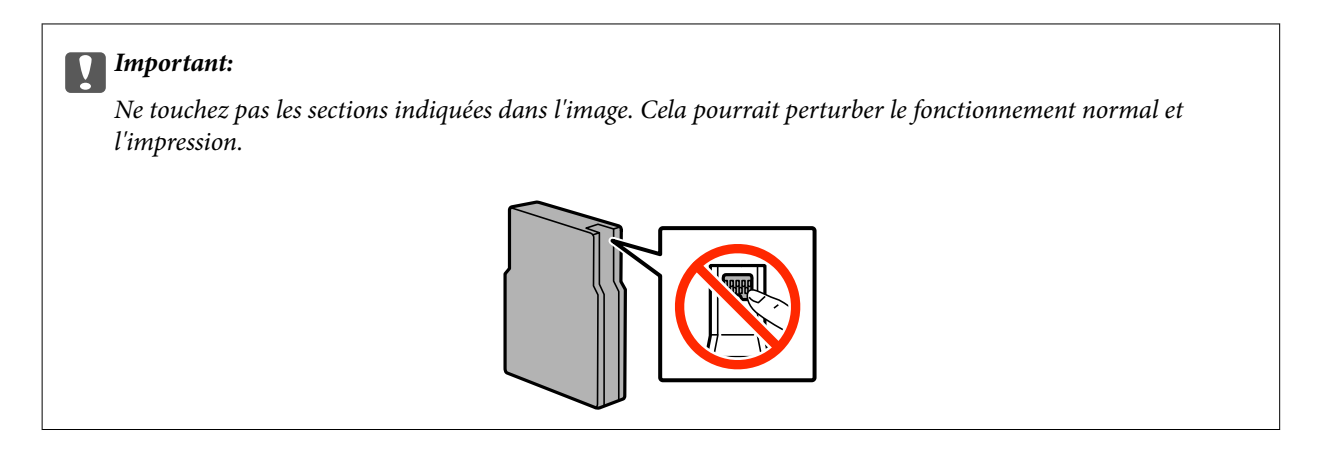

5. Secouez la cartouche d'encre 15 fois pendant 5 secondes, horizontalement, en effectuant des mouvements d'environ 10 cm.

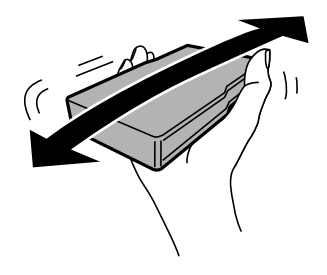

6. Insérez la cartouche dans l'imprimante jusqu'à ce qu'elle s'enclenche.

#### *Remarque:*

Si *Vérifier* s'affiche sur le panneau de commande, appuyez dessus pour vérifier si les cartouches sont correctement installées.

7. Fermez le couvercle avant.

#### **Informations connexes**

- & [« Codes des cartouches d'encre » à la page 121](#page-120-0)
- & [« Précautions de manipulation des cartouches » à la page 121](#page-120-0)

## **Code du boîtier de maintenance**

Nous vous recommandons d'utiliser une boîte de maintenance d'origine Epson.

Le code suivant correspond au boîtier de maintenance Epson authentique.

T6712

## **Précautions de manipulation du boîtier de maintenance**

Lisez les instructions suivantes avant de remplacer le boîtier de maintenance.

- ❏ Ne touchez pas la puce verte située sur le côté de la boîte de maintenance. Cela pourrait perturber le fonctionnement normal et l'impression.
- ❏ Afin d'éviter tout risque de fuite, ne retirez pas le film protecteur au sommet du boîtier.
- ❏ N'inclinez pas la boîte de maintenance usagée avant de l'avoir placée dans le sac en plastique fermé hermétiquement, car cela pourrait provoquer une fuite.
- ❏ Maintenez la boîte de maintenance à l'abri de la lumière directe du soleil.
- ❏ Ne remplacez pas la boîte de maintenance au cours de l'impression, car cela pourrait provoquer une fuite.
- ❏ Ne réutilisez pas une boîte de maintenance qui a été retirée et laissée de côté pendant une longue période. L'encre contenue dans la boîte se sera solidifiée, empêchant l'absorption d'encre supplémentaire.

## **Remplacement d'un boîtier de maintenance**

Au cours de certains cycles d'impression, une infime quantité d'encre en surplus peut être récupérée dans le boîtier de maintenance. Pour éviter la fuite d'encre depuis le boîtier de maintenance, l'imprimante est conçue pour stopper l'impression lorsque la capacité d'absorption du boîtier de maintenance a atteint ses limites. Sa fréquence de remplacement variera en fonction du nombre de pages imprimées, du type de support et du nombre de cycles de nettoyage effectués par l'imprimante. Remplacez le boîtier de maintenance lorsque vous y êtes invité. L'utilitaire Epson Status Monitor, votre écran LCD ou des voyants sur le panneau de configuration vous avertiront quand cet élément devra être remplacé. La nécessité de remplacer le boîtier ne signifie pas que votre imprimante ne fonctionne plus conformément aux spécifications. La garantie Epson ne couvre pas le coût de ce remplacement. L'utilisateur peut procéder lui-même à l'entretien de cette pièce.

#### *Remarque:*

Lorsque celui-ci est plein, vous ne pouvez pas imprimer avant de l'avoir remplacé pour éviter les fuites d'encre. Toutefois, vous pouvez effectuer des opérations comme l'envoi de fax et l'enregistrement de données sur un dispositif USB externe.

1. Retirez le boîtier de maintenance de remplacement de son emballage.

#### c*Important:*

- ❏ Ne touchez pas la puce verte située sur le côté de la boîte de maintenance. Cela pourrait perturber le fonctionnement normal et l'impression.
- ❏ Afin d'éviter tout risque de fuite, ne retirez pas le film protecteur au sommet du boîtier.

#### *Remarque:*

Un sachet transparent destiné au boîtier de maintenance usé est fourni avec le nouveau boîtier de maintenance.

2. Ouvrez le couvercle arrière 1.

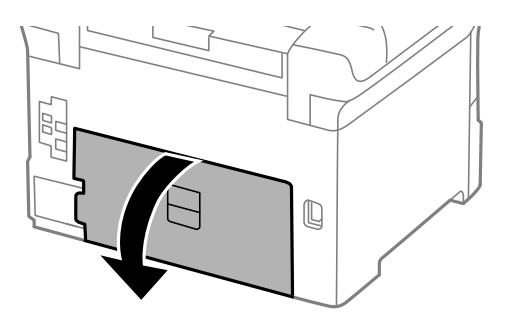

<span id="page-125-0"></span>3. Retirez le boîtier de maintenance usé.

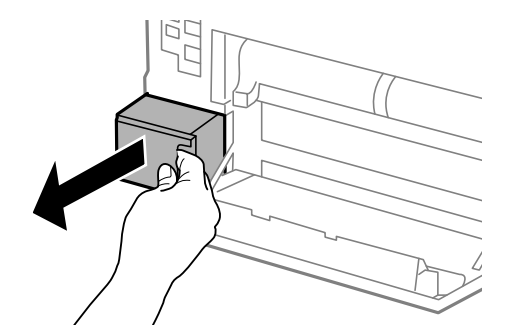

4. Placez le boîtier de maintenance usé dans le sachet transparent fourni avec le nouveau boîtier de maintenance et fermez le sachet hermétiquement.

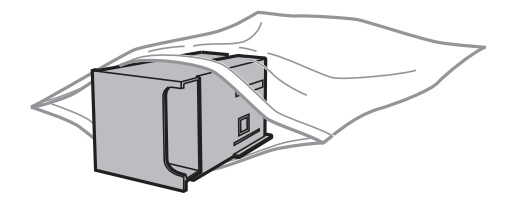

#### c*Important:*

- ❏ Ne retirez pas le film protecteur au sommet du boîtier de maintenance.
- ❏ N'inclinez pas la boîte de maintenance usagée avant de l'avoir placée dans le sac en plastique fermé hermétiquement, car cela pourrait provoquer une fuite.
- 5. Insérez le nouveau boîtier de maintenance tout au fond de l'imprimante.
- 6. Fermez le couvercle arrière 1.

#### **Informations connexes**

- & [« Code du boîtier de maintenance » à la page 124](#page-123-0)
- & [« Précautions de manipulation du boîtier de maintenance » à la page 124](#page-123-0)

## **Codes Rouleaux de maintenance**

Nous vous recommandons d'utiliser des rouleaux de maintenance Epson authentiques.

Reportez-vous aux codes suivants.

Rouleaux de maintenance de bac papier 1 : S990011

Rouleaux de maintenance de bacs papier 2 à 4 : S990021

## **Remplacement de Rouleaux de maintenance dans Bac papier 1**

Deux emplacements permettent le remplacement du rouleaux de maintenance : à l'arrière de l'imprimante (deux rouleaux) et sur le bac papier (un rouleau).

1. Retirez les nouveaux rouleaux de maintenance de leur emballage.

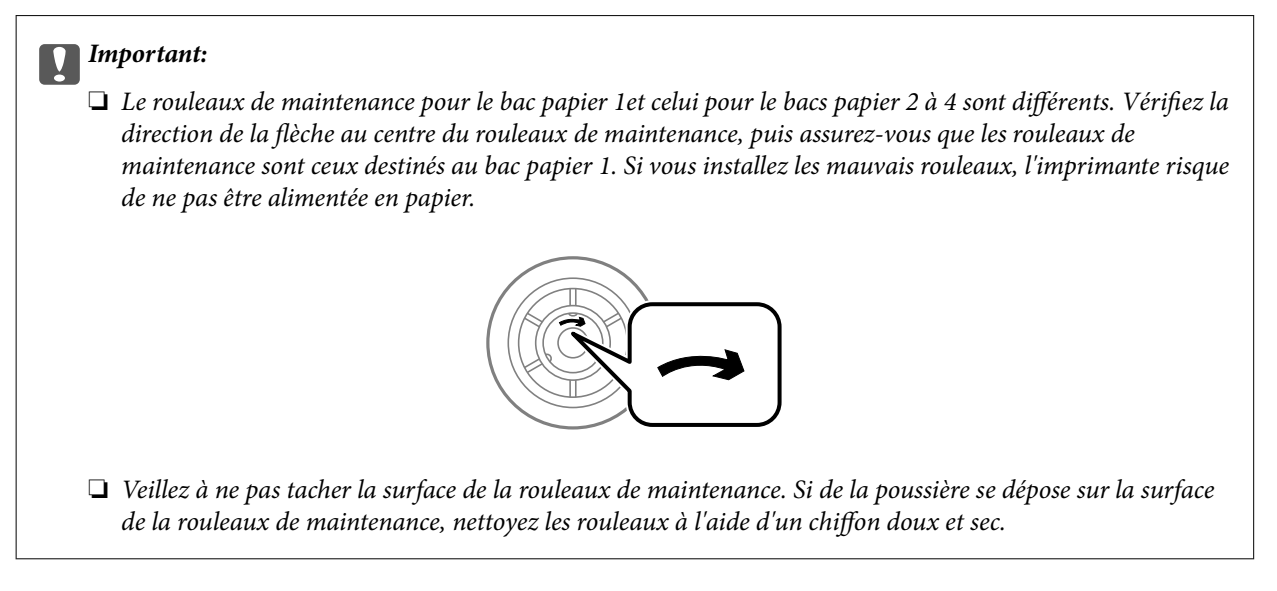

- 2. Mettez l'imprimante hors tension en appuyant sur le bouton  $\mathcal{O}$ , puis débranchez le cordon d'alimentation.
- 3. Retirez le bac papier 1.

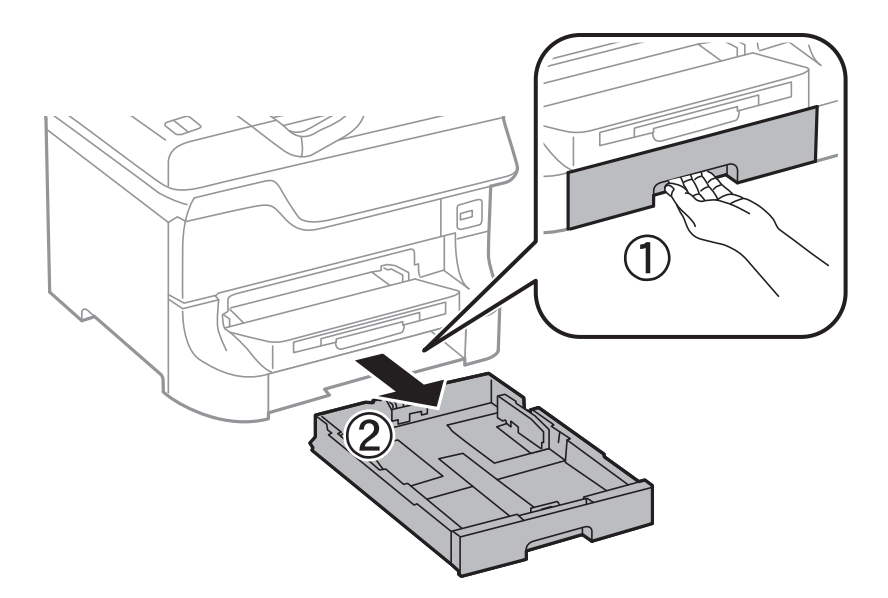

4. Retournez l'imprimante, puis ouvrez couvercle arrière 1.

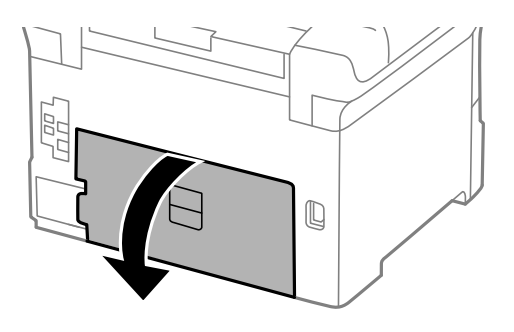

5. Retirez le couvercle arrière 2.

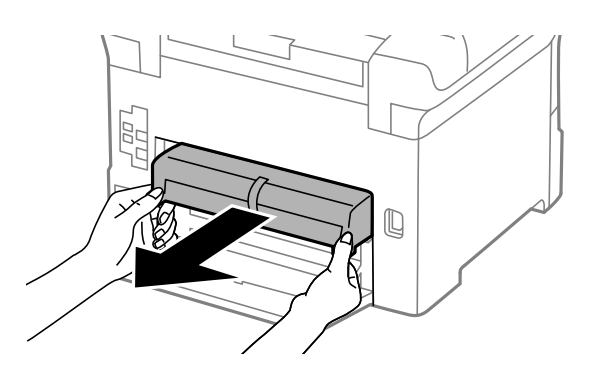

6. Retirez le couvercle à l'intérieur de l'arrière de l'imprimante.

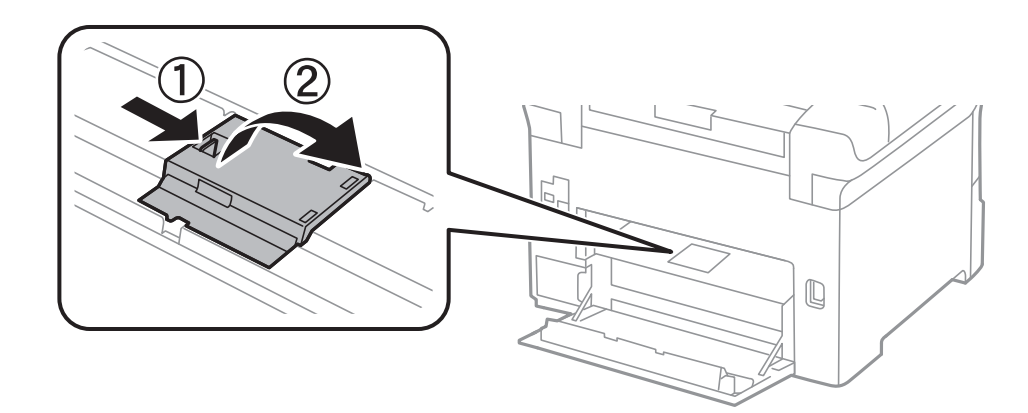

7. Faites glisser vers l'extérieur les deux rouleaux de maintenance usagés, puis remplacez-les.

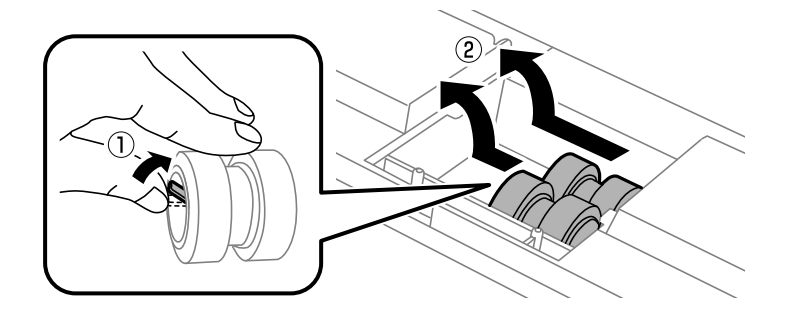

8. Insérez deux nouveaux rouleaux de maintenance jusqu'à ce qu'ils s'enclenchent.

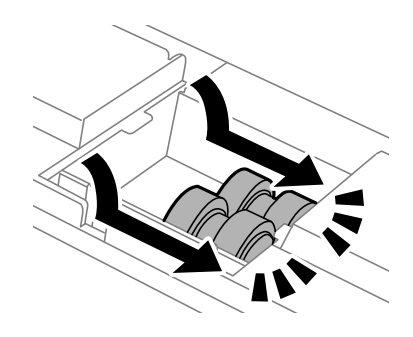

#### *Remarque:*

Insérez les rouleaux de maintenance en les faisant rouler, afin de les insérer en douceur.

9. Refixez le couvercle à l'intérieur de l'arrière de l'imprimante.

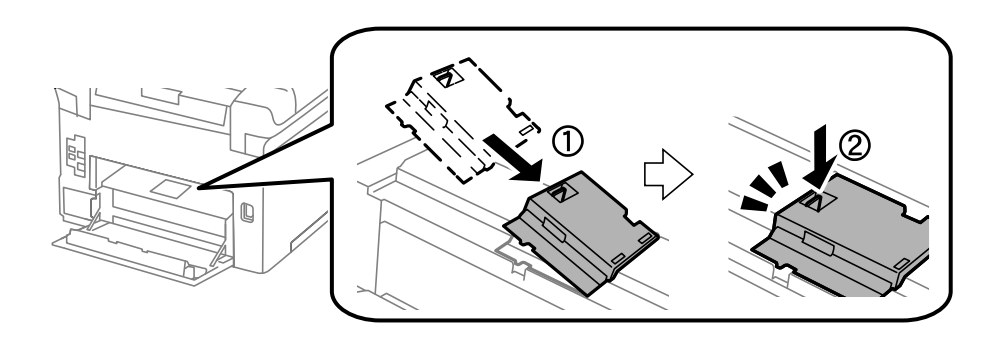

10. Soulevez le rouleau de maintenance pour le bac papier en le faisant rouler vers le haut, puis retirez-le.

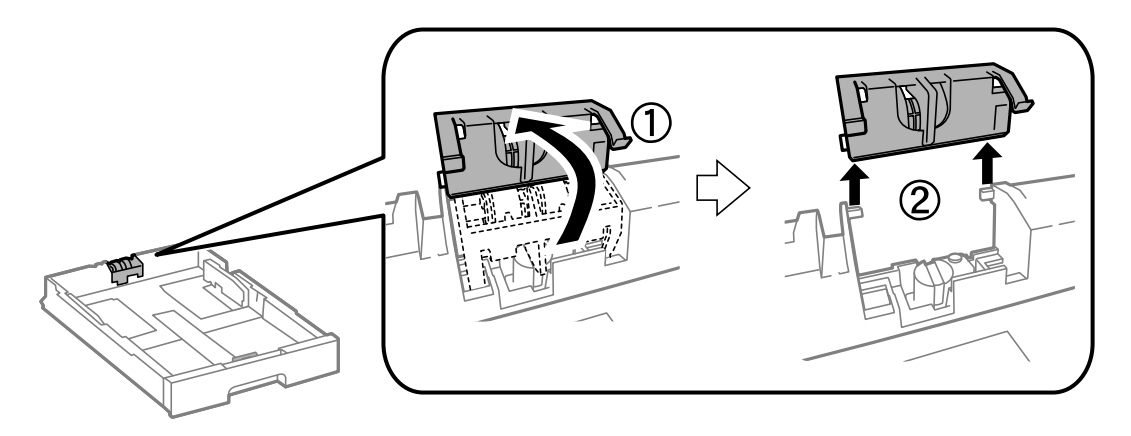

11. Installez le nouveau rouleau de maintenance dans le bac papier.

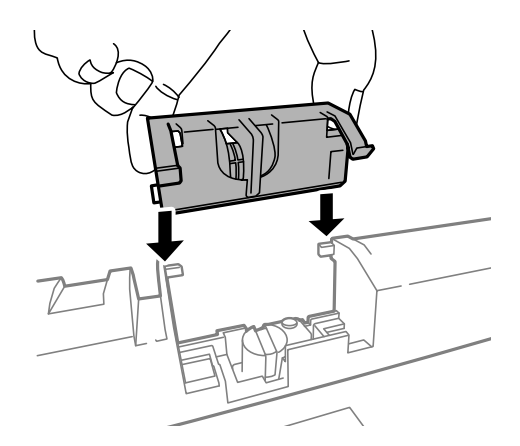

12. Maintenez le rouleau de maintenance fermement.

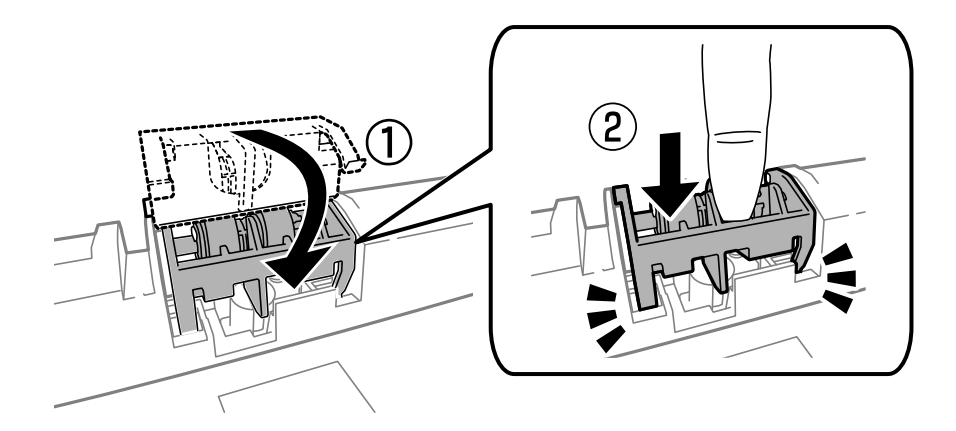

- 13. Insérez couvercle arrière 2, fermez couvercle arrière 1, puis insérez le bac papier.
- 14. Mettez l'imprimante sous tension, sélectionnez **Configuration** > **Entretien** > **Info roul maintenance** > **Réinit compteur roul maint**, puis sélectionnez le bac papier dans lequel vous avez remplacé le rouleaux de maintenance.

#### **Informations connexes**

& [« Codes Rouleaux de maintenance » à la page 126](#page-125-0)

## **Remplacement de Rouleaux de maintenance dans Bacs papier 2 à 4**

Deux emplacements permettent le remplacement du rouleaux de maintenance : à l'arrière de l'imprimante (deux rouleaux) et sur le bac papier (un rouleau).

1. Retirez les nouveaux rouleaux de maintenance de leur emballage.

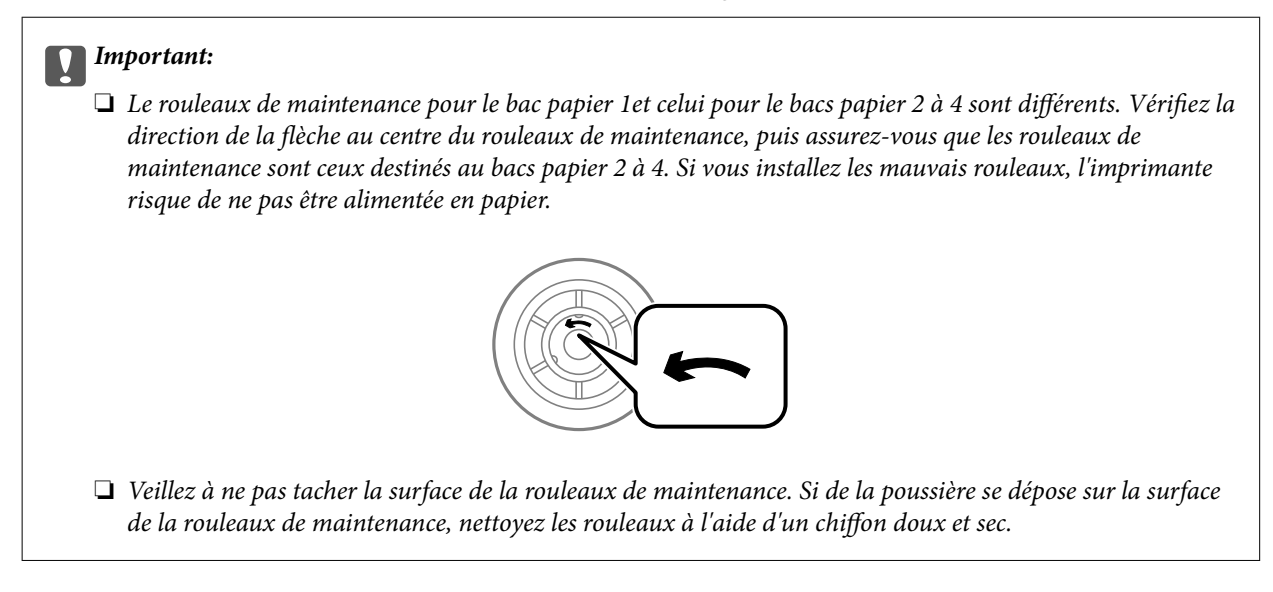

- 2. Mettez l'imprimante hors tension en appuyant sur le bouton  $\mathcal{O}$ , puis débranchez le cordon d'alimentation.
- 3. Retirez le bac papier dont vous souhaitez remplacer les rouleaux.

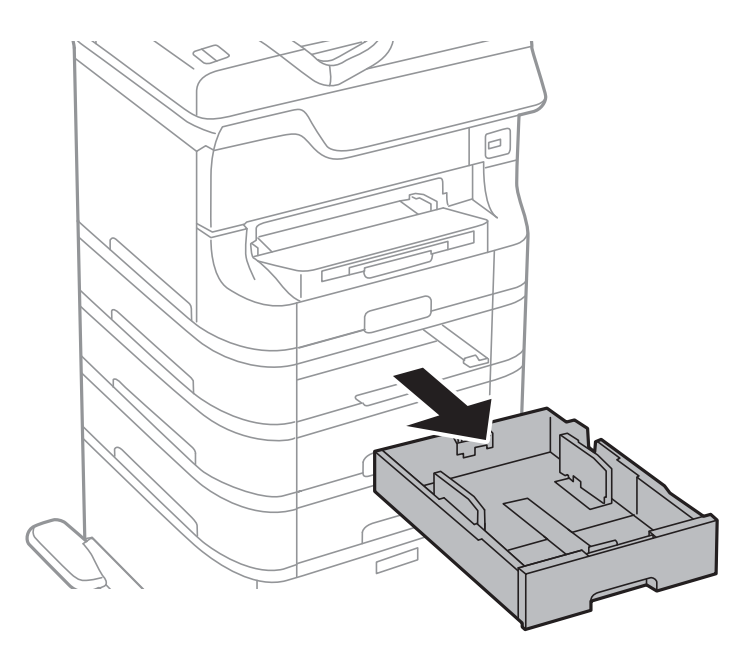

4. Retournez l'imprimante, puis ouvrez le couvercle arrière de l'imprimante.

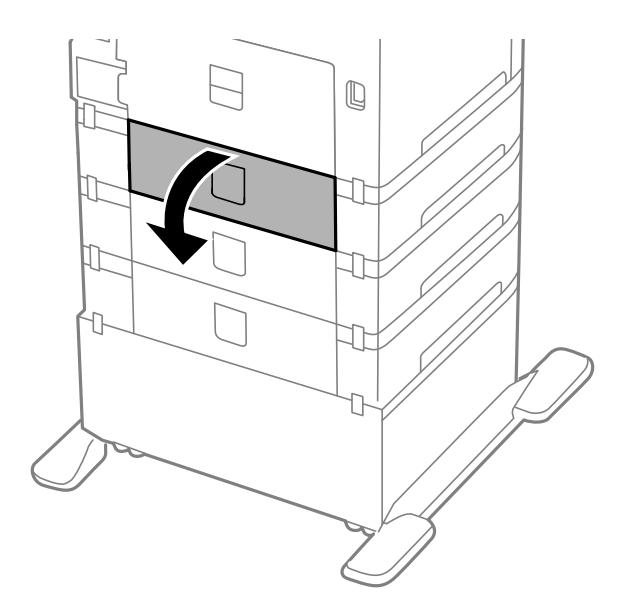

5. Retirez les vis à l'aide d'un tournevis et retirez le couvercle à l'arrière de l'intérieur de l'imprimante.

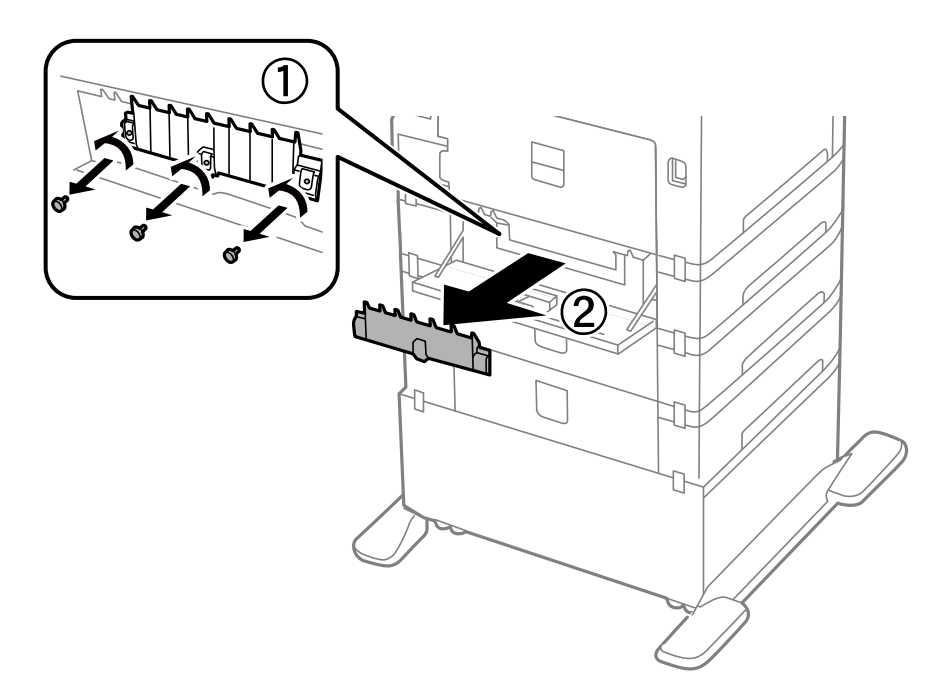

6. Faites glisser vers l'extérieur les deux rouleaux de maintenance usagés, puis remplacez-les tous les deux.

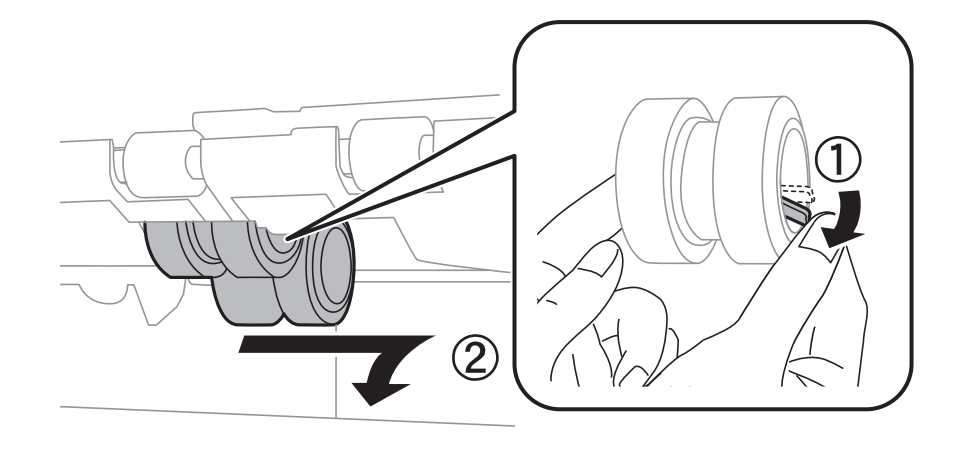

7. Insérez deux nouveaux rouleaux de maintenance jusqu'à ce qu'ils s'enclenchent.

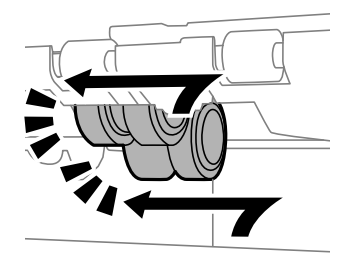

#### *Remarque:* Insérez les rouleaux de maintenance en les faisant rouler, afin de les insérer en douceur.

8. Soulevez le rouleau de maintenance pour le bac papier en le faisant rouler vers le haut, puis retirez-le.

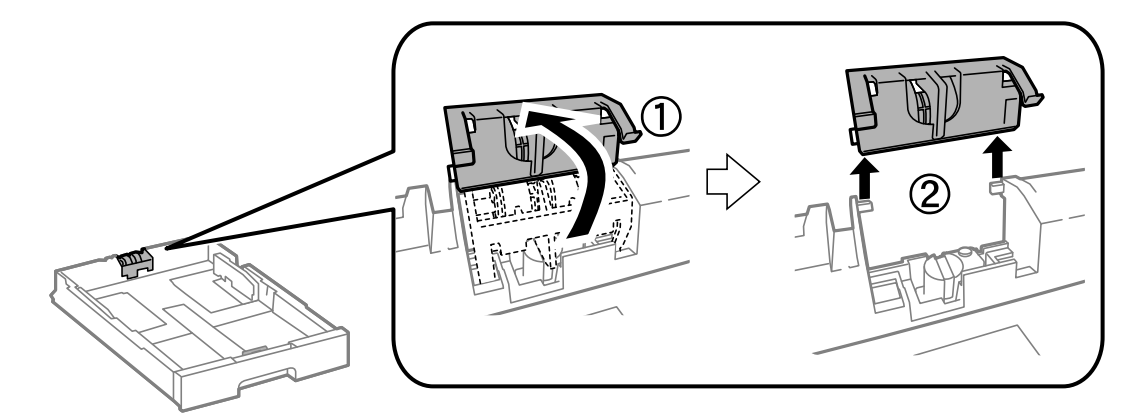

9. Installez le nouveau rouleau de maintenance dans le bac papier.

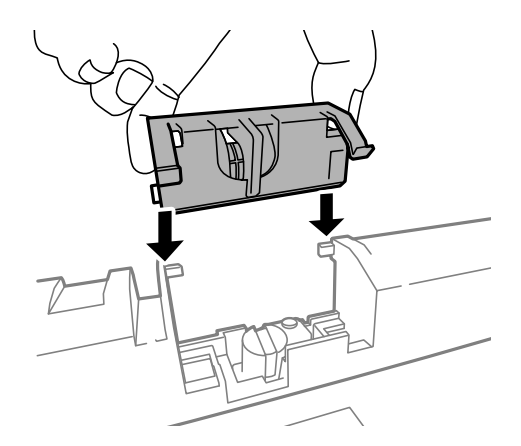

10. Maintenez le rouleau de maintenance fermement.

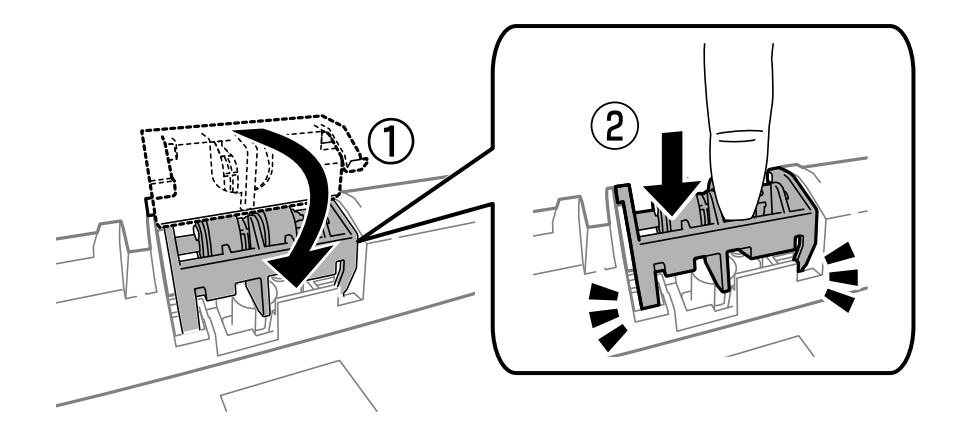

- 11. Serrez les vis pour fixer le couvercle de nouveau, puis fermez le couvercle arrière.
- 12. Insérez le bac papier.
- 13. Mettez l'imprimante sous tension, sélectionnez **Configuration** > **Entretien** > **Info roul maintenance** > **Réinit compteur roul maint**, puis sélectionnez le bac papier dans lequel vous avez remplacé le rouleaux de maintenance.

#### **Informations connexes**

& [« Codes Rouleaux de maintenance » à la page 126](#page-125-0)

## **Impression temporaire avec de l'encre noire**

S'il n'y a plus d'encre de couleur mais qu'il reste de l'encre noire, vous pouvez poursuivre temporairement l'impression avec de l'encre noire uniquement.

- ❏ Type de papier : Papier ordinaire, Enveloppe
- ❏ Couleur : **Niveaux de gris**
- ❏ EPSON Status Monitor 3 : activé (Windows uniquement)

Cette fonction est uniquement disponible pendant environ cinq jours, remplacez donc la cartouche d'encre épuisée le plus tôt possible.

*Remarque:*

- ❏ Si *EPSON Status Monitor 3* est désactivé, accédez au pilote de l'imprimante, cliquez sur *Paramètres étendus* dans l'onglet *Utilitaire*, puis sélectionnez *Activer EPSON Status Monitor 3*.
- ❏ La période de disponibilité dépend des conditions d'utilisation.

## **Impression temporaire avec de l'encre noire - Windows**

1. Si la fenêtre suivante s'affiche, annulez l'impression.

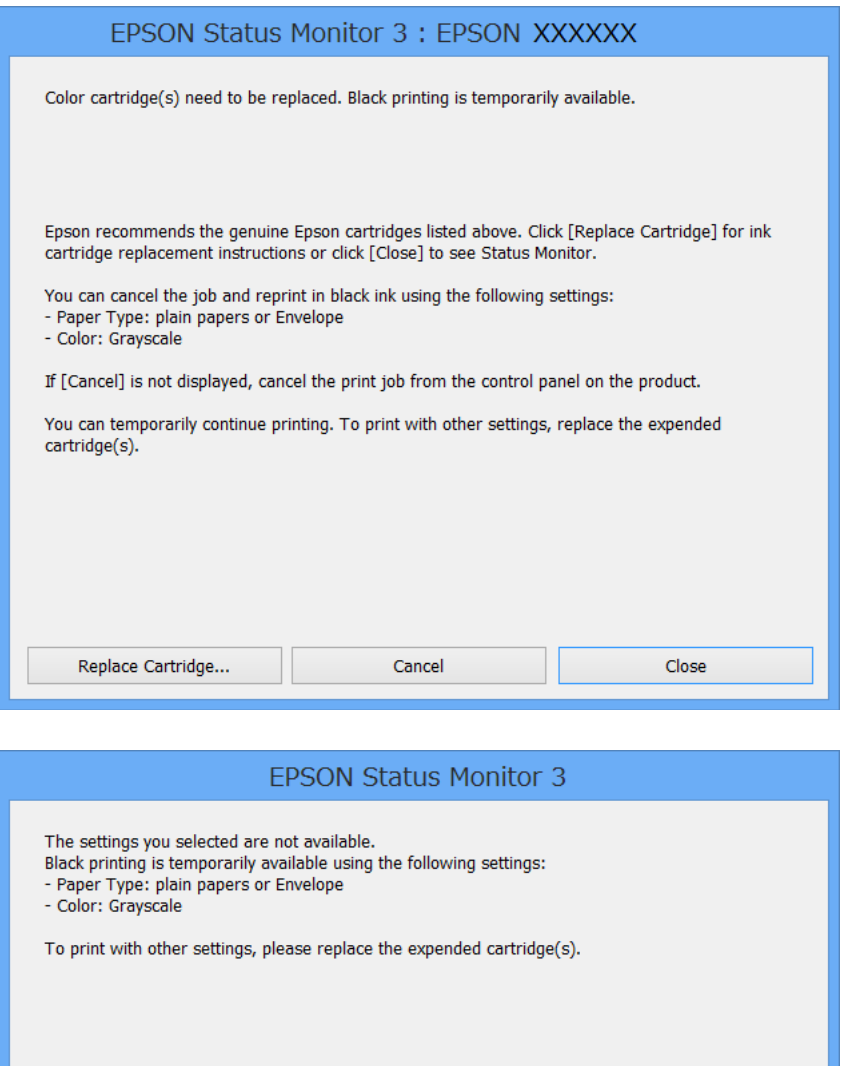

#### *Remarque:*

Si vous ne pouvez pas annuler l'impression depuis l'ordinateur, faites-le depuis le panneau de configuration de l'imprimante.

**Cancel Print** 

- 2. Ouvrez la fenêtre du pilote de l'imprimante.
- 3. Sélectionnez **Papier ordinaire** ou **Enveloppe** comme paramètre **Type de papier** dans l'onglet **Principal**.
- 4. Sélectionnez **Niveaux de gris**.

- 5. Définissez d'autres éléments dans les onglets **Principal** et **Plus d'options** selon vos besoins, puis cliquez sur **OK**.
- 6. Cliquez sur **Imprimer**.
- 7. Cliquez sur **Imprimer en noir** dans la fenêtre affichée.

#### **Informations connexes**

- & [« Chargement de papier dans le Bac papier » à la page 46](#page-45-0)
- & [« Chargement de papier dans l'Alim. papier arrière » à la page 48](#page-47-0)
- & [« Chargement de papier dans la Fente insertion avant » à la page 50](#page-49-0)
- & [« Impression de base Windows » à la page 61](#page-60-0)

### **Impression temporaire avec de l'encre noire - Mac OS X**

#### *Remarque:*

Pour utiliser cette fonction sur un réseau, connectez-vous avec *Bonjour*.

- 1. Cliquez sur l'icône de l'imprimante dans le **Dock**.
- 2. Annulez la tâche.
	- ❏ Mac OS X v10.8.x à Mac OS X v10.9.x

Cliquez sur  $\infty$  en regard de l'indicateur de progression.

❏ Mac OS X v10.5.8 à v10.7.x

Cliquez sur **Supprimer**.

#### *Remarque:*

Si vous ne pouvez pas annuler l'impression depuis l'ordinateur, faites-le depuis le panneau de configuration de l'imprimante.

- 3. Sélectionnez **Préférences Système** dans le menu > **Imprimantes et fax** (ou **Impression et numérisation**, **Impression et fax**), puis sélectionnez l'imprimante. Cliquez sur **Options et fournitures** > **Options** (ou **Pilote**).
- 4. Sélectionnez **Oui** comme paramètre **Autoriser l'impression en noir temporaire**.
- 5. Ouvrez la fenêtre du pilote de l'imprimante.
- 6. Sélectionnez **Configuration Imprimante** dans le menu contextuel.
- 7. Sélectionnez **Papier ordinaire** ou **Enveloppe** comme paramètre **Support**.
- 8. Sélectionnez **Niveaux de gris**.
- 9. Définissez les autres éléments selon les besoins.
- 10. Cliquez sur **Imprimer**.

#### **Informations connexes**

& [« Chargement de papier dans le Bac papier » à la page 46](#page-45-0)

- & [« Chargement de papier dans l'Alim. papier arrière » à la page 48](#page-47-0)
- & [« Chargement de papier dans la Fente insertion avant » à la page 50](#page-49-0)
- & [« Impression de base Mac OS X » à la page 63](#page-62-0)

## **Préservation de l'encre noire lorsque son niveau est faible (uniquement pour Windows)**

Lorsque l'encre noire est presque épuisée et qu'il reste suffisamment d'encre de couleur, vous pouvez utiliser un mélange d'encres de couleur pour créer du noir. Vous pouvez poursuivre l'impression tout en préparant une cartouche d'encre noire de remplacement.

Cette fonctionnalité est uniquement disponible lorsque vous sélectionnez les paramètres ci-après dans le pilote d'impression.

- ❏ Type de papier: **Papier ordinaire**
- ❏ Qualité: **Standard**
- ❏ EPSON Status Monitor 3 : activé

#### *Remarque:*

- ❏ Si *EPSON Status Monitor 3* est désactivé, accédez au pilote de l'imprimante, cliquez sur *Paramètres étendus* dans l'onglet *Utilitaire*, puis sélectionnez *Activer EPSON Status Monitor 3*.
- ❏ Le noir composite est légèrement différent du noir pur. En outre, la vitesse d'impression est réduite.
- ❏ Pour préserver la qualité de la tête d'impression, de l'encre noire est également utilisée.

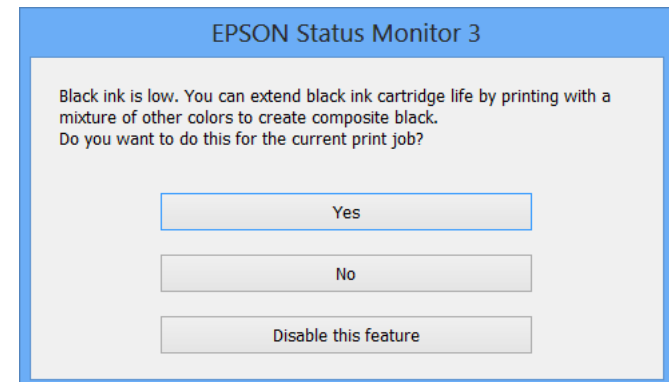

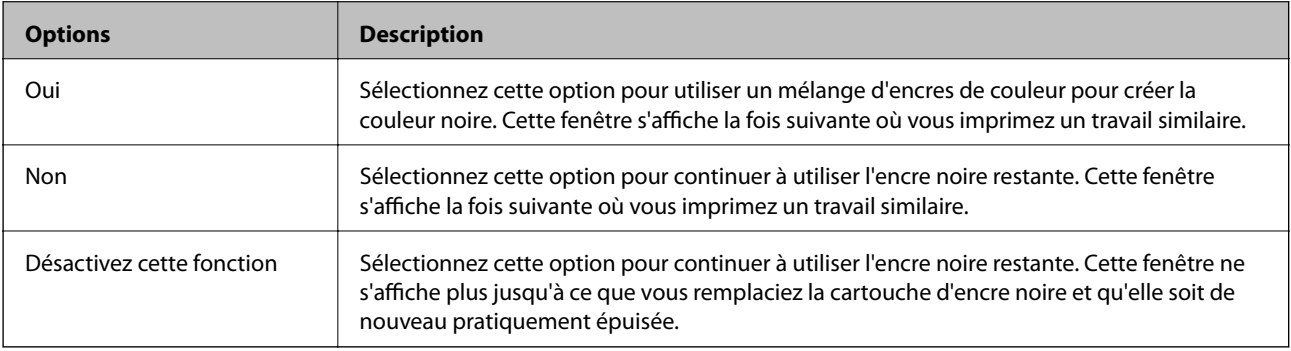

## **Vérification et nettoyage de la tête d'impression**

Si les buses sont obstruées, les impressions deviennent pâles, des bandes sont visibles ou des couleurs inattendues apparaissent. Lorsque la qualité d'impression diminue, utilisez la fonction de vérification des buses pour vérifier si ces dernières sont obstruées. Si c'est le cas, nettoyez la tête d'impression. Vous pouvez effectuer la vérification des buses et le nettoyage de la tête d'impression à partir du panneau de configuration ou de votre ordinateur.

### c*Important:*

N'ouvrez pas le capot avant ou ne mettez pas l'imprimante hors tension lors du nettoyage de la tête d'impression. Vous ne pourrez peut-être pas imprimer si le nettoyage de la tête est incomplet.

#### *Remarque:*

- ❏ Dans la mesure où le nettoyage de la tête utilise de l'encre, il est conseillé d'effectuer cette opération uniquement en cas de diminution de la qualité.
- ❏ Lorsque le niveau d'encre est faible, il se peut que vous ne puissiez pas nettoyer la tête d'impression. Commencez par remplacer la cartouche d'encre appropriée.
- ❏ Si la qualité d'impression ne s'est pas améliorée après avoir vérifié les buses et nettoyé la tête environ quatre fois, mettez le produit hors tension et attendez au moins six heures avant de lancer une impression. Exécutez ensuite un autre test de vérification des buses, ainsi qu'un nouveau nettoyage de la tête, si nécessaire. Nous vous recommandons de mettre l'imprimante hors tension. Si la qualité d'impression ne s'améliore pas, contactez le support Epson.
- ❏ Pour éviter que la tête d'impression ne sèche, mettez systématiquement l'imprimante hors tension en appuyant sur le *.*
- ❏ Pour conserver la tête d'impression dans un état optimal, il est recommandé de imprimer quelques pages régulièrement.

## **Vérification et nettoyage de la tête d'impression - Panneau de configuration**

- 1. Chargez du papier ordinaire de format A4 dans l'imprimante.
- 2. Accédez à **Configuration** à partir de l'écran d'accueil.
- 3. Sélectionnez **Entretien** > **Tête d'impr Vérification des buses**.
- 4. Suivez les instructions à l'écran pour imprimer le motif de vérification des buses.

### *Remarque:*

Le motif de test peut varier selon le modèle.

- 5. Comparez le motif de vérification des buses imprimé avec l'exemple illustré ci-dessous.
	- ❏ Toutes les lignes sont imprimées : les buses de la tête d'impression ne sont pas obstruées. Fermez l'utilitaire de nettoyage des buses.

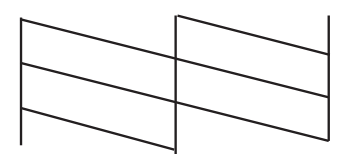

❏ Des lignes sont rompues ou des segments manquent : les buses de la tête d'impression sont peut-être obstruées. Passez à l'étape suivante.

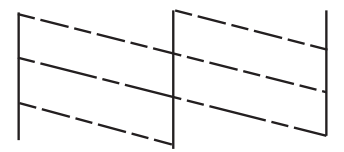

- 6. Suivez les instructions qui s'affichent à l'écran pour aligner la tête d'impression.
- 7. Une fois le nettoyage terminé, imprimez à nouveau le motif de vérification des buses. Répétez le nettoyage et l'impression du motif jusqu'à ce que tous les lignes s'impriment correctement.

## **Vérification et nettoyage de la tête d'impression - Windows**

- 1. Chargez du papier ordinaire de format A4 dans l'imprimante.
- 2. Ouvrez la fenêtre du pilote de l'imprimante.
- 3. Cliquez sur **Vérification des buses** dans l'onglet **Utilitaire**.
- 4. Suivez les instructions qui s'affichent à l'écran.

#### **Informations connexes**

& [« Pilote de l'imprimante Windows » à la page 149](#page-148-0)

### **Vérification et nettoyage de la tête d'impression - Mac OS X**

- 1. Assurez-vous que du papier de format A4 est chargé dans l'imprimante.
- 2. Lancez l'utilitaire du pilote de l'impression :
	- ❏ Mac OS X v10.6.x à v10.9.x

Sélectionnez **Préférences Système** dans le menu > **Imprimantes et fax** (ou **Impression et numérisation**, **Impression et fax**), puis sélectionnez l'imprimante. Cliquez sur **Options et fournitures** > **Utilitaire** > **Ouvrir l'utilitaire de l'imprimante**.

❏ Mac OS X v10.5.8

Sélectionnez Préférences Système dans le menu **XX** > Imprimantes et fax, puis sélectionnez l'imprimante. Cliquez sur **Ouvrir la liste d'attente d'impression** > **Utilitaire**.

- 3. Cliquez sur **Vérification des buses**.
- 4. Suivez les instructions qui s'affichent à l'écran.

## **Alignement de la tête d'impression**

Si vous constatez un désalignement des lignes verticales ou des images floues, alignez la tête d'impression.

## **Alignement de la tête d'impression - Panneau de commande**

- 1. Chargez du papier ordinaire de format A4 dans l'imprimante.
- 2. Accédez à **Configuration** à partir de l'écran d'accueil.
- 3. Sélectionnez **Entretien** > **Alignement de la tête**.
- 4. Sélectionnez l'un des menus d'alignement et suivez les instructions à l'écran pour imprimer un motif d'alignement.
	- ❏ Alignement ligne règle : Sélectionnez cette option si les lignes verticales apparaissent mal alignées.
	- ❏ Alignement vertical : Sélectionnez cette option si vos impressions apparaissent floues.
	- ❏ Alignement horizontal : Sélectionnez cette option si vous constatez la présence de bandes horizontales à intervalles réguliers.
- 5. Suivez les instructions qui s'affichent pour aligner la tête d'impression.

#### *Remarque:*

Les motifs d'alignement peuvent être légèrement différents des motifs réels, mais les procédures sont les mêmes.

❏ Alignement ligne règle : Recherchez et saisissez le numéro du motif qui présente la ligne verticale la moins mal alignée.

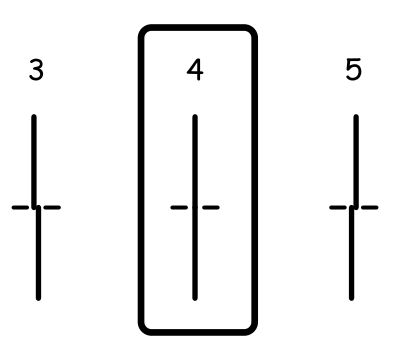

#### Guide d'utilisation

#### **Amélioration de la qualité d'impression et de numérisation**

❏ Alignement vertical : Recherchez et saisissez le numéro du motif le plus régulier de chaque groupe.

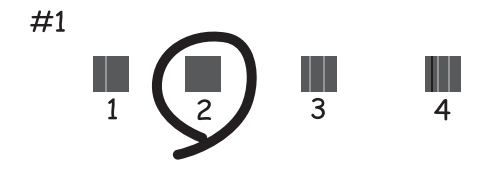

❏ Alignement horizontal : Recherchez et saisissez le numéro pour le motif le moins séparé ou qui se chevauche le moins dans chaque groupe.

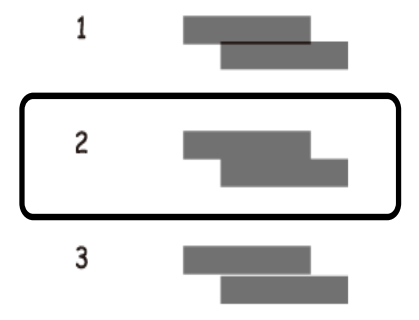

### **Alignement de la tête d'impression - Windows**

- 1. Chargez du papier ordinaire de format A4 dans l'imprimante.
- 2. Ouvrez la fenêtre du pilote de l'imprimante.
- 3. Cliquez sur **Alignement des têtes** dans l'onglet **Utilitaire**.
- 4. Suivez les instructions qui s'affichent à l'écran.

#### **Informations connexes**

& [« Pilote de l'imprimante Windows » à la page 149](#page-148-0)

## **Alignement de la tête d'impression - Mac OS X**

- 1. Assurez-vous que du papier de format A4 est chargé dans l'imprimante.
- 2. Lancez l'utilitaire du pilote d'impression :
	- ❏ Mac OS X v10.6.x à v10.9.x

Sélectionnez **Préférences Système** dans le menu > **Imprimantes et fax** (ou **Impression et numérisation**, **Impression et fax**), puis sélectionnez l'imprimante. Cliquez sur **Options et fournitures** > **Utilitaire** > **Ouvrir l'utilitaire de l'imprimante**.

❏ Mac OS X v10.5.8

Sélectionnez Préférences Système dans le menu **XX > Imprimantes et fax**, puis sélectionnez l'imprimante. Cliquez sur **Ouvrir la liste d'attente d'impression** > **Utilitaire**.

- 3. Cliquez sur **Alignement des têtes**.
- 4. Suivez les instructions qui s'affichent à l'écran.

## **Amélioration des stries horizontales**

Si vos impressions contiennent des bandes ou des stries horizontales après avoir essayé **Nettoyage tête d'impr.** et **Alignement horizontal**, ajustez finement l'alignement horizontal.

- 1. Accédez à **Configuration** à partir de l'écran d'accueil.
- 2. Sélectionnez **Entretien** > **Améliorer traits horizontaux**.
- 3. Suivez les instructions à l'écran pour effectuer un alignement horizontal.

## **Nettoyer le trajet du papier en cas de traces d'encre**

Si les impressions sont tachées ou rayées, nettoyez l'intérieur du rouleau.

#### c*Important:*

N'utilisez pas de mouchoir en papier pour nettoyer l'intérieur de l'imprimante. Les buses de la tête d'impression sont peut-être obstruées par de la poussière.

- 1. Chargez du papier ordinaire A3 dans la source de papier que vous souhaitez nettoyer.
- 2. Accédez à **Configuration** à partir de l'écran d'accueil.
- 3. Sélectionnez **Entretien** > **Nettoyage guide papier**.
- 4. Sélectionnez la source de papier, puis suivez les instructions à l'écran pour nettoyer le guide d'insertion du papier.

#### *Remarque:*

Répétez cette procédure jusqu'à ce que le papier ne soit plus taché d'encre. Si les impressions sont encore tachées ou comme éraflées, nettoyez les autres sources de papier.

## **Nettoyer le trajet du papier en cas de problèmes d'alimentation papier**

Si le papier n'est pas correctement alimenté à partir du alim. papier arrière , nettoyez l'intérieur du rouleau.

#### c*Important:*

N'utilisez pas de mouchoir en papier pour nettoyer l'intérieur de l'imprimante. Les buses de la tête d'impression sont peut-être obstruées par de la poussière.

- 1. Chargez la feuille de nettoyage fournie avec le papier Epson authentique dans le alim. papier arrière .
- 2. Accédez à **Configuration** à partir de l'écran d'accueil.
- 3. Sélectionnez **Entretien** > **Nettoyage guide papier**.
- 4. Sélectionnez alim. papier arrière , puis suivez les instructions à l'écran pour nettoyer le trajet du papier.
- 5. Répétez cette procédure deux ou trois fois.

#### *Remarque:*

La feuille de nettoyage perd son effet si elle est utilisée trois fois ou plus.

## **Nettoyage du chargeur automatique de documents**

Si les images copiées ou numérisées depuis le chargeur automatique de documents sont tachées ou que les originaux ne sont pas alimentés correctement dans le chargeur, nettoyez le chargeur.

#### c*Important:*

Ne nettoyez jamais l'imprimante avec de l'alcool ou des diluants. Ces produits chimiques peuvent endommager le produit.

1. Ouvrez le couvercle du chargeur.

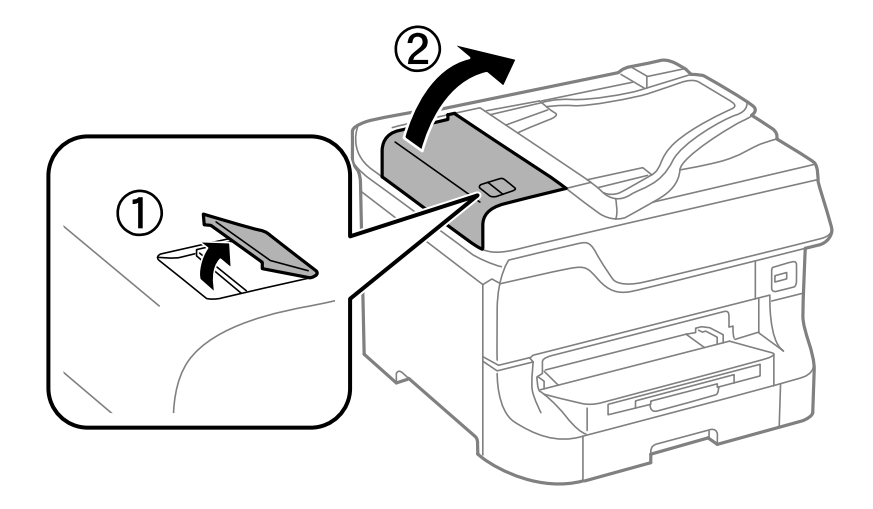

2. Nettoyez le rouleau et l'intérieur du chargeur à l'aide d'un chiffon doux, sec et propre.

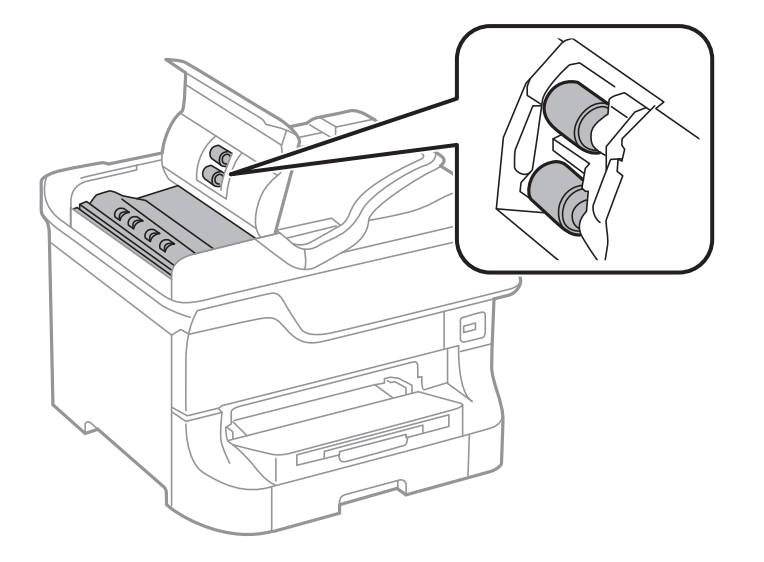

3. Ouvrez le couvercle de documents.

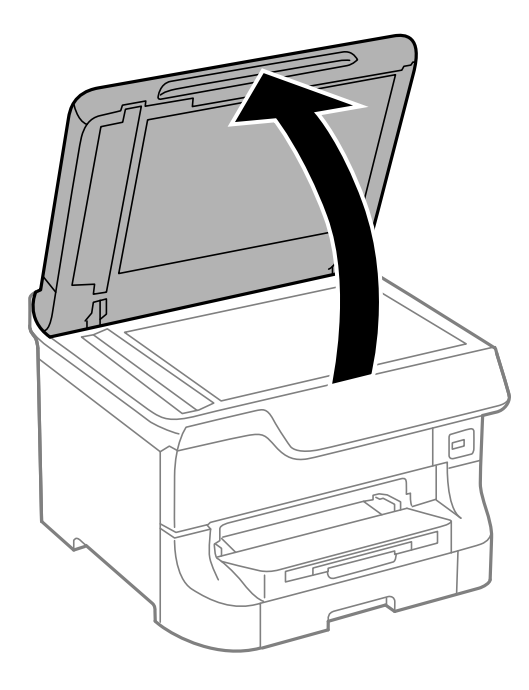
#### **Amélioration de la qualité d'impression et de numérisation**

<span id="page-144-0"></span>4. Nettoyez la partie indiquée sur l'illustration.

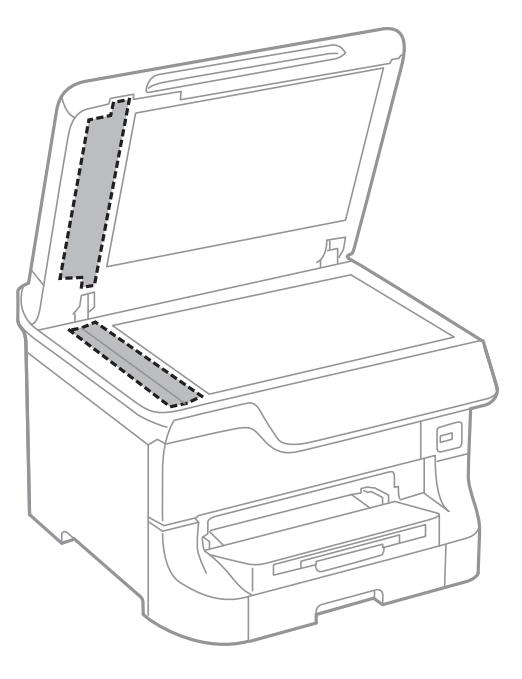

#### *Remarque:*

- ❏ Si la surface de la vitre est tachée avec de la graisse ou autre substance difficile à ôter, retirez la tache à l'aide d'une faible quantité de produit nettoyant pour les vitres et d'un chiffon doux. Essuyez l'excédent de liquide.
- ❏ N'appuyez pas trop fort sur la surface de la vitre.
- ❏ Veillez à ne pas rayer ou endommager la surface de la vitre. Si la surface de la vitre est endommagée, la qualité de numérisation risque de baisser.

# **Nettoyage de la Vitre du scanner**

Lorsque les copies ou images numérisées sont tachées ou rayées, nettoyez la vitre du scanner.

#### c*Important:*

Ne nettoyez jamais l'imprimante avec de l'alcool ou des diluants. Ces produits chimiques peuvent endommager le produit.

#### **Amélioration de la qualité d'impression et de numérisation**

1. Ouvrez le couvercle de documents.

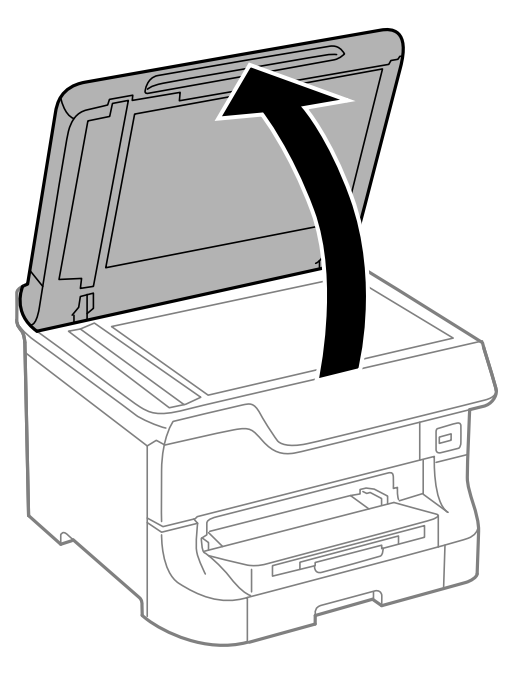

2. Nettoyez la surface de la vitre du scanner à l'aide d'un chiffon doux, sec et propre.

#### *Remarque:*

- ❏ Si la surface de la vitre est tachée avec de la graisse ou autre substance difficile à ôter, retirez la tache à l'aide d'une faible quantité de produit nettoyant pour les vitres et d'un chiffon doux. Essuyez l'excédent de liquide.
- ❏ N'appuyez pas trop fort sur la surface de la vitre.
- ❏ Veillez à ne pas rayer ou endommager la surface de la vitre. Si la surface de la vitre est endommagée, la qualité de numérisation risque de baisser.

# **Informations sur les applications et le service réseau**

# **Service Epson Connect**

Grâce au service Epson Connect disponible sur Internet, vous pouvez imprimer depuis votre smartphone, votre tablette PC ou votre ordinateur portable, à tout moment et quasiment partout.

Les fonctionnalités disponibles sur Internet sont les suivantes.

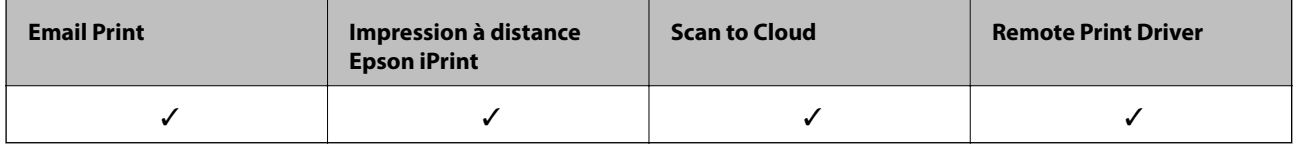

Pour plus de détails, reportez-vous au site Web du portail Epson Connect.

<https://www.epsonconnect.com/>

[http://www.epsonconnect.eu](http://www.epsonconnect.eu/) (Europe uniquement)

# **Web Config**

Web Config est une application qui vous permet de gérer l'état ou les paramètres de l'imprimante sur un navigateur Web depuis un ordinateur ou un dispositif intelligent. Vous pouvez vérifier l'état de l'imprimante ou modifier les paramètres du réseau et de l'imprimante. Pour utiliser la fonction Web Config, connectez l'imprimante et le dispositif au même réseau.

#### *Remarque:*

Les navigateurs suivants sont pris en charge.

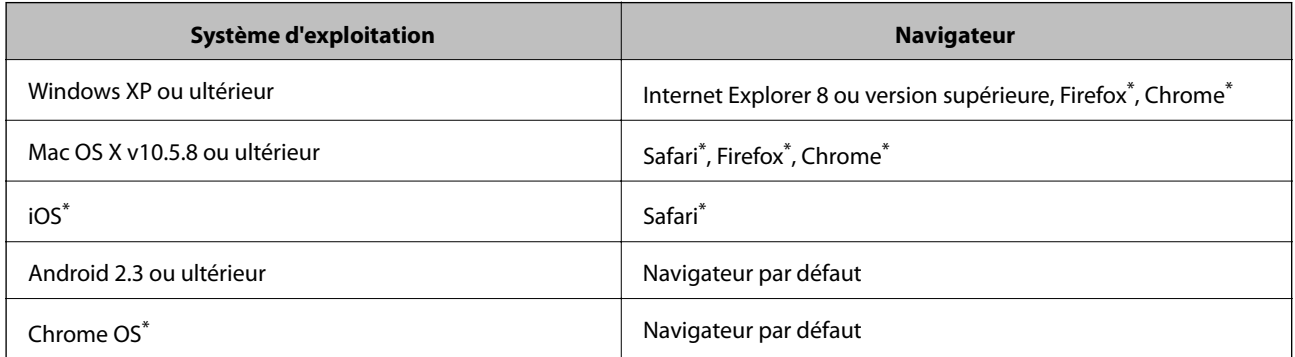

Utilisez la version la plus récente

## **Exécution de Web Config sur un navigateur Web**

1. Vérifiez l'adresse IP de l'imprimante.

Appuyez sur l'icône de réseau (par exemple  $\begin{bmatrix} 1 & 1 \ 1 & 1 \end{bmatrix}$ ) à partir de l'écran d'accueil, puis vérifiez l'adresse IP de l'imprimante.

2. Lancez un navigateur Web depuis un ordinateur ou un dispositif intelligent, puis entrez l'adresse IP de l'imprimante.

Format :

IPv4 : http://adresse IP de l'imprimante/

IPv6 : http://[adresse IP de l'imprimante]/

Exemples :

IPv4 : http://192.168.100.201/

IPv6 : http://[2001:db8::1000:1]/

#### *Remarque:*

Grâce au dispositif intelligent, vous pouvez également exécuter Web Config depuis l'écran de maintenance d'Epson iPrint.

#### **Informations connexes**

& [« Impression à l'aide de l'application Epson iPrint » à la page 80](#page-79-0)

### **Exécution de Web Config sous Windows**

Lors de la connexion d'un ordinateur à l'imprimante avec WSD, suivez les étapes ci-dessous pour exécuter Web Config.

- 1. Accédez à l'écran des périphériques et des imprimantes dans Windows.
	- ❏ Windows 8.1/Windows 8/Windows Server 2012 R2/Windows Server 2012

Sélectionnez **Bureau** > **Paramètres** > **Panneau de configuration** > **Afficher les périphériques et imprimantes** dans **Matériel et audio** (ou **Matériel**).

❏ Windows 7/Windows Server 2008 R2

Cliquez sur le bouton Démarrer, puis sélectionnez **Panneau de configuration** > **Afficher les périphériques et imprimantes** sous **Matériel et audio**.

❏ Windows Vista/Windows Server 2008

Cliquez sur le bouton Démarrer, puis sélectionnez **Panneau de configuration** > **Imprimantes** (sous **Matériel et audio**).

- 2. Cliquez avec le bouton droit de la souris sur l'imprimante, puis sélectionnez **Propriétés**.
- 3. Sélectionnez l'onglet **Services Web** et cliquez sur l'URL.

### <span id="page-148-0"></span>**Exécution de Web Config sous Mac OS X**

- 1. Sélectionnez **Préférences système** à partir du menu > **Imprimantes et fax** (ou **Impression et numérisation**, **Impression et fax**), puis sélectionnez l'imprimante.
- 2. Cliquez sur **Options et fournitures**> **Afficher la page Web de l'imprimante**.

# **Applications nécessaires**

### **Pilote de l'imprimante Windows**

Le pilote de l'imprimante est une application qui contrôle l'imprimante conformément aux commandes d'impression d'autres applications. Effectuer des réglages sur le pilote de l'imprimante permet d'obtenir les meilleurs résultats d'impression possibles. Vous pouvez également vérifier l'état de l'imprimante ou la conserver en conditions de fonctionnement optimales à l'aide de l'utilitaire du pilote de l'imprimante.

#### *Remarque:*

Vous pouvez modifier la langue du pilote de l'imprimante. Sélectionnez la langue de votre choix dans le paramètre *Langue* de l'onglet *Utilitaire*.

#### **Accès au pilote de l'imprimante à partir d'applications**

Si vous souhaitez définir des paramètres s'appliquant uniquement à l'application utilisée, accédez-y à partir de l'application en question.

Sélectionnez **Imprimer** ou **Configuration de l'impression** dans le menu **Fichier**. Sélectionnez votre imprimante, puis cliquez sur **Préférences** ou **Propriétés**.

#### *Remarque:*

Le fonctionnement peut varier selon l'application. Pour plus de détails, reportez-vous à l'aide de l'application.

#### **Accès au pilote d'impression à partir du panneau de commande**

Pour configurer les paramètres qui s'appliquent à toutes les applications, accédez-y à partir du panneau de commande.

❏ Windows 8.1/Windows 8/Windows Server 2012 R2/Windows Server 2012

Sélectionnez **Bureau** > **Paramètres** > **Panneau de configuration** > **Afficher les périphériques et imprimantes** sous **Matériel et audio**. Cliquez avec le bouton droit de la souris sur l'imprimante, ou maintenez-le enfoncé et sélectionnez **Options d'impression**.

❏ Windows 7/Windows Server 2008 R2

Cliquez sur le bouton Démarrer, puis sélectionnez **Panneau de configuration** > **Afficher les périphériques et imprimantes** sous **Matériel et audio**. Cliquez avec le bouton droit de la souris sur votre imprimante, puis sélectionnez **Options d'impression**.

❏ Windows Vista/Windows Server 2008

Cliquez sur le bouton Démarrer, puis sélectionnez **Panneau de configuration** > **Imprimantes** (sous **Matériel et audio**). Cliquez avec le bouton droit de la souris sur votre imprimante, puis sélectionnez **Sélectionnez les préférences d'impression**.

❏ Windows XP/Windows Server 2003 R2/Windows Server 2003

Cliquez sur le bouton Démarrer, puis sélectionnez **Panneau de configuration** > **Imprimantes et autre matériel** > **Imprimantes et télécopieurs**. Cliquez avec le bouton droit de la souris sur votre imprimante, puis sélectionnez **Options d'impression**.

#### **Démarrage de l'utilitaire**

Ouvrez la fenêtre du pilote d'impression. Cliquez sur l'onglet **Utilitaire**.

### **Restriction des paramètres disponibles pour le pilote d'impression Windows**

Les administrateurs peuvent restreindre les paramètres de pilote d'impression suivants pour chaque utilisateur afin d'empêcher les modifications indésirables des paramètres.

- ❏ Motif de protection contre la copie
- ❏ Filigrane
- ❏ En-tête/Pied de page
- ❏ Couleur
- ❏ Impression recto verso
- ❏ Multi-Pages

#### *Remarque:*

Connectez-vous à votre ordinateur en tant qu'administrateur.

- 1. Ouvrez l'onglet **Paramètres optionnels** dans les propriétés de l'imprimante.
	- ❏ Windows 8.1/Windows 8/Windows Server 2012 R2/Windows Server 2012

Sélectionnez **Bureau** > **Paramètres** > **Panneau de configuration** > **Afficher les périphériques et imprimantes** sous **Matériel et audio**. Cliquez avec le bouton droit de la souris sur l'imprimante, ou maintenez-le enfoncé et sélectionnez **Options d'imprimante**. Cliquez sur l'onglet **Paramètres optionnels**.

❏ Windows 7/Windows Server 2008 R2

Cliquez sur le bouton Démarrer, puis sélectionnez **Panneau de configuration** > **Afficher les périphériques et imprimantes** sous **Matériel et audio**. Cliquez avec le bouton droit de la souris sur l'imprimante, puis sélectionnez **Options d'imprimante**. Cliquez sur l'onglet **Paramètres optionnels**.

❏ Windows Vista/Windows Server 2008

Cliquez sur le bouton Démarrer, puis sélectionnez **Panneau de configuration** > **Imprimantes** (sous **Matériel et audio**). Cliquez avec le bouton droit de la souris sur l'imprimante, puis sélectionnez **Propriétés**. Cliquez sur l'onglet **Paramètres optionnels**.

❏ Windows XP/Windows Server 2003 R2/Windows Server 2003

Cliquez sur le bouton Démarrer, puis sélectionnez **Panneau de configuration** > **Imprimantes et autre matériel** > **Imprimantes et télécopieurs**. Cliquez avec le bouton droit de la souris sur l'imprimante, puis sélectionnez **Propriétés**. Cliquez sur l'onglet **Paramètres optionnels**.

- 2. Cliquez sur **Paramètres du pilote**.
- 3. Sélectionnez la fonctionnalité que vous souhaitez restreindre.

Reportez-vous à l'aide en ligne pour plus d'explications sur les éléments de paramétrage.

4. Cliquez sur **OK**.

### **Configuration des paramètres de fonctionnement pour le pilote de l'imprimante Windows**

Vous pouvez définir des paramètres tels que l'activation d'**EPSON Status Monitor 3**.

- 1. Ouvrez la fenêtre du pilote de l'imprimante.
- 2. Cliquez sur **Paramètres étendus** dans l'onglet **Utilitaire**.
- 3. Définissez les paramètres appropriés, puis cliquez sur **OK**. Reportez-vous à l'aide en ligne pour plus d'explications sur les éléments de paramétrage.

#### **Informations connexes**

& [« Pilote de l'imprimante Windows » à la page 149](#page-148-0)

## **Pilote de l'imprimante Mac OS X**

Le pilote de l'imprimante est une application qui contrôle l'imprimante conformément aux commandes d'impression d'autres applications. Effectuer des réglages sur le pilote de l'imprimante permet d'obtenir les meilleurs résultats d'impression possibles. Vous pouvez également vérifier l'état de l'imprimante ou la conserver en conditions de fonctionnement optimales à l'aide de l'utilitaire du pilote de l'imprimante.

#### **Accès au pilote de l'imprimante à partir d'applications**

Sélectionnez **Imprimer** dans le menu **Fichier**. Si nécessaire, cliquez sur **Afficher les détails** (ou  $\blacktriangledown$ ) pour agrandir la fenêtre d'impression.

#### *Remarque:*

Le fonctionnement peut varier selon l'application. Pour plus de détails, reportez-vous à l'aide de l'application.

#### **Démarrage de l'utilitaire**

❏ Mac OS X v10.6.x à v10.9.x

Sélectionnez Préférences Système dans le **menu** > Imprimantes et fax (ou Impression et numérisation, **Impression et fax**), puis sélectionnez l'imprimante. Cliquez sur **Options et fournitures** > **Utilitaire** > **Ouvrir l'utilitaire de l'imprimante**.

❏ Mac OS X v10.5.8

Sélectionnez Préférences Système dans le **menu** > Imprimantes et fax, puis sélectionnez l'imprimante. Cliquez sur **Ouvrir la liste d'attente d'impression** > **Utilitaire**.

### **Configuration des paramètres de fonctionnement pour le pilote de l'imprimante Mac OS X**

Vous pouvez définir différents paramètres tels qu'ignorer les pages vierges et activer/désactiver l'impression à vitesse rapide.

1. Sélectionnez **Préférences Système** dans le menu > **Imprimantes et fax** (ou **Impression et numérisation**, **Impression et fax**), puis sélectionnez l'imprimante. Cliquez sur **Options et fournitures** > **Options** (ou **Pilote**).

- 2. Définissez les paramètres appropriés, puis cliquez sur **OK**.
	- ❏ Papier épais et enveloppes : empêche l'encre de tacher le papier lors de l'impression sur du papier épais. Toutefois, la vitesse d'impression peut être plus lente.
	- ❏ Sauter page blanche : évite d'imprimer les pages blanches.
	- ❏ Mode silencieux : imprime en mode silencieux. Toutefois, la vitesse d'impression peut être plus lente.
	- ❏ Autoriser l'impression en noir temporaire : imprime temporairement uniquement avec de l'encre noire.
	- ❏ Impression vitesse rapide : imprime avec la tête d'impression qui se déplace dans tous les sens. La vitesse d'impression est plus rapide, mais la qualité peut décliner.
	- ❏ Notifications d'avertissement : permet au pilote de l'imprimante d'afficher des notifications d'avertissement.
	- ❏ Etablir la communication bidirectionnelle : Généralement, cette option doit être définie sur **Oui**. Sélectionner **Non** lors de l'acquisition des informations de l'imprimante est impossible du fait du partage de l'imprimante avec des ordinateurs Windows sur un réseau, ou pour toute autre raison.
	- ❏ Bac inférieur : ajoutez les bacs papier facultatifs à la source de papier.

#### *Remarque:*

La disponibilité de ces fonctionnalités varie selon les modèles.

#### **Informations connexes**

& [« Impression temporaire avec de l'encre noire » à la page 134](#page-133-0)

### **EPSON Scan (Pilote du scanner)**

EPSON Scan est une application pour le contrôle de la numérisation. Vous pouvez définir la taille, la résolution, la luminosité, le contraste et la qualité de l'image numérisée.

#### *Remarque:*

Vous pouvez également démarrer EPSON Scan à partir d'une application de numérisation compatible TWAIN.

#### **Démarrage sous Windows**

#### *Remarque:*

Pour les systèmes d'exploitation Windows Server, vous devez installer la fonctionnalité *Expérience utilisateur*.

❏ Windows 8.1/Windows 8/Windows Server 2012 R2/Windows Server 2012

Entrez le nom de l'application dans l'icône Rechercher, puis sélectionnez l'icône affichée.

❏ Sauf pour Windows 8.1/Windows 8/Windows Server 2012 R2/Windows Server 2012

Cliquez sur le bouton Démarrer, puis sélectionnez **Tous les programmes** ou **Programmes** > **EPSON** > **EPSON Scan** > **EPSON Scan**.

#### **Démarrage sous Mac OS X**

#### *Remarque:*

EPSON Scan ne prend pas en charge la fonctionnalité de changement rapide de compte utilisateur du système Mac OS X. Désactivez la fonctionnalité de changement rapide de compte d'utilisateur.

Sélectionnez **Aller** > **Applications** > **Epson Software** > **EPSON Scan**.

### **Document Capture Pro (uniquement pour Windows)**

Document Capture Pro est une application qui vous permet de définir la méthode de traitement des images numérisées à partir d'une imprimante connectée à l'ordinateur via un réseau.

Vous pouvez enregistrer jusqu'à 30 tâches (paramètres de séparation après la numérisation, format d'enregistrement, dossiers à enregistrer, destination, etc.) que vous souhaitez que le logiciel effectue après la numérisation d'un document. Les tâches enregistrées peuvent être effectuées depuis l'ordinateur, mais aussi depuis le panneau de commande de l'imprimante. Pour ce faire, sélectionnez **Numériser** > **Document Capture Pro**.

Pour plus de détails sur l'utilisation du logiciel, reportez-vous à l'aide d'Document Capture Pro.

#### *Remarque:*

Les systèmes d'exploitation Windows Server ne sont pas pris en charge.

#### **Démarrage**

❏ Windows 8.1/Windows 8

Entrez le nom de l'application dans l'icône Rechercher, puis sélectionnez l'icône affichée.

❏ Windows 7/Windows Vista/Windows XP

Cliquez sur le bouton Démarrer, puis sélectionnez **Tous les programmes** ou **Programmes** > **Epson Software** > **Document Capture Pro**.

### **Pilote PC-FAX (pilote de fax)**

Le pilote PC-FAX est une application qui permet d'envoyer un document, créé sur une application séparée, directement en tant que fax à partir de l'ordinateur. Le pilote PC-FAX est installé lorsque vous installez Fax Utility. Pour plus de détails, reportez-vous à l'aide de l'application.

#### *Remarque:*

- ❏ Les systèmes d'exploitation Windows Server ne sont pas pris en charge.
- ❏ Le fonctionnement est différent en fonction de l'application utilisée pour créer le document. Pour plus de détails, reportezvous à l'aide de l'application.

#### **Accès sous Windows**

Dans l'application, sélectionnez **Imprimer** ou **Configuration de l'impression** dans le menu **Fichier**. Sélectionnez votre imprimante (FAX), puis cliquez sur **Préférences** ou **Propriétés**.

#### **Accès sous Mac OS X**

Dans l'application, sélectionnez **Imprimer** dans le menu **Fichier**. Sélectionnez votre imprimante (FAX) comme paramètre **Imprimante**, puis sélectionnez **Paramètres fax** or **Paramètres du destinataire** dans le menu contextuel.

### **FAX Utility**

FAX Utility est une application qui vous permet de configurer divers paramètres pour l'envoi de fax à partir d'un ordinateur. Vous pouvez créer ou modifier la liste des contacts à utiliser lors de l'envoi d'un fax, configurer l'enregistrement des fax reçus au format PDF sur l'ordinateur, et plus encore.

#### *Remarque:*

❏ Les systèmes d'exploitation Windows Server ne sont pas pris en charge.

❏ Assurez-vous d'avoir installé le pilote d'impression avant d'installer FAX Utility.

#### **Informations sur les applications et le service réseau**

#### <span id="page-153-0"></span>**Démarrage sous Windows**

❏ Windows 8.1/Windows 8

Entrez le nom de l'application dans l'icône Rechercher, puis sélectionnez l'icône affichée.

❏ Windows 7/Windows Vista/Windows XP

Cliquez sur le bouton Démarrer, puis sélectionnez **Tous les programmes** (ou **Programmes**) > **Epson Software** > **FAX Utility**.

#### **Démarrage sous Mac OS X**

```
❏ Mac OS X v10.6.x à v10.9.x
```
Sélectionnez Préférences Système dans le **menu** > Imprimantes et fax (ou Impression et numérisation, **Impression et fax**), puis sélectionnez l'imprimante (FAX). Cliquez sur **Options et fournitures** > **Utilitaire** > **Ouvrir l'utilitaire de l'imprimante**.

❏ Mac OS X v10.5.8

Sélectionnez Préférences Système dans le menu **et par l'externe le fax**, puis sélectionnez l'imprimante (FAX). Cliquez sur **Ouvrir la liste d'attente d'impression** > **Utilitaire**.

### **E-Web Print (uniquement pour Windows)**

E-Web Print est une application qui vous permet d'imprimer facilement des pages Web avec différentes mises en page. Pour plus de détails, reportez-vous à l'aide de l'application. Vous pouvez accéder à l'aide à partir du menu **E-Web Print** dans la barre d'outils **E-Web Print**.

#### *Remarque:*

Les systèmes d'exploitation Windows Server ne sont pas pris en charge.

#### **Démarrage**

Lorsque vous installez E-Web Print, celui-ci s'affiche dans votre navigateur. Cliquez sur **Imprimer** ou **Rogner**.

### **EPSON Software Updater**

EPSON Software Updater est une application qui recherche les logiciels nouveaux ou mis à jour sur Internet et les installe. Vous pouvez également mettre à jour le firmware et le manuel de l'imprimante.

#### *Remarque:*

Les systèmes d'exploitation Windows Server ne sont pas pris en charge.

#### **Démarrage sous Windows**

❏ Windows 8.1/Windows 8

Entrez le nom de l'application dans l'icône Rechercher, puis sélectionnez l'icône affichée.

❏ Windows 7/Windows Vista/Windows XP

Cliquez sur le bouton Démarrer, puis sélectionnez **Tous les programmes** (ou **Programmes**) > **Epson Software** > **EPSON Software Updater**.

#### **Démarrage sous Mac OS X**

Sélectionnez **Aller** > **Applications** > **Epson Software** > **EPSON Software Updater**.

## <span id="page-154-0"></span>**EpsonNet Config**

EpsonNet Config est une application qui vous permet de définir les adresses et protocoles d'interface réseau. Reportez-vous au mode d'emploi de EpsonNet Config ou à l'aide de l'application pour plus d'informations.

#### **Démarrage sous Windows**

❏ Windows 8.1/Windows 8/Windows Server 2012 R2/Windows Server 2012

Entrez le nom de l'application dans l'icône Rechercher, puis sélectionnez l'icône affichée.

❏ Sauf pour Windows 8.1/Windows 8/Windows Server 2012 R2/Windows Server 2012

Cliquez sur le bouton Démarrer, puis sélectionnez **Tous les programmes** (ou **Programmes**) > **EpsonNet** > **EpsonNet Config V4** > **EpsonNet Config**.

#### **Démarrage sous Mac OS X**

Sélectionnez **Aller** > **Applications** > **Epson Software** > **EpsonNet** > **EpsonNet Config V4** > **EpsonNet Config**.

# **Désinstallation des applications**

#### *Remarque:*

Connectez-vous à votre ordinateur en tant qu'administrateur. Saisissez le mot de passe d'administrateur si l'ordinateur vous y invite.

### **Désinstallation d'applications - Windows**

- 1. Appuyez sur le bouton  $\mathcal{O}$  pour mettre l'imprimante hors tension.
- 2. Quittez toutes les applications en cours d'exécution.
- 3. Ouvrez le **Panneau de configuration** :
	- ❏ Windows 8.1/Windows 8/Windows Server 2012 R2/Windows Server 2012 Sélectionnez **Bureau** > **Paramètres** > **Panneau de configuration**.
	- ❏ Sauf pour Windows 8.1/Windows 8/Windows Server 2012 R2/Windows Server 2012 Cliquez sur le bouton Démarrer et sélectionnez **Panneau de configuration**.
- 4. Ouvrez **Désinstaller un programme** (ou **Ajouter ou supprimer des programmes**) :
	- ❏ Windows 8.1/Windows 8/Windows 7/Windows Vista/Windows Server 2012 R2/Windows Server 2012/ Windows Server 2008 R2/Windows Server 2008

#### Sélectionnez **Désinstaller un programme** sous **Programmes**.

- ❏ Windows XP/Windows Server 2003 R2/Windows Server 2003 Cliquez sur **Ajouter ou supprimer des programmes**.
- 5. Sélectionnez l'application à désinstaller.
- 6. Désinstallation des applications :
	- ❏ Windows 8.1/Windows 8/Windows 7/Windows Vista/Windows Server 2012 R2/Windows Server 2012/ Windows Server 2008 R2/Windows Server 2008

Cliquez sur **Désinstaller/Modifier** ou **Désinstaller**.

❏ Windows XP/Windows Server 2003 R2/Windows Server 2003

Cliquez sur **Modifier/Supprimer** ou **Supprimer**.

#### *Remarque:*

Si la fenêtre *Contrôle de compte d'utilisateur* s'affiche, cliquez sur *Continuer*.

7. Suivez les instructions qui s'affichent à l'écran.

### **Désinstallation d'applications - Mac OS X**

1. Téléchargez le Uninstaller à l'aide de EPSON Software Updater.

Une fois que vous avez téléchargé le Uninstaller, il n'est pas nécessaire de le télécharger de nouveau chaque fois que vous désinstallez l'application.

- 2. Appuyez sur le bouton  $\mathcal{O}_p$  pour mettre l'imprimante hors tension.
- 3. Pour désinstaller le pilote d'impression ou le pilote PC-FAX, sélectionnez **Préférences Système** dans le menu > **Imprimantes et fax** (ou **Impression et numérisation**, **Impression et fax**), puis supprimer l'imprimante de la liste des imprimantes activées.
- 4. Quittez toutes les applications en cours d'exécution.
- 5. Sélectionnez **Aller** > **Applications** > **Epson Software** > **Uninstaller**.
- 6. Sélectionnez l'application à désinstaller, puis cliquez sur **Désinstaller**.

#### c*Important:*

Le Uninstaller supprime tous les pilotes d'impression à jet d'encre Epson de l'ordinateur. Si vous utilisez plusieurs imprimantes à jet d'encre Epson et que vous souhaitez uniquement supprimer certains pilotes, commencez par supprimer tous les pilotes, puis réinstallez les pilotes d'impression nécessaires.

#### *Remarque:*

Si vous ne trouvez pas l'application que vous voulez désinstaller dans la liste des applications, vous ne pouvez pas procéder à la désinstallation à l'aide du Uninstaller. Dans ce cas, sélectionnez *Aller* > *Applications* > *Epson Software*, sélectionnez l'application à désinstaller, puis faites-la glisser sur l'icône de la corbeille.

#### **Informations connexes**

& [« EPSON Software Updater » à la page 154](#page-153-0)

# <span id="page-156-0"></span>**Installation des applications**

Si votre ordinateur est connecté à un réseau, installez les applications les plus récentes disponibles sur le site Web. Si vous n'êtes pas en mesure de télécharger les applications à partir du site Web, installez-les à partir du CD de logiciels fourni avec l'imprimante.

#### *Remarque:*

- ❏ Connectez-vous à votre ordinateur en tant qu'administrateur. Saisissez le mot de passe d'administrateur si l'ordinateur vous y invite.
- ❏ Avant de réinstaller une application, vous devez la désinstaller.
- 1. Quittez toutes les applications en cours d'exécution.
- 2. Lorsque vous installez le pilote d'impression ou EPSON Scan, débranchez temporairement l'imprimante et l'ordinateur.

#### *Remarque:* Ne connectez pas l'imprimante et l'ordinateur avant d'y être invité.

3. Installez les applications en suivant les instructions du site Web ci-dessous.

[http://epson.sn](http://epson.sn/?q=2)

*Remarque:* Installez Document Capture Pro à partir du site Web ci-dessous.

<http://support.epson.net/>

[http://assets.epson-europe.com/gb/en/document\\_capture\\_pro/index.html](http://assets.epson-europe.com/gb/en/document_capture_pro/index.html) (Europe)

#### **Informations connexes**

& [« Désinstallation des applications » à la page 155](#page-154-0)

# **Mise à jour des applications et du firmware**

Parfois, mettre à jour les applications et le firmware permet de résoudre certains problèmes et d'améliorer ou d'ajouter des fonctions. Veillez à utiliser la dernière version des applications et du firmware.

- 1. Assurez-vous que l'imprimante et l'ordinateur sont connectés, et que l'ordinateur est connecté à Internet.
- 2. Lancez EPSON Software Updater, puis mettez à jour les applications ou le firmware.

#### c*Important:*

Ne mettez pas l'ordinateur ou l'imprimante hors tension lors de la mise à jour.

#### *Remarque:*

Si vous ne trouvez pas l'application que vous voulez mettre à jour dans la liste, vous ne pouvez pas procéder à sa mise à jour à l'aide de EPSON Software Updater. Recherchez la dernière version des applications sur votre site Web Epson local.

<http://www.epson.com>

### **Informations sur les applications et le service réseau**

#### **Informations connexes**

& [« EPSON Software Updater » à la page 154](#page-153-0)

# **Résolution de problèmes**

# **Vérification de l'état de l'imprimante**

Vous pouvez vérifier les messages d'erreur et les niveaux d'encre approximatifs sur l'écran LCD ou sur l'ordinateur.

## **Vérification des messages sur l'écran LCD**

Si un message d'erreur est affiché sur l'écran LCD, suivez les instructions à l'écran ou les solutions ci-dessous pour résoudre le problème.

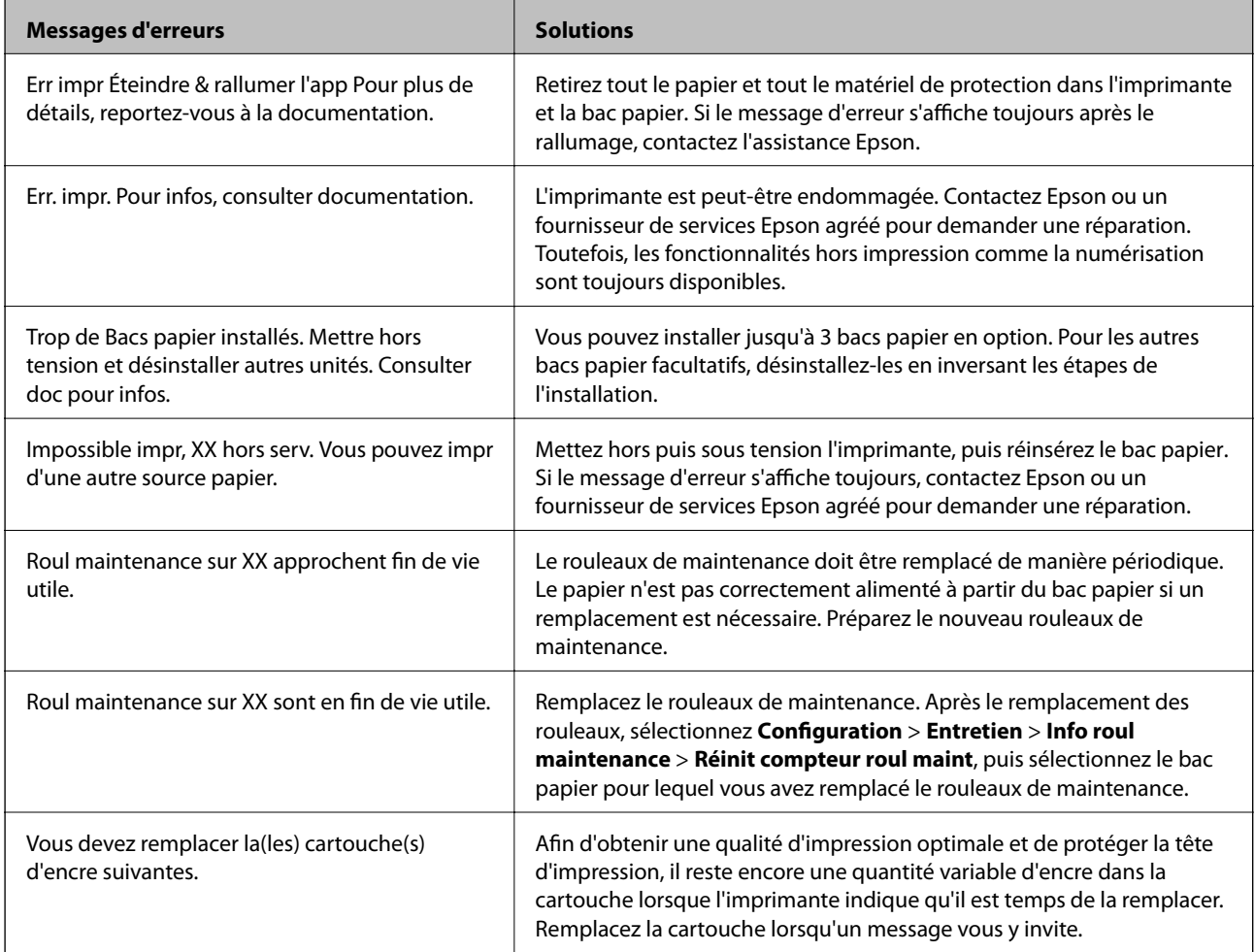

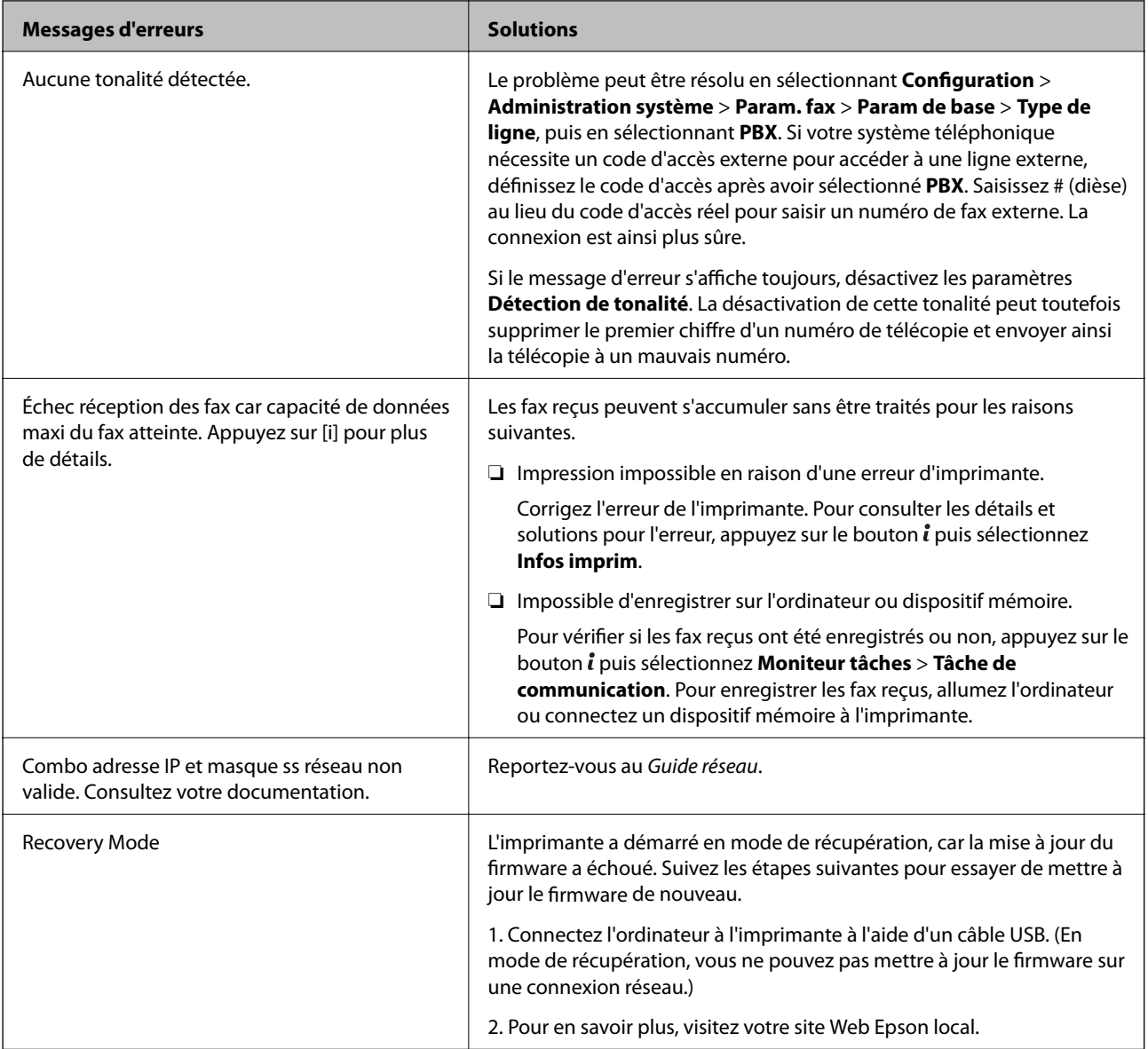

#### **Informations connexes**

- & [« Contacter l'assistance Epson » à la page 219](#page-218-0)
- & [« Installation des bacs optionnels » à la page 204](#page-203-0)
- & [« Remplacement de Rouleaux de maintenance dans Bac papier 1 » à la page 127](#page-126-0)
- & [« Remplacement de Rouleaux de maintenance dans Bacs papier 2 à 4 » à la page 130](#page-129-0)
- & [« Installation des applications » à la page 157](#page-156-0)
- & [« Mise à jour des applications et du firmware » à la page 157](#page-156-0)

## **Code d'erreur sur le Menu État**

Si une tâche n'est pas effectuée correctement, vérifiez le code d'erreur affiché dans l'historique de chaque tâche. Vous pouvez vérifier le code d'erreur en appuyant sur le bouton *i*, puis en sélectionnant Historique des tâches. Consultez le tableau suivant pour trouver le problème et sa solution.

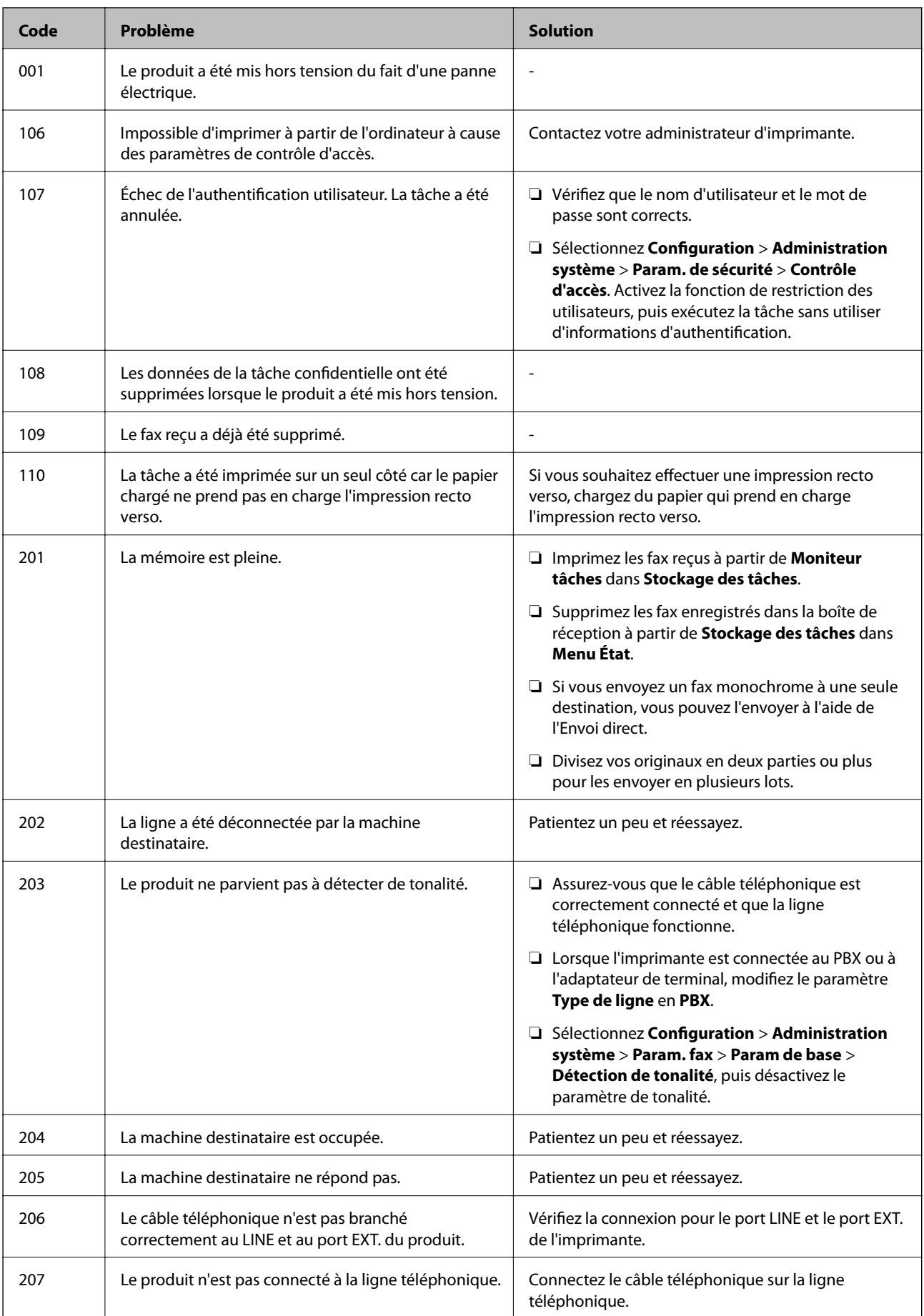

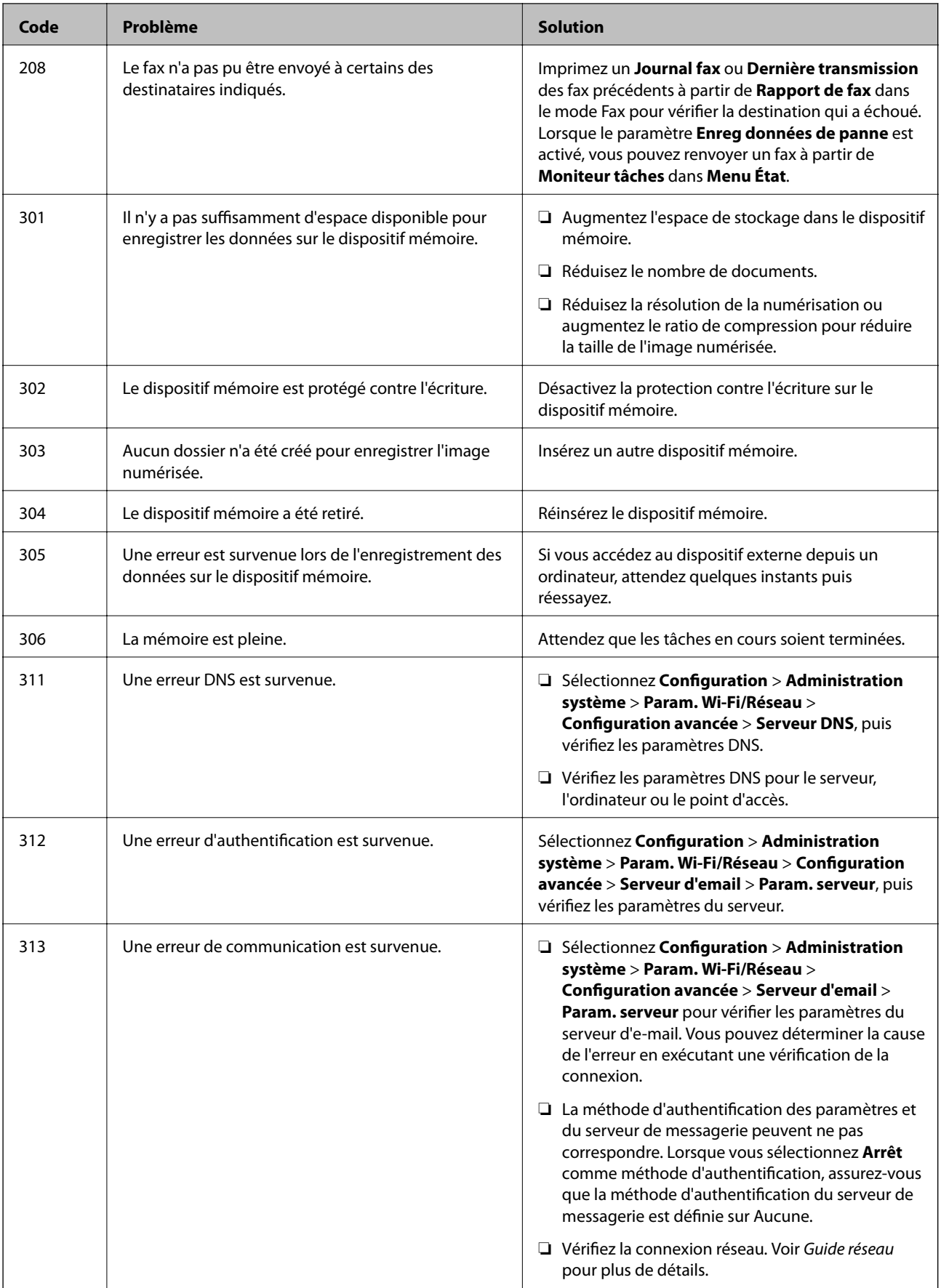

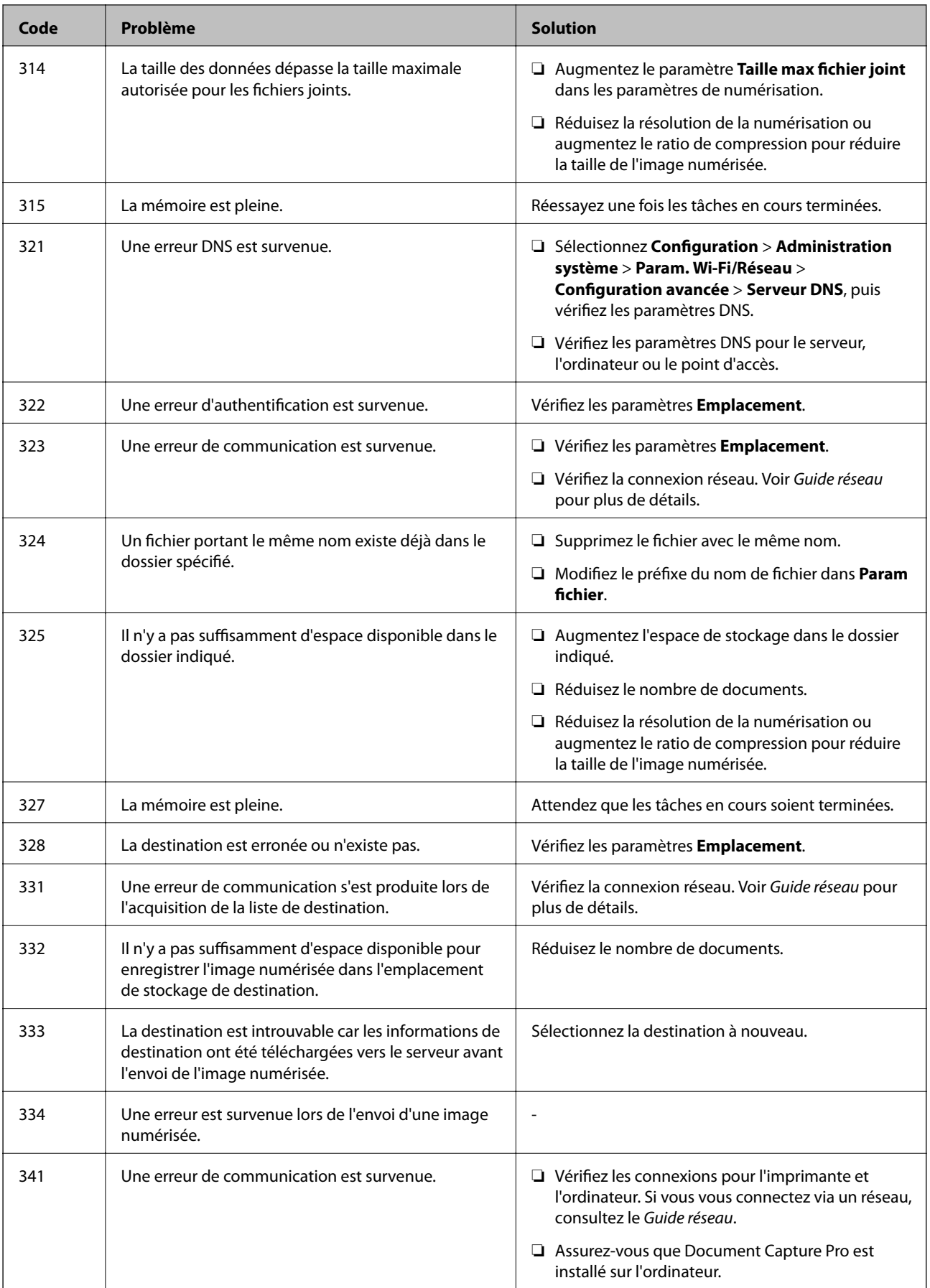

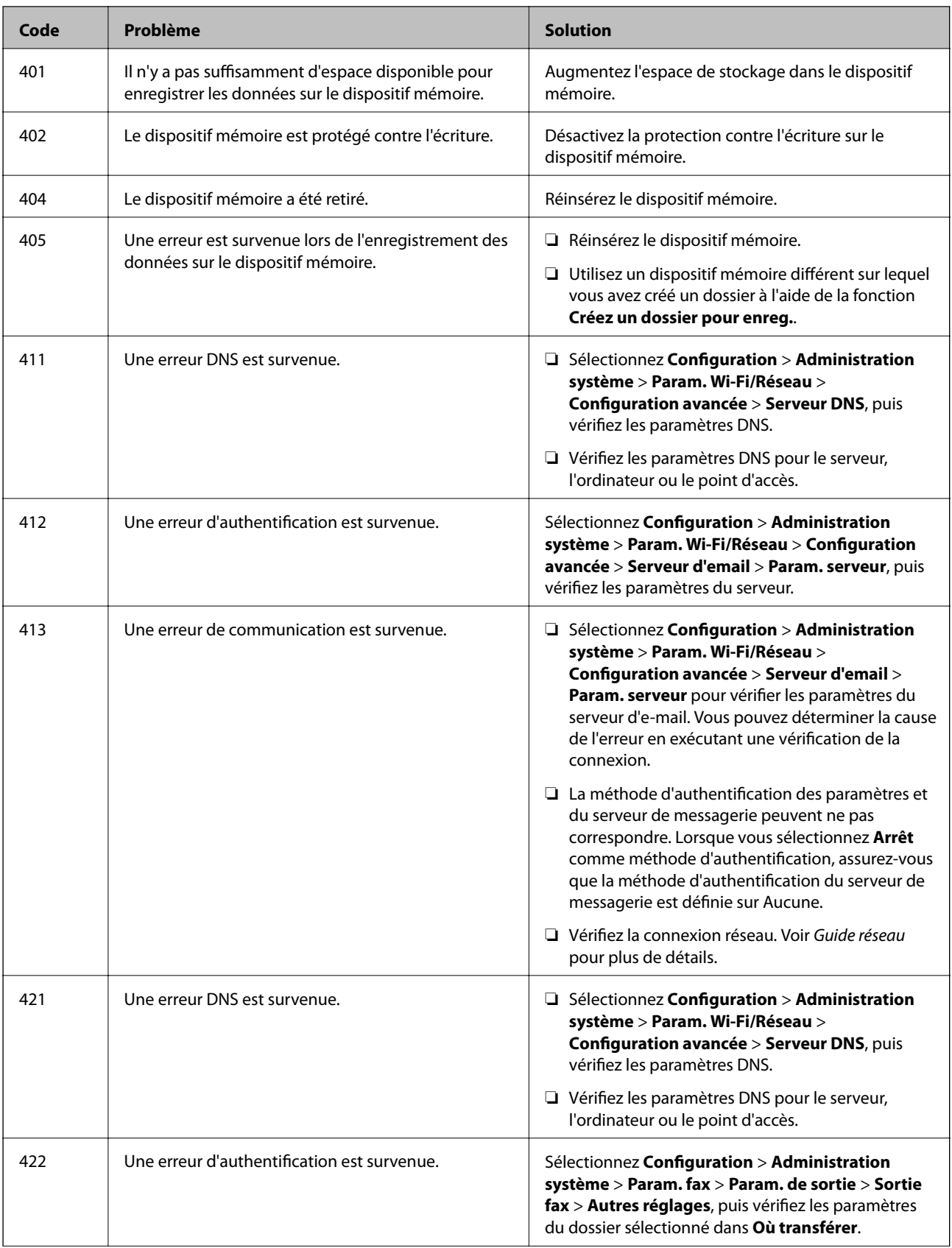

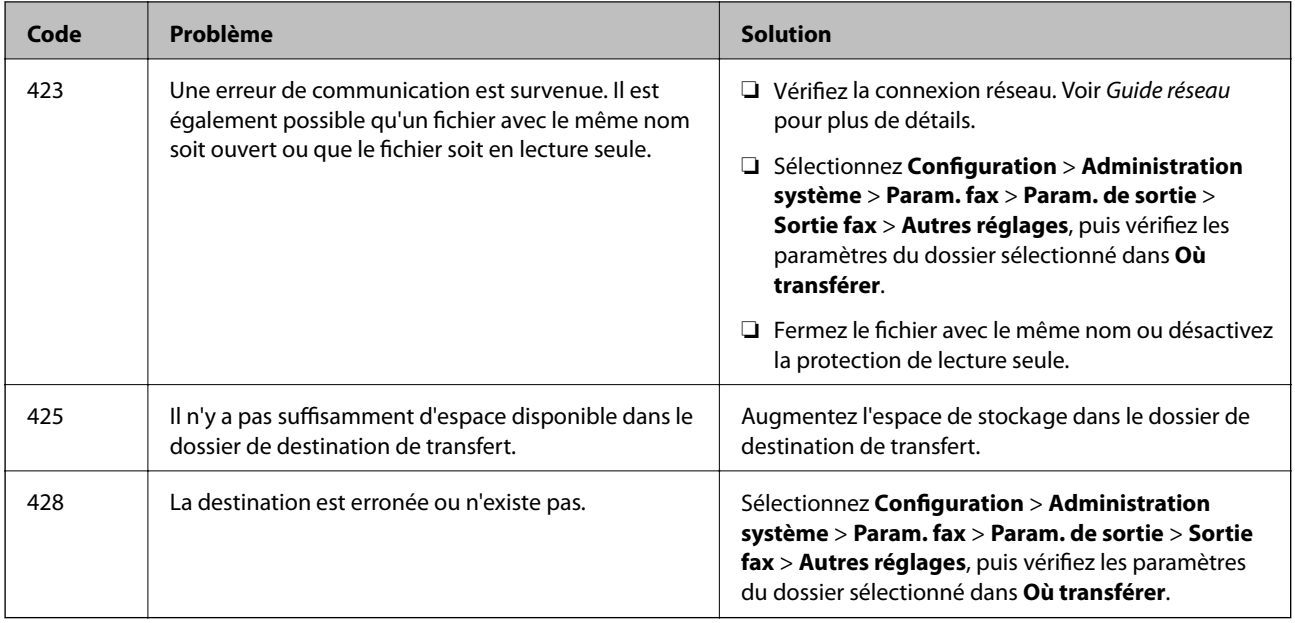

#### **Informations connexes**

- & [« Connexion à une ligne téléphonique » à la page 95](#page-94-0)
- & [« Mode Numériser » à la page 25](#page-24-0)
- & [« Param. fax » à la page 36](#page-35-0)
- & [« Papier disponible et capacité » à la page 42](#page-41-0)
- & [« Utiliser un serveur de messagerie » à la page 216](#page-215-0)

## **Vérification de l'état de l'imprimante - Windows**

- 1. Ouvrez la fenêtre du pilote de l'imprimante.
- 2. Cliquez sur **EPSON Status Monitor 3** sur l'onglet **Utilitaire**, puis cliquez sur **Détails**.

#### *Remarque:*

Si *EPSON Status Monitor 3* est désactivé, cliquez sur *Paramètres étendus* dans l'onglet *Utilitaire*, puis sélectionnez *Activer EPSON Status Monitor 3*.

#### **Informations connexes**

& [« Pilote de l'imprimante Windows » à la page 149](#page-148-0)

## **Vérification de l'état de l'imprimante - Mac OS X**

- 1. Lancez l'utilitaire du pilote de l'imprimante :
	- ❏ Mac OS X v10.6.x à v10.9.x

Sélectionnez **Préférences Système** dans le menu > **Imprimantes et fax** (ou **Impression et numérisation**, **Impression et fax**), puis sélectionnez l'imprimante. Cliquez sur **Options et fournitures** > **Utilitaire** > **Ouvrir l'utilitaire de l'imprimante**.

❏ Mac OS X v10.5.8

Sélectionnez Préférences Système dans le menu **XX** > Imprimantes et fax, puis sélectionnez l'imprimante. Cliquez sur **Ouvrir la liste d'attente d'impression** > **Utilitaire**.

2. Cliquez sur **EPSON Status Monitor**.

# **Retrait de papier coincé**

Suivez les instructions affichées sur le panneau de commande de l'imprimante pour localiser et retirer le papier coincé, y compris les bouts déchirés.

## !*Attention:*

N'appuyez jamais sur les touches du panneau de configuration lorsque vos mains se trouvent dans l'imprimante. Si l'imprimante se met à fonctionner, cela pourrait entraîner des blessures. Veillez à ne pas toucher les parties saillantes pour éviter les blessures.

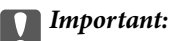

Retirez délicatement le papier coincé. Si vous retirez le papier trop vigoureusement, vous risquez d'endommager l'imprimante.

## **Retrait de papier coincé du couvercle avant (A)**

1. Ouvrez le capot avant.

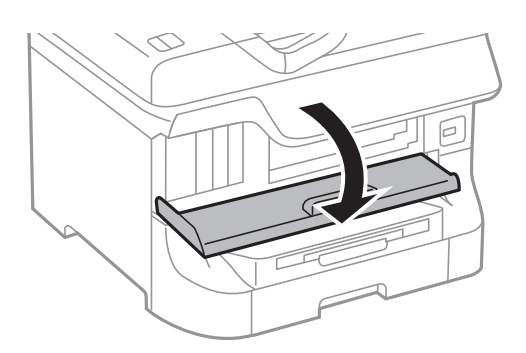

2. Retirez le papier coincé.

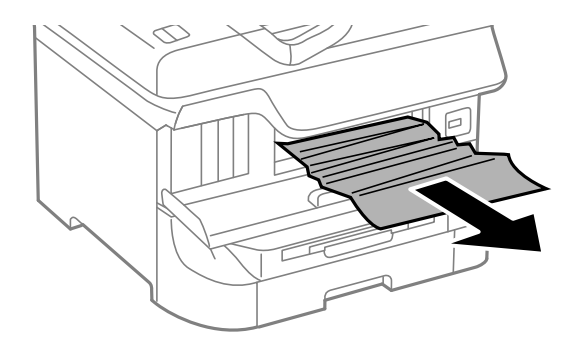

#### c*Important:*

Ne touchez pas les pièces situées à l'intérieur de l'imprimante, faute de quoi vous risquez de provoquer un dysfonctionnement.

3. Fermez le couvercle avant.

#### *Remarque:*

S'il reste des morceaux de papier déchiré, sélectionnez *Configuration* > *Entretien* > *Retirer le papier* après avoir supprimé l'erreur de bourrage papier. Cela vous aide à retirer les morceaux de papier restants.

## **Retrait de papier coincé du Alim. papier arrière (B1)**

Retirez le papier coincé.

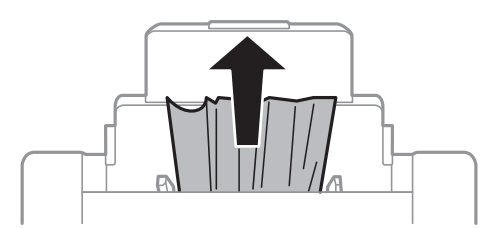

### **Retrait de papier coincé du Fente insertion avant (B2)**

1. Retirez le bac de sortie et retirez le bac papier.

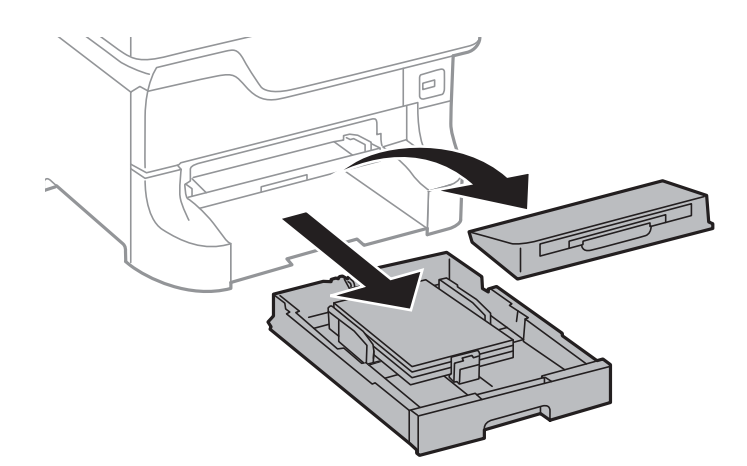

2. Soulevez le levier.

Le couvercle se détache.

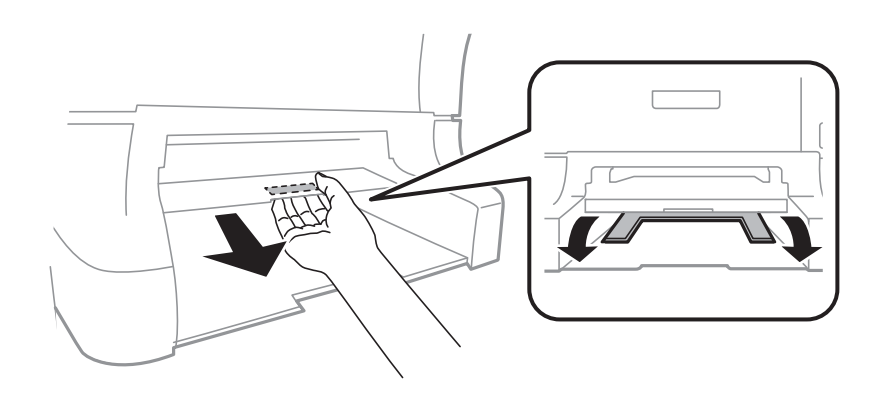

3. Retirez le papier coincé.

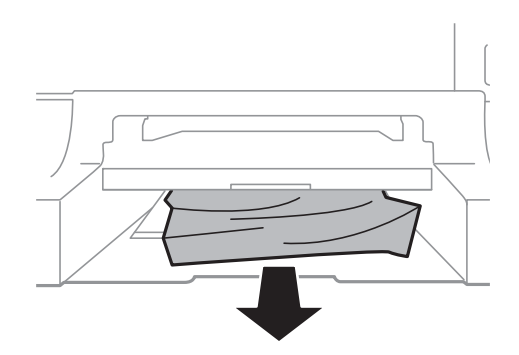

4. Replacez le couvercle.

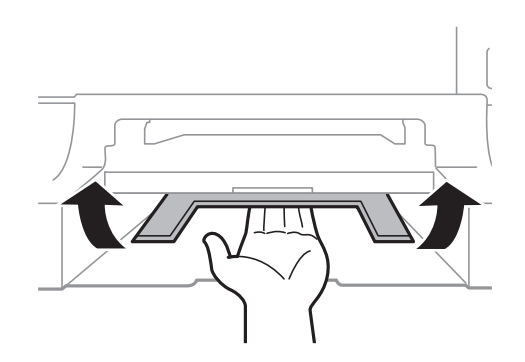

5. Insérez le bac papier, puis définissez le bac de sortie.

# **Retrait de papier coincé du Bac papier (C1/C2/C3/C4)**

#### *Remarque:*

Si l'optionnel meuble support et les bacs papier sont installés, ne retirez pas plus d'un bac papier à la fois.

1. Retirez le bac papier.

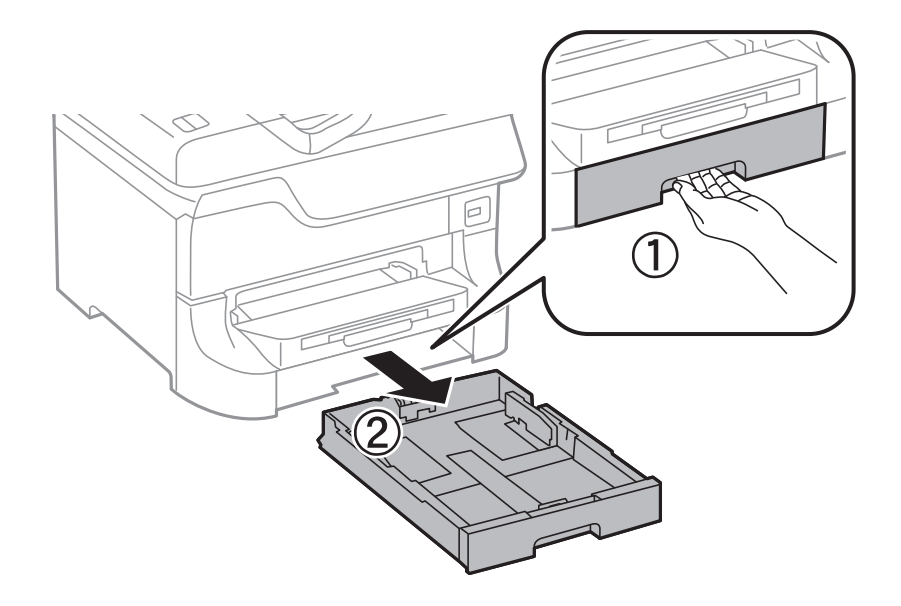

2. Retirez le papier coincé.

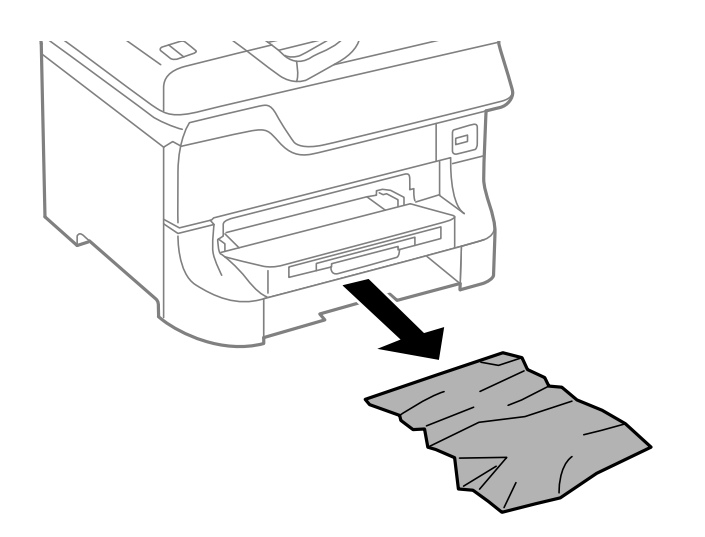

3. Insérez le bac papier.

## **Retrait de papier coincé du Couvercle arrière 1 (D1) et du Couvercle arrière 2 (D2)**

1. Ouvrez le couvercle arrière 1.

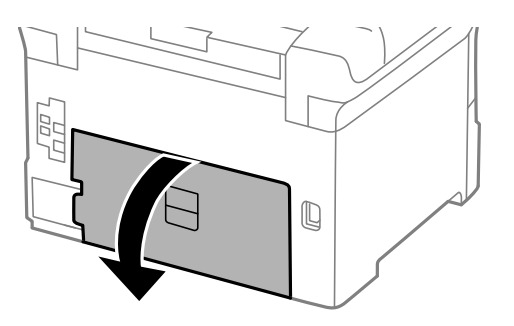

2. Retirez le papier coincé.

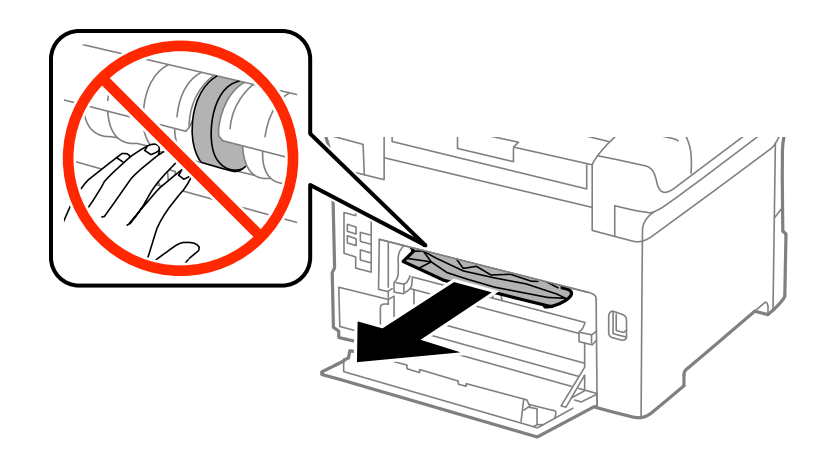

#### *Remarque:*

Si vous ne pouvez pas retirer le papier, tirez un peu le couvercle arrière 2.

3. Retirez le couvercle arrière 2.

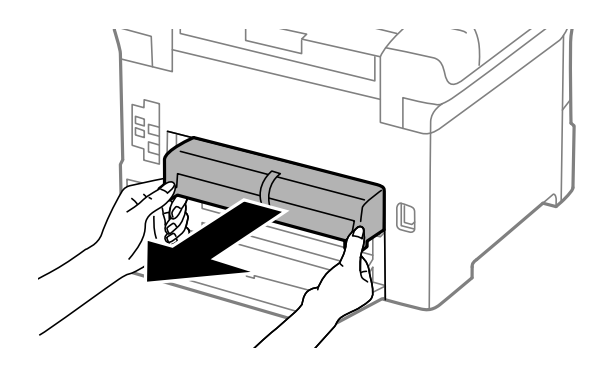

4. Retirez le papier coincé.

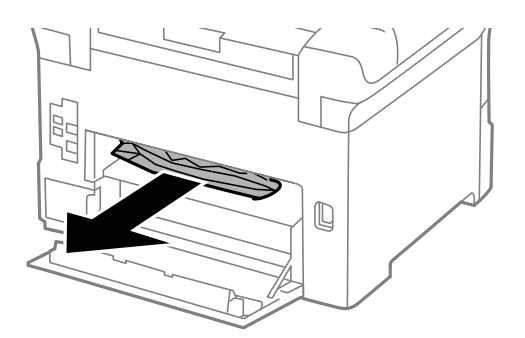

- 5. Insérez le couvercle arrière 2.
- 6. Fermez le couvercle arrière 1.

## **Retrait de papier coincé du Couvercle arrière (E)**

1. Ouvrez le couvercle arrière.

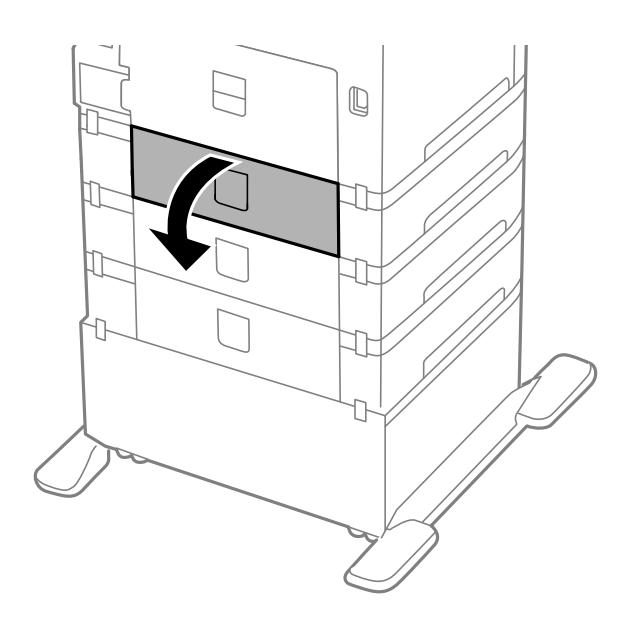

2. Retirez le papier coincé.

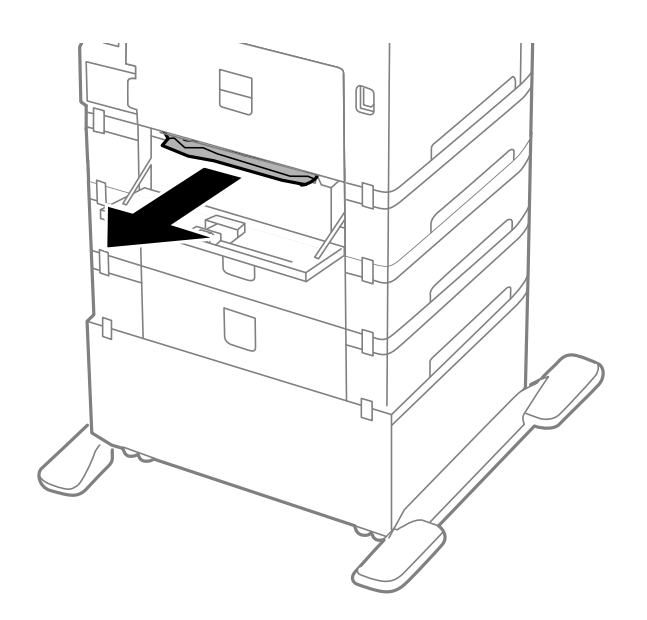

3. Fermez le couvercle arrière.

## **Retrait de papier coincé dans le chargeur automatique de documents (F)**

# !*Attention:*

Veillez à ne pas coincer vos mains ou vos doigts lors de l'ouverture ou de la fermeture du couvercle de document. Vous risqueriez de vous blesser.

1. Soulevez le levier et ouvrez le capot du chargeur automatique de documents.

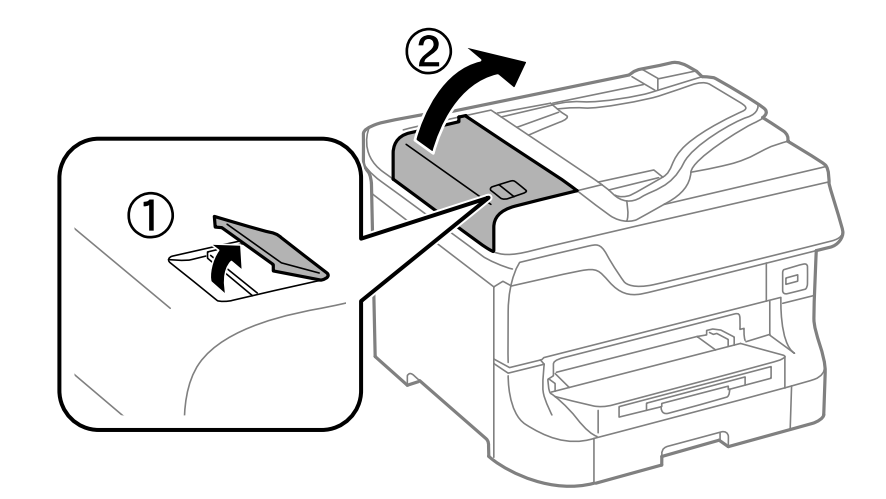

2. Retirez le papier coincé.

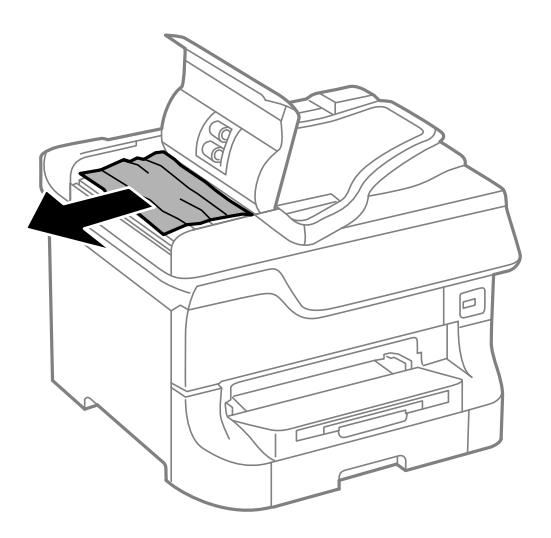

3. Fermez le capot du chargeur automatique de documents.

4. Ouvrez le capot de documents.

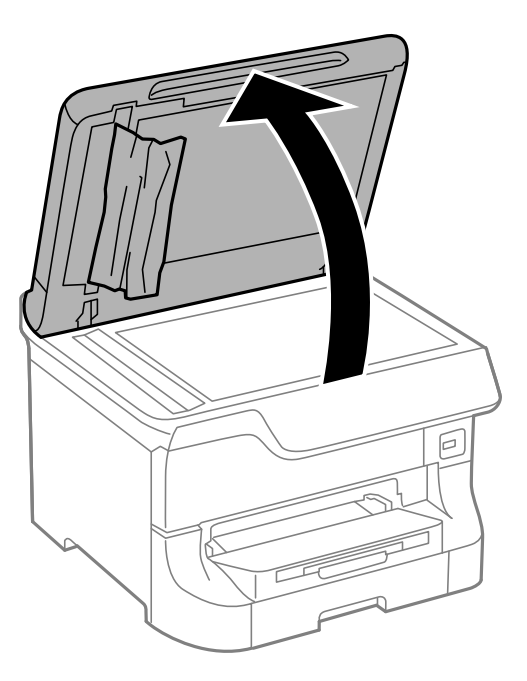

5. Retirez le papier coincé.

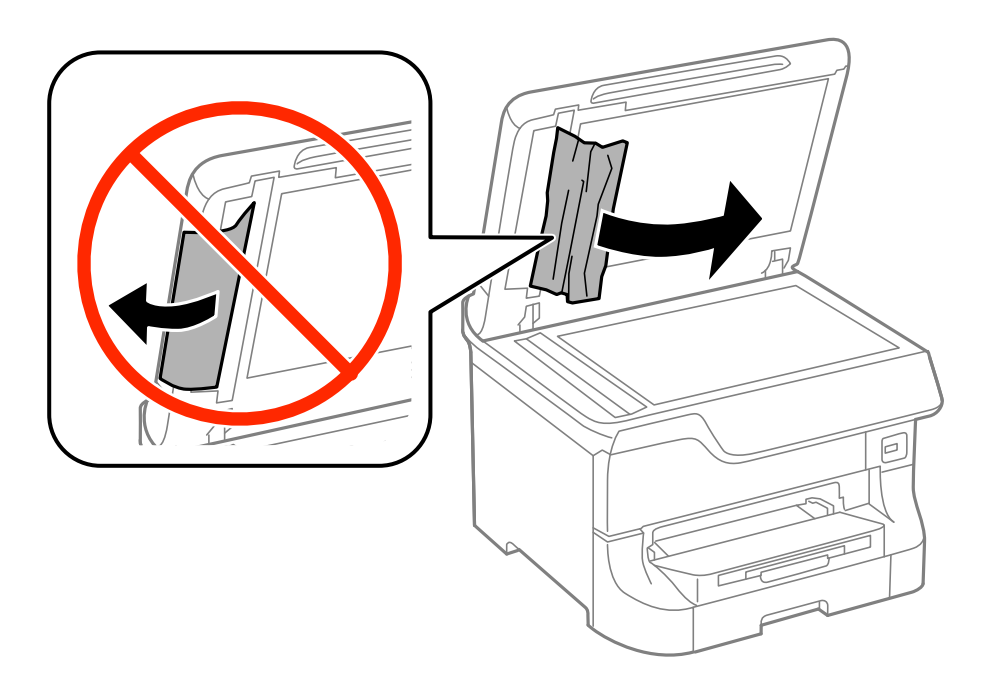

6. Fermez le capot de documents.

7. Relevez le bac d'entrée du chargeur automatique de documents, puis retirez le papier coincé.

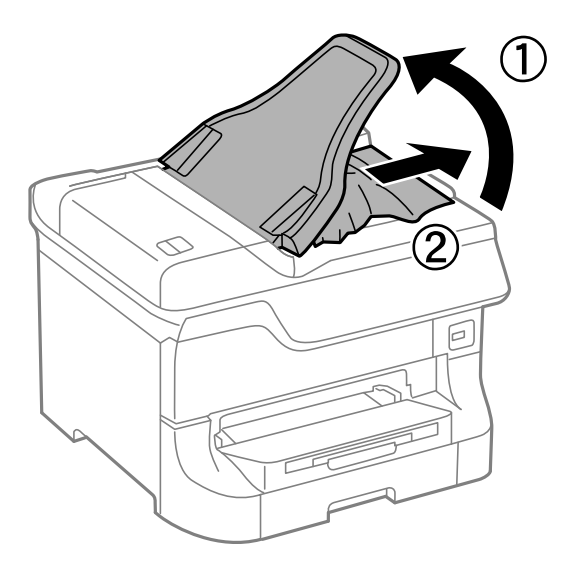

# **Le papier n'est pas entraîné correctement**

Vérifiez les éléments suivants si le papier subit un bourrage ou est entraîné de travers, si plusieurs feuilles de papier sont entraînées en même temps, si aucune feuille n'est entraînée ou si le papier est éjecté.

- ❏ Placez l'imprimante sur une surface plane et utilisez-la dans les conditions environnementales recommandées.
- ❏ Utilisez du papier pris en charge par cette imprimante.
- ❏ Respectez les précautions de manipulation du papier.
- ❏ Chargez le papier dans le bon sens, et faites glisser les guides latéraux contre les bords du papier.
- ❏ Ne chargez pas plus de feuilles que le nombre maximum indiqué pour le papier. Si vous utilisez du papier ordinaire, ne chargez pas le papier au-delà de la ligne située sous le symbole  $\blacktriangledown$ , situé à l'intérieur du guide latéral.
- ❏ Insérez le bac papier jusqu'au bout.
- ❏ Si le papier n'est pas alimenté après le remplacement du rouleaux de maintenance, les rouleaux n'ont peut-être pas été remplacés correctement. Vérifiez qu'ils ont été remplacés correctement.
- ❏ Si vous avez ajouté des bacs papier facultatifs, vous devez définir les paramètres dans le pilote d'impression.
- ❏ Si une erreur de manque de papier survient malgré la présence de papier chargé dans le alim. papier arrière , rechargez le papier au centre du alim. papier arrière .
- ❏ Si plusieurs feuilles sont entraînées en même temps lors de l'impression recto verso, retirez tout le papier chargé de la source de papier avant de le recharger.
- ❏ Chargez et éjectez le papier sans imprimer afin de nettoyer la trajectoire du papier
- ❏ Fermez le capot avant si vous l'avez ouvert durant l'impression. Laisser le capot ouvert pendant l'impression entraîne l'interruption du travail d'impression.
- ❏ N'ouvrez pas le couvercle arrière lors de l'impression. Cela peut provoquer un bourrage papier.
- ❏ Le rouleaux de maintenance a peut-être atteint la fin de sa durée de vie. Sélectionnez **Configuration** > **Entretien** > **Info roul maintenance** > **Statut roul maintenance**, puis remplacez le rouleaux de maintenance si nécessaire.
- ❏ Assurez-vous que les paramètres de taille et de type de papier de la source de papier sont corrects.

❏ Activez **Mode assistance alimentation papier** dans le menu **Administration système** > **Param imprim** lorsque plusieurs feuilles de papier sont insérées en même temps dans la bac papier 1.

#### **Informations connexes**

- $\blacktriangleright$  [« Caractéristiques environnementales » à la page 201](#page-200-0)
- & [« Papier disponible et capacité » à la page 42](#page-41-0)
- $\blacktriangleright$  [« Précautions de manipulation du papier » à la page 42](#page-41-0)
- & [« Chargement de papier dans le Bac papier » à la page 46](#page-45-0)
- & [« Chargement de papier dans l'Alim. papier arrière » à la page 48](#page-47-0)
- $\rightarrow$  [« Chargement de papier dans la Fente insertion avant » à la page 50](#page-49-0)
- & [« Remplacement de Rouleaux de maintenance dans Bac papier 1 » à la page 127](#page-126-0)
- & [« Remplacement de Rouleaux de maintenance dans Bacs papier 2 à 4 » à la page 130](#page-129-0)
- & [« Paramétrage du bac papier facultatif dans le pilote d'impression » à la page 214](#page-213-0)
- & [« Nettoyer le trajet du papier en cas de problèmes d'alimentation papier » à la page 142](#page-141-0)
- & [« Définition de la taille et du type de papier pour chaque source de papier » à la page 51](#page-50-0)
- & [« Param imprim » à la page 36](#page-35-0)

### **Les documents originaux ne sont pas entraînés dans le chargeur automatique de documents**

- ❏ Utilisez des originaux pris en charge par le chargeur automatique de documents.
- ❏ Chargez les documents originaux dans le bon sens, et faites glisser les guides latéraux contre les bords du papier.
- ❏ Nettoyez l'intérieur du chargeur automatique de documents.
- ❏ Ne chargez pas le papier au-delà de la ligne située sous le symbole d à l'intérieur du guide latéral.

#### **Informations connexes**

- & [« Documents originaux disponibles pour le chargeur automatique de documents » à la page 53](#page-52-0)
- & [« Placement des documents originaux dans le chargeur » à la page 53](#page-52-0)
- & [« Nettoyage du chargeur automatique de documents » à la page 143](#page-142-0)

# **Problèmes d'alimentation et du panneau de configuration**

### **L'imprimante n'est pas mise sous tension**

- **□** Maintenez le bouton  $\bigcirc$  enfoncé un peu plus longtemps.
- ❏ Assurez-vous que le câble d'alimentation est fermement branché.

### **L'imprimante n'est pas mise hors tension**

Maintenez le bouton  $\mathcal O$  enfoncé un peu plus longtemps. Si vous ne pouvez toujours pas mettre l'imprimante hors tension, débranchez le cordon d'alimentation. Pour éviter que la tête d'impression ne sèche, mettez de nouveau l'imprimante sous tension, puis hors tension en appuyant sur le bouton  $\mathcal{O}$ .

### **Mise hors tension automatique du produit**

❏ Sélectionnez **Réglages d'arrêt** sous **Administration système** et désactivez les paramètres **Arrêt si inactif** et **Arrêt si déconnecté**.

❏ Désactivez le paramètre **Temporisation arrêt** sous **Administration système**.

#### *Remarque:*

Votre produit dispose de la fonctionnalité *Réglages d'arrêt* ou *Temporisation arrêt* selon la date de production et le lieu d'achat.

#### **Informations connexes**

& [« Administration système » à la page 32](#page-31-0)

### **L'écran LCD devient noir**

L'imprimante est en mode veille. Appuyez sur n'importe quel bouton du panneau de configuration pour que l'écran LCD retrouve son état antérieur.

# **L'imprimante n'imprime pas**

Vérifiez les éléments suivants si l'imprimante ne fonctionne pas ou n'imprime rien.

- ❏ Lorsque la restriction des fonctionnalités utilisateur est activée, un identifiant utilisateur et un mot de passe sont nécessaires pour imprimer. Si vous ne connaissez pas le mot de passe, contactez votre administrateur d'imprimante.
- ❏ Pour Mac OS X, l'imprimante ne peut pas imprimer lorsque la restriction de fonctionnalité utilisateur est activée. Contactez votre administrateur d'imprimante.
- ❏ Connectez le câble d'interface de manière sécurisée à l'imprimante et à l'ordinateur.
- ❏ Si vous utilisez un concentrateur USB, essayez de connecter directement l'imprimante à l'ordinateur.
- ❏ Si vous utilisez l'imprimante via un réseau, assurez-vous que l'imprimante est connectée au réseau. Vous pouvez vérifier l'état en vous référant aux voyants du panneau de commande ou en imprimant la feuille d'état du réseau. Si l'imprimante n'est pas connectée au réseau, voir le Guide réseau.
- ❏ Si vous imprimez une image de grande taille, il est possible que l'ordinateur ne dispose pas de suffisamment de mémoire. Imprimez l'image à une résolution inférieure ou une taille plus petite.
- <span id="page-176-0"></span>❏ Sous Windows, cliquez sur **File d'attente** dans l'onglet **Utilitaire** du pilote de l'imprimante, puis vérifiez les éléments suivants.
	- ❏ Vérifiez qu'il n'y a pas de tâches d'impression en attente.

Annulez l'impression si nécessaire.

❏ Assurez-vous que l'imprimante n'est pas hors ligne ou en veille.

Si c'est le cas, désactivez les paramètres correspondants dans le menu **Imprimante**.

❏ Assurez-vous que l'imprimante est sélectionnée comme imprimante par défaut dans le menu **Imprimante** (une coche doit apparaître sur l'élément de menu).

Si l'imprimante n'est pas sélectionnée comme imprimante par défaut, définissez-la comme imprimante par défaut.

❏ Sous Mac OS X, assurez-vous que l'état de l'imprimante n'est pas **Pause**.

Sélectionnez Préférences Système dans le menu > Imprimantes et fax (ou Impression et numérisation, **Impression et fax**), puis double-cliquez sur l'imprimante. Si l'imprimante est mise en pause, cliquez sur **Reprendre** (ou **Relancer l'imprimante**).

- ❏ Effectuez une vérification des buses, puis nettoyez la tête d'impression si des buses sont obstruées.
- ❏ Il se peut que vous ne puissiez pas utiliser l'imprimante via AirPrint si les protocoles ou les paramètres nécessaires ont été désactivés. Activez AirPrint à l'aide de Web Config.

#### **Informations connexes**

- & [« Annulation de l'impression » à la page 82](#page-81-0)
- & [« Vérification et nettoyage de la tête d'impression » à la page 138](#page-137-0)

# **Problèmes d'impression**

## **La qualité d'impression est médiocre**

Vérifiez les éléments suivants si la qualité d'impression est mauvaise : impressions floues, apparition de bandes, couleurs manquantes, couleurs passées, problèmes d'alignement et motifs en forme de mosaïques sur les impressions.

- ❏ Utilisez du papier pris en charge par cette imprimante.
- ❏ N'imprimez pas sur du papier humide, endommagé ou trop vieux.
- ❏ Si le papier est déformé ou si l'enveloppe est gonflée, vous devez l'aplatir.
- ❏ Si vous imprimez des images ou des photos, utilisez des données haute résolution. Si elles s'affichent bien sur un écran, les images provenant de sites Web ont souvent une faible résolution, ce qui peut diminuer la qualité d'impression.
- ❏ Sélectionnez le paramètre de type de papier approprié sur le panneau de commande ou dans le pilote de l'imprimante en fonction du type de papier chargé dans l'imprimante.
- ❏ Imprimez en sélectionnant un paramètre de haute qualité dans le panneau de commande ou dans le pilote de l'imprimante.
- ❏ Si vous sélectionnez **Standard vif** comme paramètres de qualité dans le pilote d'impression Windows, modifiez sur **Standard**. Si vous sélectionnez **Normal - vif** comme paramètres de qualité dans le pilote d'impression Mac OS X, modifiez sur **Normal**.
- ❏ Si les images ou les photos sont imprimées dans des couleurs inattendues, réglez la couleur et imprimez à nouveau. La fonctionnalité de correction automatique des couleurs utilise le mode de correction **PhotoEnhance** standard. Vous pouvez utiliser un autre mode de correction **PhotoEnhance** en sélectionnant une option autre que **Correction autom.** (ou **Automatique**) pour le paramètre **Correction de la scène** (ou **Détection de la scène**). Si le problème persiste, utilisez une fonction de correction des couleurs autre que **PhotoEnhance**.
- ❏ Désactivez le paramètre bidirectionnel (ou haute vitesse). Lorsque ce paramètre est activé, la tête d'impression imprime tout en se déplaçant dans les deux sens, et les lignes verticales peuvent être alignées de manière incorrecte. Si vous désactivez cette fonction, l'impression peut être plus lente.
	- ❏ Panneau de commande

Lors de l'impression de fichiers JPEG ou TIFF, appuyez sur **Param.** puis désactivez **Bidirectionnelle**.

❏ Windows

Désélectionnez **Vitesse Rapide** dans l'onglet **Plus d'options** du pilote de l'imprimante.

❏ Mac OS X

Sélectionnez **Préférences système** à partir du menu > **Imprimantes et fax** (ou **Impression et numérisation**, **Impression et fax**), puis sélectionnez l'imprimante. Cliquez sur **Options et fournitures** > **Options** (ou **Pilote**). Sélectionnez **Non** pour le paramètre **Impression vitesse rapide**.

- ❏ Lancez une procédure de vérification des buses, puis nettoyez la tête d'impression si l'une des buses de la tête d'impression est obstruée.
- ❏ Alignez la tête d'impression. Si vos impressions contiennent des bandes ou des stries horizontales après avoir essayé **Nettoyage tête d'impr.** et **Alignement horizontal**, sélectionnez **Configuration** > **Entretien** > **Améliorer traits horizontaux** pour ajuster finement l'alignement horizontal.
- ❏ N'empilez pas le papier immédiatement après l'impression.
- ❏ Laissez sécher complètement les impressions avant de les classer ou de les afficher. Lors du séchage des impressions, évitez la lumière directe du soleil, n'utilisez pas de sécheuse et ne touchez pas le côté imprimé du papier.
- ❏ Utilisez des cartouches d'origine Epson. Ce produit est conçu pour ajuster les couleurs en fonction de l'utilisation de cartouches d'encre Epson d'origine. L'utilisation de cartouches d'encre non d'origine peut entraîner une diminution de la qualité d'impression.
- ❏ Epson vous recommande d'utiliser la cartouche d'encre avant la date indiquée sur l'emballage.
- ❏ Pour obtenir les meilleurs résultats, utilisez la cartouche d'encre haute dans les six mois suivant l'installation.
- ❏ Lorsque vous imprimez des images ou des photos, Epson recommande d'utiliser du papier d'origine Epson plutôt que du papier ordinaire. Imprimez sur le côté imprimable du papier d'origine Epson.

#### **Informations connexes**

- $\blacktriangleright$  [« Précautions de manipulation du papier » à la page 42](#page-41-0)
- & [« Liste des types de papier » à la page 45](#page-44-0)
- & [« Ajustement de la couleur d'impression » à la page 78](#page-77-0)
- & [« Vérification et nettoyage de la tête d'impression » à la page 138](#page-137-0)
- & [« Alignement de la tête d'impression » à la page 140](#page-139-0)
- & [« Amélioration des stries horizontales » à la page 142](#page-141-0)
- & [« Papier disponible et capacité » à la page 42](#page-41-0)

### **La qualité de copie est mauvaise**

Vérifiez les éléments suivants si des couleurs inégales, des bavures, des points ou des lignes droites apparaissent sur l'image copiée.

- ❏ Chargez et éjectez le papier sans imprimer afin de nettoyer la trajectoire du papier
- ❏ Nettoyez la vitre du scanner.
- ❏ Nettoyez le chargeur automatique de documents.
- ❏ N'appuyez pas trop fort sur le document original ou le capot de documents lors du placement des documents originaux sur la vitre du scanner. Des couleurs inégales, des bavures ou des points apparaissent si le document original ou le capot de documents sont pressés trop fort.
- ❏ Si un motif moiré (hachures croisées) apparaît, changez le paramètre d'agrandissement/de réduction ou placez le document original à un angle sensiblement différent.

#### **Informations connexes**

- & [« Nettoyer le trajet du papier en cas de traces d'encre » à la page 142](#page-141-0)
- & [« Nettoyage de la Vitre du scanner » à la page 145](#page-144-0)
- & [« Nettoyage du chargeur automatique de documents » à la page 143](#page-142-0)
- & [« La qualité d'impression est médiocre » à la page 177](#page-176-0)

### **Une image du verso du document original apparaît sur l'image copiée**

❏ Si le document original est fin, placez-le sur la vitre du scanner puis placez un papier noir au-dessus.

❏ Réduisez le paramètre de densité de copie sur le panneau de configuration.

### **La position, la taille ou les marges de l'impression sont incorrectes**

- ❏ Chargez le papier dans le bon sens, et faites glisser les guides latéraux contre les bords du papier.
- ❏ Lorsque vous placez des originaux sur la vitre du scanner, alignez le coin de l'original avec le coin indiqué par un symbole sur le cadre de la vitre du scanner. Si les bords de la copie sont rognés, éloignez légèrement le document d'origine du coin.
- ❏ Nettoyez la vitre du scanner et le capot de documents. Si la vitre présente de la poussière ou des taches, la zone de copie peut s'étendre et inclure la poussière ou les taches, ce qui entraîne une position de copie incorrecte ou une réduction de l'image.
- ❏ Sélectionnez le paramètre de taille pour l'original approprié dans le panneau de commande.
- ❏ Sélectionnez le paramètre de taille de papier approprié dans le panneau de commande ou dans le pilote d'impression.
- ❏ Ajustez le paramètre de marge dans l'application afin qu'il tombe dans la zone imprimable.

#### **Informations connexes**

- & [« Chargement de papier dans le Bac papier » à la page 46](#page-45-0)
- & [« Chargement de papier dans l'Alim. papier arrière » à la page 48](#page-47-0)
- & [« Chargement de papier dans la Fente insertion avant » à la page 50](#page-49-0)
- & [« Mise en place de documents originaux » à la page 53](#page-52-0)
- & [« Nettoyage de la Vitre du scanner » à la page 145](#page-144-0)
- & [« Zone imprimable » à la page 195](#page-194-0)

## **Le papier est taché ou rayé**

Vérifiez les éléments suivants si le papier est taché ou rayé lors de l'impression.

- ❏ Nettoyez le trajet du papier
- ❏ Nettoyez la vitre du scanner et le capot de documents.
- ❏ Chargez le papier dans le bon sens.
- ❏ Lorsque vous effectuez une impression recto verso manuelle, veillez à ce que l'encre soit complètement sèche avant de recharger le papier.
- ❏ Activez le paramètre de réduction des taches pour le papier épais. Si vous avez activé cette fonctionnalité, ceci pourrait nuire à la qualité de l'impression ou ralentir l'impression. De ce fait, cette fonctionnalité doit être désactivée en temps normal.
	- ❏ Panneau de commande

Sélectionnez **Configuration** > **Entretien** à partir de l'écran d'accueil, puis activez **Pap. épais**.

❏ Windows

Cliquez sur **Paramètres étendus** dans l'onglet **Utilitaire** du pilote de l'imprimante, puis sélectionnez **Papier épais et enveloppes**.

❏ Mac OS X

Sélectionnez Préférences système à partir du menu **XX** > Imprimantes et fax (ou Impression et **numérisation**, **Impression et fax**), puis sélectionnez l'imprimante. Cliquez sur **Options et fournitures** > **Options** (ou **Pilote**). Sélectionnez **Oui** comme paramètre **Papier épais et enveloppes**.

- ❏ Pour Windows, si le papier est toujours taché après avoir sélectionné le paramètre **Papier épais et enveloppes**, sélectionnez **Papier grainé court** dans la fenêtre **Paramètres étendus** du pilote d'impression.
- ❏ Lors de l'impression de données à haute densité telles que des images ou des graphiques à l'aide de l'impression recto verso automatique, réduisez le paramètre de densité d'impression et choisissez un temps de séchage supérieur.
- ❏ Si le papier est taché pendant la copie, diminuez le paramètre de densité de copie sur le panneau de commande.

#### **Informations connexes**

- & [« Nettoyer le trajet du papier en cas de traces d'encre » à la page 142](#page-141-0)
- & [« Nettoyage de la Vitre du scanner » à la page 145](#page-144-0)
- & [« Chargement de papier dans le Bac papier » à la page 46](#page-45-0)
- & [« Chargement de papier dans l'Alim. papier arrière » à la page 48](#page-47-0)
- & [« Chargement de papier dans la Fente insertion avant » à la page 50](#page-49-0)
- & [« La qualité d'impression est médiocre » à la page 177](#page-176-0)

### **Les caractères imprimés sont incorrects ou déformés**

❏ Connectez bien le cordon USB à l'imprimante et à l'ordinateur.
- ❏ Annulez toutes les tâches d'impression en attente.
- ❏ Ne mettez pas l'ordinateur en mode **Hibernation** ou **Veille** manuellement lors de l'impression. Des pages de texte éraflé peuvent être imprimées la prochaine fois que vous démarrez l'ordinateur.

### **Informations connexes**

& [« Annulation de l'impression » à la page 82](#page-81-0)

## **L'image imprimée est inversée**

Désactivez les paramètres d'images miroir dans le pilote de l'imprimante ou l'application.

❏ Windows

Désélectionnez **Image miroir** dans l'onglet **Plus d'options** du pilote de l'imprimante.

❏ Mac OS X

Désélectionnez **Image miroir** dans le menu **Configuration Imprimante** de la boîte de dialogue d'impression.

## **Le problème d'impression n'a pas pu être résolu.**

Si vous avez essayé toutes les solutions mais que le problème n'est pas résolu, essayez de désinstaller, puis réinstaller le pilote d'impression.

### **Informations connexes**

- $\blacktriangleright$  [« Désinstallation des applications » à la page 155](#page-154-0)
- $\blacktriangleright$  [« Installation des applications » à la page 157](#page-156-0)

## **L'impression est trop lente**

- ❏ Si vous imprimez sans interruption pendant plus de 10 minutes, l'impression ralentit afin d'éviter que le mécanisme de l'imprimante ne surchauffe et ne soit endommagé. Cependant, vous pouvez continuer à imprimer. Pour revenir à une vitesse d'impression normale, laissez l'imprimante inactive pendant au moins 30 minutes. La vitesse d'impression ne revient pas à la normale si l'imprimante est hors tension.
- ❏ Fermez toutes les applications inutiles.
- ❏ Baissez le paramètre de qualité d'impression dans le panneau de configuration ou le pilote de l'imprimante. L'impression haute qualité ralentit la vitesse d'impression.

### **Résolution de problèmes**

- ❏ Activez le paramètre bidirectionnel (ou haute vitesse). Lorsque ce paramètre est activé, la tête d'impression imprime tout en se déplaçant dans les deux sens, et la vitesse augmente.
	- ❏ Panneau de commande

Lors de l'impression de fichiers JPEG ou TIFF, appuyez sur **Param.** puis activez **Bidirectionnelle**.

❏ Windows

Sélectionnez **Vitesse Rapide** dans l'onglet **Plus d'options** du pilote de l'imprimante.

❏ Mac OS X

Sélectionnez **Préférences système** à partir du menu > **Imprimantes et fax** (ou **Impression et numérisation**, **Impression et fax**), puis sélectionnez l'imprimante. Cliquez sur **Options et fournitures** > **Options** (ou **Pilote**). Sélectionnez **Oui** comme paramètre **Impression vitesse rapide**.

❏ Désactivez le mode silencieux. Cette fonction ralentit la vitesse d'impression.

❏ Windows

Sélectionnez **Non** comme paramètre **Mode silencieux** dans l'onglet **Principal** du pilote d'impression.

❏ Mac OS X

Sélectionnez **Préférences Système** à partir du menu > **Imprimantes et fax** (ou **Impression et numérisation**, **Impression et fax**), puis sélectionnez l'imprimante. Cliquez sur **Options et fournitures** > **Options** (ou **Pilote**). Sélectionnez **Non** comme paramètre **Mode silencieux**.

## **Impossible de lancer la numérisation**

- ❏ Lorsque la fonction de contrôle d'accès est activée pour une imprimante, vous devez saisir un identifiant d'utilisateur et un mot de passe lors de la numérisation. Si vous ne connaissez pas le mot de passe, contactez votre administrateur système.
- ❏ Si la fonction de contrôle d'accès est activée, Mac OS X risque de ne pas pouvoir numériser. Contactez votre administrateur système.
- ❏ Si vous numérisez en utilisant le chargeur automatique de documents, vérifiez si le capot de documents et le capot du chargeur sont fermés.
- ❏ Connectez le câble d'interface de manière sécurisée à l'imprimante et à l'ordinateur.
- ❏ Si vous utilisez un concentrateur USB, connectez directement l'imprimante à l'ordinateur.
- ❏ Lorsque vous utilisez une imprimante sur un réseau, assurez-vous que l'imprimante est correctement connectée au réseau. Vous pouvez vérifier l'état de la connexion à partir de l'icône de réseau dans la fenêtre de l'imprimante et en imprimant une feuille d'état du réseau. Si l'imprimante n'est pas connectée au réseau, voir le Guide réseau.
- ❏ Veillez à sélectionner l'imprimante (le scanner) appropriée si une liste de scanners s'affiche lorsque vous lancez EPSON Scan.
- ❏ Si vous utilisez des applications compatibles TWAIN, sélectionnez l'imprimante (le scanner) que vous utilisez.
- ❏ Sous Windows, assurez-vous que l'imprimante (le scanner) apparaît sous **Scanneurs et appareils photo**. L'imprimante (le scanner) doit apparaître comme "EPSON XXXXX (nom de l'imprimante)". Si l'imprimante (le scanner) n'est pas affichée, désinstallez puis réinstallez EPSON Scan. Reportez-vous à la procédure suivante pour accéder à **Scanneurs et appareils photo**.
	- ❏ Windows 8.1/Windows 8/Windows Server 2012 R2/Windows Server 2012

Sélectionnez **Bureau** > **Paramètres** > **Panneau de configuration**, saisissez "Scanneur et appareil photo" dans la zone de recherche, cliquez sur **Afficher les scanneurs et les appareils photo**, puis vérifiez si l'imprimante apparaît.

❏ Windows 7/Windows Server 2008 R2

Cliquez sur le bouton Démarrer, puis sélectionnez **Panneau de configuration**, saisissez "Scanneur et appareil photo" dans la zone de recherche, cliquez sur **Afficher les scanneurs et les appareils photo** et vérifiez si l'imprimante apparaît.

❏ Windows Vista/Windows Server 2008

Cliquez sur le bouton Démarrer, sélectionnez **Panneau de configuration** > **Matériel et audio** > **Scanneurs et appareils photo**, puis vérifiez si l'imprimante apparaît.

❏ Windows XP/Windows Server 2003 R2/Windows Server 2003

Cliquez sur le bouton Démarrer, sélectionnez **Panneau de configuration** > **Imprimantes et autres périphériques** > **Scanneurs et appareils** photo, puis vérifiez si l'imprimante apparaît.

- ❏ Si vous ne pouvez pas procéder à la numérisation à l'aide d'applications compatibles TWAIN, désinstallez puis réinstallez l'application compatible TWAIN.
- ❏ Sous Mac OS X avec un processeur Intel, si d'autres pilotes de scanner Epson (à l'exception de EPSON Scan), tels que Rosetta ou PPC, sont installés, désinstallez-les ainsi que EPSON Scan, puis réinstallez EPSON Scan.

### **Informations connexes**

- $\blacktriangleright$  [« Désinstallation des applications » à la page 155](#page-154-0)
- $\blacktriangleright$  [« Installation des applications » à la page 157](#page-156-0)

## **Problèmes relatifs aux images numérisées**

### **La qualité de numérisation est mauvaise**

- ❏ Nettoyez la vitre du scanner.
- ❏ Nettoyez le ADF.
- ❏ N'appuyez pas trop fort sur le document original ou le capot de documents lors du placement des documents originaux sur la vitre du scanner. Des couleurs inégales, des bavures ou des points apparaissent si le document original ou le capot de documents sont pressés trop fort.
- ❏ Retirez la poussière du document original.
- ❏ Définissez les paramètres de type de document appropriés dans le panneau de commande.
- ❏ Numérisez à une résolution supérieure.
- ❏ Ajustez l'image dans EPSON Scan, puis procédez à la numérisation. Pour plus de détails, reportez-vous à l'aide d'EPSON Scan.

### **Informations connexes**

- & [« Nettoyage de la Vitre du scanner » à la page 145](#page-144-0)
- & [« Nettoyage du chargeur automatique de documents » à la page 143](#page-142-0)
- & [« Mode Numériser » à la page 25](#page-24-0)

## **Les caractères sont flous**

- ❏ En **Mode bureautique** dans EPSON Scan, sélectionnez **Option image** dans l'onglet **Réglage de l'image**, puis sélectionnez **Optimisation du texte**.
- ❏ En **Mode professionnel** dans EPSON Scan, sélectionnez **Document** comme **Option d'Auto Exposition** dans les paramètres **Original**.
- ❏ Ajustez les paramètres de seuil dans EPSON Scan.

### ❏ **Mode bureautique**

Sélectionnez **Noir & Blanc** comme **Type d'image** dans l'onglet **Paramètres principaux**, puis ajustez le paramètre de seuil dans l'onglet **Réglage de l'image**.

❏ **Mode professionnel**

Sélectionnez **Noir & Blanc** comme paramètre **Type d'image**, puis ajustez le paramètre de seuil.

❏ Numérisez à une résolution supérieure.

## **Une image du verso du document original apparaît sur l'image numérisée**

- ❏ Si le document original est fin, placez-le sur la vitre du scanner puis placez un papier noir au-dessus.
- ❏ Définissez les paramètres de type de document appropriés dans le panneau de configuration ou dans EPSON Scan.
- ❏ En **Mode bureautique** dans EPSON Scan, sélectionnez **Option image** dans l'onglet **Réglage de l'image**, puis sélectionnez **Optimisation du texte**.

### **Informations connexes**

& [« Mode Numériser » à la page 25](#page-24-0)

## **Des motifs moirés (hachures croisées) apparaissent sur l'image numérisée**

- ❏ Placez le document original à un angle légèrement différent.
- ❏ Sélectionnez **Détramage** dans EPSON Scan.
- ❏ Modifiez le paramètre de résolution dans le panneau de configuration ou dans EPSON Scan.

### **Informations connexes**

& [« Mode Numériser » à la page 25](#page-24-0)

## **La zone ou le sens de numérisation est incorrect(e)**

- ❏ Lorsque vous placez des originaux sur le vitre du scanner, alignez le coin de l'original avec le coin indiqué par un symbole sur le cadre du vitre du scanner. Si les bords de l'image numérisée sont rognés, éloignez légèrement le document d'origine du coin.
- ❏ Nettoyez la vitre du scanner et le capot de documents. Si la vitre présente de la poussière ou des taches, la zone de numérisation peut s'étendre et inclure la poussière ou les taches, ce qui entraîne une position de numérisation incorrecte ou une réduction de l'image.
- ❏ Lorsque vous placez plusieurs originaux sur le vitre du scanner pour les numériser séparément mais que ceux-ci sont numérisés dans un seul fichier, placez les originaux à au moins 20 mm (0,8 pouces) les uns des autres. Si le problème continue, placez un seul original à la fois.
- ❏ Lors de la numérisation à partir du panneau de commande, définissez correctement la zone de numérisation.
- ❏ Lors de la numérisation à l'aide de l'aperçu des miniatures dans EPSON Scan, placez le document original à 4,5 mm (0,18 pouces) des bords de la vitre du scanner. Le reste du temps, placez le document original à 1,5 mm (0,06 pouces) des bords de la vitre du scanner.
- ❏ Si vous utilisez l'aperçu des miniatures pour un grand document original dans **Mode professionnel**, la zone de numérisation peut ne pas être correcte. Lors de la prévisualisation dans EPSON Scan, créez des zones de cadrage de la zone que vous souhaitez numériser dans l'onglet **Normal** de la fenêtre **Aperçu**.
- ❏ Cliquez sur **Configuration** dans EPSON Scan, puis désélectionnez **Orientation photo auto** dans l'onglet **Aperçu**.
- ❏ Si l'option **Orientation photo auto** dans EPSON Scan ne fonctionne pas comme prévu, reportez-vous à l'aide d'EPSON Scan.
- ❏ Lors de la numérisation avec EPSON Scan, la zone de numérisation disponible peut être restreinte si le paramètre de résolution est trop élevé. Diminuez la résolution ou ajustez la zone de numérisation dans la fenêtre **Aperçu**.

### **Informations connexes**

- & [« Mise en place de documents originaux » à la page 53](#page-52-0)
- & [« Nettoyage de la Vitre du scanner » à la page 145](#page-144-0)
- & [« Mode Numériser » à la page 25](#page-24-0)

## **Le problème d'image numérisée n'a pas pu être résolu**

Si vous avez essayé toutes les solutions sans toutefois résoudre le problème, cliquez sur **Configuration** dans la fenêtre EPSON Scan, puis cliquez sur **Tout réinitialiser** dans l'onglet **Autre** pour initialiser les paramètres EPSON Scan. Si l'initialisation ne résout pas le problème, désinstallez puis réinstallez EPSON Scan.

### **Informations connexes**

- & [« Désinstallation des applications » à la page 155](#page-154-0)
- & [« Installation des applications » à la page 157](#page-156-0)

## **Autres problèmes de numérisation**

## **L'aperçu des miniatures ne s'affiche pas correctement**

Reportez-vous à l'aide d'EPSON Scan.

## **La numérisation est trop lente**

Diminuez la résolution.

### **Informations connexes**

& [« Mode Numériser » à la page 25](#page-24-0)

### **Impossible d'envoyer l'image numérisée par e-mail**

Vérifiez que vous avez configuré les paramètres du serveur de messagerie.

### **Informations connexes**

& [« Configuration du serveur de messagerie » à la page 216](#page-215-0)

## **La numérisation s'arrête en cas de numérisation vers PDF/Multi-TIFF**

- ❏ Lors de la numérisation à l'aide d'EPSON Scan, vous pouvez numériser en continu jusqu'à 999 pages au format PDF et jusqu'à 200 pages au format Multi-TIFF. Lors de la numérisation à partir du panneau de commande, vous pouvez numériser en continu jusqu'à 100 pages en numérisation recto avec le chargeur automatique de documents, et jusqu'à 200 pages avec la numérisation recto verso avec le chargeur automatique de documents et lors de la numérisation avec la vitre du scanner.
- ❏ Si vous numérisez des volumes importants, nous vous conseillons de numériser en échelle de gris.
- ❏ Augmentez l'espace disponible sur le disque dur de l'ordinateur. La numérisation peut s'arrêter si l'espace libre est insuffisant.
- ❏ Essayez de numériser à une résolution plus faible. La numérisation s'arrête si la taille totale des données atteint la limite.

### **Informations connexes**

& [« Mode Numériser » à la page 25](#page-24-0)

## <span id="page-186-0"></span>**Problèmes lors de l'envoi ou de la réception de fax**

## **Impossible d'envoyer/de recevoir un fax**

- ❏ Utilisez **Vérif. connex fax** sur le panneau de commande pour exécuter la vérification automatique de connexion fax. Essayez les solutions imprimées sur le rapport.
- ❏ Vérifiez le code erreur affiché pour la tâche d'impression qui a échoué, puis essayez les solutions décrites dans la liste de codes d'erreur.
- ❏ Vérifiez le paramètre **Type de ligne**. Le paramétrage de **PBX** peut résoudre le problème. Si votre système téléphonique nécessite un code d'accès externe pour accéder à une ligne externe, enregistrez le code d'accès sur l'imprimante et tapez # (dièse) au début du numéro de fax lors de l'envoi.
- ❏ Si une erreur de communication survient, modifiez le paramètre **Vitesse fax** en **Faible(9 600bps)** dans le panneau de commande.
- ❏ Vérifiez que la prise téléphonique murale fonctionne en branchant un téléphone et en l'essayant. Si vous ne pouvez ni recevoir, ni passer d'appels, contactez votre opérateur téléphonique.
- ❏ Pour se connecter à une ligne téléphonique DSL, vous devez utiliser un modem DSL équipé d'un filtre DSL intégré, ou installer un filtre DSL séparé sur la ligne. Contactez votre fournisseur DSL.
- ❏ Si vous vous connectez à une ligne téléphonique DSL, connectez directement l'imprimante à une prise téléphonique murale, pour vérifier si l'imprimante peut envoyer des fax. Si cela fonctionne, le problème peut être provoqué par le filtre DSL. Contactez votre fournisseur DSL.
- ❏ Activez le paramètre **ECM** dans le panneau de commande. Les fax en couleur ne peuvent pas être envoyés et reçus lorsque la fonction **ECM** est désactivée.
- ❏ Pour envoyer ou recevoir des fax à l'aide d'un ordinateur, assurez-vous que l'imprimante est connectée via un câble USB ou un réseau, et que le pilote PC-FAX a été installé sur l'ordinateur. Le pilote PC-FAX est installé en même temps que FAX Utility.
- ❏ Sous Windows, assurez-vous que l'imprimante (fax) apparaît sous **Périphériques et imprimantes**, **Imprimante** ou **Imprimantes et autres périphériques**. L'imprimante (fax) apparaît comme "EPSON XXXXX (FAX)". Si l'imprimante (fax) n'est pas affichée, désinstallez puis réinstallez FAX Utility. Reportez-vous à la procédure suivante pour accéder à **Périphériques et imprimantes**, **Imprimante** ou **Imprimantes et autres périphériques**.
	- ❏ Windows 8.1/Windows 8

Sélectionnez **Bureau** > **Paramètres** > **Panneau de configuration** > **Afficher les périphériques et imprimantes** sous **Matériel et audio** ou **Matériel**.

❏ Windows 7

Cliquez sur le bouton Démarrer, puis sélectionnez **Panneau de configuration** > **Afficher les périphériques et imprimantes** sous **Matériel et audio** ou **Matériel**.

❏ Windows Vista

Cliquez sur le bouton Démarrer, puis sélectionnez **Panneau de configuration** > **Imprimantes** (sous **Matériel et audio**).

❏ Windows XP

Cliquez sur le bouton Démarrer, puis sélectionnez **Paramètres** > **Panneau de configuration** > **Imprimantes et autre matériel** > **Imprimantes et télécopieurs**.

- ❏ Sous Mac OS X, vérifiez les éléments suivants.
	- ❏ Sélectionnez **Préférences Système** dans le menu, sélectionnez **Imprimantes et fax** (ou **Impression et numérisation**, **Impression et fax**), puis assurez-vous que l'imprimante (fax) est affichée. L'imprimante (fax) apparaît comme "FAX XXXX (USB)" ou "FAX XXXX (IP)". Si l'imprimante (fax) ne s'affiche pas, cliquez sur [**+**] puis enregistrez l'imprimante (fax).
	- ❏ Sélectionnez **Préférences Système** dans le menu, sélectionnez **Imprimantes et fax** (ou **Impression et numérisation**, **Impression et fax**), puis double-cliquez sur l'imprimante (fax). Si l'imprimante est mise en pause, cliquez sur **Reprendre** (ou **Relancer l'imprimante**).

### **Informations connexes**

- & [« Param. fax » à la page 36](#page-35-0)
- & [« Code d'erreur sur le Menu État » à la page 160](#page-159-0)
- & [« Définition des paramètres pour un système téléphonique PBX » à la page 101](#page-100-0)
- & [« Connexion de l'imprimante à la ligne téléphonique » à la page 95](#page-94-0)
- & [« Désinstallation des applications » à la page 155](#page-154-0)
- & [« Installation des applications » à la page 157](#page-156-0)

### **Impossible d'envoyer des fax**

- ❏ Si la fonctionnalité de restriction utilisateur est activée, un nom d'utilisateur et un mot de passe sont requis pour utiliser l'imprimante. Contactez votre administrateur si vous ne connaissez pas le mot de passe.
- ❏ Si la fonctionnalité de restriction utilisateur est activée et que vous envoyez un fax depuis un ordinateur, l'authentification utilisateur est effectuée à l'aide du nom d'utilisateur et du mot de passe définis dans le pilote d'impression. Si vous ne pouvez pas envoyer de fax du fait d'une erreur d'authentification, contactez votre administrateur.
- ❏ Définissez les paramètres d'en-tête pour les fax envoyés sur le panneau de commande. Certains télécopieurs rejettent automatiquement les télécopies qui en sont dépourvues.
- ❏ Si vous avez bloqué votre ID d'appel, débloquez-le. Certains téléphones ou télécopieurs rejettent automatiquement les appels anonymes.
- ❏ Demandez au destinataire si le numéro de fax est correct et si son télécopieur est prêt à recevoir un fax.

#### **Informations connexes**

- & [« Param. fax » à la page 36](#page-35-0)
- & [« Impossible d'envoyer/de recevoir un fax » à la page 187](#page-186-0)

## **Impossible d'envoyer des fax à un destinataire spécifié**

Vérifiez ce qui suit si vous ne pouvez pas envoyer de fax à un destinataire spécifié à cause d'une erreur.

❏ Si la machine du destinataire ne répond pas à votre appel dans les 50 secondes qui suivent la fin de l'appel émis par votre imprimante, une erreur survient. Composez le numéro à l'aide de la fonctionnalité **Raccroché** ou utilisez un téléphone connecté pour vérifier la durée nécessaire avant de pouvoir entendre la tonalité du fax. Si

cela prend plus de 50 secondes, ajoutez des pauses après le numéro de fax pour envoyer le fax. Appuyez sur pour entrer la pause. Un tiret est saisi comme marque de la pause. Une pause dure environ trois secondes. Ajoutez plusieurs pauses si nécessaire.

❏ Si vous avez sélectionné le destinataire dans la liste des contacts, vérifiez que les informations enregistrées sont correctes. Si les informations sont correctes, sélectionnez le destinataire à partir de la liste des contacts, appuyez sur **Modifier** et modifiez le **Vitesse fax** en **Faible(9 600bps)**.

### **Informations connexes**

- & [« Envoi de fax après confirmation de l'état du destinataire » à la page 104](#page-103-0)
- & [« Envoi de fax via la numérotation sur un dispositif téléphonique externe » à la page 103](#page-102-0)
- & [« Gestion des contacts » à la page 58](#page-57-0)
- & [« Impossible d'envoyer/de recevoir un fax » à la page 187](#page-186-0)

## **Impossible d'envoyer des fax à un moment spécifié**

Définissez la date et l'heure correctement dans le panneau de configuration.

### **Informations connexes**

- & [« Envoi de fax à un moment spécifique \(Envoi différé fax\) » à la page 105](#page-104-0)
- & [« Administration système » à la page 32](#page-31-0)

## **Impossible de recevoir des fax**

- ❏ Si vous êtes abonné à un service de redirection d'appel, l'imprimante risque de ne pas recevoir les fax. Contactez le prestataire de service.
- ❏ Si vous n'avez pas connecté de téléphone à l'imprimante, définissez le paramètre **Mode réception** sur **Auto** dans le panneau de commande.
- ❏ Sous les conditions suivantes, l'imprimante manque de mémoire et ne peut pas recevoir de fax. Voir la section dépannage pour plus d'informations sur la gestion d'une erreur de mémoire pleine.
	- ❏ 100 documents reçus ont été enregistrés dans la boîte de réception.
	- ❏ La mémoire de l'imprimante est pleine (100 %).

### **Informations connexes**

- & [« Param. fax » à la page 36](#page-35-0)
- & [« Impossible d'envoyer/de recevoir un fax » à la page 187](#page-186-0)
- & « Une erreur de mémoire pleine survient » à la page 189

## **Une erreur de mémoire pleine survient**

- ❏ Si l'imprimante a été paramétrée pour recevoir des fax dans sa boîte de réception, supprimez de la boîte de réception les fax que vous avez déjà lus.
- ❏ Si l'imprimante a été paramétrée pour recevoir des fax sur un ordinateur, mettez sous tension l'ordinateur défini pour la réception des fax. Une fois les fax enregistrés sur l'ordinateur, ils sont supprimés de la mémoire de l'imprimante.
- ❏ Si l'imprimante a été paramétrée pour recevoir des fax sur un dispositif mémoire, connectez à l'imprimante le dispositif dans lequel vous avez créé un dossier pour enregistrer les fax. Une fois les fax enregistrés sur le dispositif, ils sont supprimés de la mémoire de l'imprimante. Assurez-vous que le dispositif dispose de suffisamment de mémoire et qu'il n'est pas protégé contre l'écriture.
- ❏ Même si la mémoire est pleine, vous pouvez envoyer un fax monochrome à l'aide de la fonctionnalité **Envoi direct**. Autrement, divisez vos originaux en deux parties ou plus pour les envoyer en plusieurs lots.
- ❏ Si l'imprimante ne peut pas imprimer de fax du fait d'une erreur d'imprimante, comme un bourrage papier ou une cartouche d'encre vide, une erreur de mémoire pleine risque de survenir. Résolvez le problème d'imprimante, puis contactez le destinataire et demandez-lui de renvoyer le fax.

### **Informations connexes**

- & [« Enregistrement des fax reçus dans la boîte de réception » à la page 111](#page-110-0)
- & [« Enregistrement des télécopies reçues sur un ordinateur » à la page 113](#page-112-0)
- $\rightarrow$  [« Enregistrement des fax reçus sur un dispositif mémoire externe » à la page 112](#page-111-0)
- & [« Envoi de plusieurs pages d'un document monochrome \(Envoi direct\) » à la page 106](#page-105-0)
- & [« Retrait de papier coincé » à la page 166](#page-165-0)
- & [« Remplacement des cartouches d'encre » à la page 123](#page-122-0)

### **La qualité des fax envoyés est mauvaise**

- ❏ Nettoyez la vitre du scanner.
- ❏ Nettoyez le chargeur automatique de documents.
- ❏ Modifiez le paramètre **Résolution** dans le panneau de commande. Si vos originaux contiennent à la fois du texte et des photos, sélectionnez **Photo**.
- ❏ Modifiez le paramètre **Densité** dans le panneau de commande.
- ❏ Si vous n'êtes pas certain des capacités du télécopieur destinataire, activez la fonctionnalité Envoi direct ou sélectionnez **Fin** comme paramètre **Résolution**.

Si vous sélectionnez **Super Fin** ou **Ultra-fin** pour le fax monochrome, et que vous envoyez le fax à l'aide de la fonctionnalité **Envoi direct**, l'imprimante risque de réduire automatiquement la résolution.

❏ Activez le paramètre **ECM** dans le panneau de commande.

#### **Informations connexes**

- & [« Mode Fax » à la page 27](#page-26-0)
- & [« Param. fax » à la page 36](#page-35-0)
- & [« Nettoyage de la Vitre du scanner » à la page 145](#page-144-0)
- & [« Nettoyage du chargeur automatique de documents » à la page 143](#page-142-0)

## **Les fax sont envoyés à la mauvaise taille**

- ❏ Avant d'envoyer un document de taille A3, demandez au destinataire si son télécopieur prend en charge le format A3. Si vous voyez **OK (taille réduite)** sur le rapport de transmission du fax, le télécopieur du destinataire ne prend pas en charge le format A3.
- ❏ Lors de l'envoi d'un fax à l'aide de vitre du scanner, placez l'original en alignant correctement le coin avec la marque originale. Sélectionnez la taille de votre original sur le panneau de commande.

❏ Nettoyez la vitre du scanner et le capot de documents. Si la vitre présente de la poussière ou des taches, la zone de numérisation peut s'étendre et inclure la poussière ou les taches, ce qui entraîne une position de numérisation incorrecte ou une réduction de l'image.

### **Informations connexes**

- & [« Mode Fax » à la page 27](#page-26-0)
- & [« Mise en place de documents originaux » à la page 53](#page-52-0)
- & [« Nettoyage de la Vitre du scanner » à la page 145](#page-144-0)

## **La qualité des fax reçus est mauvaise**

- ❏ Activez le paramètre **ECM** dans le panneau de commande.
- ❏ Contactez l'expéditeur et demandez-lui d'utiliser un mode de qualité supérieure pour l'envoi.
- ❏ Imprimez le fax reçu à nouveau. Sélectionnez **Historique des tâches** à partir de **Menu État** pour imprimer le fax à nouveau.

### **Informations connexes**

- & [« Param. fax » à la page 36](#page-35-0)
- & [« Vérification de l'historique des tâches de fax » à la page 118](#page-117-0)

## **Impossible de recevoir des fax de taille A3**

Vérifiez que le paramètre de taille de papier de la source de papier qui contient le papier A3 a été défini sur A3, et que la source de papier est définie pour être utilisée avec la fonctionnalité de fax. Sélectionnez **Configuration** > **Administration système** > **Param imprim** > **Réglages source papier** > **Sélect. auto param.** > **Fax**, puis vérifiez la ou les source(s) de papier activée(s).

### **Informations connexes**

& [« Administration système » à la page 32](#page-31-0)

## **Les fax reçus ne sont pas imprimés**

- ❏ Si une erreur s'est produite sur l'imprimante, par exemple un bourrage papier, l'imprimante ne peut pas recevoir de fax. Vérifiez l'imprimante.
- ❏ Si l'imprimante a été paramétrée pour recevoir des fax dans sa boîte de réception, les fax reçus ne sont pas automatiquement imprimés. Vérifiez le paramètre **Sortie fax**.

### **Informations connexes**

- & [« Vérification de l'état de l'imprimante » à la page 159](#page-158-0)
- & [« Retrait de papier coincé » à la page 166](#page-165-0)
- & [« Remplacement des cartouches d'encre » à la page 123](#page-122-0)
- $\rightarrow$  [« Enregistrement des fax reçus dans la boîte de réception » à la page 111](#page-110-0)

## **Autres problèmes relatifs aux fax**

## **Impossible de passer des appels sur le téléphone connecté**

Connectez le téléphone sur le port EXT. sur l'imprimante, et décrochez le récepteur. Si vous ne pouvez pas entendre de tonalité via le récepteur, connectez directement le câble téléphonique.

### **Informations connexes**

 $\rightarrow$  [« Connexion de votre dispositif téléphonique à l'imprimante » à la page 97](#page-96-0)

## **Le répondeur ne prend pas en charge les appels vocaux**

Sur le panneau de commande, définissez le paramètre **Sonneries avant réponse** de l'imprimante sur un chiffre supérieur au nombre de sonneries de votre répondeur.

### **Informations connexes**

- & [« Param. fax » à la page 36](#page-35-0)
- & [« Paramètres du répondeur » à la page 108](#page-107-0)

### **Le numéro de fax de l'expéditeur ne s'affiche pas sur les fax reçus ou le numéro est erroné**

Le destinataire n'a peut-être pas défini les informations d'en-tête de fax ou les a peut-être définies de manière erronée. Contactez l'expéditeur.

### **Impossible de transférer des documents reçus vers des adresses email**

- ❏ Les paramètres **Serveur d'email** de l'imprimante peuvent ne pas avoir été configurés. Configurez les paramètres du serveur de messagerie.
- ❏ Une adresse e-mail erronée peut avoir été enregistrée dans la liste des contacts. Assurez-vous que l'adresse dans la liste des contacts est correcte.

### **Informations connexes**

- & [« Utiliser un serveur de messagerie » à la page 216](#page-215-0)
- & [« Gestion des contacts » à la page 58](#page-57-0)

## **Autres problèmes**

## **Electrocution légère lorsque l'on touche l'imprimante**

Si de nombreux périphériques sont connectés à l'ordinateur, il est possible que vous receviez une légère décharge électrique lorsque vous touchez l'imprimante. Installez un câble de terre sur l'ordinateur connecté à l'imprimante.

### **Les sons de fonctionnement sont très bruyants**

Si l'imprimante est trop bruyante, activez le mode silencieux. Cependant, cela peut ralentir le fonctionnement de l'imprimante.

❏ Pilote de l'imprimante Windows

Sélectionnez **Oui** comme paramètre **Mode silencieux** dans l'onglet **Principal**.

❏ Pilote de l'imprimante Mac OS X

Sélectionnez Préférences Système dans le menu > Imprimantes et fax (ou Impression et numérisation, **Impression et fax**), puis sélectionnez l'imprimante. Cliquez sur **Options et fournitures** > **Options** (ou **Pilote**). Sélectionnez **Oui** comme paramètre **Mode silencieux**.

### **La date et l'heure sont incorrectes**

Définissez la date et l'heure correctement dans le panneau de configuration. Après une coupure de courant causée par un orage ou si l'imprimante reste hors tension pendant une période prolongée, l'horloge peut afficher une heure incorrecte.

#### **Informations connexes**

& [« Administration système » à la page 32](#page-31-0)

### **Le périphérique mémoire n'est pas reconnu**

Activez le périphérique mémoire dans les paramètres **Interface dispositif mém** du panneau de commande.

#### **Informations connexes**

& [« Administration système » à la page 32](#page-31-0)

### **Impossible d'enregistrer des données sur un dispositif mémoire**

- ❏ Insérez le dispositif mémoire dans l'imprimante, puis sélectionnez **Sortie fax** > **Autres réglages** > **Créez un dossier pour enreg.** pour créer un dossier et enregistrer les documents sur le dispositif mémoire. Vous ne pouvez pas utiliser de dispositif mémoire dépourvu de dossier.
- ❏ Vérifiez que le dispositif mémoire n'est pas protégé contre l'écriture.
- ❏ Vérifiez que la dispositif mémoire dispose de suffisamment de mémoire. Si la mémoire disponible est faible, les données ne peuvent pas être enregistrées.

### **Informations connexes**

- & [« Enregistrement des fax reçus sur un dispositif mémoire externe » à la page 112](#page-111-0)
- & [« Administration système » à la page 32](#page-31-0)

## **Mot de passe oublié**

Si vous oubliez le mot de passe de l'administrateur, contactez l'assistance Epson.

### **Informations connexes**

& [« Contacter l'assistance Epson » à la page 219](#page-218-0)

## **L'application est bloquée par un pare-feu (uniquement pour Windows)**

Ajoutez l'application au programme autorisé de pare-feu Windows dans les paramètres de sécurité dans le **Panneau de configuration**.

## **Caractéristiques techniques**

## **Spécifications de l'imprimante**

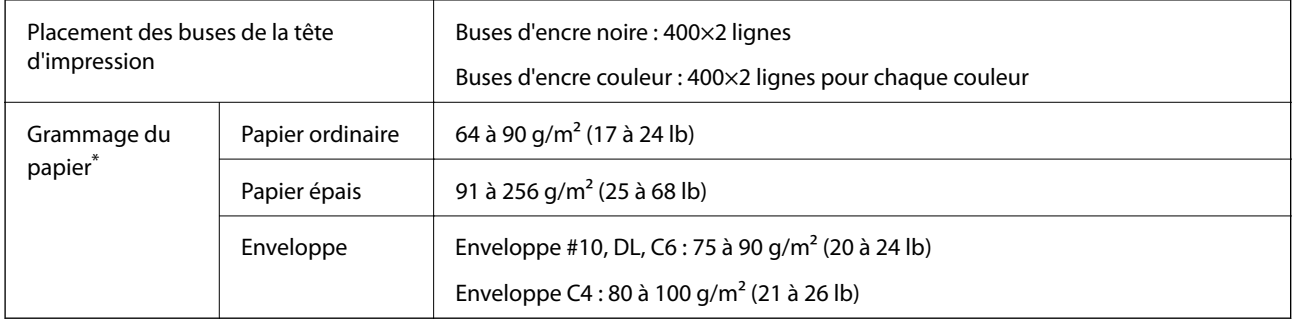

Même lorsque l'épaisseur du papier fait partie de cette plage, le papier peut ne pas s'alimenter dans l'imprimante ou le résultat d'impression peut s'avérer inférieur en fonction des propriétés ou de la qualité du papier.

### **Zone imprimable**

La qualité d'impression peut baisser dans les zones ombrées en raison du mécanisme de l'imprimante.

### **Feuilles simples**

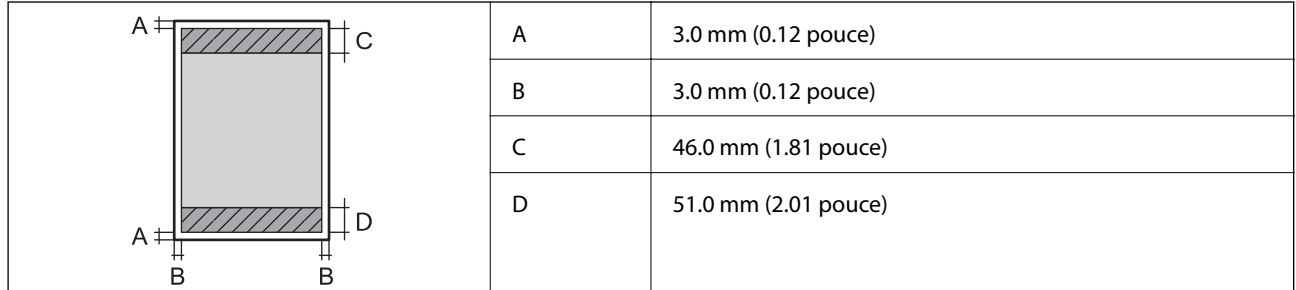

### **Enveloppes**

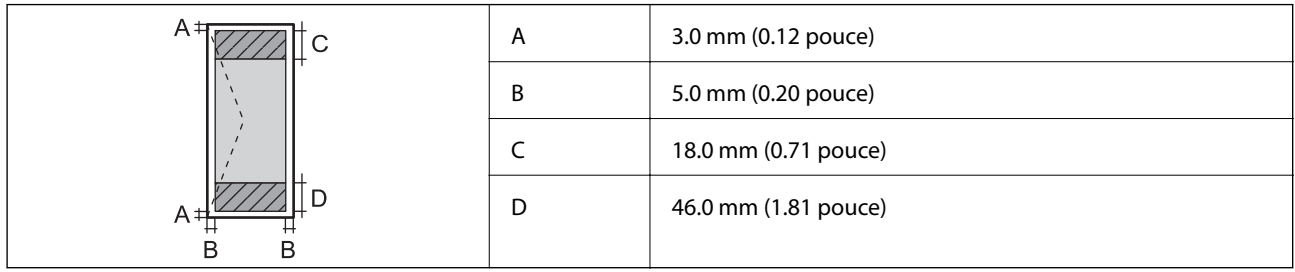

## **Caractéristiques du scanner**

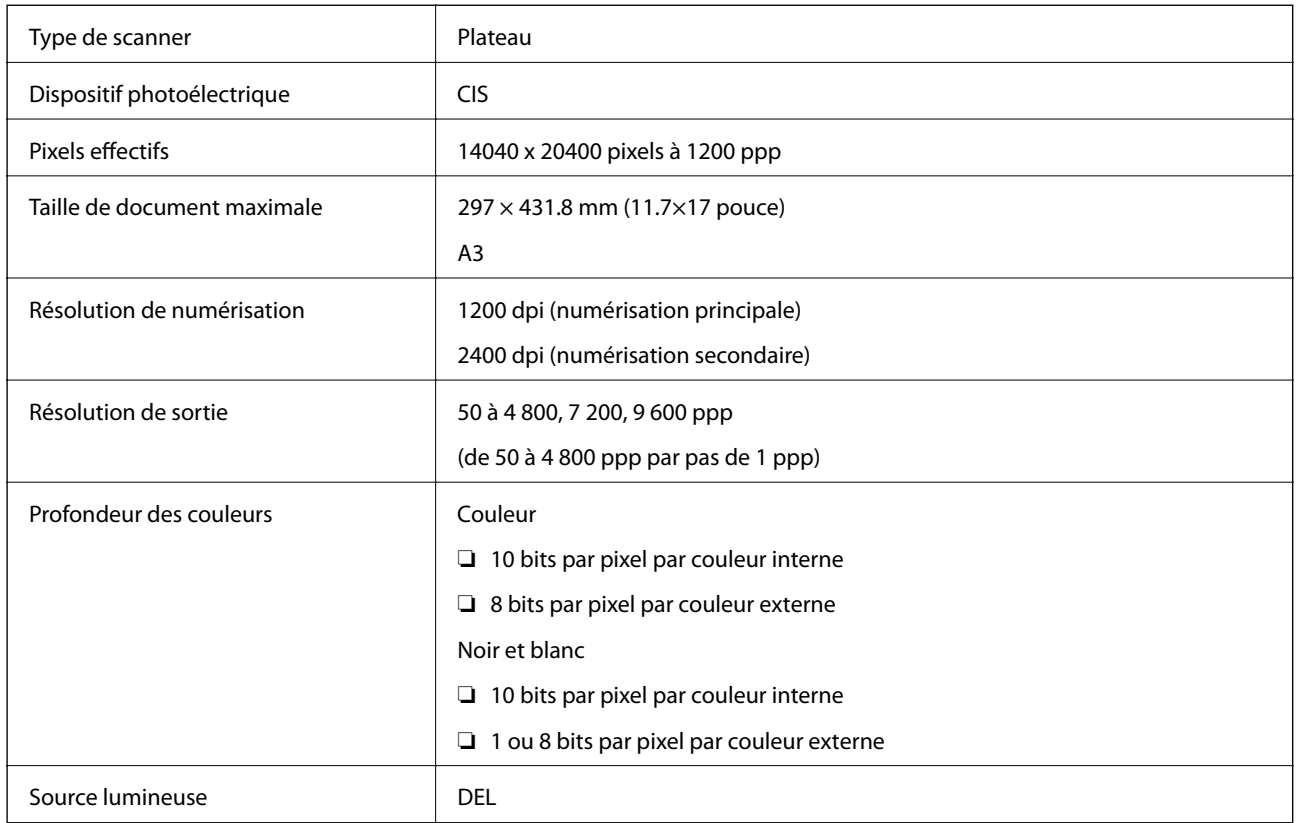

## **Caractéristiques de l'interface**

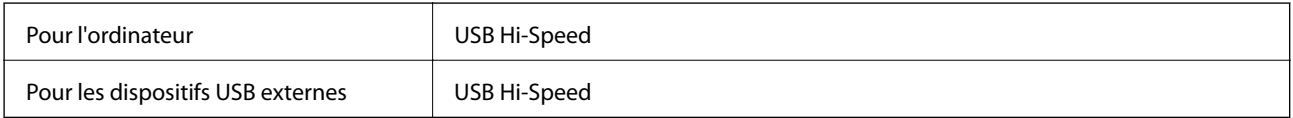

## **Caractéristiques du fax**

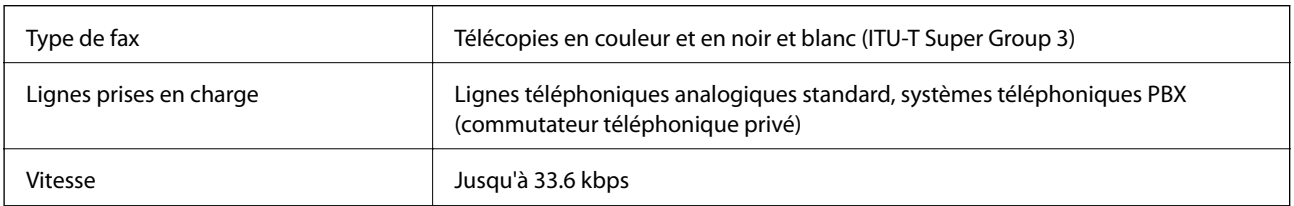

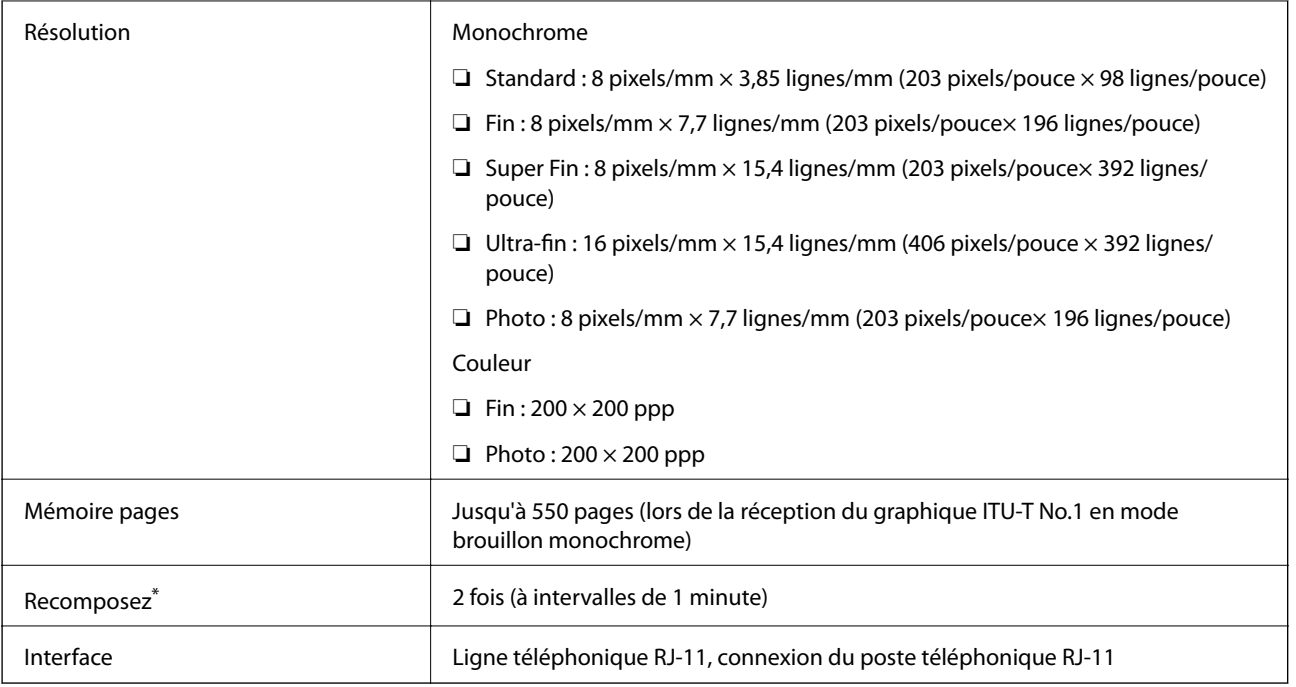

\* Les spécifications peuvent varier selon les pays ou les régions.

## **Spécifications Wi-Fi**

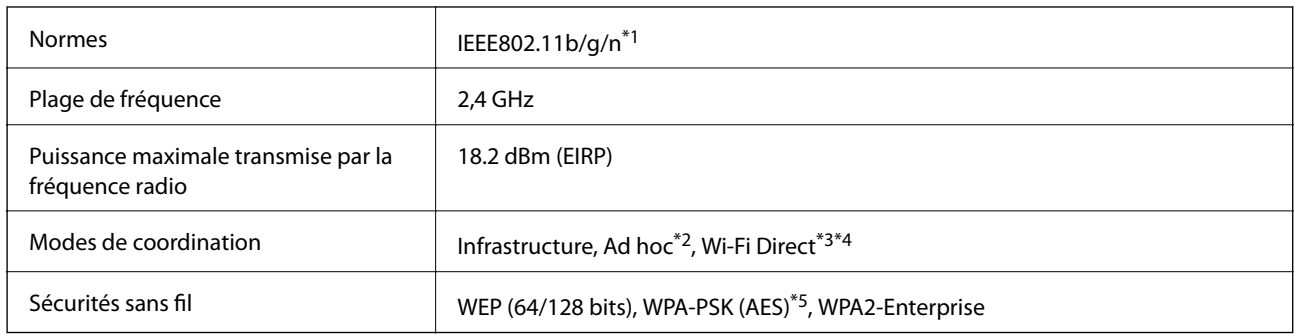

\*1 Conforme à la norme IEEE802.11b/g/n ou IEEE802.11b/g selon le lieu d'achat.

\*2 Non pris en charge pour IEEE 802.11n.

- \*3 Non pris en charge pour IEEE 802.11b et IEEE 802.11n.
- \*4 Le mode Simple AP est compatible avec la connexion Ethernet. Voir le Guide réseau pour plus de détails.
- \*5 Conforme aux normes WPA2 avec prise en charge de WPA/WPA2 Personal.

## **Caractéristiques Ethernet**

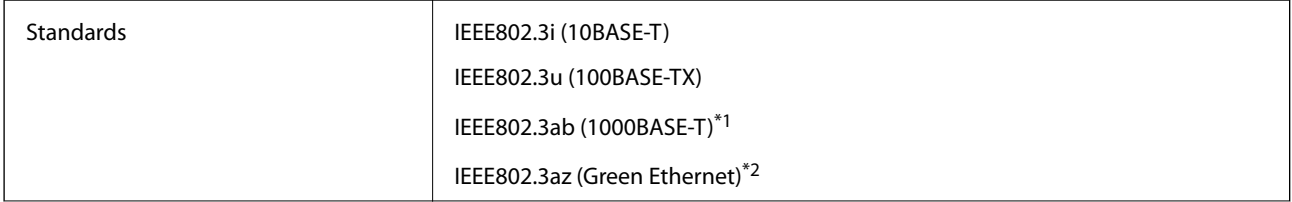

<span id="page-197-0"></span>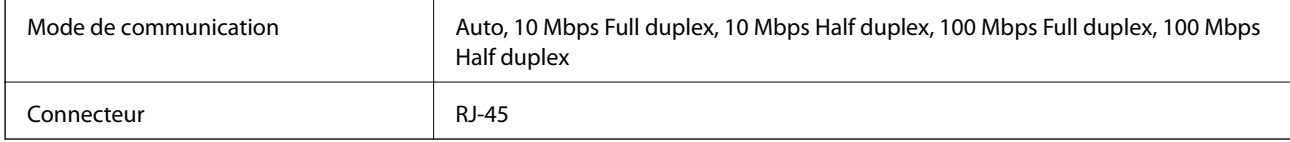

\*1 Utilisez un câble STP (paire torsadée blindée) de catégorie 5e or ou supérieure pour éviter le risque d'interférence radio.

\*2 Le périphérique connecté doit respecter les normes IEEE802.3az.

## **Protocole de sécurité**

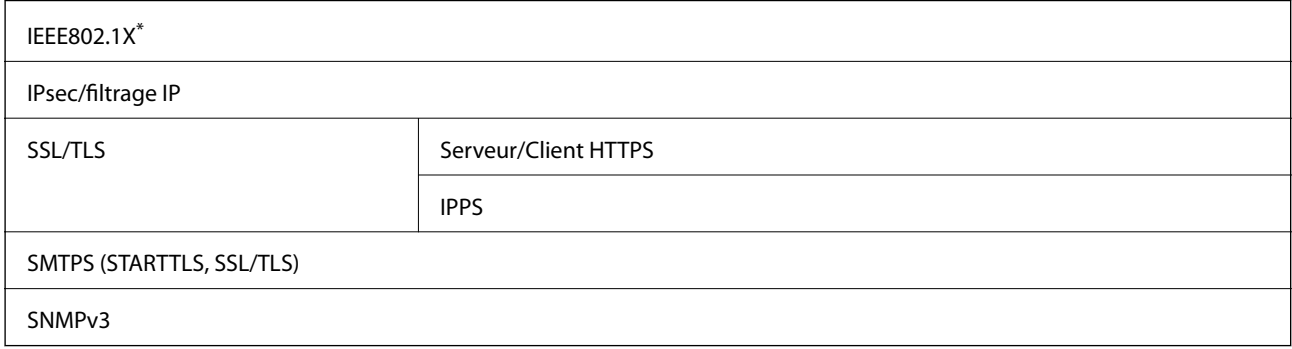

Vous devez utiliser un périphérique pour la connexion conforme à la norme IEEE802.1X.

### **Services tiers pris en charge**

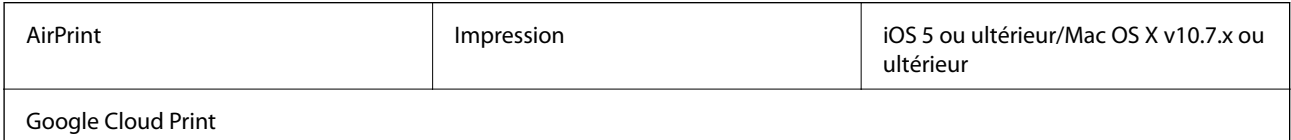

## **Caractéristiques des périphériques USB externes**

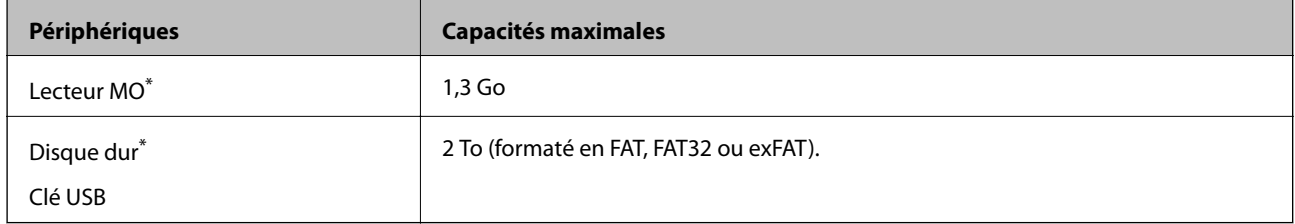

\* Il est déconseillé d'utiliser des dispositifs USB externes alimentés par USB. Utilisez uniquement des dispositifs USB externes reliés au secteur via un adaptateur.

Vous ne pouvez pas utiliser les périphériques suivants :

❏ Périphérique nécessitant un pilote dédié

❏ Périphérique avec des paramètres de sécurité (mot de passe, chiffrement, etc.)

❏ Périphérique avec un concentrateur USB intégré

Epson ne peut garantir le fonctionnement complet de dispositifs externes connectés.

## **Caractéristiques des données prises en charge**

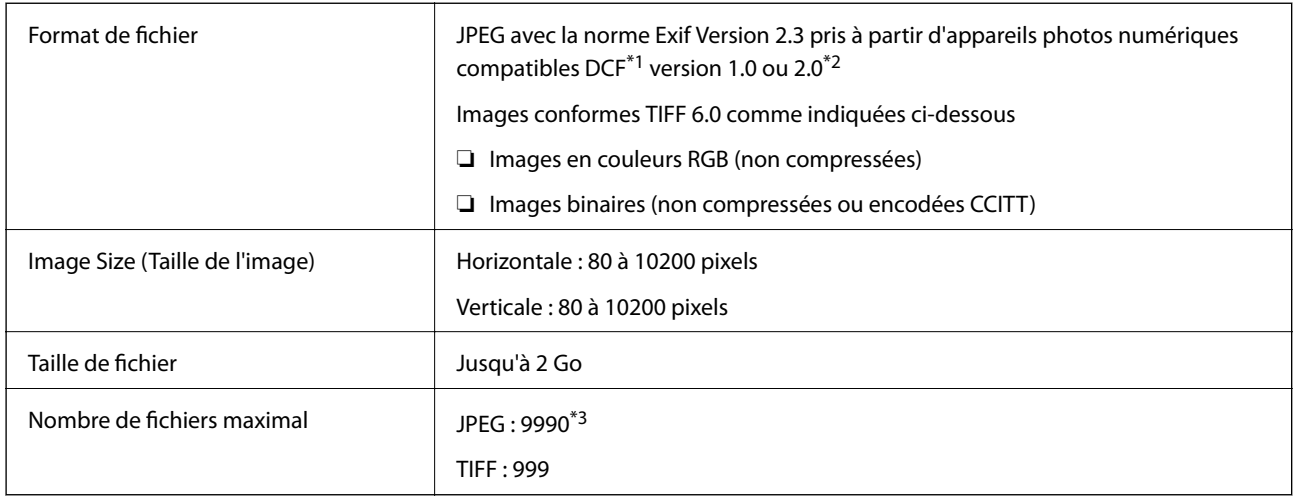

- \*1 Design rule for Camera File system (DCF).
- \*2 Les données photo stockées dans la mémoire interne d'appareils photo numériques ne sont pas prises en charge.
- \*3 Jusqu'à 999 fichiers peuvent être affichés simultanément. Si le nombre de fichiers dépasse 999, les fichiers sont affichés par groupes.

### *Remarque:*

"?" s'affiche sur l'écran LCD si l'imprimante ne peut pas reconnaître le fichier image. Dans ce cas, si vous sélectionnez une mise en page à plusieurs images, des sections blanches seront imprimées.

## **Dimensions**

### **Uniquement l'imprimante**

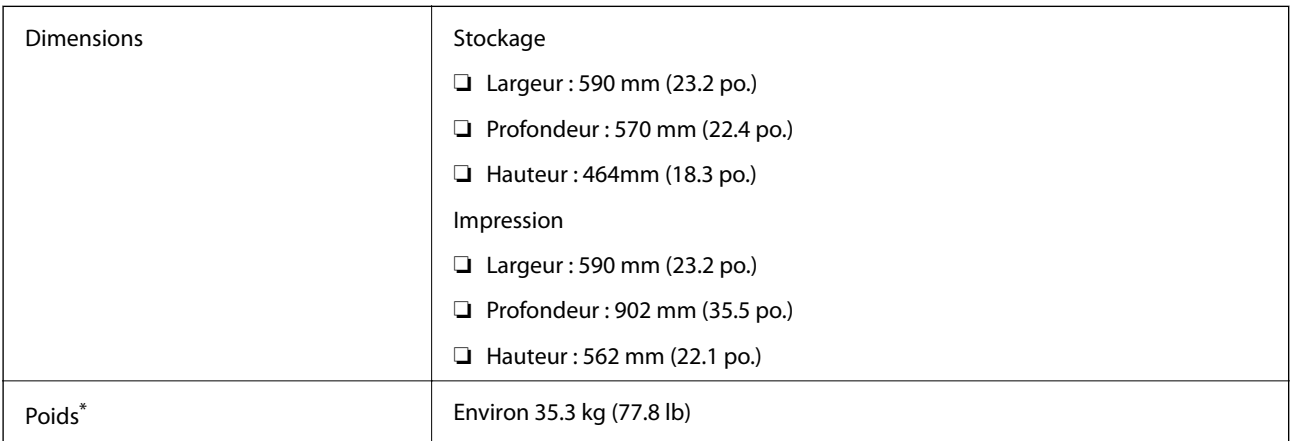

\* Sans les cartouches d'encre et le cordon d'alimentation.

### **Imprimantes avec options**

Ces dimensions correspondent à une imprimante avec 3 bacs papier facultatifs et un meuble support optionnel.

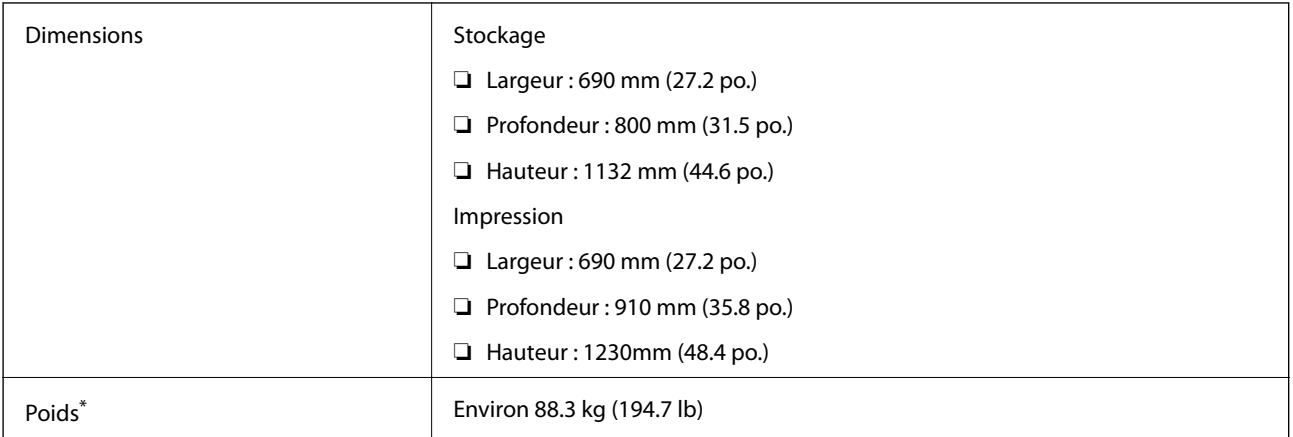

Sans les cartouches d'encre et le cordon d'alimentation.

## **Spécifications électriques**

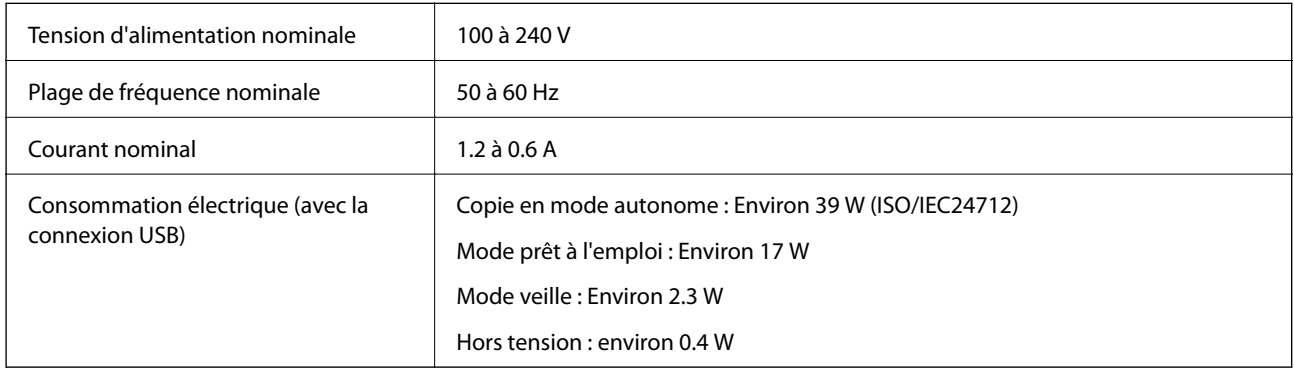

### *Remarque:*

- ❏ Vérifiez la tension sur l'étiquette sur l'imprimante.
- ❏ Pour les utilisateurs européens, consultez le site Web suivant pour plus de détails sur la consommation électrique. <http://www.epson.eu/energy-consumption>
- ❏ Pour les utilisateurs en Belgique, la consommation électrique lors de la copie peut varier. Consultez <http://www.epson.be>pour les dernières spécifications.

## **Caractéristiques environnementales**

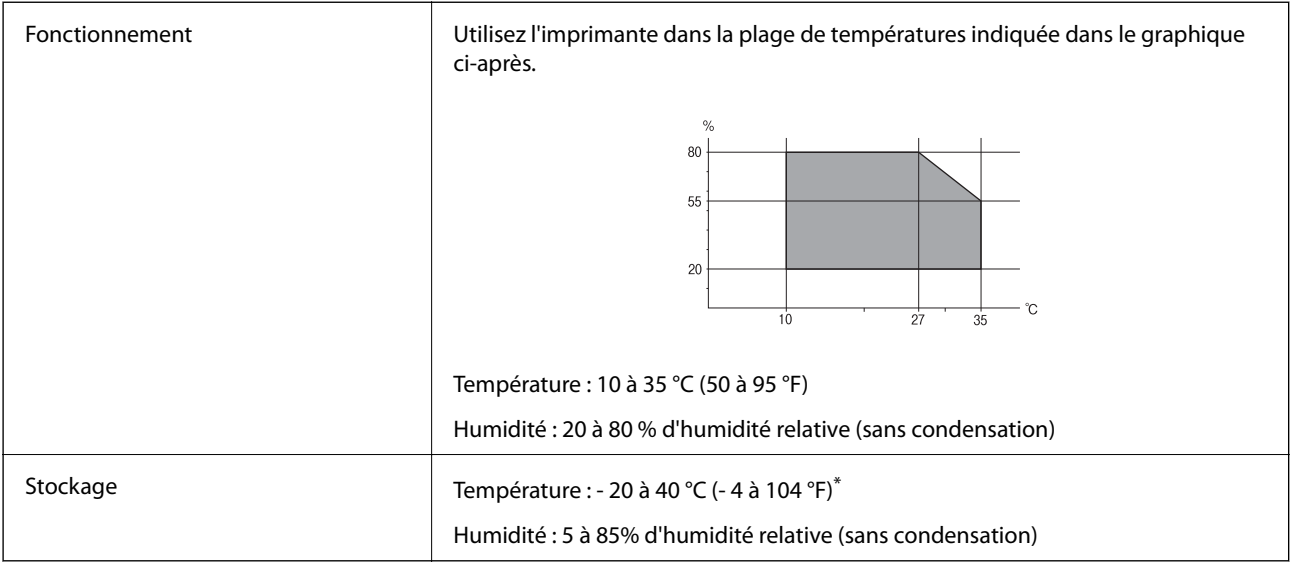

\* Stockage possible pendant un mois à 40 °C (104 °F).

### **Caractéristiques environnementales pour les cartouches d'encre**

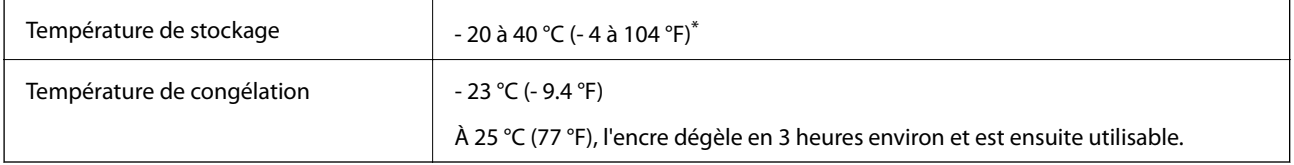

\* Stockage possible pendant un mois à 40 °C (104 °F).

## **Configuration requise**

- ❏ Windows 8.1 (32-bit, 64-bit)/Windows 8 (32-bit, 64-bit)/Windows 7 (32-bit, 64-bit)/Windows Vista (32-bit, 64 bit)/Windows XP Professional x64 Edition/Windows XP (32-bit)/Windows Server 2012 R2/Windows Server 2012/Windows Server 2008 R2/Windows Server 2008 (32-bit, 64-bit)/Windows Server 2003 R2 (32-bit, 64-bit)/ Windows Server 2003 (32-bit, 64-bit)
- ❏ Mac OS X v10.9.x/Mac OS X v10.8.x/Mac OS X v10.7.x/Mac OS X v10.6.x/Mac OS X v10.5.8

### *Remarque:*

- ❏ Il se peut que Mac OS X ne prenne pas en charge certaines applications et fonctionnalités.
- ❏ Le système de fichiers Unix (UFS) pour Mac OS X n'est pas pris en charge.

## **Informations réglementaires**

## **Normes et conformité**

### **Normes et conformité pour le modèle européen**

Pour les utilisateurs européens

Seiko Epson Corporation déclare par la présente que le modèle d'équipement radio suivant est conforme à la Directive 2014/53/EU. Le texte complet de la déclaration de conformité de l'UE est disponible sur le site web suivant.

<http://www.epson.eu/conformity>

### C521A

Pour utilisation dans les pays suivants uniquement : Irlande, Royaume-Uni, Autriche, Allemagne, Liechtenstein, Suisse, France, Belgique, Luxembourg, Pays-Bas, Italie, Portugal, Espagne, Danemark, Finlande, Norvège, Suède, Islande, Croatie, Chypre, Grèce, Slovénie, Malte, Bulgarie, République tchèque, Estonie, Hongrie, Lettonie, Lituanie, Pologne, Roumanie et Slovaquie.

Epson ne peut être tenue responsable en cas de non-respect des exigences de protection suite à une modification non recommandée du produit.

# $C \in$

## **Restrictions relatives à la copie**

Respectez les restrictions suivantes de manière à garantir une utilisation responsable et légale de l'imprimante.

La copie des éléments suivants est interdite par la loi :

- ❏ Billets de banque, pièces, titres négociables émis par le gouvernement, titres de gage du gouvernement et titres municipaux
- ❏ Timbres-poste inutilisés, cartes postales prétimbrées et autres envois postaux timbrés au tarif en vigueur
- ❏ Timbres fiscaux émis par le gouvernement et titres émis selon des procédures légales

Faites preuve de circonspection lors de la copie des éléments suivants :

- ❏ Titres négociables privés (certificats d'action, billets au porteur, chèques, etc.), abonnements mensuels, billets de réduction, etc.
- ❏ Passeports, permis de conduire, certificats médicaux, titres de transport, bons d'alimentation, billets, etc.

### *Remarque:*

Il est également possible que la copie de tels documents soit interdite par la loi.

Utilisation responsable de documents soumis à droits d'auteur :

Les imprimantes peuvent être utilisées incorrectement en cas de copie de documents soumis à droits d'auteur. À moins d'agir sur les conseils d'un avocat bien informé, prenez vos responsabilités et faites preuve de respect en sollicitant l'autorisation du détenteur des droits d'auteur avant de copier des documents publiés.

## **Transfert et transport d'imprimante**

### !*Attention:*

- ❏ Lorsque vous portez l'imprimante, assurez-vous de tenir une position stable. Si vous soulevez l'imprimante en tenant une position instable, vous risquez de vous blesser.
- ❏ En raison du poids de l'imprimante, celle-ci doit toujours être manipulée par deux personnes minimum lors de son déballage et de son transport.
- ❏ Lorsque vous soulevez l'imprimante, placez vos mains aux emplacements indiqués ci-dessous. Si vous soulevez l'imprimante dans d'autres positions, l'imprimante risque de tomber ou vous risquez de coincer vos doigts lorsque vous placez l'imprimante.

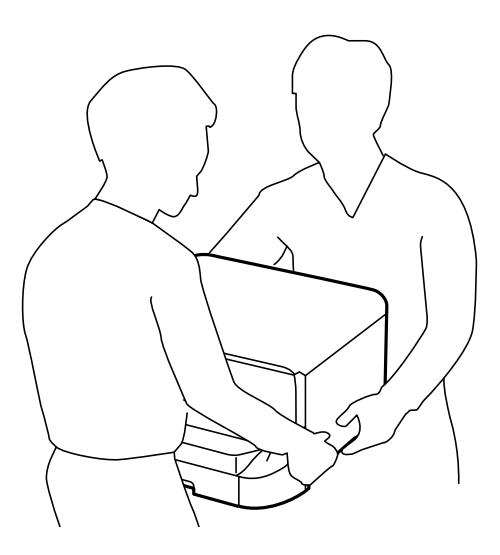

- ❏ Lorsque vous portez l'imprimante, ne l'inclinez pas de plus de 10 degrés ; autrement, l'imprimante pourrait tomber.
- ❏ Lorsque vous installez l'imprimante dans l'optionnel meuble support, verrouillez les roulettes avant de commencer l'installation. Si le meuble support bouge de manière imprévue, vous risquez de vous blesser.

## **Transfert d'imprimante sur une distance courte**

Mettez l'imprimante hors tension et débranchez le cordon d'alimentation et les câbles. Ne faites pas vibrer l'imprimante et maintenez-la dans une position horizontale lorsque vous la portez.

### **Lorsque vous soulevez l'imprimante**

Si vous avez installé l'optionnel meuble support et les bacs papier facultatifs, retirez-les, puis soulevez l'imprimante.

### **Lors du déplacement de l'imprimante sur les roulettes**

Si vous avez installé l'optionnel meuble support, vous pouvez déplacer l'imprimante sans la soulever car le meuble support est doté de roulettes. Toutefois, ne déplacez pas l'imprimante sur des surfaces irrégulières ou rugueuses pour éviter les impacts sur l'imprimante. Désinstallez les supports pour le meuble et déverrouillez les roulettes avant le déplacement.

## <span id="page-203-0"></span>**Transport de l'imprimante**

Avant de la transporter, préparez l'imprimante comme décrit ci-après.

### c*Important:*

- ❏ Lors du stockage ou du transport de l'imprimante, évitez de l'incliner, de la placer verticalement ou de la renverser, faute de quoi de l'encre risque de fuir.
- ❏ Laissez les cartouches d'encre installées. Le retrait des cartouches peut assécher la tête d'impression et empêcher le bon fonctionnement de l'imprimante.
- ❏ Laissez la boîte de maintenance installée, faute de quoi une fuite d'encre risque de se produire pendant le transport.
- 1. Mettez l'imprimante hors tension en appuyant sur le bouton  $\mathcal{O}$ , puis débranchez le cordon d'alimentation.
- 2. Déconnectez tous les câbles branchés.
- 3. Retirez tout le papier de l'imprimante.
- 4. Assurez-vous qu'il n'y reste aucun document original.
- 5. Stockez le guide papier et le bac de sortie.
- 6. Désinstallez le meuble support ou les bacs papier facultatifs.
- 7. Remballez l'imprimante dans son carton à l'aide des matériaux de protection initialement fournis.

Retirez les matériaux de protection avant de réutiliser l'imprimante.

Si la qualité décline lors de l'impression suivante, nettoyez et alignez la tête d'impression.

#### **Informations connexes**

- & [« Nom et fonction des pièces » à la page 17](#page-16-0)
- & [« Vérification et nettoyage de la tête d'impression » à la page 138](#page-137-0)
- & [« Alignement de la tête d'impression » à la page 140](#page-139-0)

## **Installation des bacs optionnels**

## **Code d'optionnel meuble support**

Le code suivant correspond à l'optionnel meuble support. Optional Cabinet (C12C847261)

### **Installation de l'optionnel meuble support**

Le meuble support peut être fixé à l'imprimante et aux bacs à papier facultatifs.

## !*Attention:*

- ❏ Assurez-vous de mettre l'imprimante hors tension, de débrancher le cordon d'alimentation de l'imprimante ainsi que les autres câbles avant de commencer l'installation. Dans le cas contraire, le cordon d'alimentation peut être endommagé et entraîner un incendie ou un choc électrique.
- ❏ Verrouillez les roulettes du meuble support avant de commencer l'installation. Si le meuble support bouge de manière imprévue, vous risquez de vous blesser.
- ❏ Lorsque vous soulevez l'imprimante, placez vos mains aux emplacements indiqués ci-dessous. Si vous soulevez l'imprimante dans d'autres positions, l'imprimante risque de tomber ou vous risquez de coincer vos doigts lorsque vous placez l'imprimante.

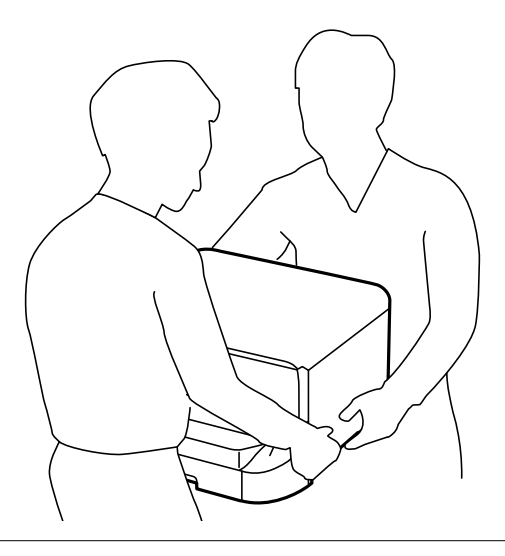

- 1. Mettez l'imprimante hors tension en appuyant sur le bouton  $\mathcal{O}$ , puis débranchez le cordon d'alimentation.
- 2. Déconnectez tous les câbles branchés.

### *Remarque:*

Si d'autres bacs papier facultatifs ont été installés, désinstallez-les aussi.

- 3. Retirez le meuble support de son emballage, puis retirez tous les matériaux de protection.
- 4. Vérifiez les éléments fournis.

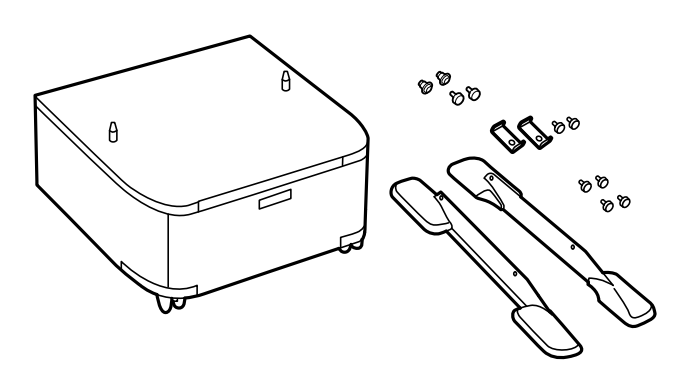

### *Remarque:*

La forme des supports peut différer de cette illustration.

5. Placez le meuble support sur une surface plate et verrouillez les roulettes à l'avant.

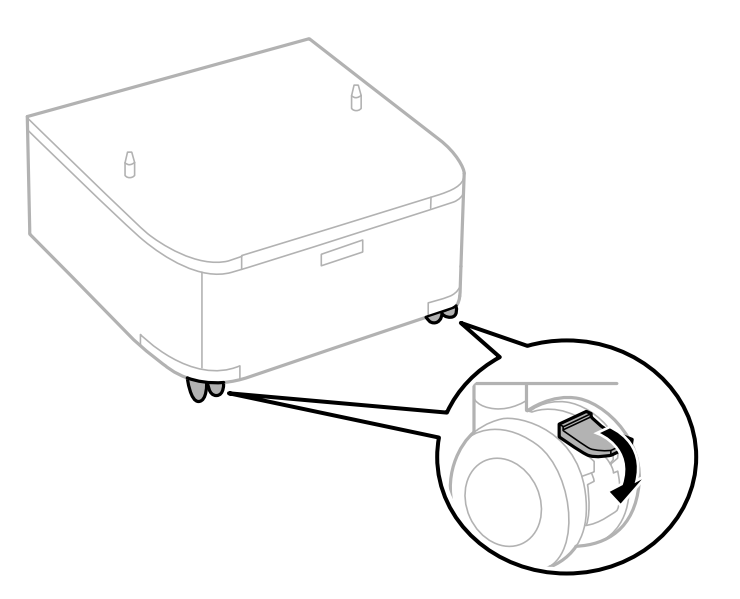

6. Fixez les supports avec les fixations et les vis.

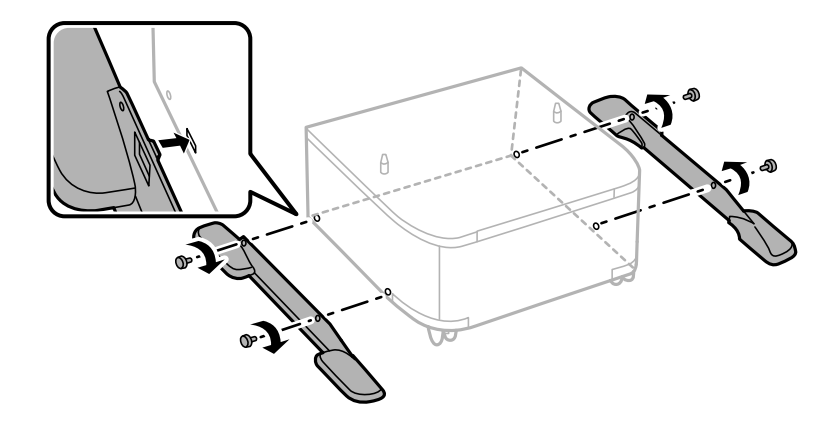

### c*Important:*

Vérifiez absolument que les deux supports sont bien fixés, sinon l'imprimante pourrait tomber.

7. Retirez le bac de sortie et retirez le bac papier.

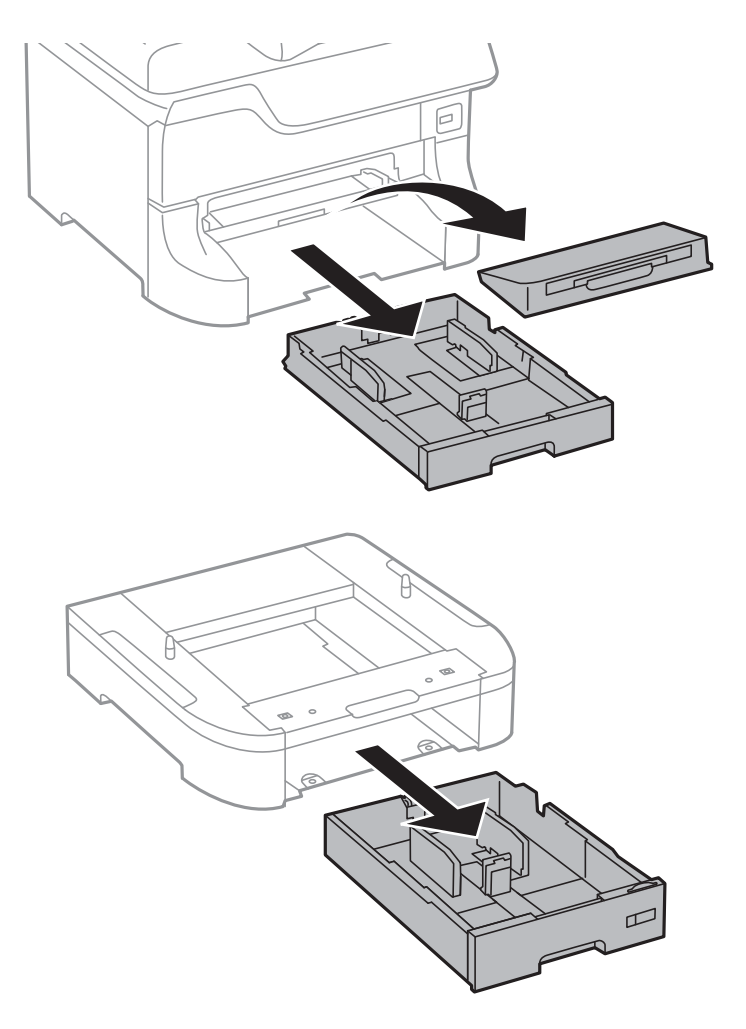

8. Déposez délicatement l'imprimante ou un bac papier facultatif dans le meuble support en alignant les coins, puis fixez-les à l'aide des vis.

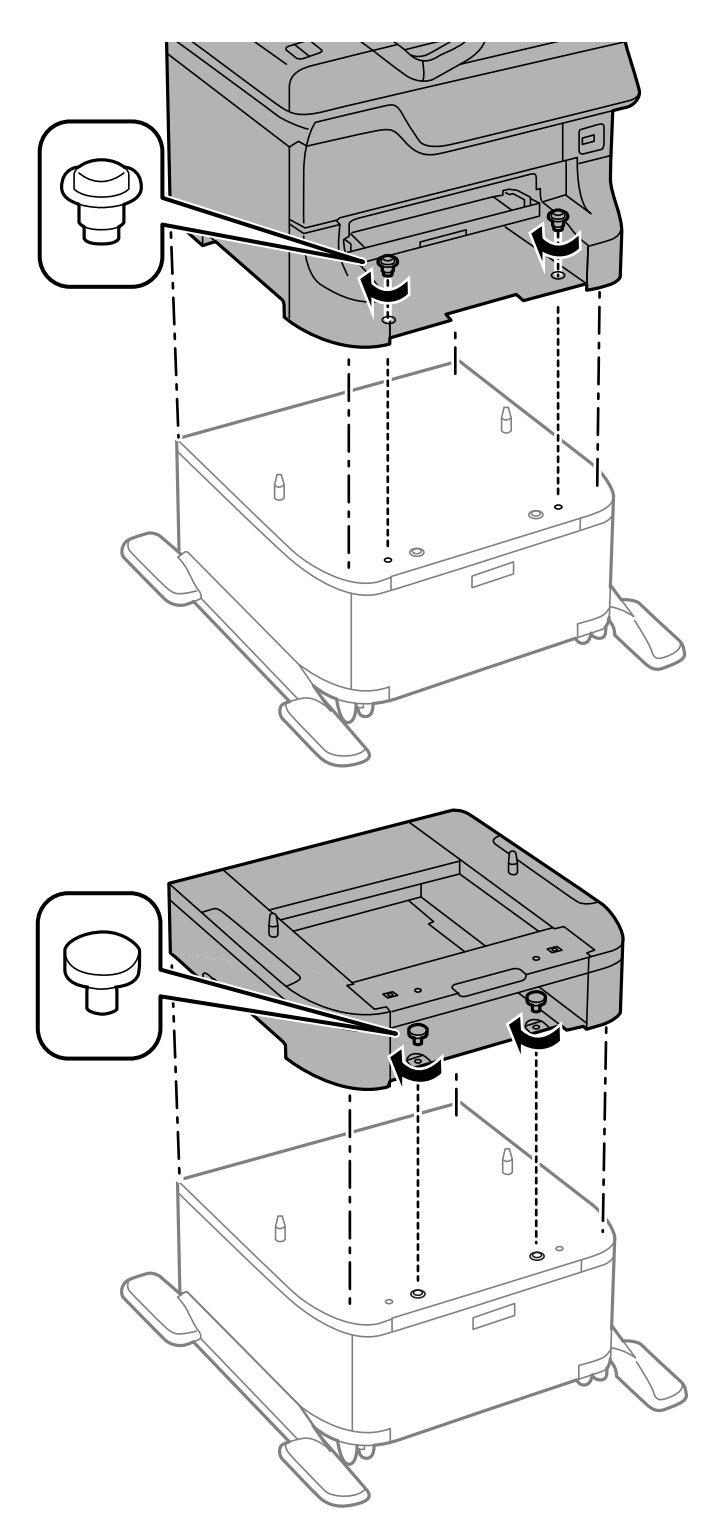

### *Remarque:*

- ❏ Utilisez un tournevis pour serrer les vis lors de la fixation de l'imprimante.
- ❏ Selon la configuration, il peut vous rester des vis après l'assemblage.

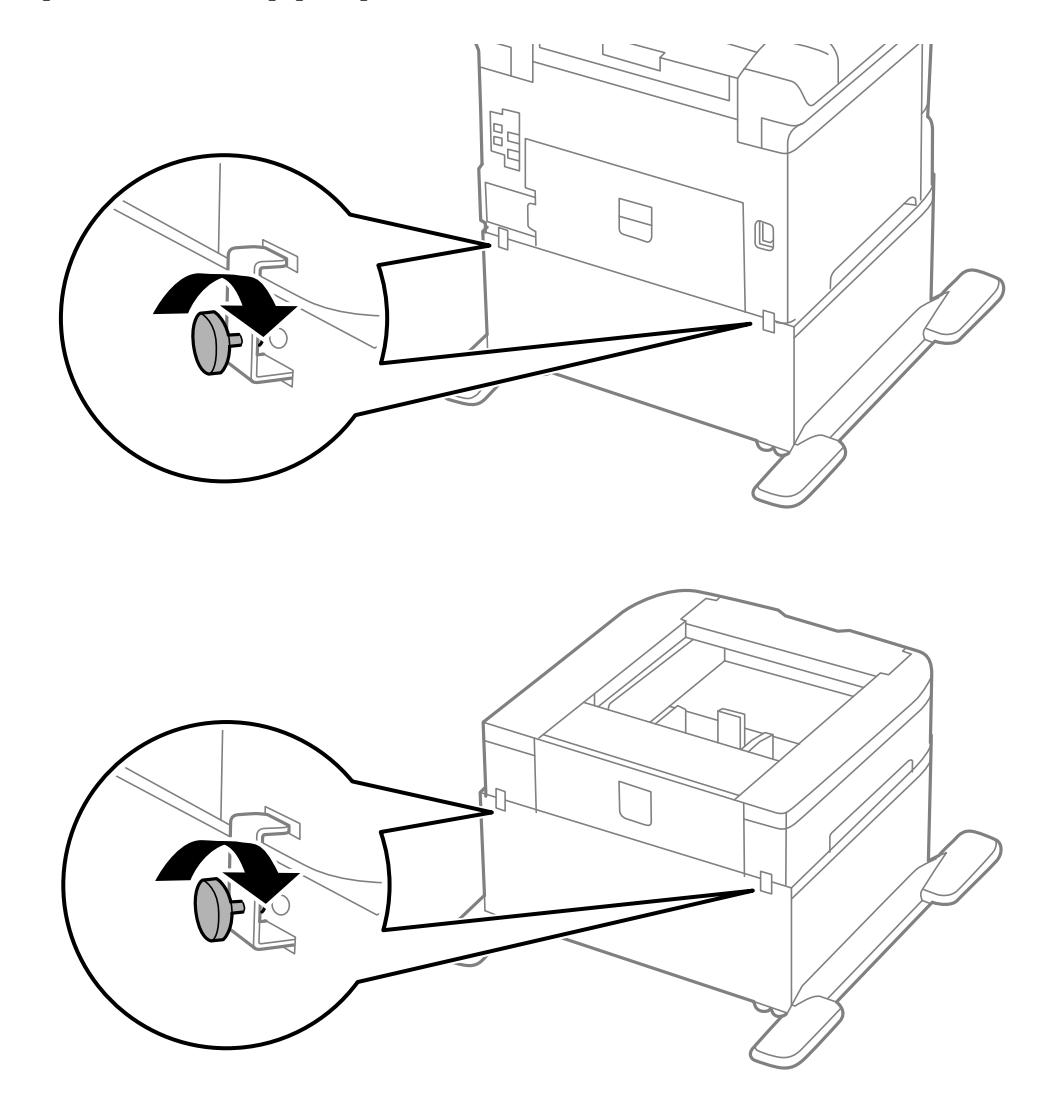

<span id="page-208-0"></span>9. Fixez l'imprimante ou un bac papier optionnel à l'arrière à l'aide des fixations et des vis.

- 10. Insérez le bac papier, puis fixez le bac de sortie.
- 11. Connectez les câbles et branchez l'imprimante.

#### *Remarque:*

Lorsque vous désinstallez le meuble support, mettez l'imprimante hors tension, débranchez le cordon d'alimentation ainsi que tous les autres câbles, puis effectuez la procédure d'installation dans l'ordre inverse.

#### **Informations connexes**

& [« Code d'optionnel meuble support » à la page 204](#page-203-0)

## **Code de bac papier facultatif**

Le code suivant correspond au bac papier facultatif. 500-Sheet Optional Cassette Unit (C12C817061)

## **Installation des bacs à papier optionnels**

Vous pouvez installer jusqu'à trois bacs papier.

## !*Attention:*

- ❏ Assurez-vous de mettre l'imprimante hors tension, de débrancher le cordon d'alimentation de l'imprimante ainsi que les autres câbles avant de commencer l'installation. Dans le cas contraire, le cordon d'alimentation peut être endommagé et entraîner un incendie ou un choc électrique.
- ❏ Lorsque vous soulevez l'imprimante, placez vos mains aux emplacements indiqués ci-dessous. Si vous soulevez l'imprimante dans d'autres positions, l'imprimante risque de tomber ou vous risquez de coincer vos doigts lorsque vous placez l'imprimante.

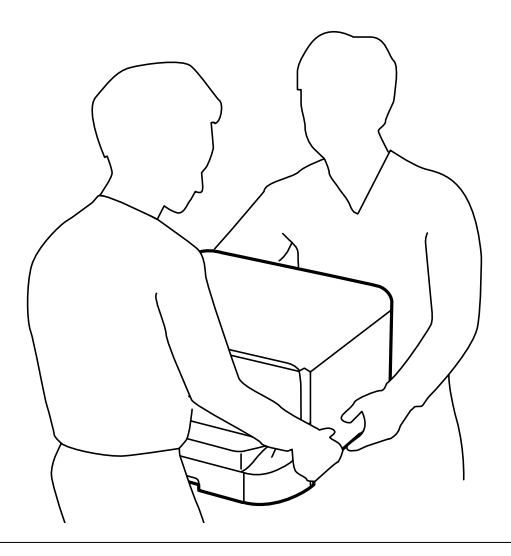

### c*Important:*

Si vous utilisez l'optionnel meuble support, installez-la à l'avance sous le bac à papier inférieur.

- 1. Mettez l'imprimante hors tension en appuyant sur le bouton  $\mathcal{O}$ , puis débranchez le cordon d'alimentation.
- 2. Déconnectez tous les câbles branchés.

### *Remarque:*

Si les bacs papier facultatifs ont été installés, désinstallez-les aussi.

3. Retirez le bac papier facultatif de son emballage, puis retirez tous les matériaux de protection.

4. Vérifiez les éléments fournis.

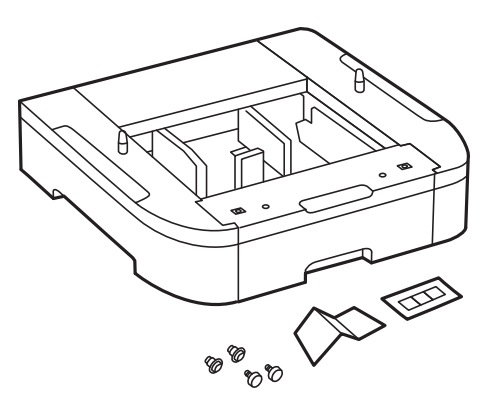

- 5. Placez le bac papier facultatif à l'endroit où vous souhaitez installer l'imprimante.
- 6. Retirez le bac de sortie et retirez le bac papier.

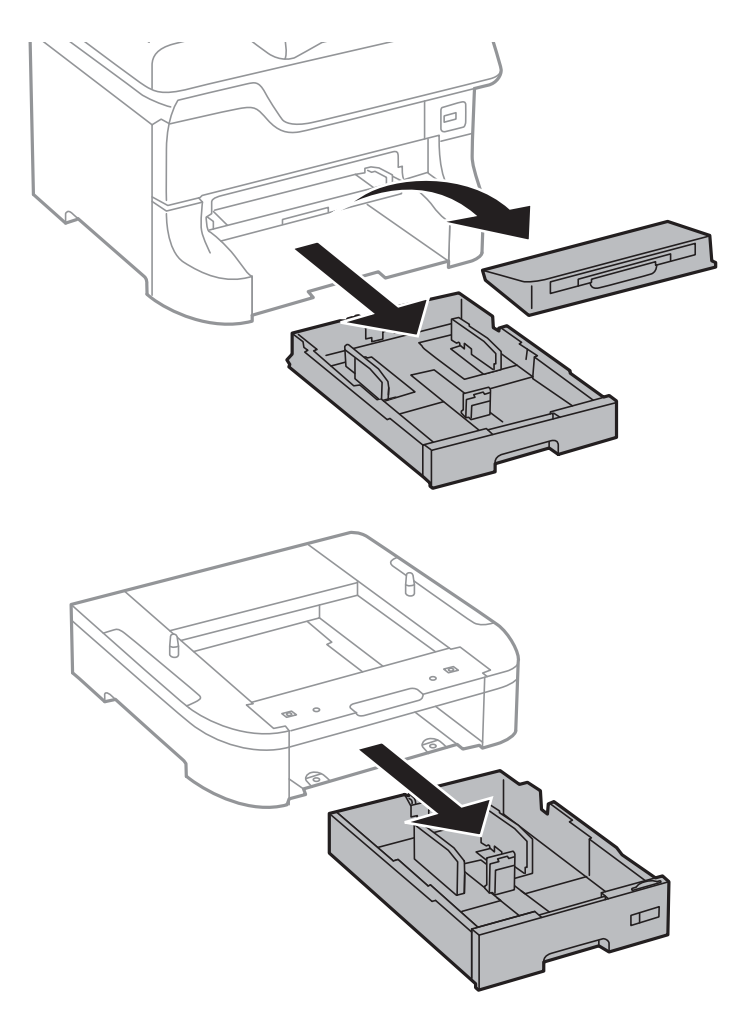

7. Disposez les unités les unes sur les autres, puis fixez-les à l'aide des vis.

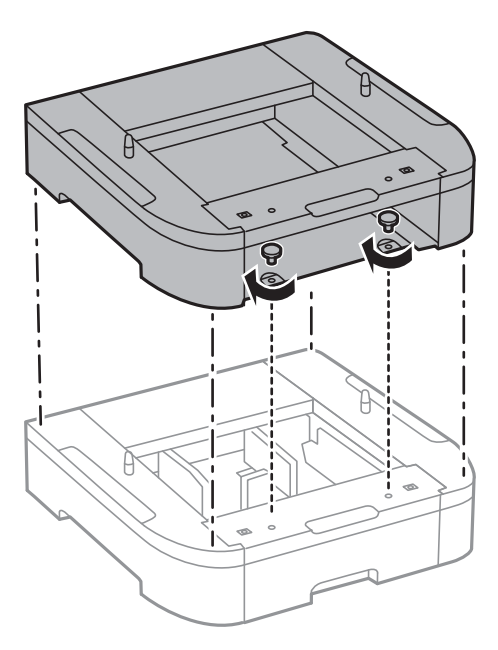

8. Déposez délicatement l'imprimante dans le bac papier facultatif en alignant les coins, puis fixez-les à l'aide des vis.

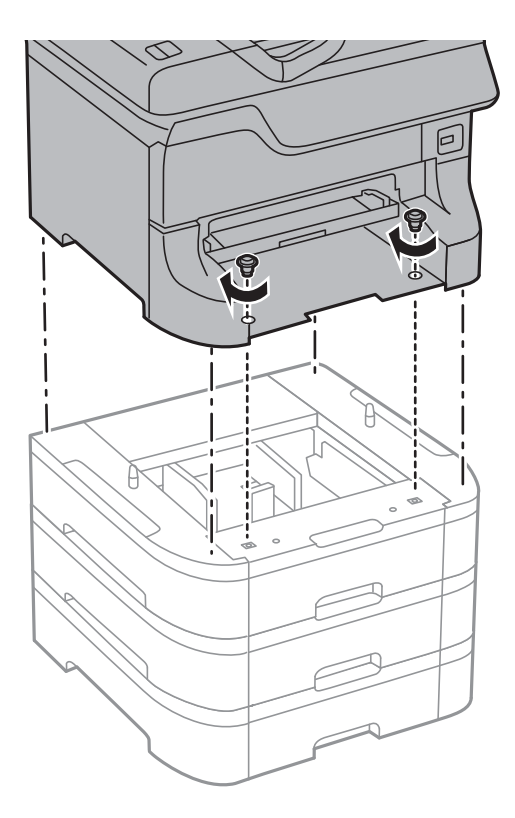

### *Remarque:*

Selon la configuration, il peut vous rester des vis après l'assemblage.

- Cop 1  $\vdash$  $\mathbb{Q}$ 1J ונ
- 9. Fixez le bac papier facultatif et l'imprimante à l'arrière à l'aide des fixations et des vis.

10. Insérez une étiquette indiquant la taille du papier à charger dans le bac dans le support.

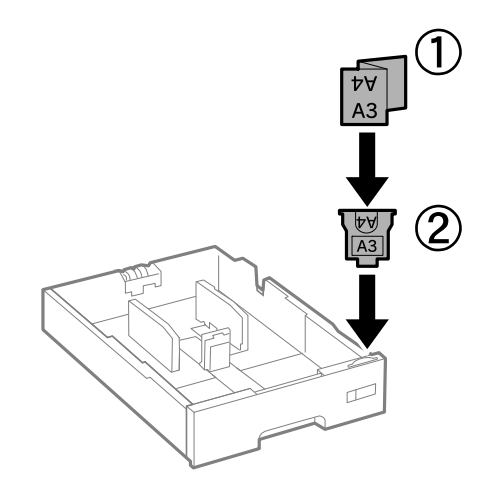

11. Insérez le bac papier, puis fixez le bac de sortie.

- $C.3C.$  $\Box$  $\Box$  $\Box$  $\Box$  $\Box$
- 12. Placez l'autocollant indiquant le numéro du bac.

- 13. Reconnectez le cordon d'alimentation et les autres câbles, puis branchez l'imprimante.
- 14. Mettez l'imprimante sous tension en appuyant sur le bouton  $\mathcal{O}$ .
- 15. Retirez puis réinsérez le bac papier facultatif pour vérifier qu'il s'affiche sur l'écran **Config. papier**.

#### *Remarque:*

Lorsque vous désinstallez le bac papier facultatif, mettez l'imprimante hors tension, débranchez le cordon d'alimentation ainsi que tous les autres câbles, puis effectuez la procédure d'installation dans l'ordre inverse.

Ajustez les paramètres du pilote d'impression.

#### **Informations connexes**

- & [« Code de bac papier facultatif » à la page 209](#page-208-0)
- $\blacktriangleright$  [« Installation de l'optionnel meuble support » à la page 204](#page-203-0)

### **Paramétrage du bac papier facultatif dans le pilote d'impression**

Pour utiliser le bac papier facultatif installé, le pilote d'impression doit acquérir les informations nécessaires.

### *Paramétrage du bac papier facultatif dans le pilote d'impression - Windows*

*Remarque:* Connectez-vous à votre ordinateur en tant qu'administrateur.

- 1. Ouvrez l'onglet **Paramètres optionnels** à partir des options de l'imprimante.
	- ❏ Windows 8.1/Windows 8/Windows Server 2012 R2/Windows Server 2012

Sélectionnez **Bureau** > **Paramètres** > **Panneau de configuration** > **Afficher les périphériques et imprimantes** sous **Matériel et audio**. Cliquez avec le bouton droit de la souris sur l'imprimante, ou maintenez-le enfoncé et sélectionnez **Options d'imprimante**, puis cliquez sur l'onglet **Paramètres optionnels**.

❏ Windows 7/Windows Server 2008 R2

Cliquez sur le bouton Démarrer, puis sélectionnez **Panneau de configuration** > **Afficher les périphériques et imprimantes** sous **Matériel et audio**. Cliquez avec le bouton droit de la souris sur l'imprimante, sélectionnez **Options de l'imprimante**, puis cliquez sur l'onglet **Paramètres optionnels**.

❏ Windows Vista/Windows Server 2008

Cliquez sur le bouton Démarrer, puis sélectionnez **Panneau de configuration** > **Imprimantes** (sous **Matériel et audio**). Cliquez avec le bouton droit de la souris sur l'imprimante, sélectionnez **Propriétés**, puis cliquez sur **Paramètres optionnels**.

❏ Windows XP/Windows Server 2003 R2/Windows Server 2003

Cliquez sur le bouton Démarrer, puis sélectionnez **Panneau de configuration** > **Imprimantes et autre matériel** > **Imprimantes et télécopieurs**. Cliquez avec le bouton droit de la souris sur l'imprimante, sélectionnez **Propriétés**, puis cliquez sur l'onglet **Paramètres optionnels**.

2. Sélectionnez **Obtenir de l'imprimante**, puis cliquez **Obtenir**.

Les informations **Sources de papier optionnelles** sont affichées dans **Informations relatives à l'imprimante**.

3. Cliquez sur **OK**.

### *Paramétrage du bac papier facultatif dans le pilote d'impression - Mac OS X*

- 1. Sélectionnez **Préférences système** à partir du menu > **Imprimantes et fax** (ou **Impression et numérisation**, **Impression et fax**), puis sélectionnez l'imprimante. Cliquez sur **Options et fournitures** > **Options** (ou **Pilote**).
- 2. Définissez **Bac inférieur** selon le nombre de bacs papier que vous utilisez.
- 3. Cliquez sur **OK**.

## **Accès à un dispositif USB externe depuis un ordinateur**

Vous pouvez écrire ou lire des données situées sur un dispositif USB externe (tel qu'un lecteur flash) relié à l'imprimante depuis un ordinateur.

## <span id="page-215-0"></span>c*Important:*

- ❏ Lors du partage d'un dispositif externe relié à l'imprimante entre des ordinateurs connectés via USB et en réseau, l'accès à la fonction d'écriture n'est autorisé que sur les ordinateurs connectés selon la méthode sélectionnée sur l'imprimante. Pour écrire sur le dispositif USB externe, saisissez la *Configuration* sur le panneau de commande, puis sélectionnez *Administration système* > *Param imprim* > *Interface dispositif mém* > *Partage fich.* ainsi qu'une méthode de connexion. Les données peuvent être consultées par des ordinateurs connectés via USB et en réseau.
- ❏ Pour écrire sur un dispositif USB externe connecté à l'ordinateur en réseau, saisissez la *Configuration* sur le panneau de commande, puis sélectionnez *Administration système* > *Param imprim* > *Interface dispositif mém* > *Partage fich.* > *Wi-Fi/Réseau*.

### *Remarque:*

La reconnaissance des données à partir d'un ordinateur peut prendre du temps si un dispositif USB externe de grande capacité (tel qu'un disque dur 2 To) est connecté.

### **Windows**

Sélectionnez un dispositif USB externe dans **Ordinateur** ou **Poste de travail**. Les données situées sur le dispositif USB externe s'affichent.

#### *Remarque:*

Si vous avez connecté l'imprimante au réseau sans utiliser le CD d'installation ou Web Installer, définissez un port USB en tant que pilote réseau. Ouvrez *Exécuter* et saisissez un nom d'imprimante \\EPSONXXXXX ou une adresse IP d'imprimante \\XXX.XXX.XXX.XXX pour *Ouvrir :*. Cliquez avec le bouton droit de la souris sur l'icône affichée d'un dispositif pour attribuer le réseau. Le pilote réseau apparaît dans *Ordinateur* ou *Poste de travail*.

### **Mac OS X**

Sélectionnez l'icône du dispositif correspondant. Les données situées sur le dispositif USB externe s'affichent.

#### *Remarque:*

- ❏ Pour retirer un dispositif USB externe, faites glisser l'icône du dispositif sur l'icône de la corbeille. Sinon, les données situées sur le lecteur partagé peuvent ne pas s'afficher correctement lorsqu'un autre dispositif USB externe est connecté.
- ❏ Si vous avez connecté l'imprimante au réseau sans utiliser EpsonNet Setup, définissez un port USB en tant que pilote réseau. Sélectionnez *Go* > *Connect to Server*. Saisissez un nom d'imprimante cifs://EPSONXXXXX ou smb:// EPSONXXXXX dans *Adresse du serveur*, puis cliquez sur *Connecter*.

#### **Informations connexes**

- & [« Administration système » à la page 32](#page-31-0)
- & [« Caractéristiques des périphériques USB externes » à la page 198](#page-197-0)

## **Utiliser un serveur de messagerie**

Pour utiliser les fonctionnalités de messagerie, comme les fonctions de suivi de numérisation ou de fax, vous devez configurer le serveur de messagerie.

### **Configuration du serveur de messagerie**

Vérifiez les éléments suivants avant de configurer le serveur de messagerie électronique.
- ❏ L'imprimante est connectée au réseau.
- ❏ Les informations relatives au serveur de messagerie électronique, telles que les documents du fournisseur de services utilisés pour configurer la messagerie électronique sur votre ordinateur.

#### *Remarque:*

Si vous utilisez un service de messagerie électronique gratuit, tel qu'une messagerie électronique Internet, recherchez les informations relatives au serveur de messagerie électronique dont vous avez besoin sur Internet.

- 1. Accédez à **Configuration** à partir de l'écran d'accueil.
- 2. Sélectionnez **Administration système** > **Param. Wi-Fi/Réseau** > **Configuration avancée**.
- 3. Sélectionnez **Serveur d'email** > **Param. serveur**.
- 4. Sélectionnez le mode d'authentification du serveur de messagerie électronique que vous utilisez.

#### c*Important:*

Les modes d'authentification suivants sont disponibles.

- ❏ Aucun
- ❏ SMTP (SMTP AUTH)
- ❏ POP Before SMTP

Contactez votre fournisseur de services Internet pour vérifier le mode d'authentification du serveur de messagerie électronique.

Il est possible que l'imprimante ne puisse communiquer avec le serveur de messagerie électronique même si le mode d'authentification est disponible parce que la sécurité a été améliorée (communication SSL nécessaire, par exemple). Consultez le site Web d'assistance de Epson pour obtenir les dernières informations.

<http://www.epson.eu/Support> (Europe)

<http://support.epson.net/> (hors Europe)

5. Définissez les paramètres adaptés.

Les paramètres nécessaires varient en fonction du mode d'authentification. Saisissez les informations qui correspondent au serveur de messagerie électronique que vous utilisez.

- 6. Appuyez sur **OK**.
- 7. Sélectionnez **Vérification connexion** pour vérifier que l'imprimante est connectée au serveur de messagerie électronique.

#### *Remarque:*

❏ Si un message d'erreur s'affiche, vérifiez que les paramètres du serveur de messagerie électronique sont corrects.

❏ Si vous ne pouvez pas envoyer un courrier électronique alors que la vérification de la connexion a réussi, vérifiez le mode d'authentification pour le serveur de messagerie électronique que vous utilisez.

### **Informations connexes**

& [« Éléments de configuration du serveur de messagerie » à la page 218](#page-217-0)

## <span id="page-217-0"></span>**Éléments de configuration du serveur de messagerie**

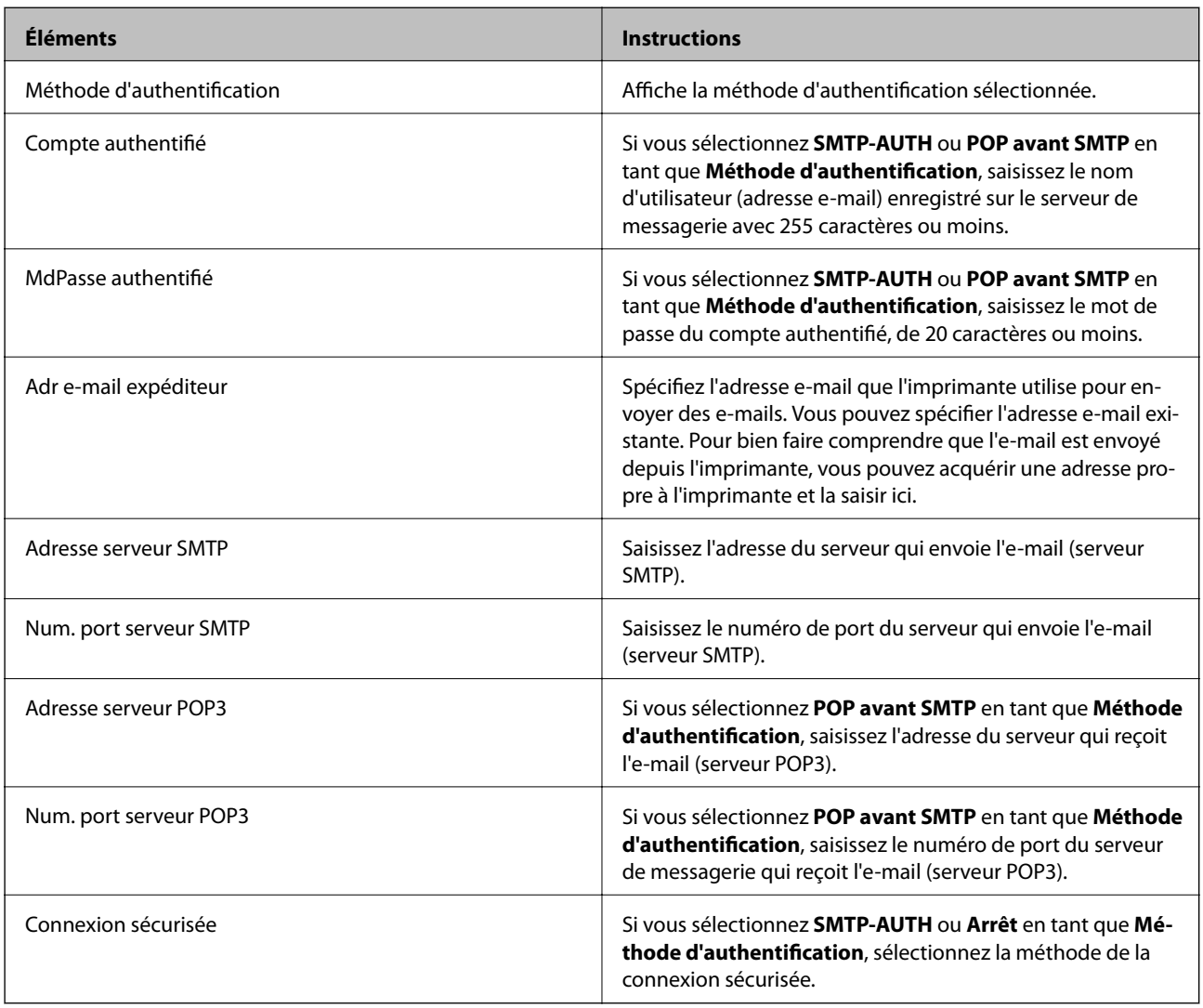

### **Vérifier une connexion à un serveur de messagerie**

- 1. Accédez à **Configuration** à partir de l'écran d'accueil.
- 2. Sélectionnez **Administration système** > **Param. Wi-Fi/Réseau** > **Configuration avancée**.
- 3. Sélectionnez **Serveur d'email** > **Vérification connexion** pour vérifier que l'imprimante est connectée au serveur de messagerie.

### *Remarque:*

- ❏ Si un message d'erreur s'affiche, vérifiez que les paramètres du serveur de messagerie sont corrects.
- ❏ Lorsque vous ne pouvez pas envoyer d'e-mail, même si la vérification de la connexion réussit vérifiez la méthode d'authentification pour le serveur de messagerie que vous utilisez.

# **Où trouver de l'aide**

## **Site Web du support technique**

Si vous avez besoin d'aide supplémentaire, visitez le site Web du support technique Epson indiqué ci-dessous. Sélectionnez votre pays ou votre région et accédez à la section d'assistance de votre site Web Epson local. Les pilotes les plus récents, foires aux questions, manuels et autres ressources pouvant être téléchargées sont également disponibles sur le site.

### <http://support.epson.net/>

### <http://www.epson.eu/Support> (Europe)

Si votre produit Epson ne fonctionne pas correctement et que vous ne pouvez pas résoudre le problème, contactez le service d'assistance Epson.

### **Contacter l'assistance Epson**

### **Avant de contacter Epson**

Si votre produit Epson ne fonctionne pas correctement et que vous ne pouvez résoudre le problème à l'aide des informations de dépannage contenues dans les manuels de votre produit, contactez le service d'assistance Epson. Si le service d'assistance Epson de votre région n'est pas répertorié ci-dessous, contactez le revendeur auprès de qui vous avez acheté votre produit.

Pour nous permettre de vous aider plus rapidement, merci de nous fournir les informations ci-dessous :

❏ Numéro de série du produit

(l'étiquette portant le numéro de série se trouve habituellement au dos du produit)

❏ Modèle

❏ Version du logiciel

Cliquez sur **À propos**, **Info version**, ou un bouton similaire dans le logiciel du produit.

- ❏ Marque et modèle de votre ordinateur
- ❏ Nom et version de votre système d'exploitation
- ❏ Nom et version des applications que vous utilisez habituellement avec votre produit

### *Remarque:*

Selon le produit, les données de liste de numérotation et/ou les paramètres réseau peuvent être stockés dans la mémoire du produit. Les données et/ou paramètres peuvent être perdus suite à une panne ou une réparation d'un produit. Epson ne sera pas tenue responsable de la perte de données, de la sauvegarde ou de la restauration de données et/ou paramètres et ce, même pendant une période de garantie. Nous vous recommandons d'effectuer votre propre sauvegarde de données ou de prendre des notes.

### **Aide pour les utilisateurs d'Europe**

Consultez votre document de garantie paneuropéenne pour obtenir des informations relatives à la procédure à suivre pour contacter l'assistance Epson.